# **EX KYOCERA**

# **FS-1028MFP**

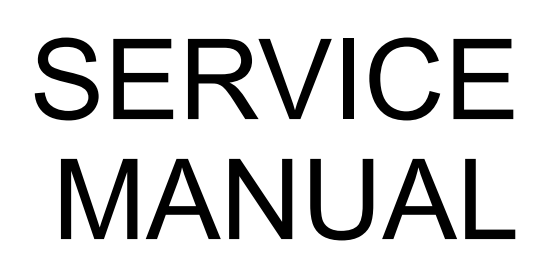

Published in May 2012 2H9SM064 Rev.4

# **CAUTION**

RISK OF EXPLOSION IF BATTERY IS REPLACED BY AN INCORRECT TYPE. DISPOSE OF USED BATTERIES ACCORDING TO THE INSTRUCTIONS.

It may be illegal to dispose of this battery into the municipal waste stream. Check with your local solid waste officials for details in your area for proper disposal.

# **ATTENTION**

IL Y A UN RISQUE D'EXPLOSION SI LA BATTERIE EST REMPLACEE PAR UN MODELE DE TYPE INCORRECT. METTRE AU REBUT LES BATTERIES UTILISEES SELON LES INSTRUC-TIONS DONNEES.

Il peut être illégal de jeter les batteries dans des eaux d'égout municipales. Vérifiez avec les fonctionnaires municipaux de votre région pour les détails concernant des déchets solides et une mise au rebut appropriée.

### **Revision history**

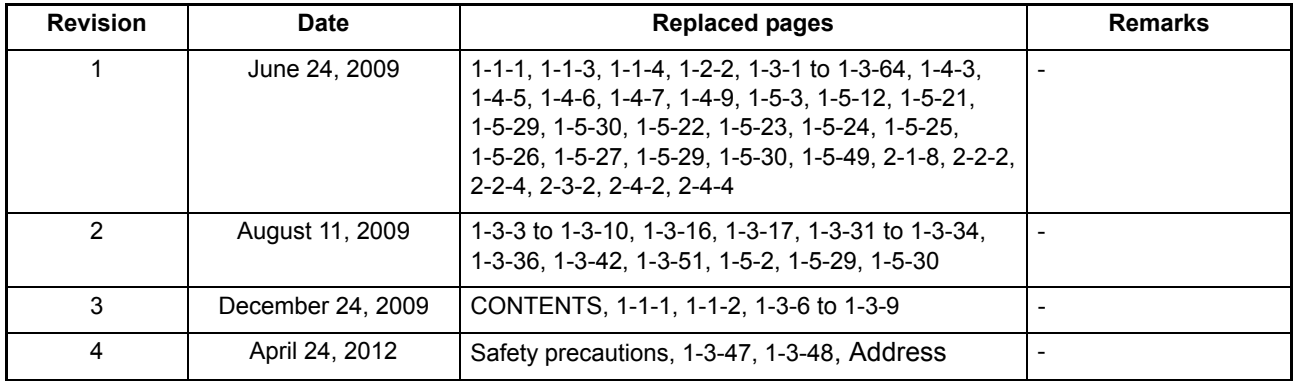

This page is intentionally left blank.

# **EX KYOCERA**

# **Safety precautions**

This booklet provides safety warnings and precautions for our service personnel to ensure the safety of their customers, their machines as well as themselves during maintenance activities. Service personnel are advised to read this booklet carefully to familiarize themselves with the warnings and precautions described here before engaging in maintenance activities.

# **Safety warnings and precautions**

**Various symbols are used to protect our service personnel and customers from physical danger and to prevent damage to their property. These symbols are described below:**

- **DANGER:** High risk of serious bodily injury or death may result from insufficient attention to or incorrect compliance with warning messages using this symbol.
- **A WARNING:** Serious bodily injury or death may result from insufficient attention to or incorrect compliance with warning messages using this symbol.
- **CAUTION:** Bodily injury or damage to property may result from insufficient attention to or incorrect compliance with warning messages using this symbol.

#### **Symbols**

The triangle ( $\wedge$ ) symbol indicates a warning including danger and caution. The specific point of attention is shown inside the symbol.

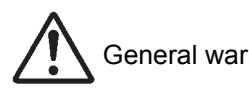

General warning.  $\sqrt{\frac{1}{2}}$  Warning of risk of electric shock.

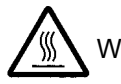

Warning of high temperature.

 $\Diamond$  indicates a prohibited action. The specific prohibition is shown inside the symbol.

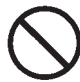

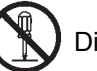

General prohibited action.  $\left(\begin{matrix} \bullet \\ \bullet \end{matrix}\right)$  Disassembly prohibited.

indicates that action is required. The specific action required is shown inside the symbol.

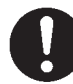

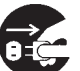

General action required.  $\overline{G}$  Remove the power plug from the wall outlet.

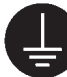

Always ground the copier.

# **1. Installation Precautions**

## **WARNING**

- Do not use a power supply with a voltage other than that specified. Avoid multiple connections to one outlet: they may cause fire or electric shock. When using an extension cable, always check that it is adequate for the rated current. .....................................................................................................
- Connect the ground wire to a suitable grounding point. Not grounding the copier may cause fire or electric shock. Connecting the earth wire to an object not approved for the purpose may cause explosion or electric shock. Never connect the ground cable to any of the following: gas pipes, lightning rods, ground cables for telephone lines and water pipes or faucets not approved by the proper authorities. ..........................................................................................................................................

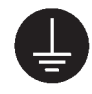

# **ACAUTION:**

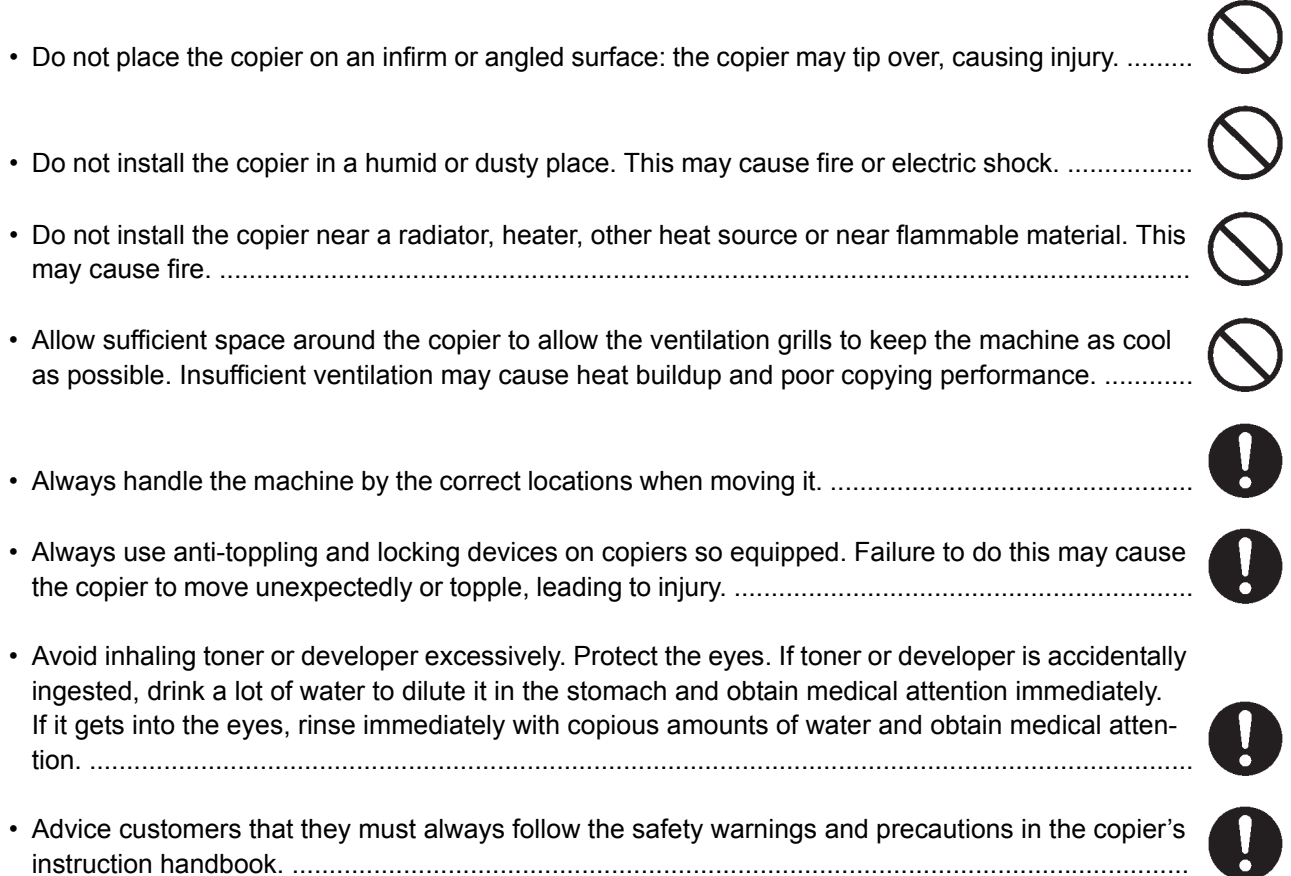

# **2. Precautions for Maintenance**

# **WARNING**

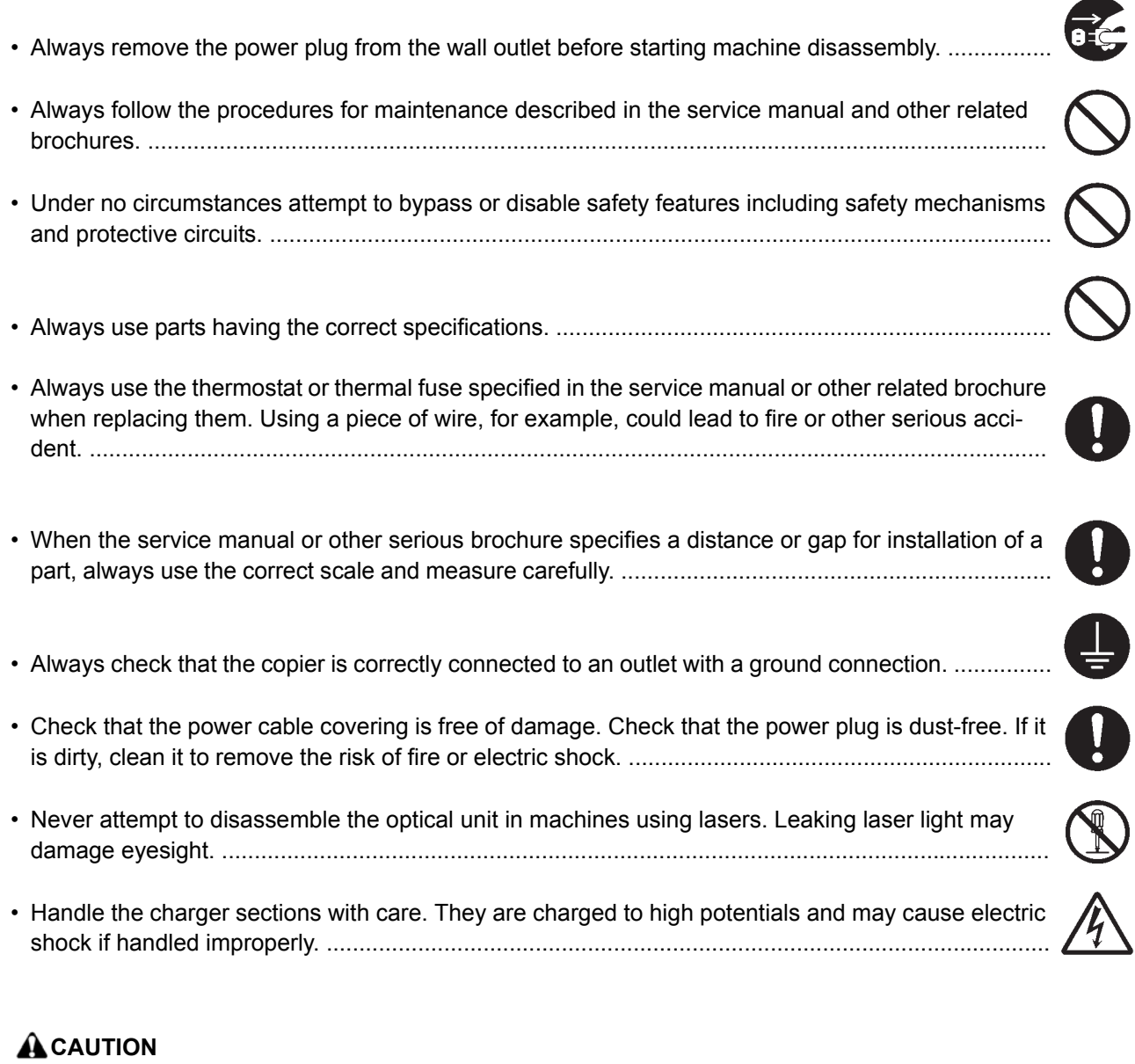

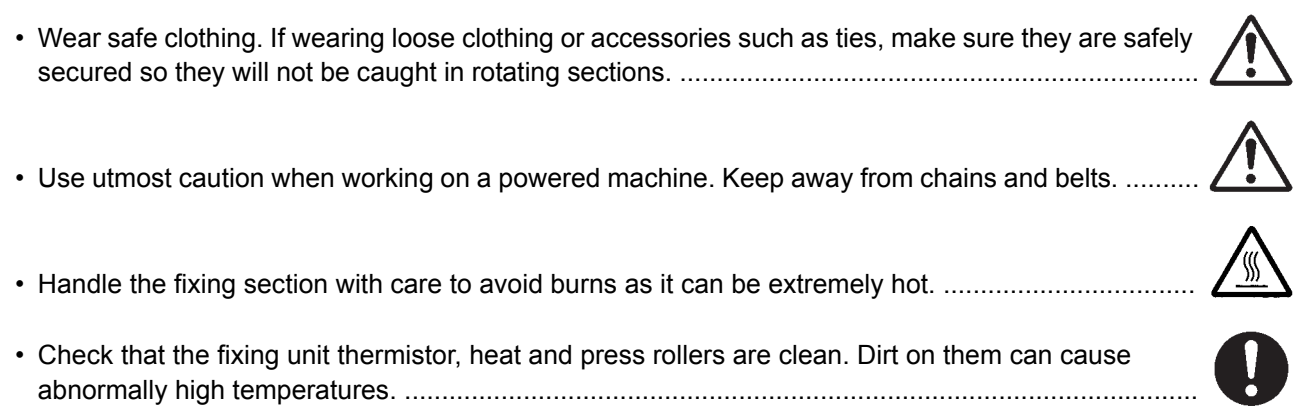

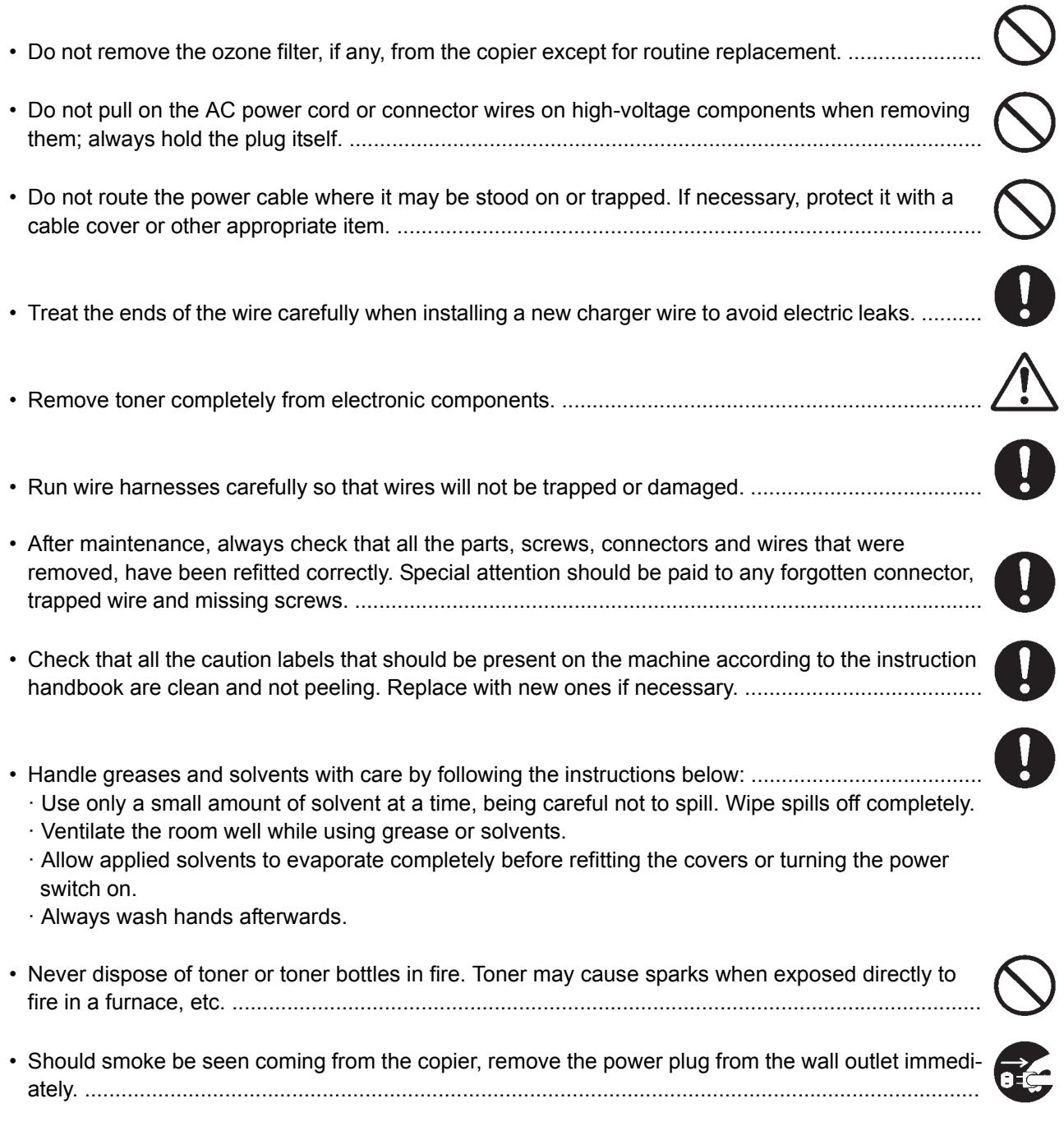

## **3. Miscellaneous**

## **WARNING**

- Never attempt to heat the drum or expose it to any organic solvents such as alcohol, other than the specified refiner; it may generate toxic gas. ........................................................................................
	-
- Keep the machine away from flammable liquids, gases, and aerosols. A fire or an electric shock might occur. ........................................................................................................................................

This page is intentionally left blank.

# **CONTENTS**

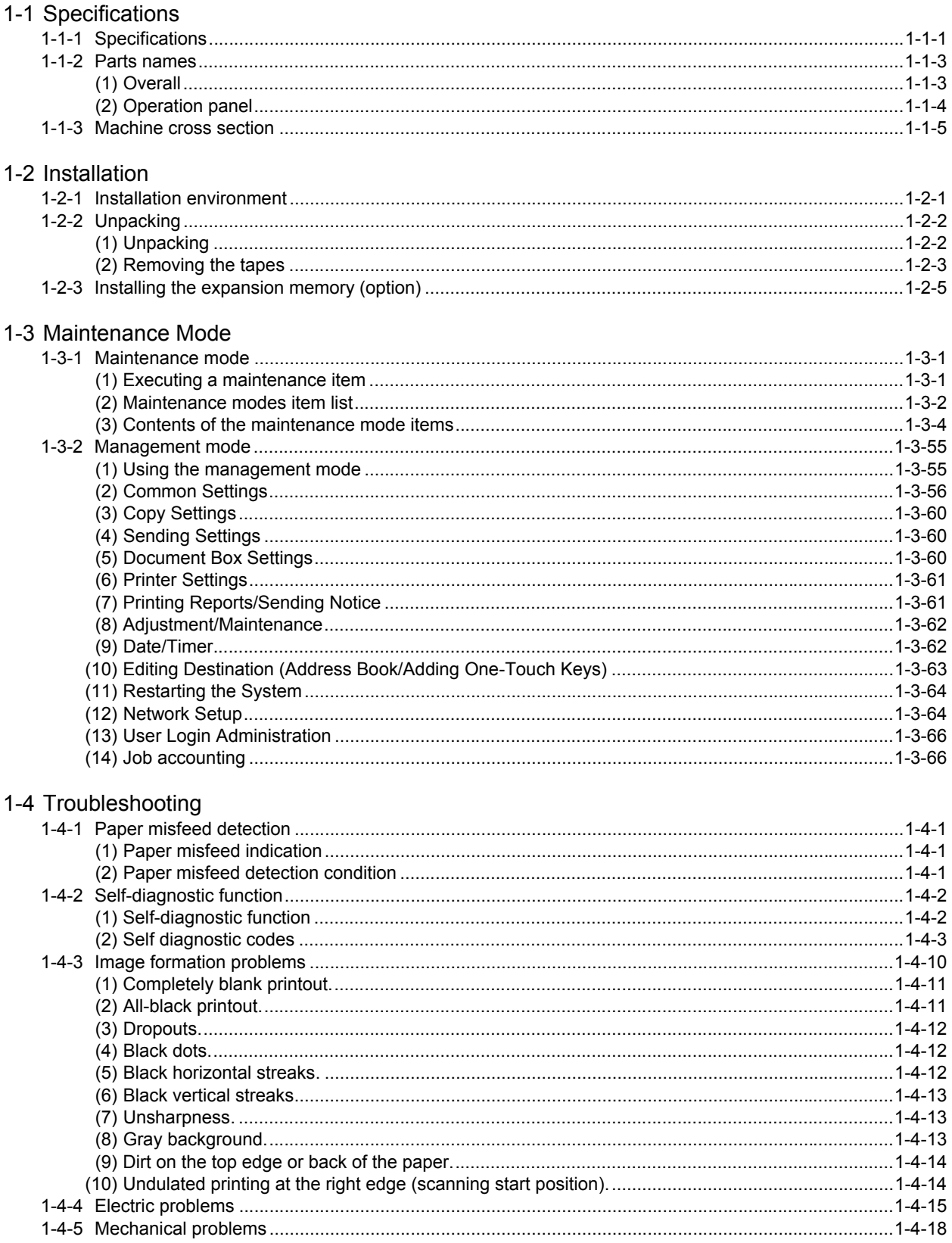

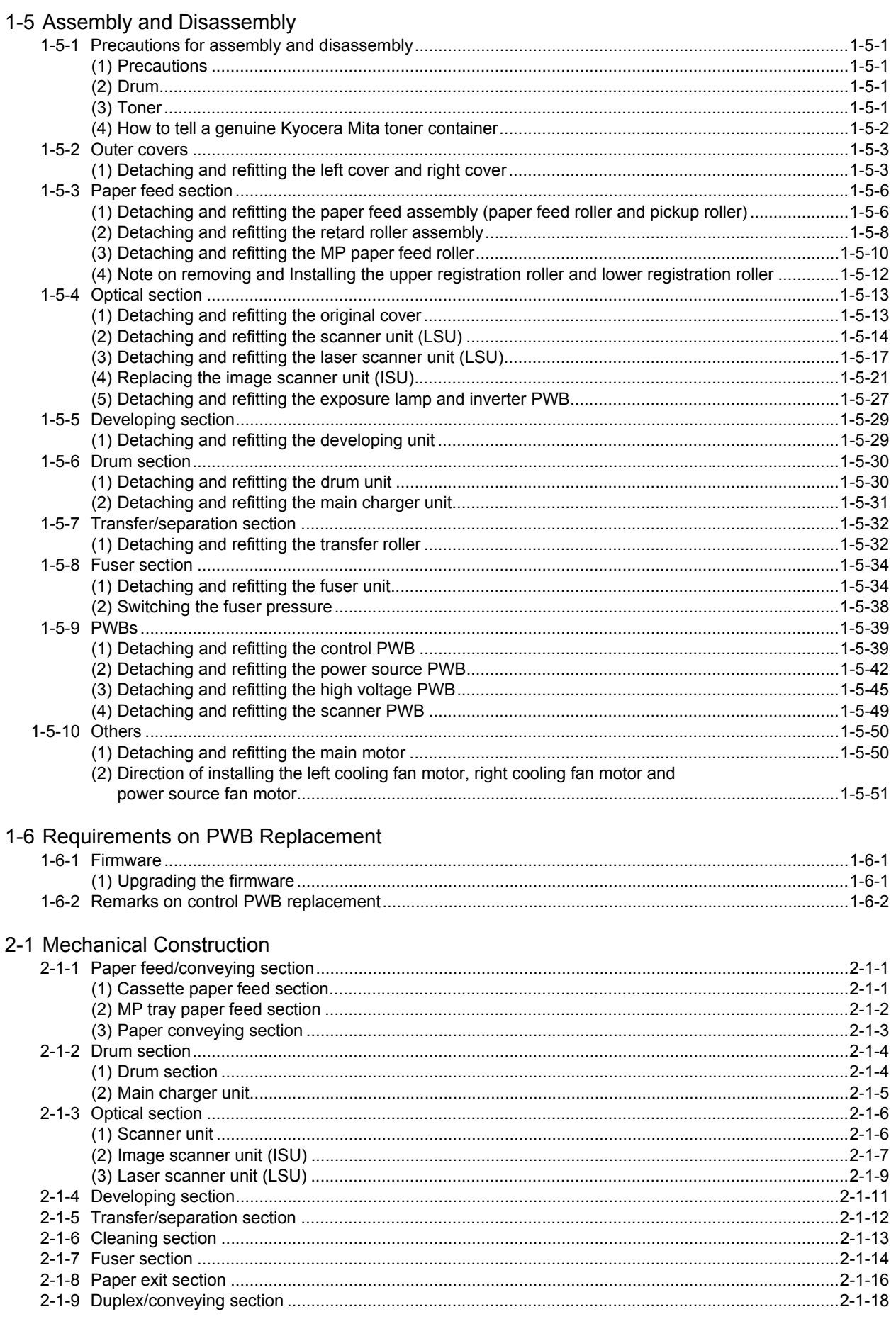

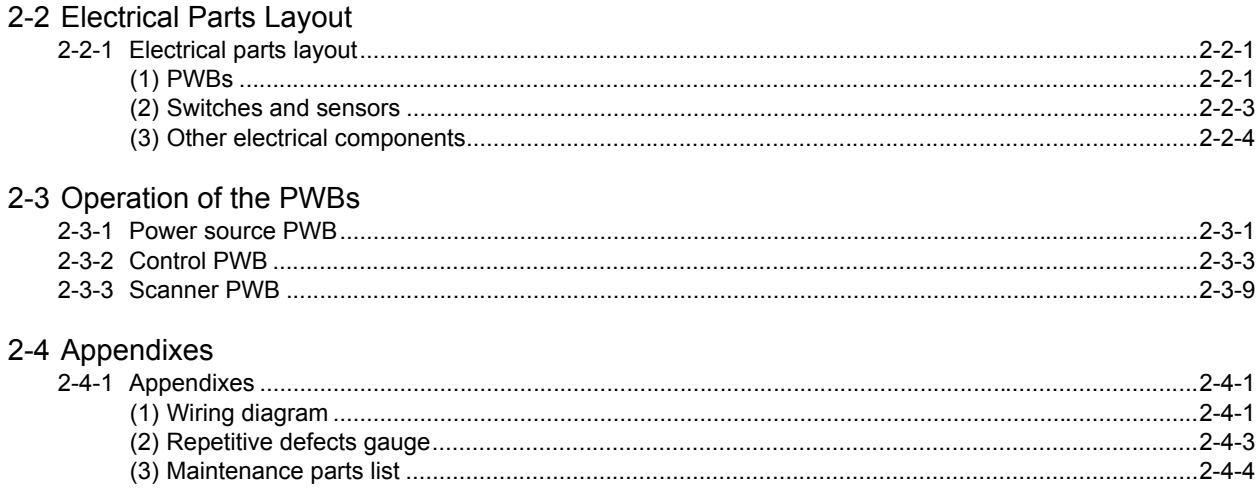

This page is intentionally left blank.

#### <span id="page-14-1"></span><span id="page-14-0"></span>**1-1 Specifications 1-1-1 Specifications**

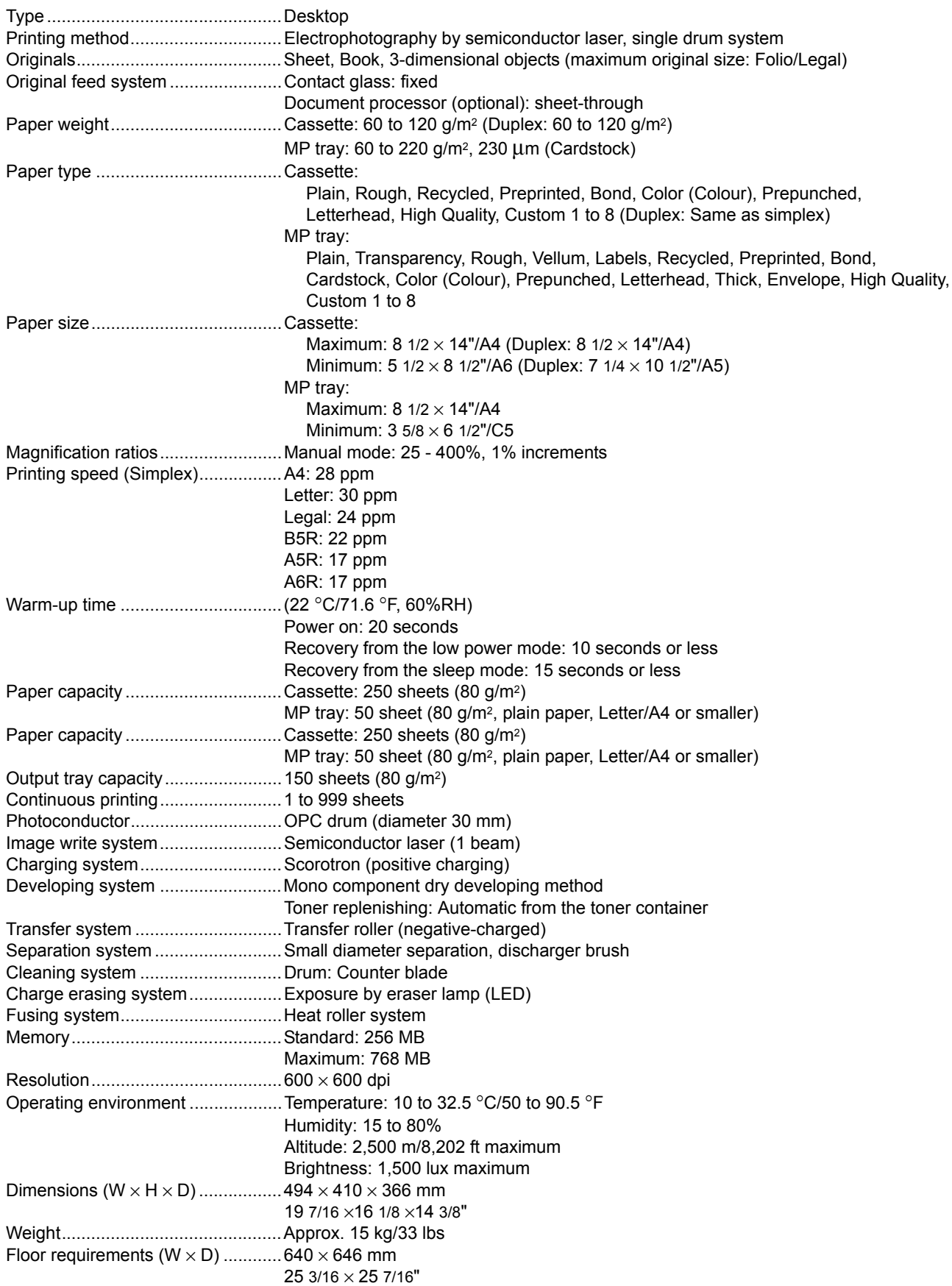

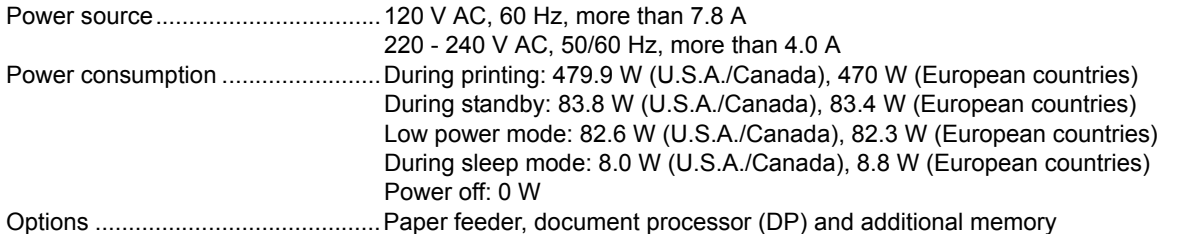

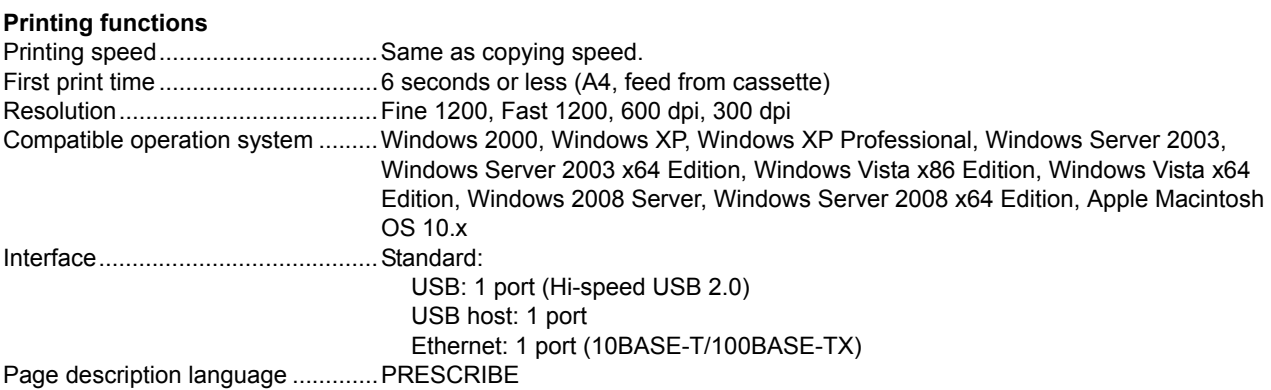

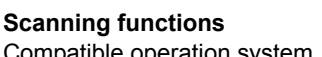

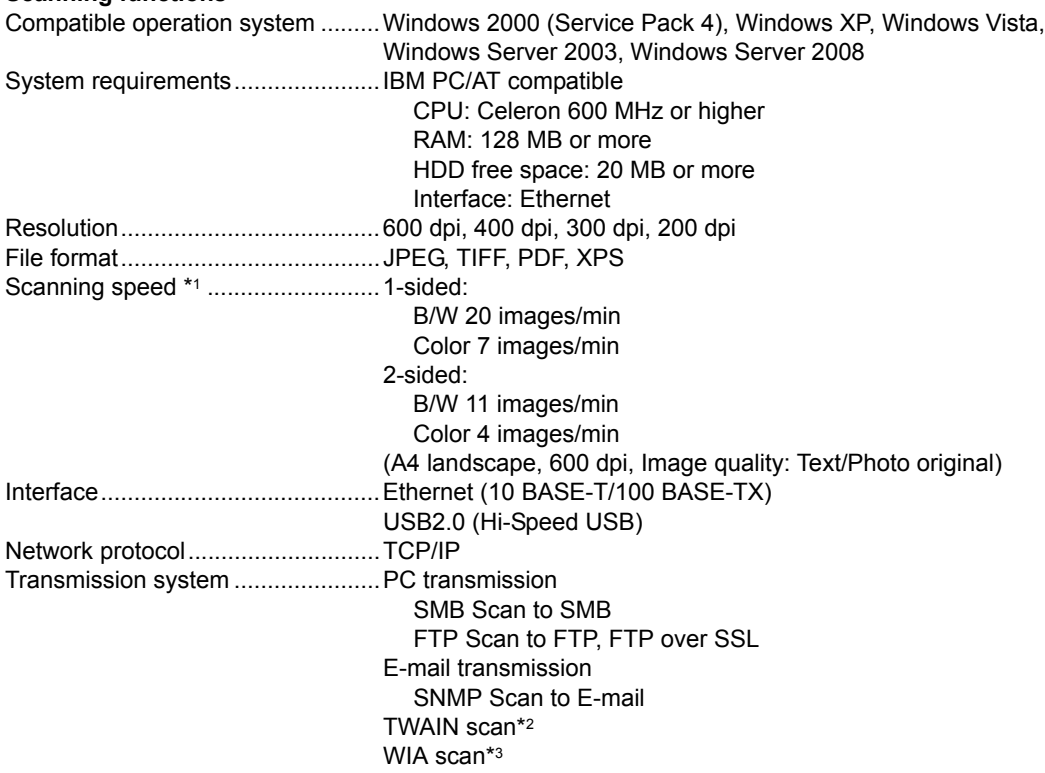

\*1 When using the dual scan document processor (except TWAIN and WIA scanning)

\*2 Available Operating System: Windows 2000 (Service Pack 4), Windows XP, Windows Vista

\*3 Available Operating System: Windows Vista

NOTE: These specifications are subject to change without notice.

#### <span id="page-16-0"></span>**1-1-2 Parts names**

#### <span id="page-16-1"></span>**(1) Overall**

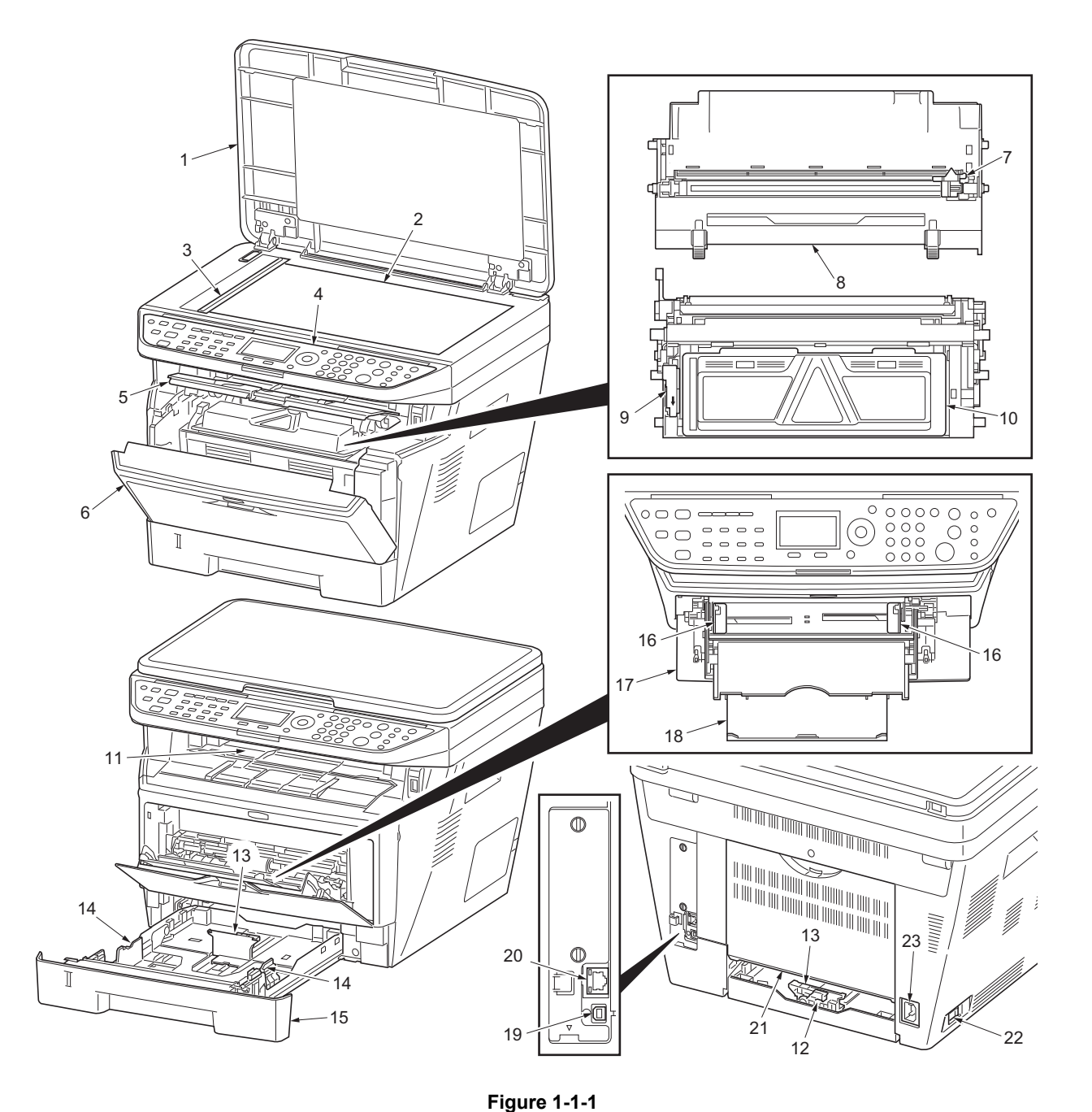

- 1. Original cover
- 2. Platen (contact glass)
- 3. Original size Indicator plate
- 4. Operation panel
- 5. Top cover
- 6. Front cover
- 7. Main charger cleaner
- 8. Drum unit
- 
- 9. Lock lever
- 10. Toner container
- 11. Top tray
- 12. Paper length guide
- 13. Paper stopper
- 14. Paper width guides
- 15. Cassette
- 16. Paper width guides (MP tray)
- 17. MP (Multi-Purpose) tray
- 18. MP tray extension
- 19. USB Interface connector
- 20. Network Interface connector
- 21. Rear cover
- 22. Main power switch
- 23. Power cord connector

#### <span id="page-17-0"></span>**(2) Operation panel**

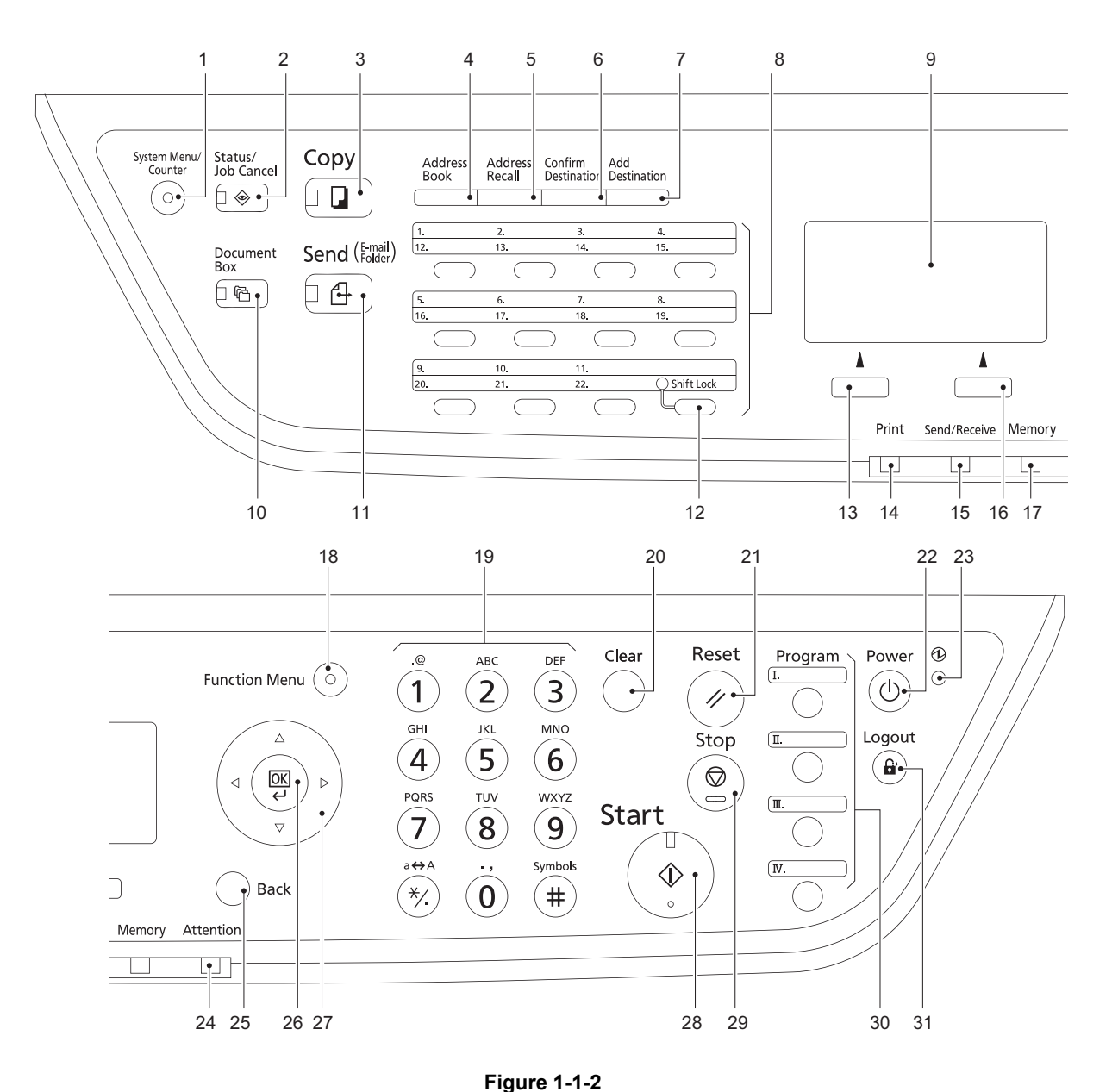

- 1. System menu/Counter key (LED)
- 2. Status/Job Cancel key (LED)
- 3. Copy key (LED)
- 4. Address Book key
- 5. Address Recall key
- 6. Confirm Destination key
- 7. Add Destination key
- 8. One-touch keys
- 9. Message display
- 10. Document Box key (LED)
- 11. Send key (LED)
- 12. Shift Lock key (LED)
- 13. Left Select key
- 14. Print indicator
- 15. Send/Receive indicator
- 16. Right Select key
- 17. Memory indicator
- 18. Function Menu key (LED)
- 19. Numeric keys
- 20. Clear key
- 21. Reset key
- 22. Power key
- 23. Main power indicator
- 24. Attention indicator
- 25. Back key
- 26. OK key
- 27. Cursor keys
- 28. Start key (LED)
- 29. Stop key
- 30. Program keys
- 31. Logout key (LED)

#### <span id="page-18-0"></span>**1-1-3 Machine cross section**

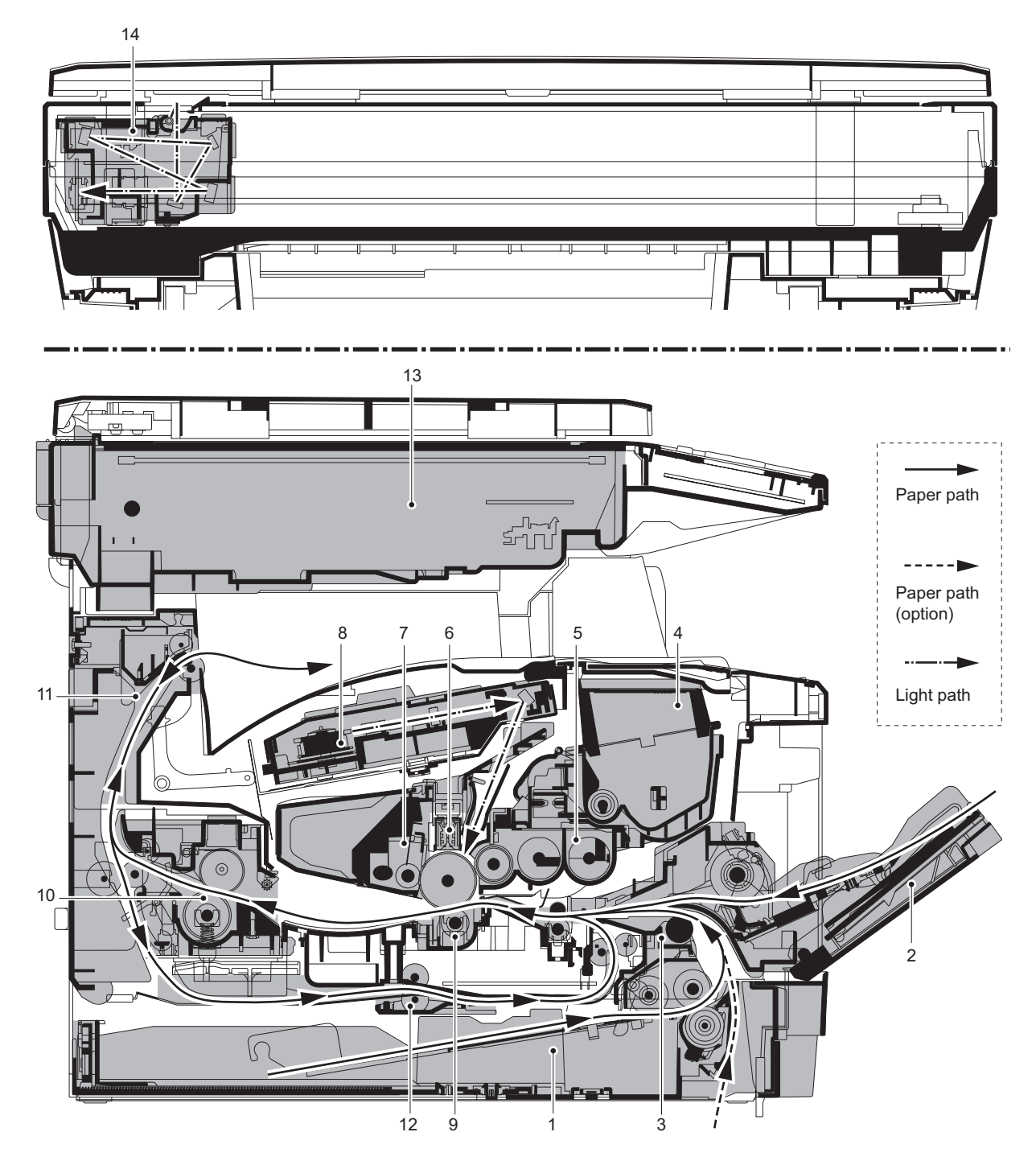

**Figure 1-1-3**

- 1. Cassette
- 2. MP tray
- 3. Paper feed/conveying section
- 4. Toner container
- 5. Developing unit
- 6. Main charger unit
- 7. Drum unit
- 8. Laser scanner unit (LSU)
- 9. Transfer/separation section
- 10. Fuser section
- 11. Exit section
- 12. Duplex/conveying section
- 13. Scanner section
- 14. Image scanner unit (ISU)

This page is intentionally left blank.

#### <span id="page-20-1"></span><span id="page-20-0"></span> $1 - 2 - 1$ **Installation environment**

- 1. Temperature: 10 to  $32.5^{\circ}$ C/50 to  $90.5^{\circ}$ F<br>2. Humidity: 15 to 80%RH
- Humidity: 15 to 80%RH
- 3. Power supply:120 V AC, 7.8 A

220 - 240 V AC, 4.0 A

- 4. Power source frequency: 50 Hz  $\pm 0.3\%$ /60 Hz  $\pm 0.3\%$
- 5. Installation location

Avoid direct sunlight or bright lighting. Ensure that the photoconductor will not be exposed to direct sunlight or other strong light when removing paper jams.

Avoid locations subject to high temperature and high humidity or low temperature and low humidity; an abrupt change in the environmental temperature; and cool or hot, direct air.

Avoid places subject to dust and vibrations.

Choose a surface capable of supporting the weight of the machine.

Place the machine on a level surface (maximum allowance inclination:  $1^\circ$ ).

Avoid air-borne substances that may adversely affect the machine or degrade the photoconductor, such as mercury, acidic of alkaline vapors, inorganic gasses, NOx, SOx gases and chlorine-based organic solvents. Select a well-ventilated location.

6. Allow sufficient access for proper operation and maintenance of the machine.

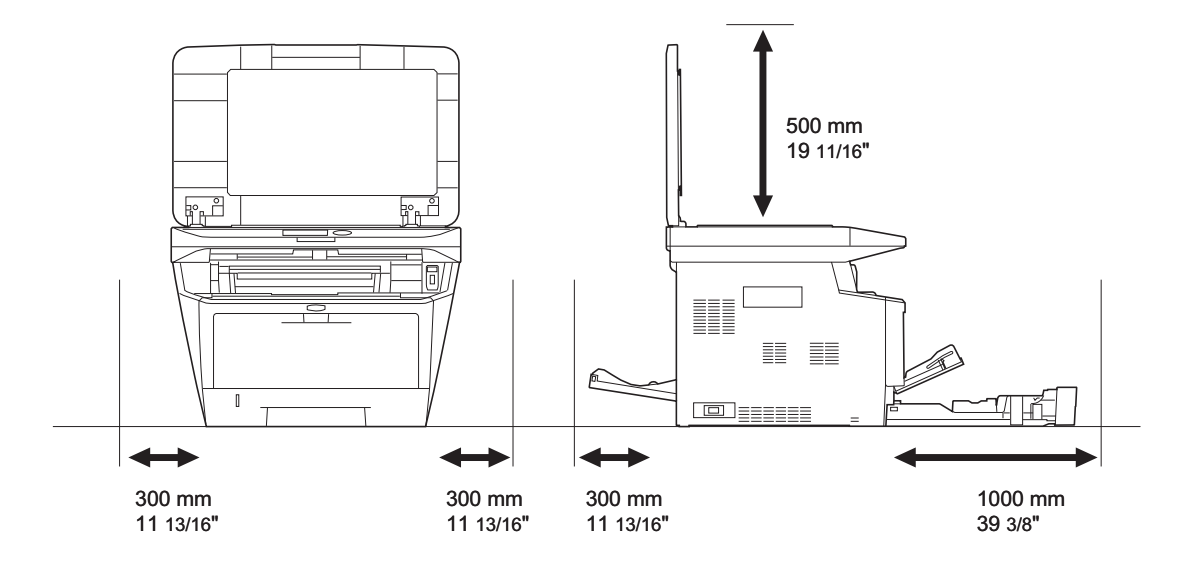

**Figure 1-2-1**

#### <span id="page-21-0"></span>**1-2-2 Unpacking**

#### <span id="page-21-1"></span>**(1) Unpacking**

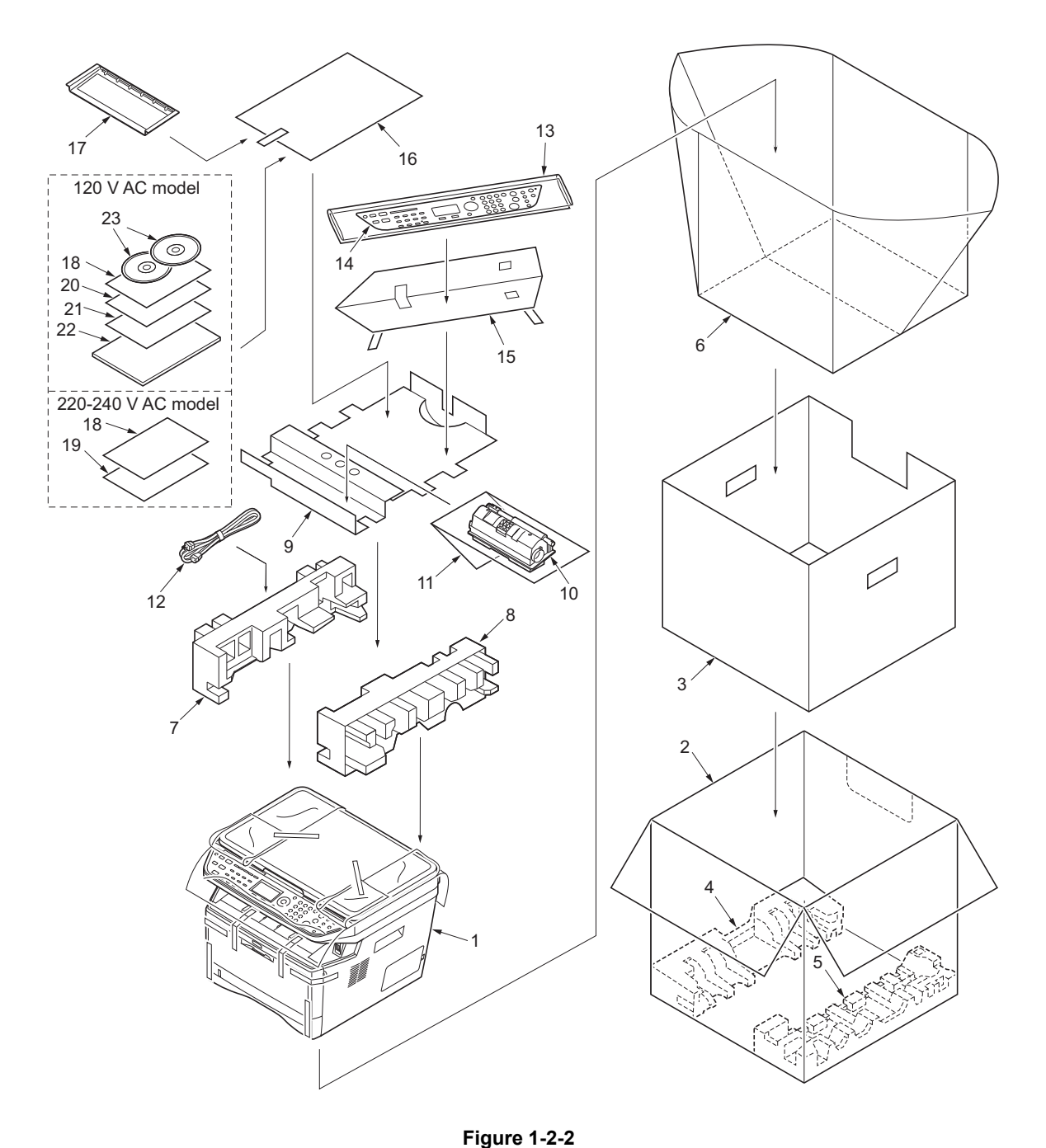

- 1. Printer
- 2. Outer case
- 3. Inner frame
- 4. Bottom pad L
- 5. Bottom pad R
- 6. Machine cover
- 7. Top pad L
- 8. Top pad R
- 9. Accessory spacer
- 10. Toner container
- 11. Plastic bag
- 12. Power cord
- 13. Plastic bag  $(250 \times 600)$
- 14. Operation labels
- 15. Operation label pad
- 16. Plastic bag  $(240 \times 350)$
- 17. Operation guide holder
- 18. Operation panel leaflet
- 19. EEA information leaflet\*\*
- 20. Setup guide\*
- 21. Quick guide\*
- 22. Operation guide\*
- 23. CD-ROMs\*

\* 120 V AC model only.

\*\* 220-240 V AC model only.

#### <span id="page-22-0"></span>**(2) Removing the tapes**

#### **<Procedure>**

1. Remove two tapes.

3. Open the original cover. 4. Remove the sheet. 5. Remove the paper.

2. Open the sheet.

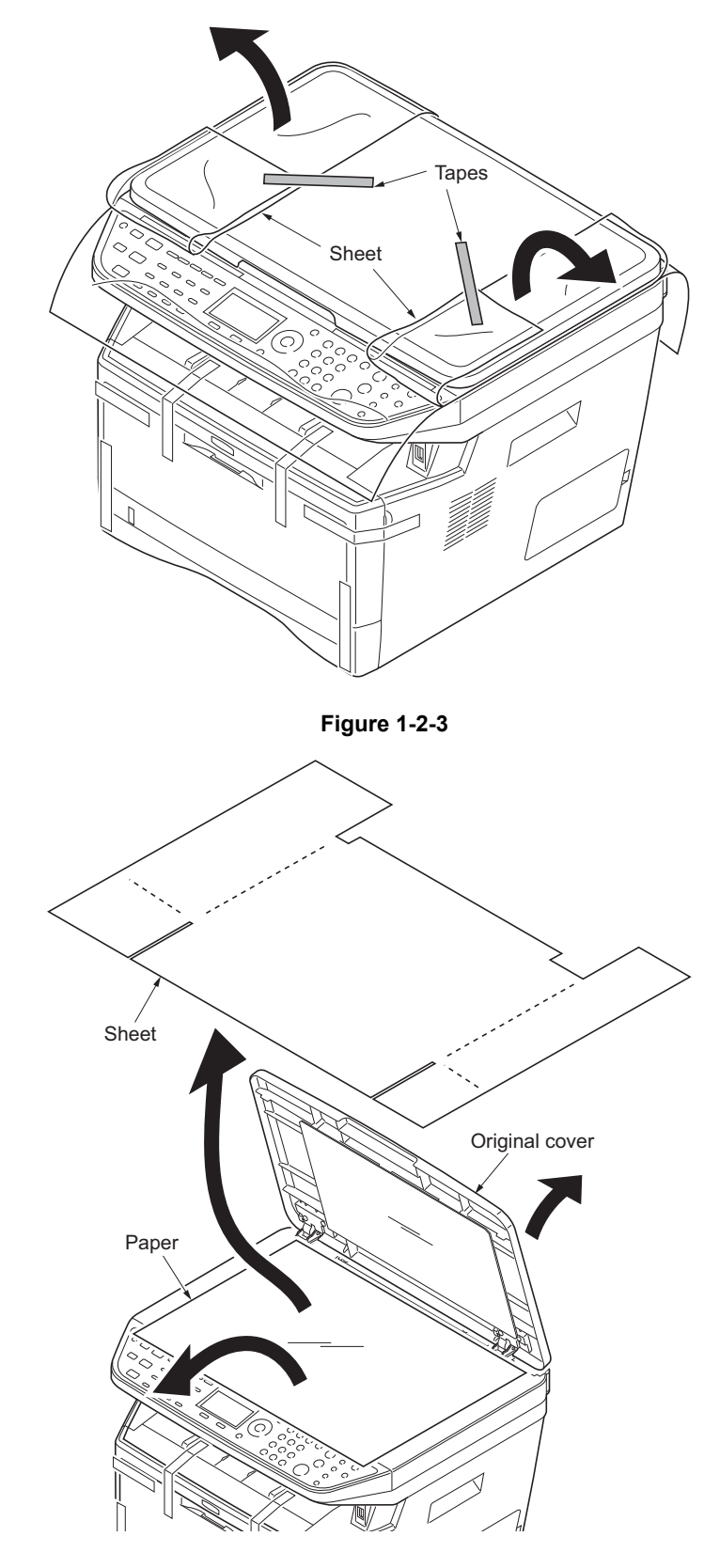

**Figure 1-2-4**

- 2H9
	- 6. Remove nine tapes.

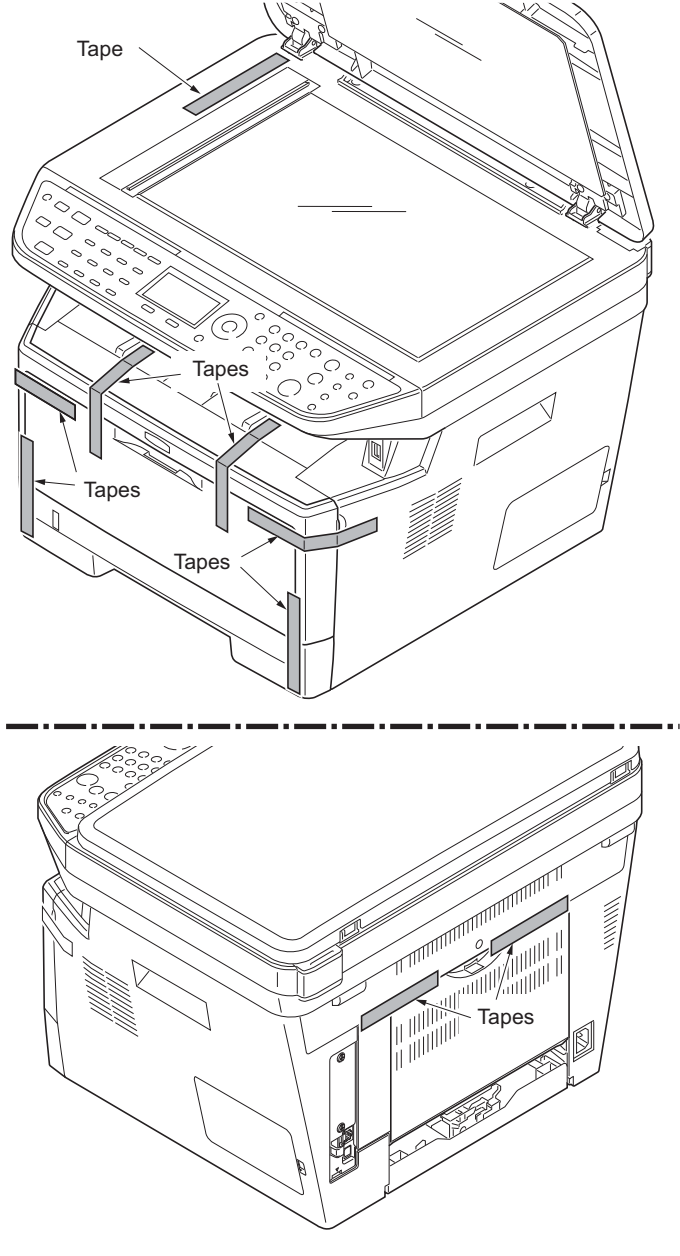

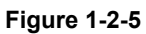

#### <span id="page-24-0"></span>**1-2-3 Installing the expansion memory (option)**

#### **<Procedure>**

- 1. Turn off the main power switch. Caution: Do not insert or remove expansion memory while machine power is on. Doing so may cause damage to the machine and the expansion memory.
- 2. Remove the right side cover.
- 3. Remove the screw.

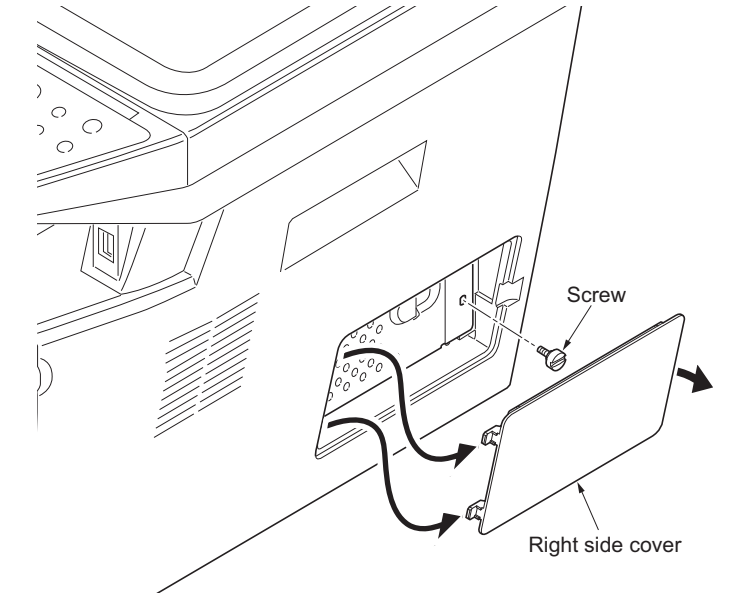

**Figure 1-2-6**

- 4. Open the memory slot cover.
- 5. Insert the expansion memory into the memory socket so that the notches on the memory align with the corresponding protrusions in the slot.
- 6. Close the memory slot cover.
- 7. Secure the screw.
- 8. Refit the right side cover.
- 9. Print a status page to check the memory expansion.

If memory expansion has been properly performed, information on the installed memory is printed with the total memory capacity has been increased. Standard memory capacity 256 MB.

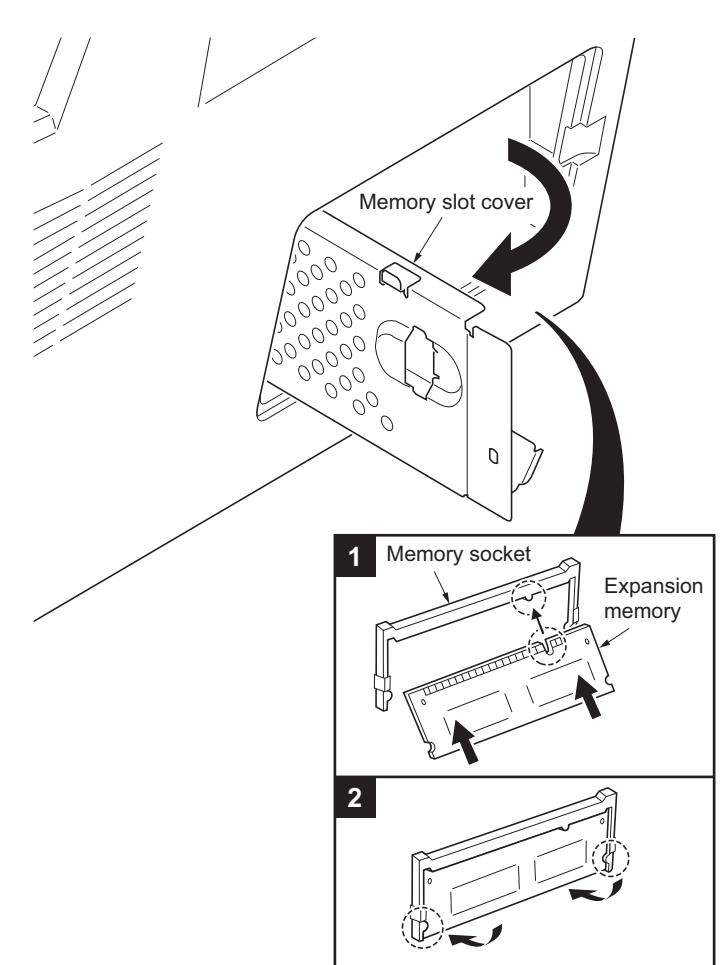

**Figure 1-2-7**

This page is intentionally left blank.

#### <span id="page-26-1"></span><span id="page-26-0"></span> $1 - 3 - 1$ **Maintenance mode**

The machine is equipped with a maintenance function which can be used to maintain and service the machine.

#### <span id="page-26-2"></span>**(1) Executing a maintenance item**

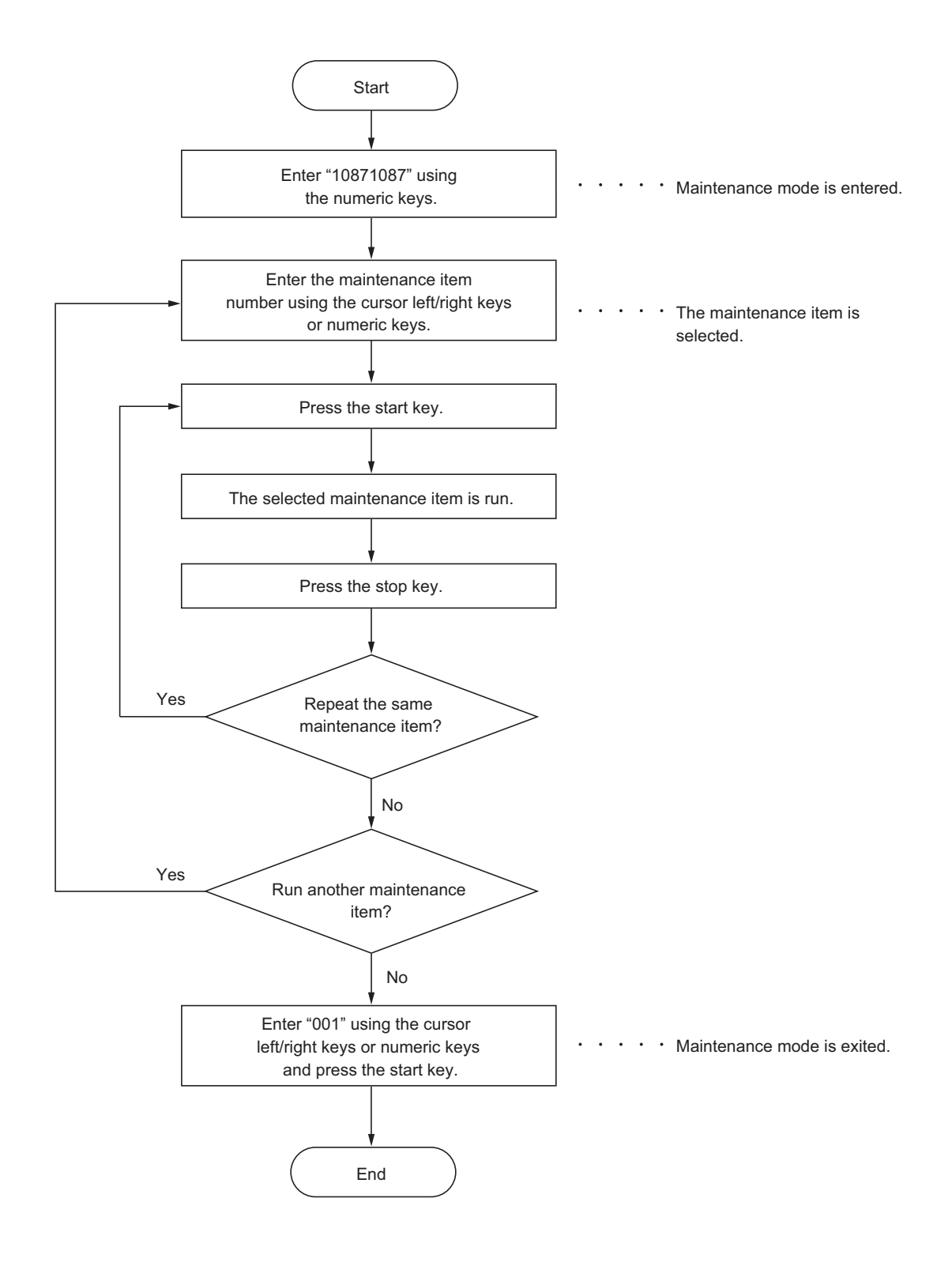

#### <span id="page-27-0"></span>**(2) Maintenance modes item list**

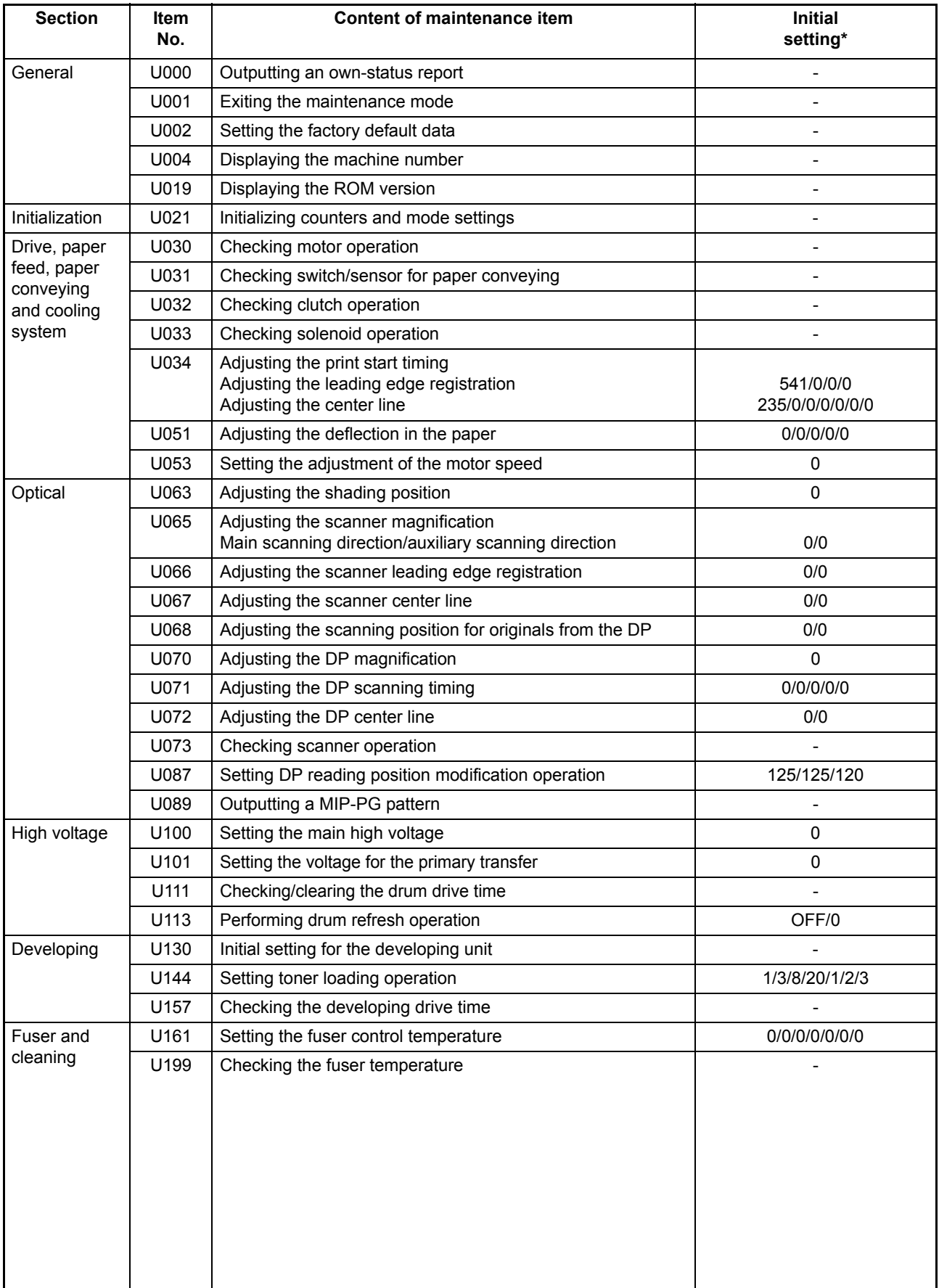

\*: Factory initial setting, \*1: The item initialized for executing U021

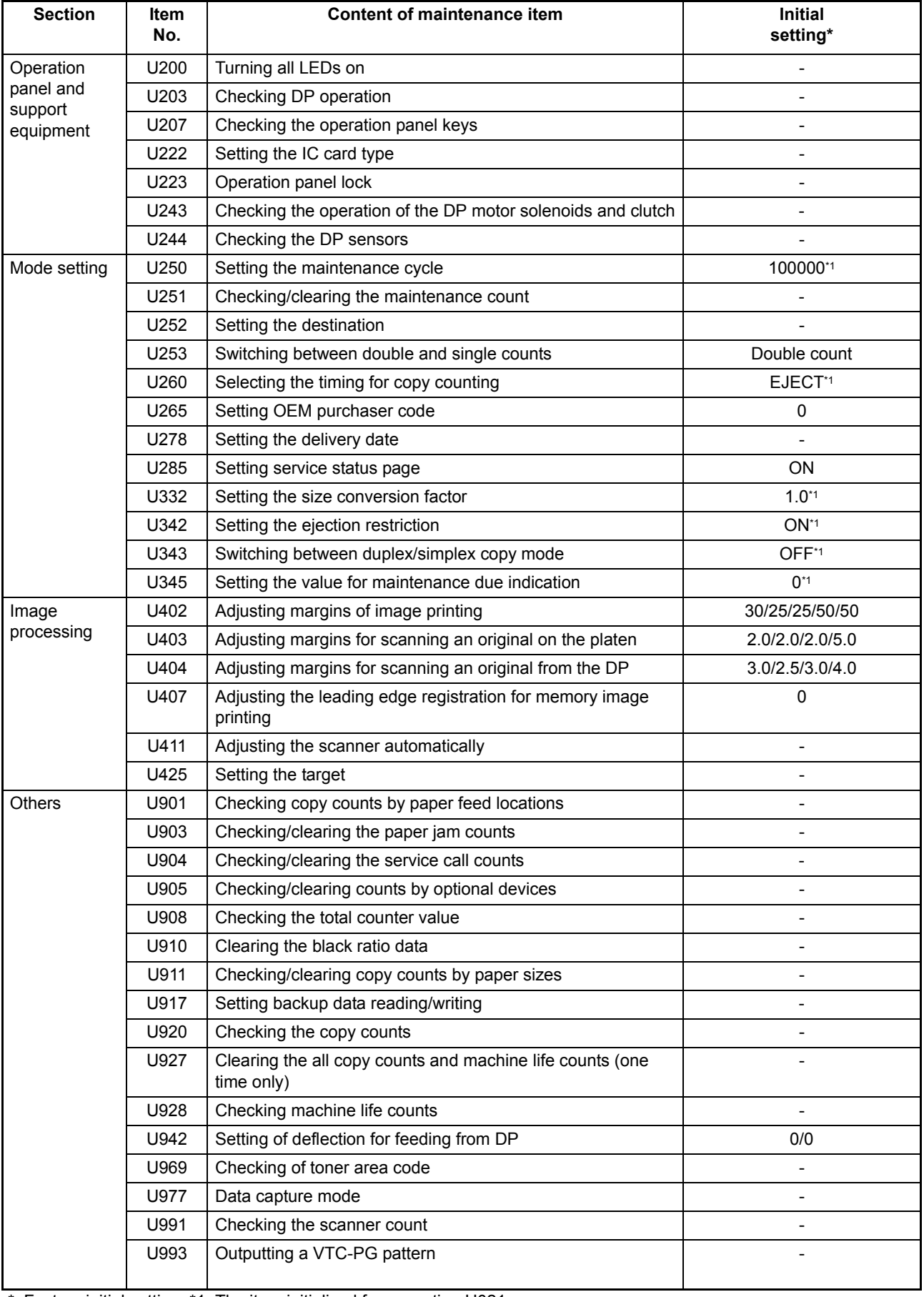

\*: Factory initial setting, \*1: The item initialized for executing U021

#### <span id="page-29-0"></span>**(3) Contents of the maintenance mode items**

<span id="page-29-1"></span>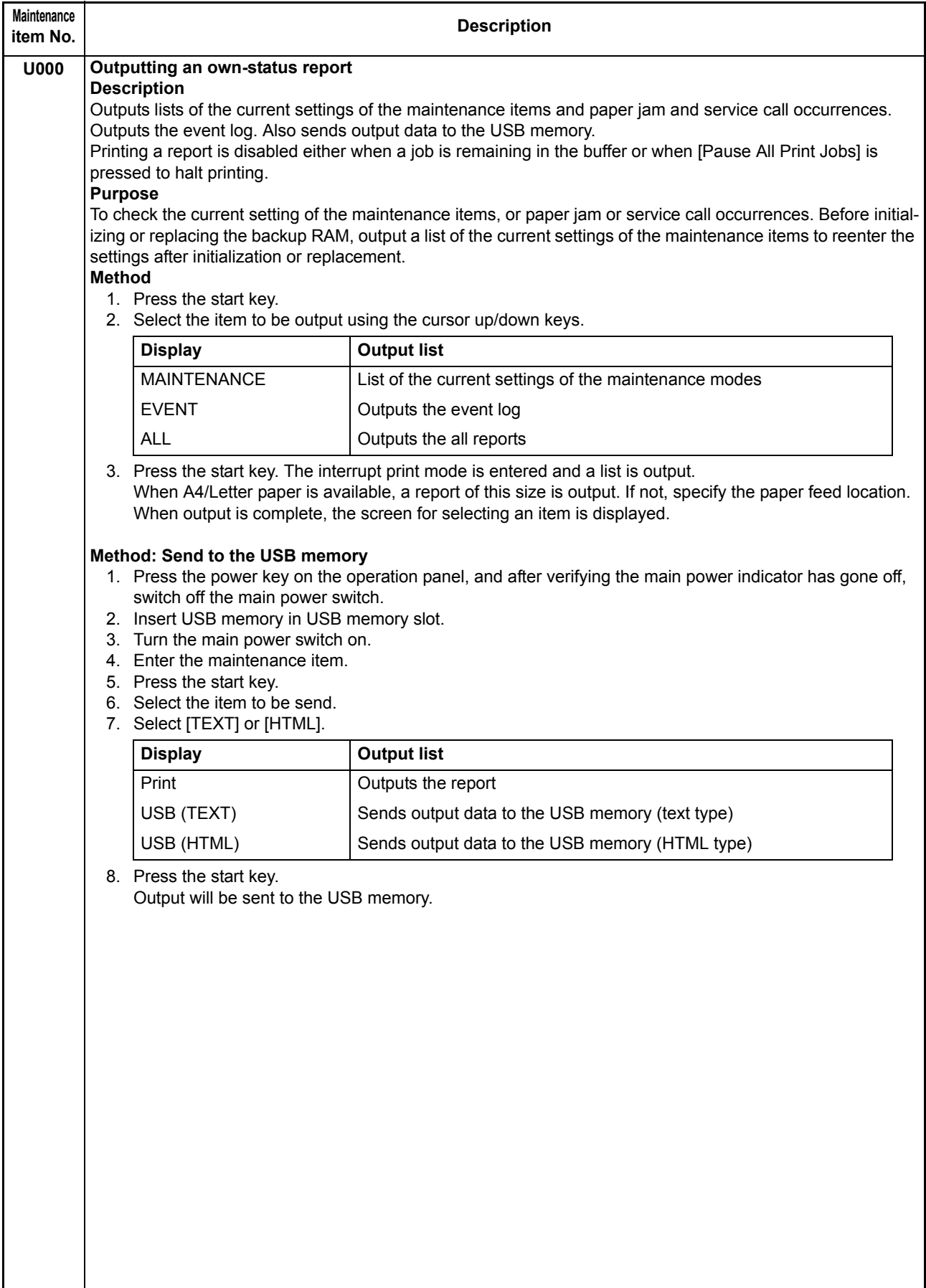

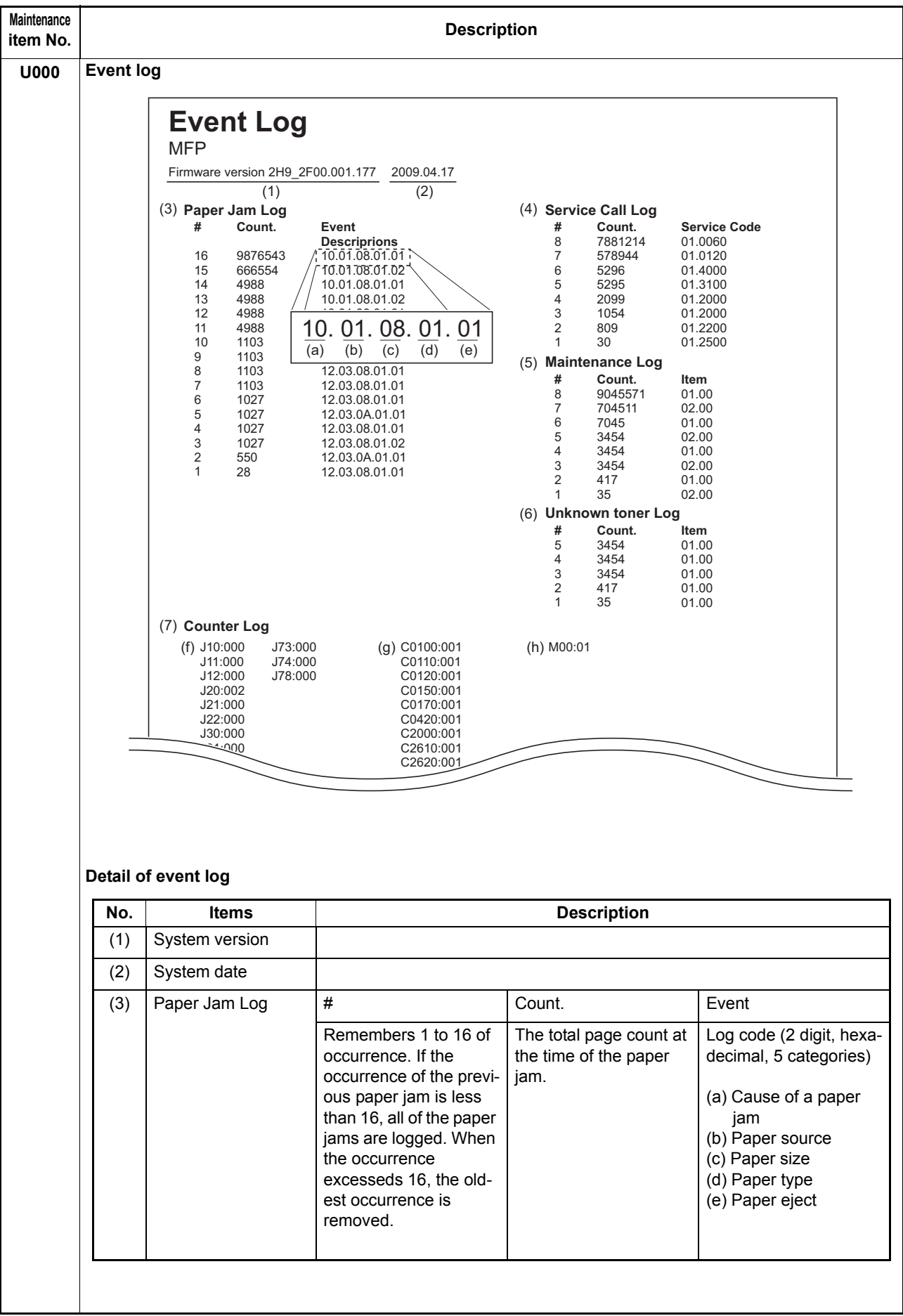

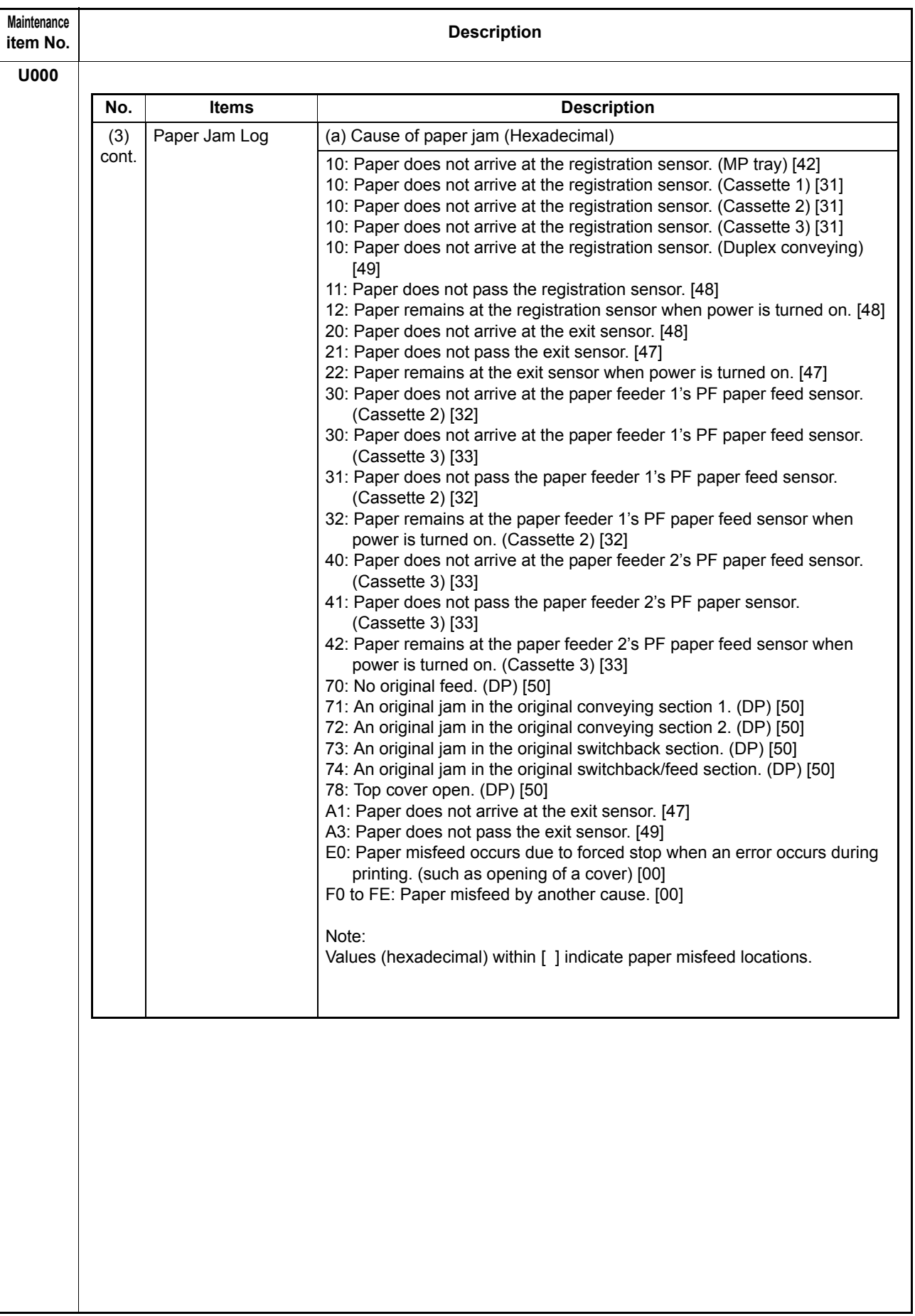

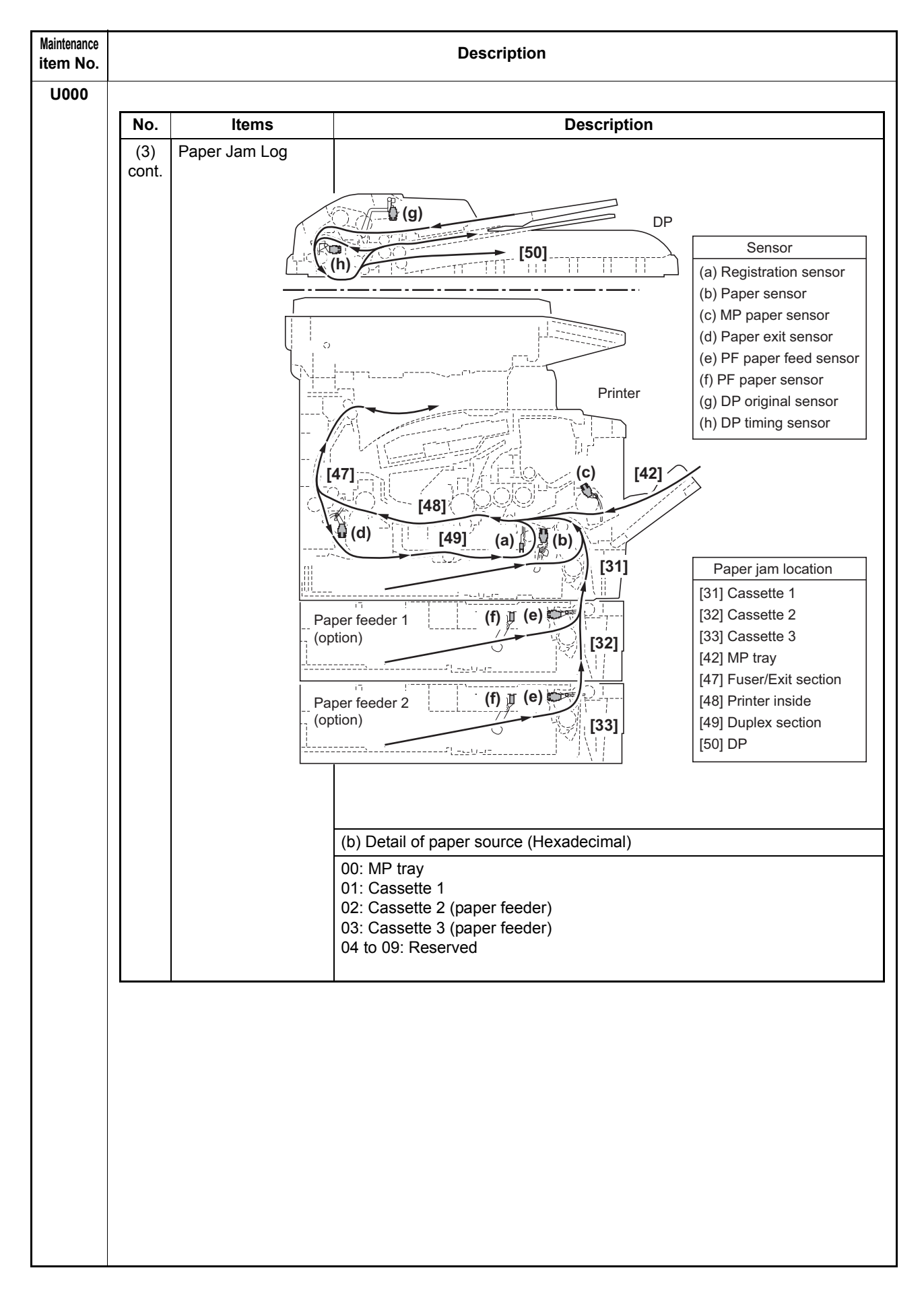

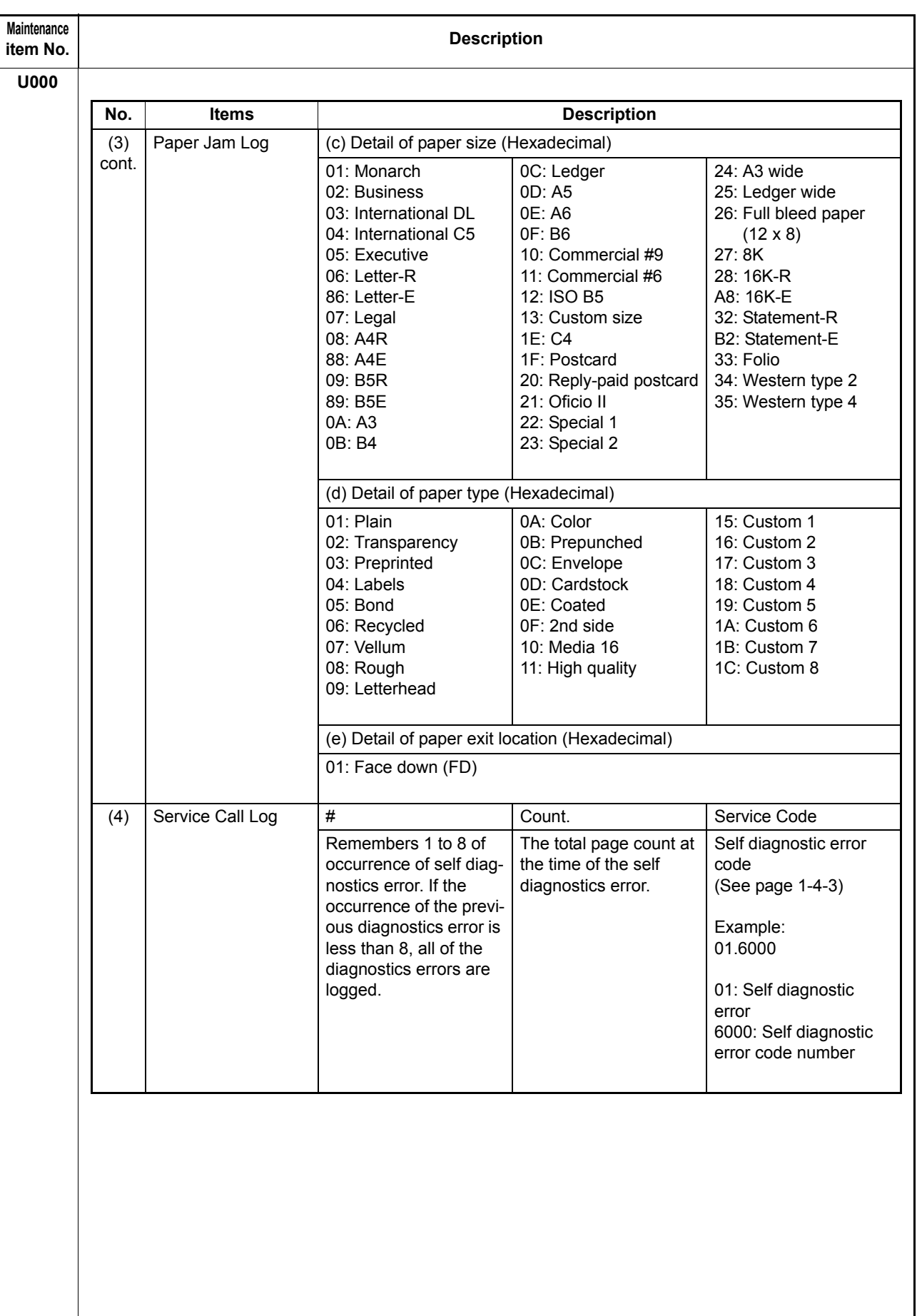

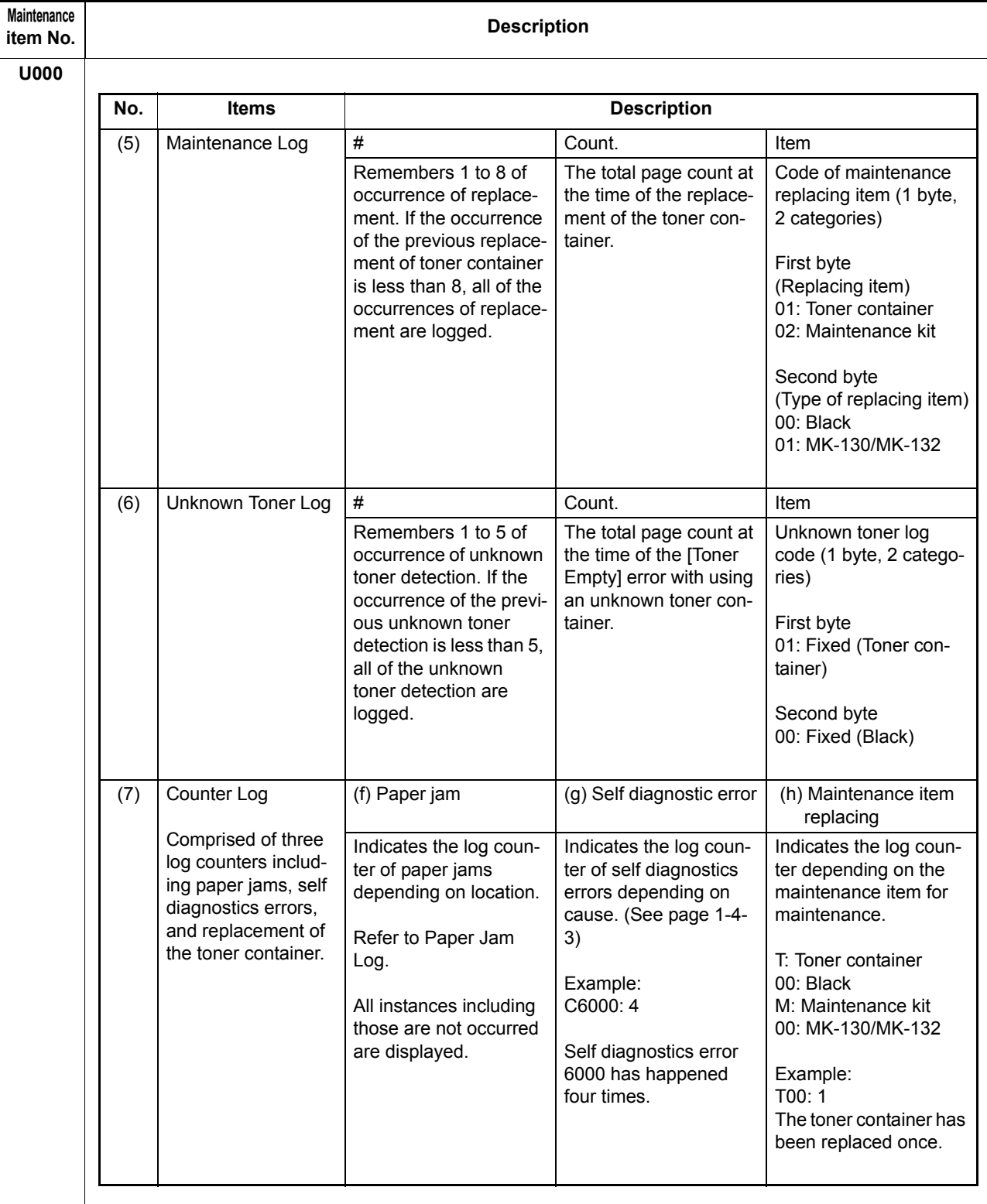

#### **Completion**

Press the stop key. The screen for selecting a maintenance item No. is displayed.

<span id="page-35-3"></span><span id="page-35-2"></span><span id="page-35-1"></span><span id="page-35-0"></span>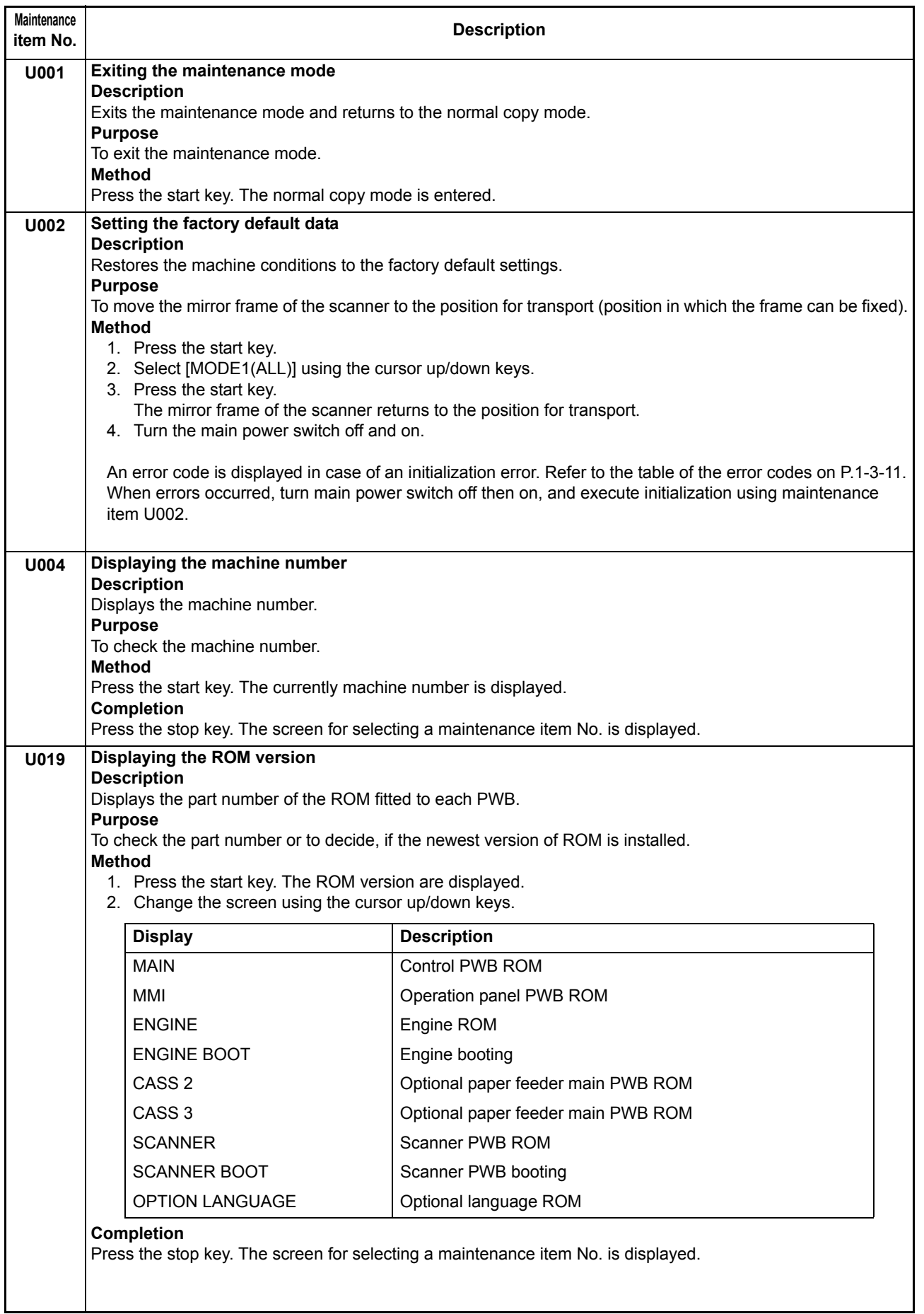
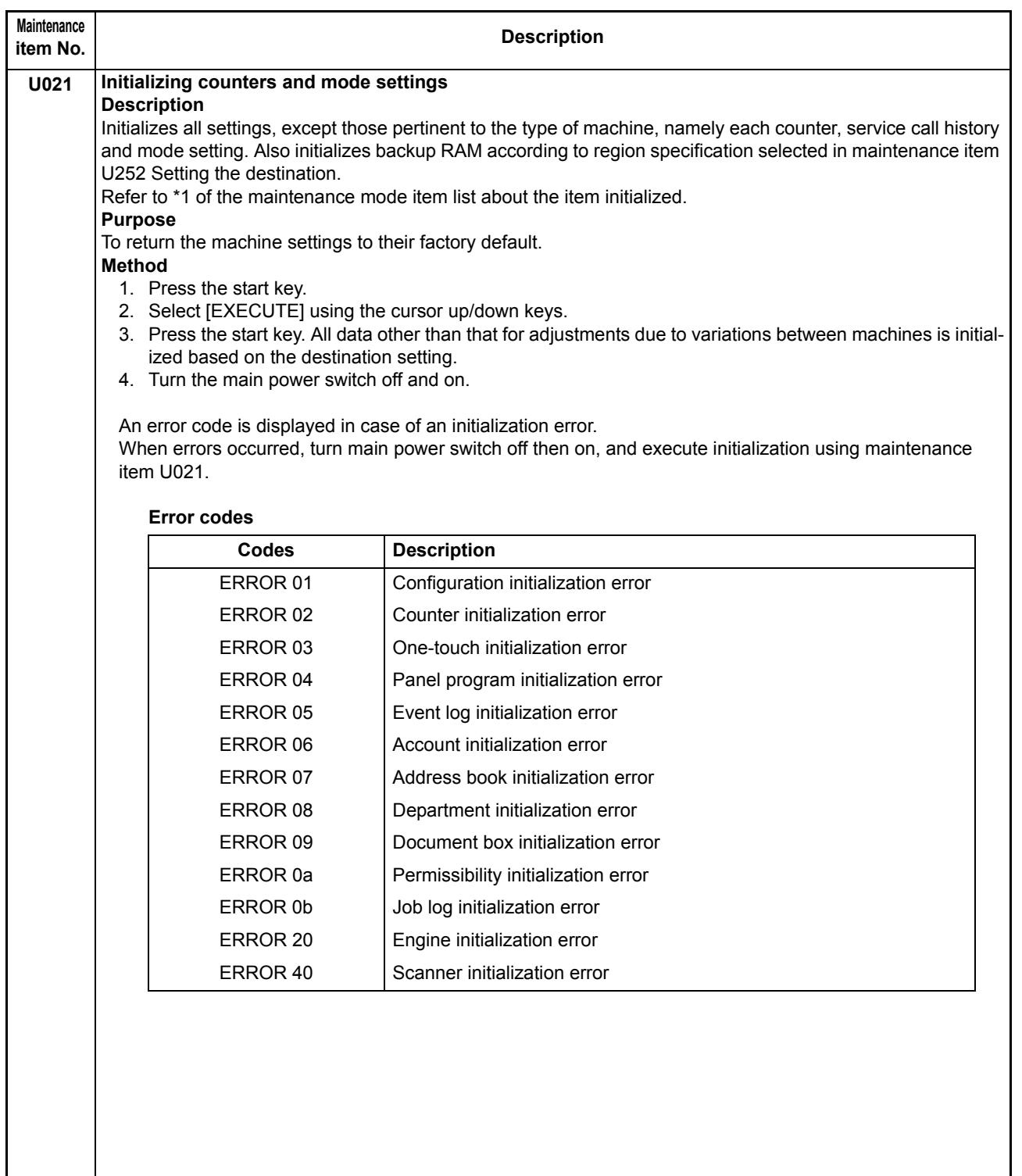

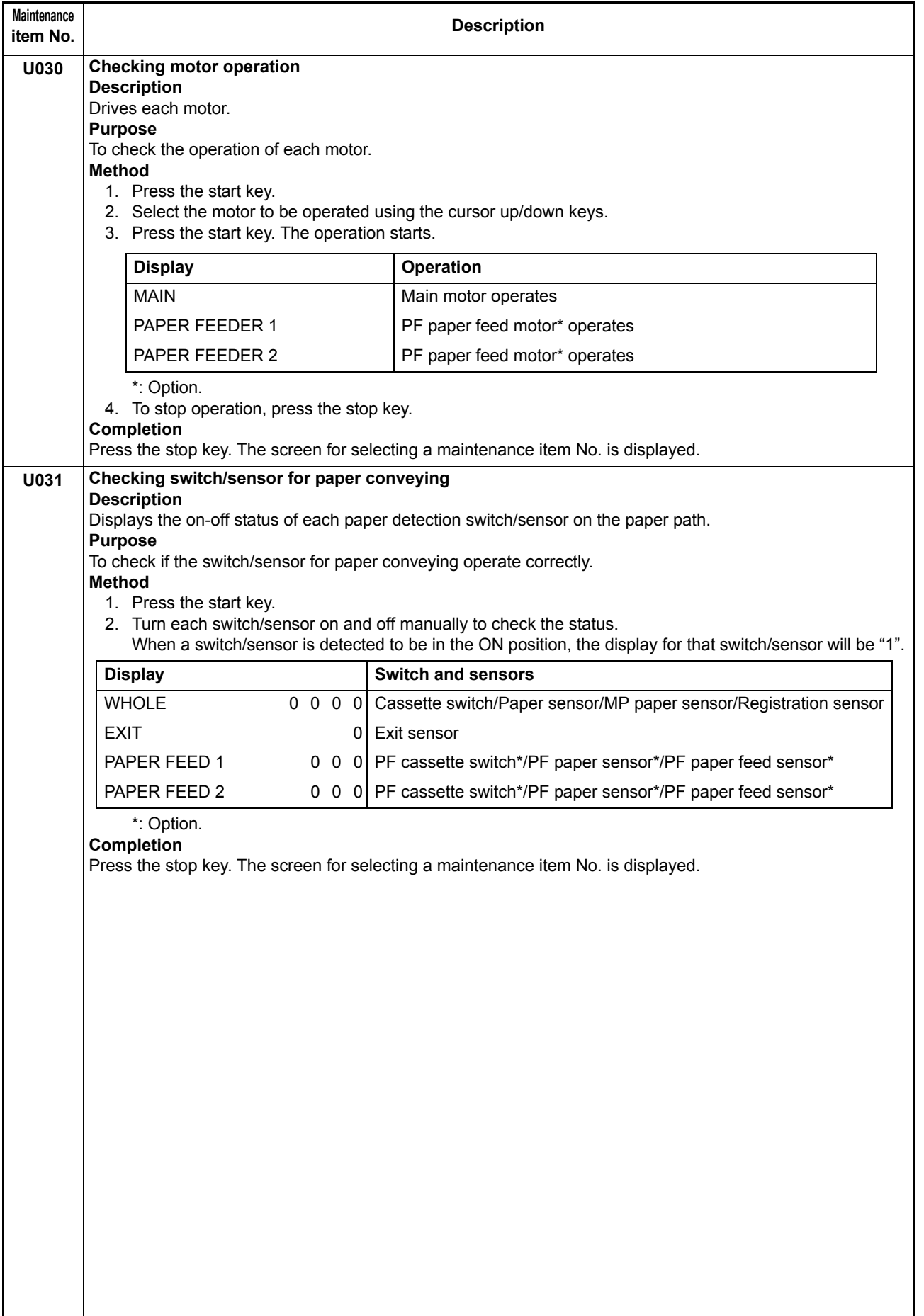

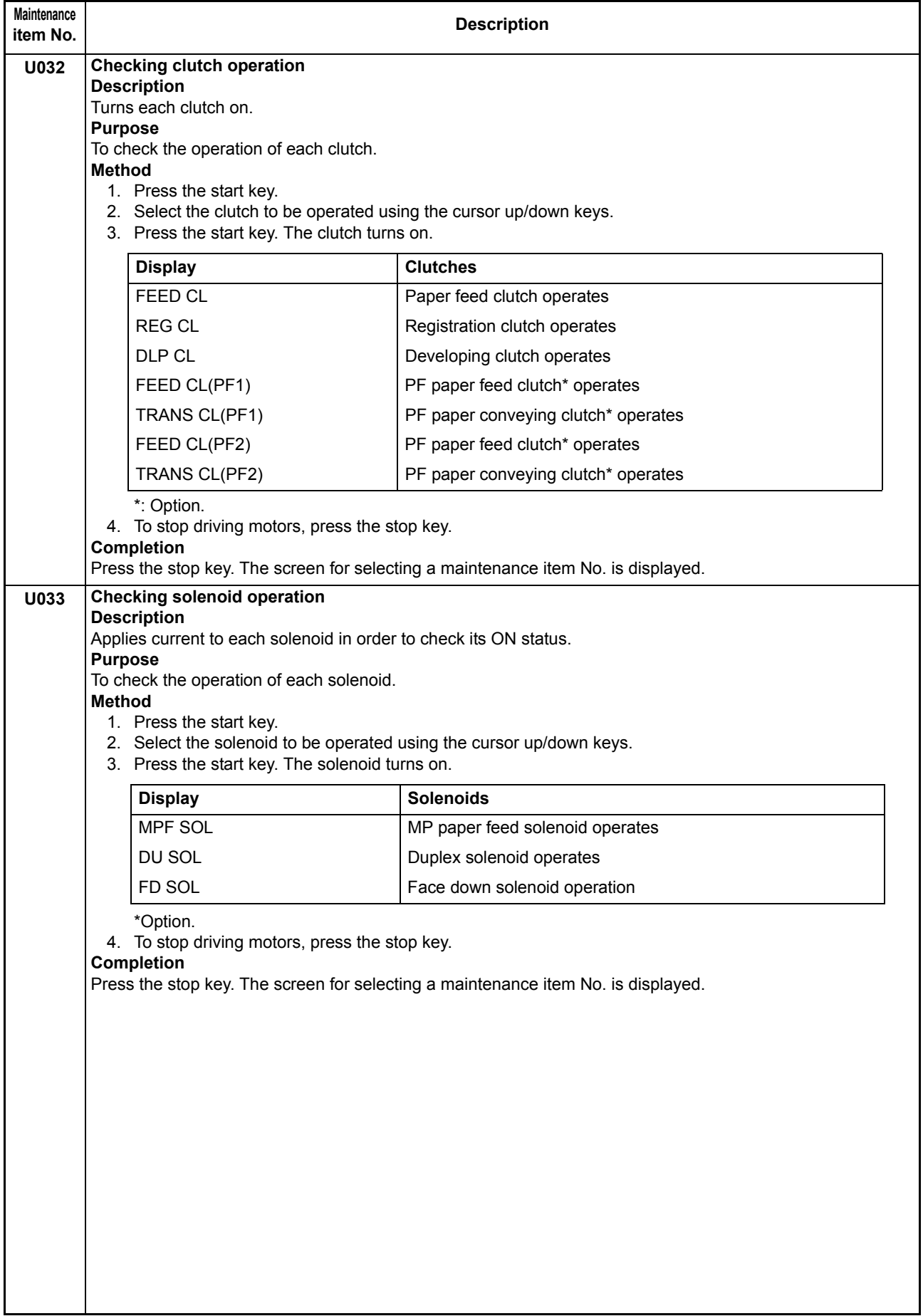

<span id="page-39-0"></span>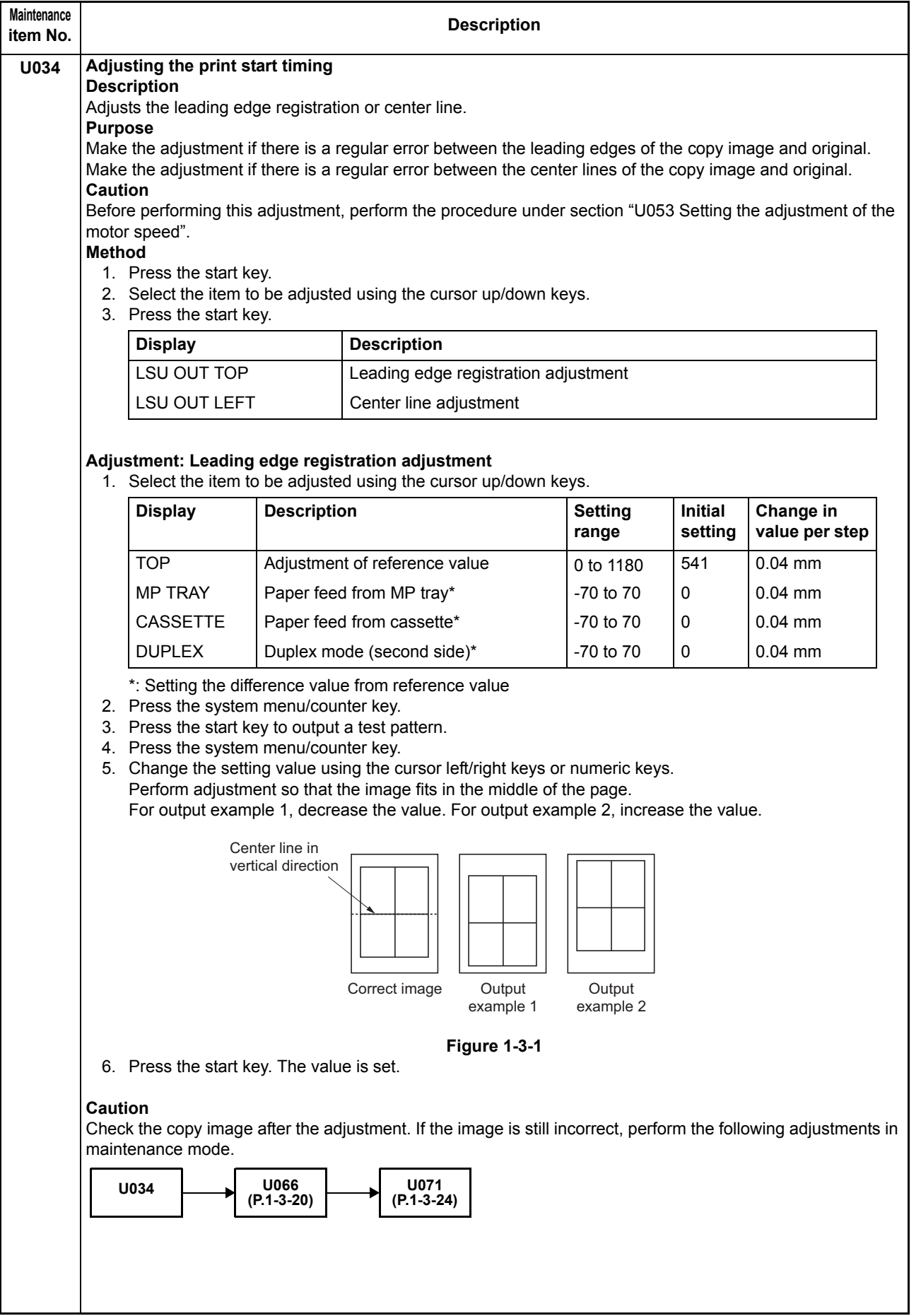

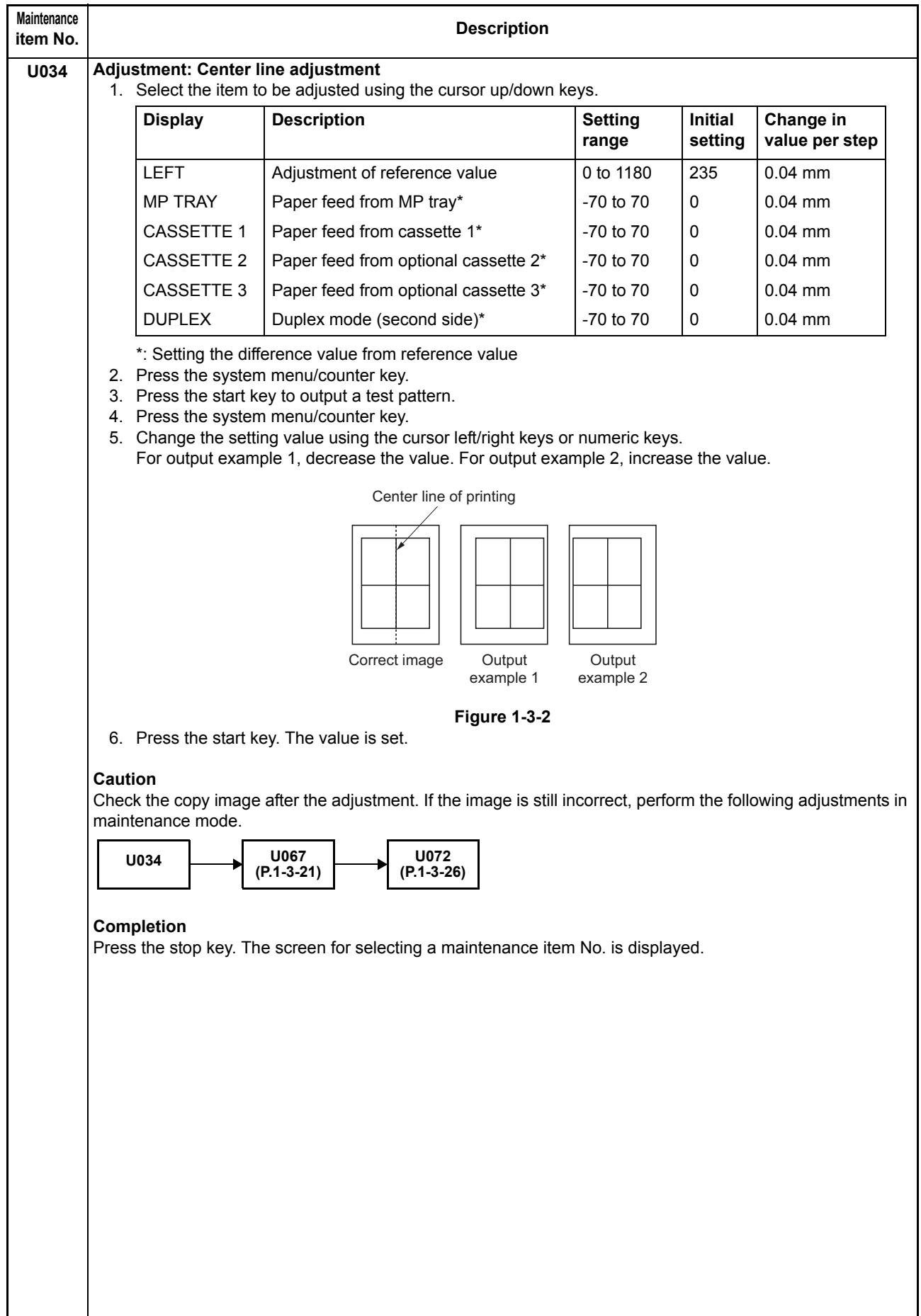

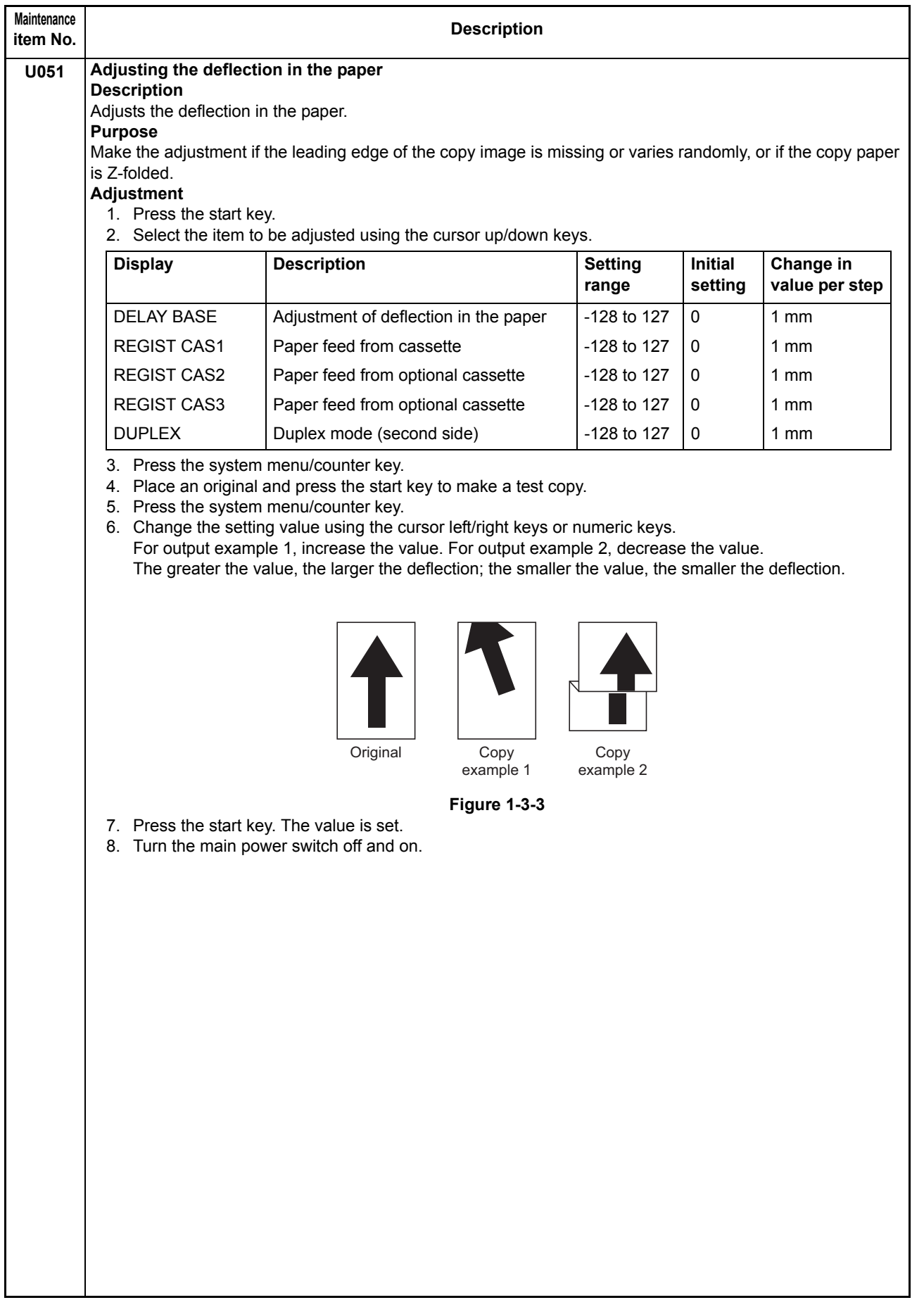

<span id="page-42-0"></span>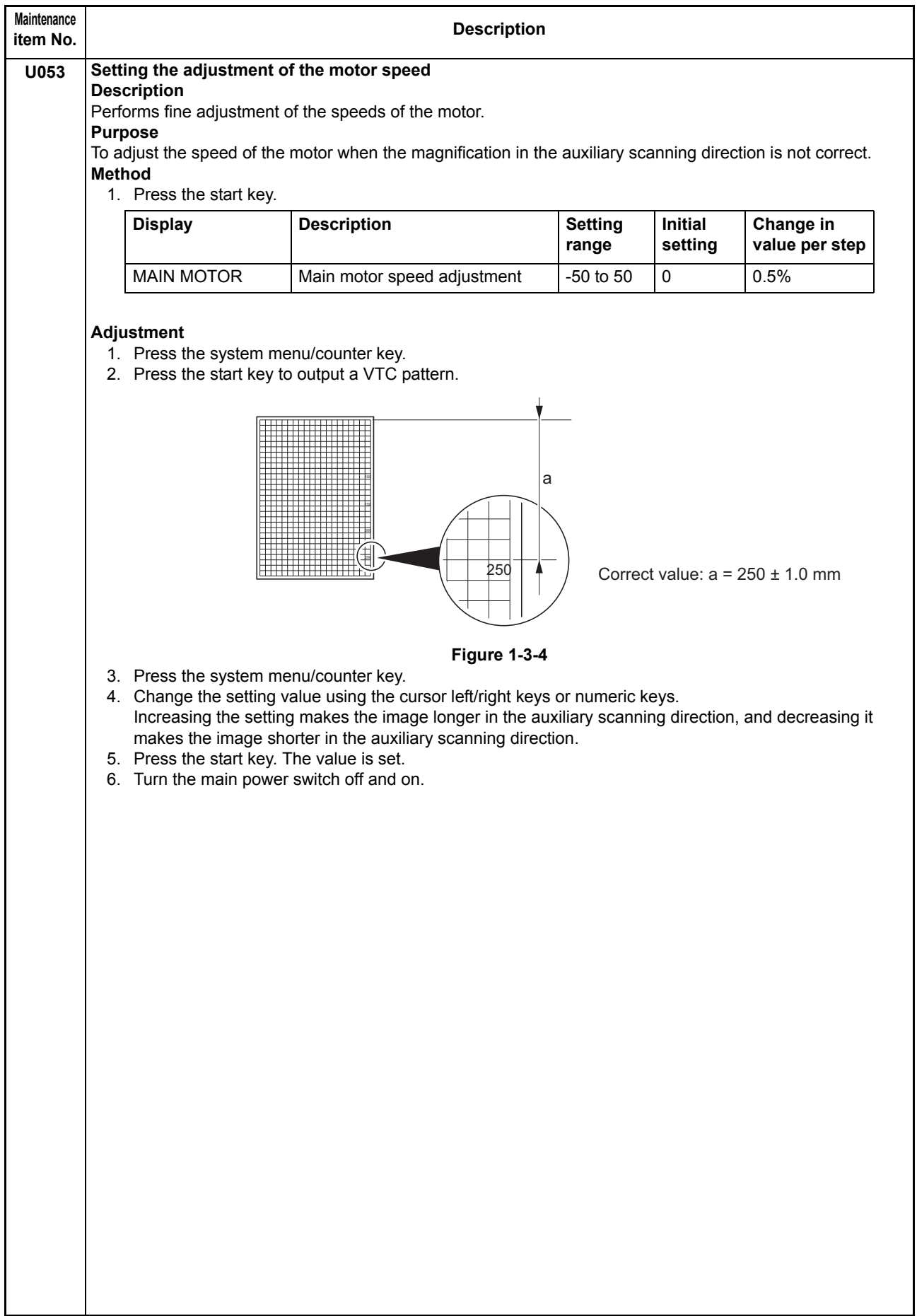

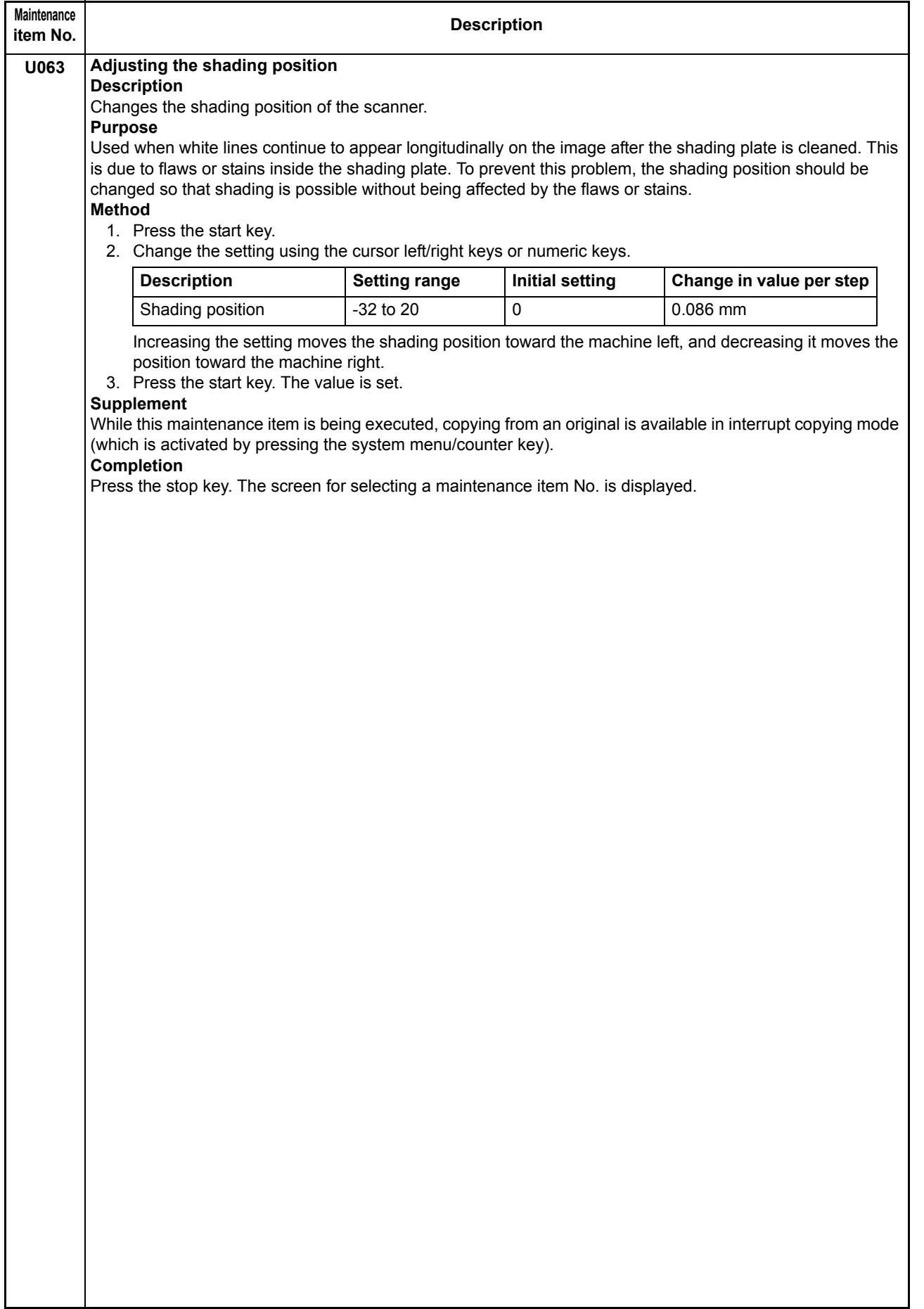

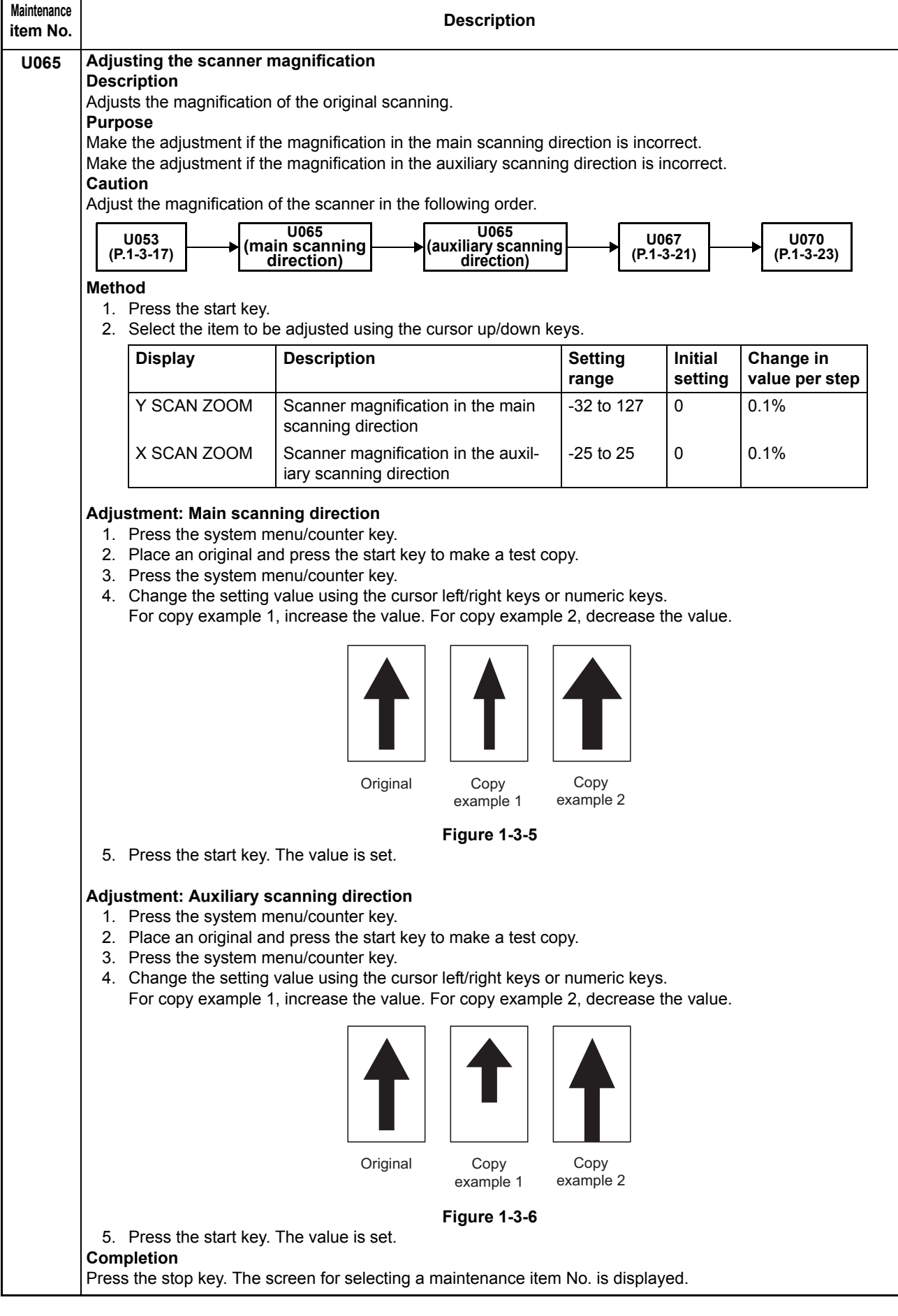

<span id="page-45-0"></span>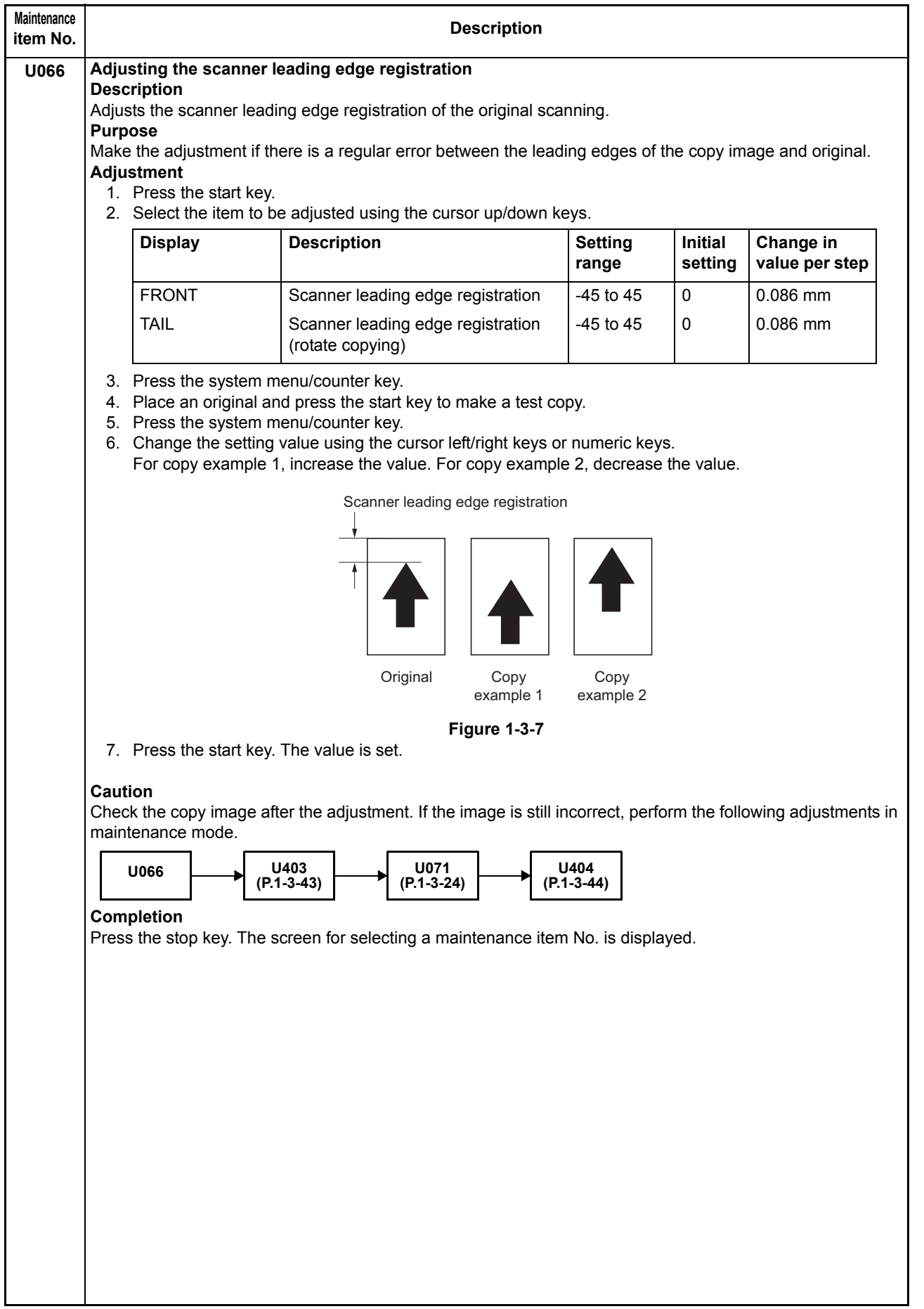

<span id="page-46-0"></span>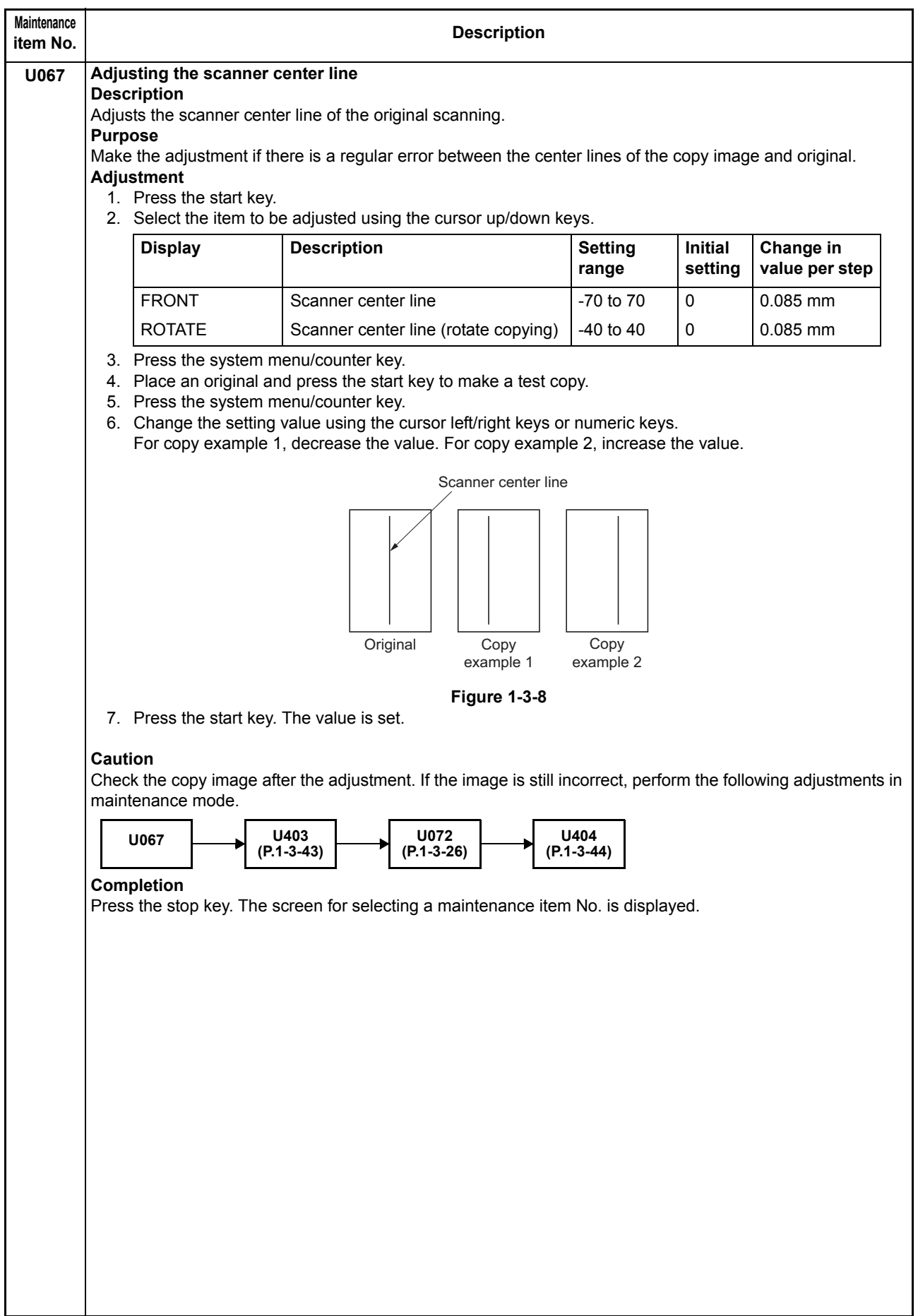

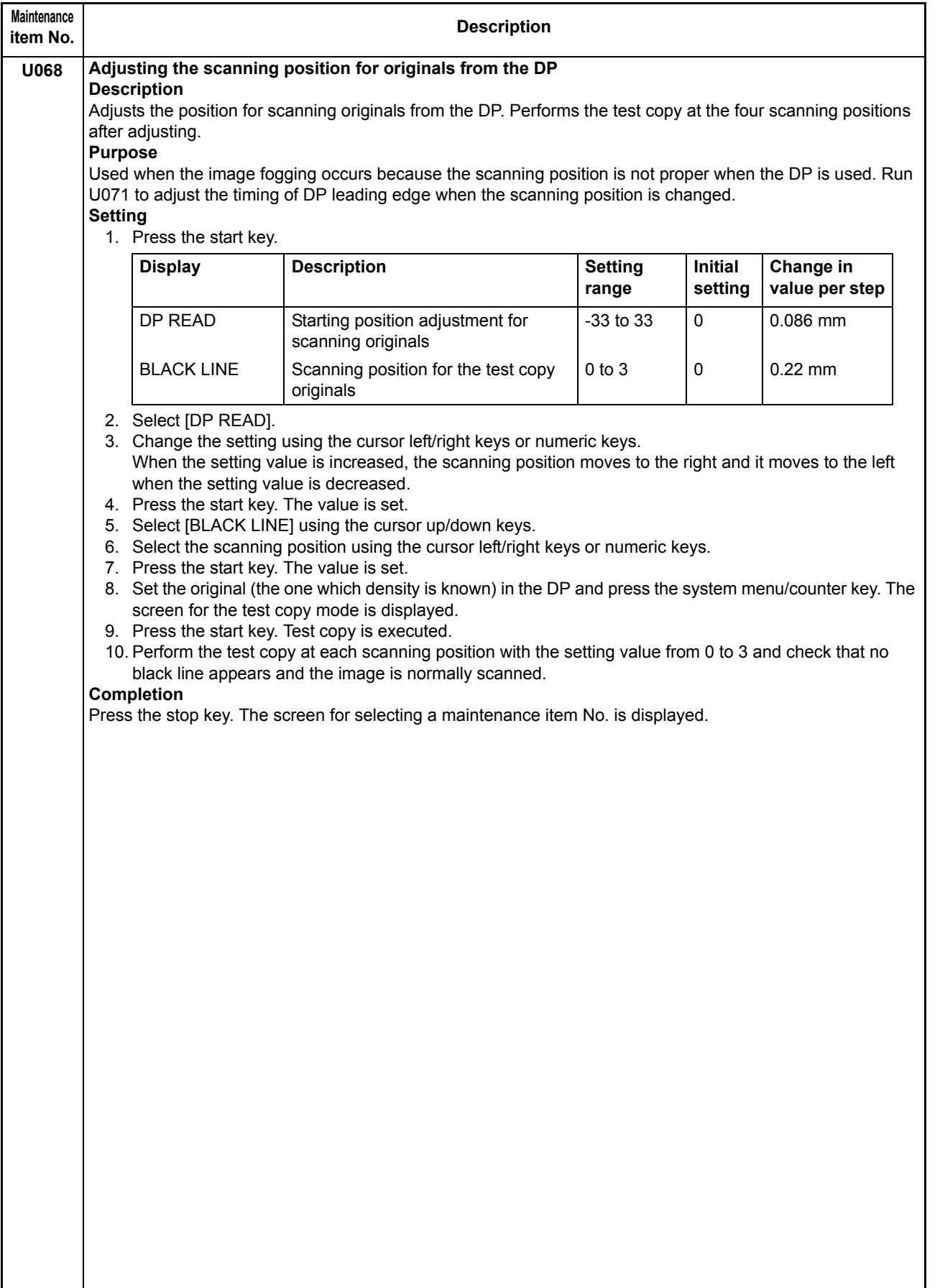

<span id="page-48-0"></span>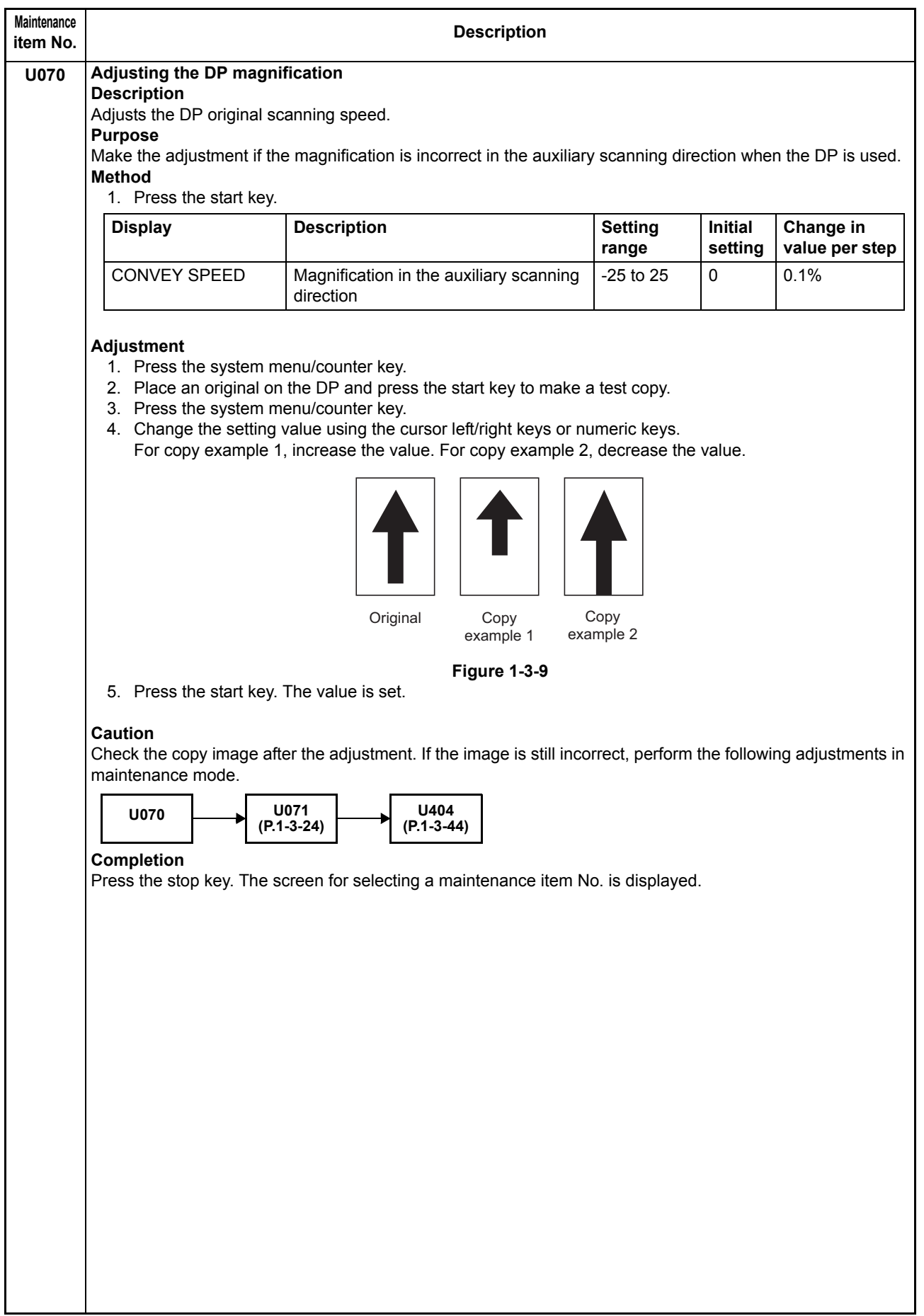

<span id="page-49-0"></span>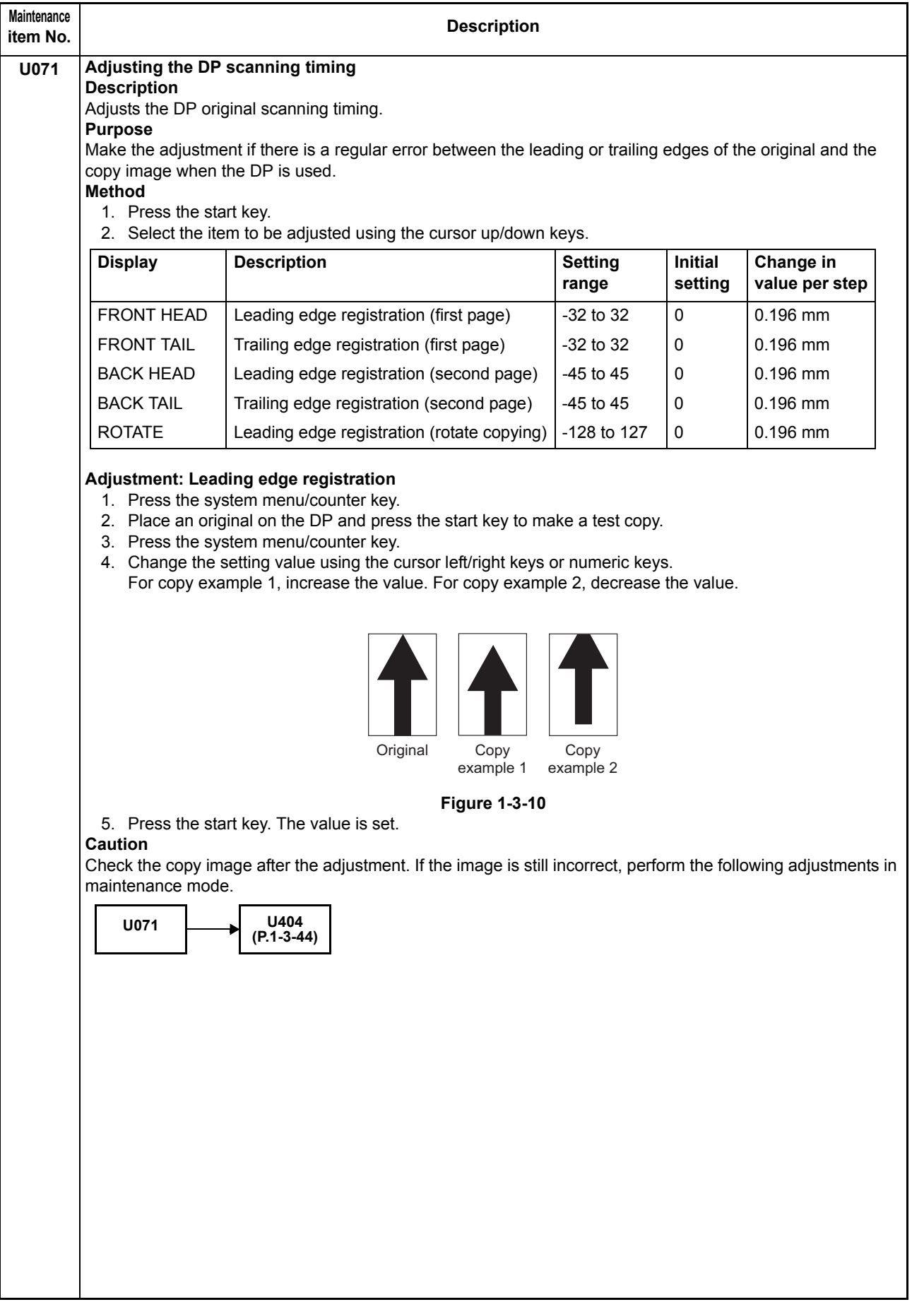

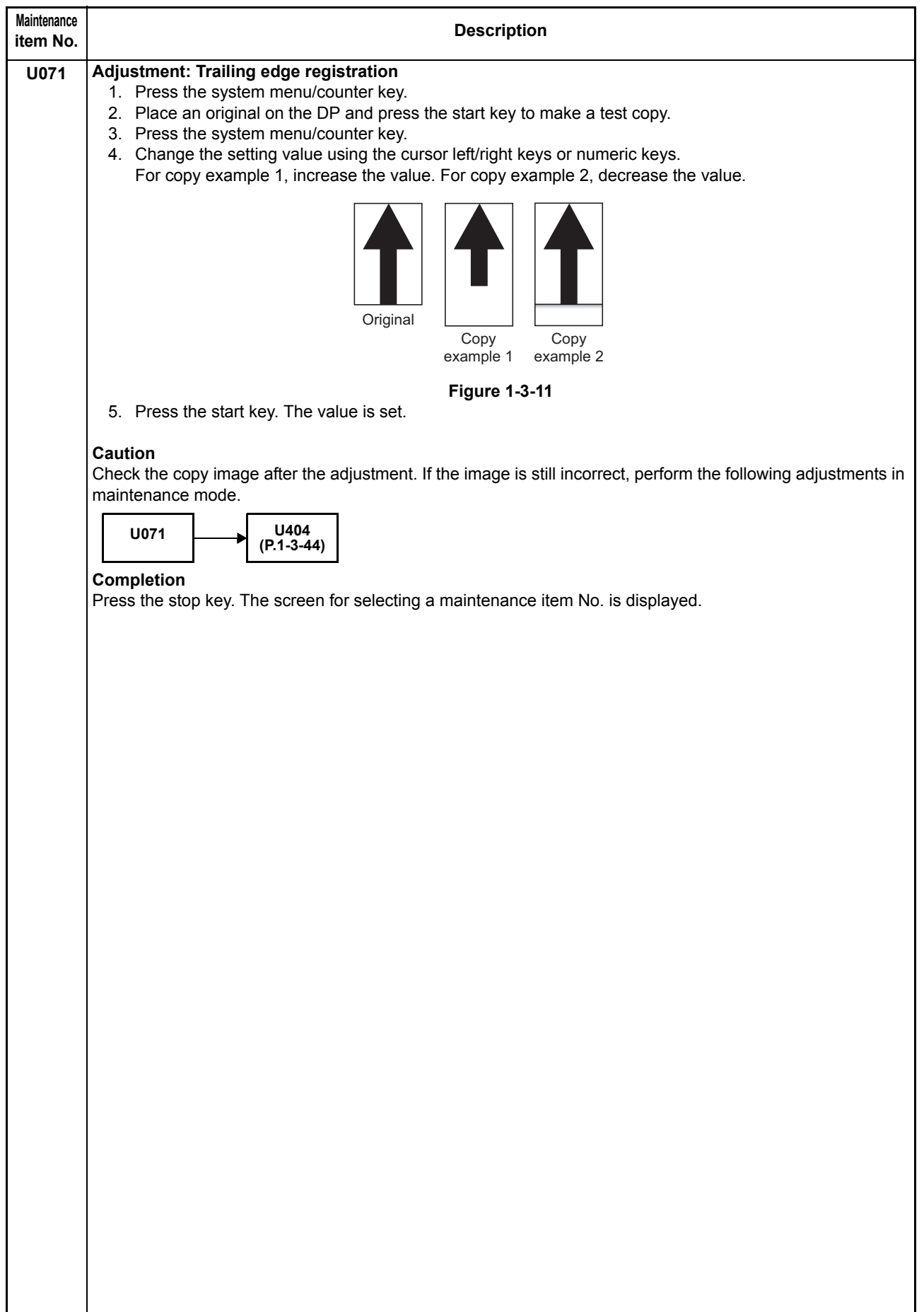

<span id="page-51-0"></span>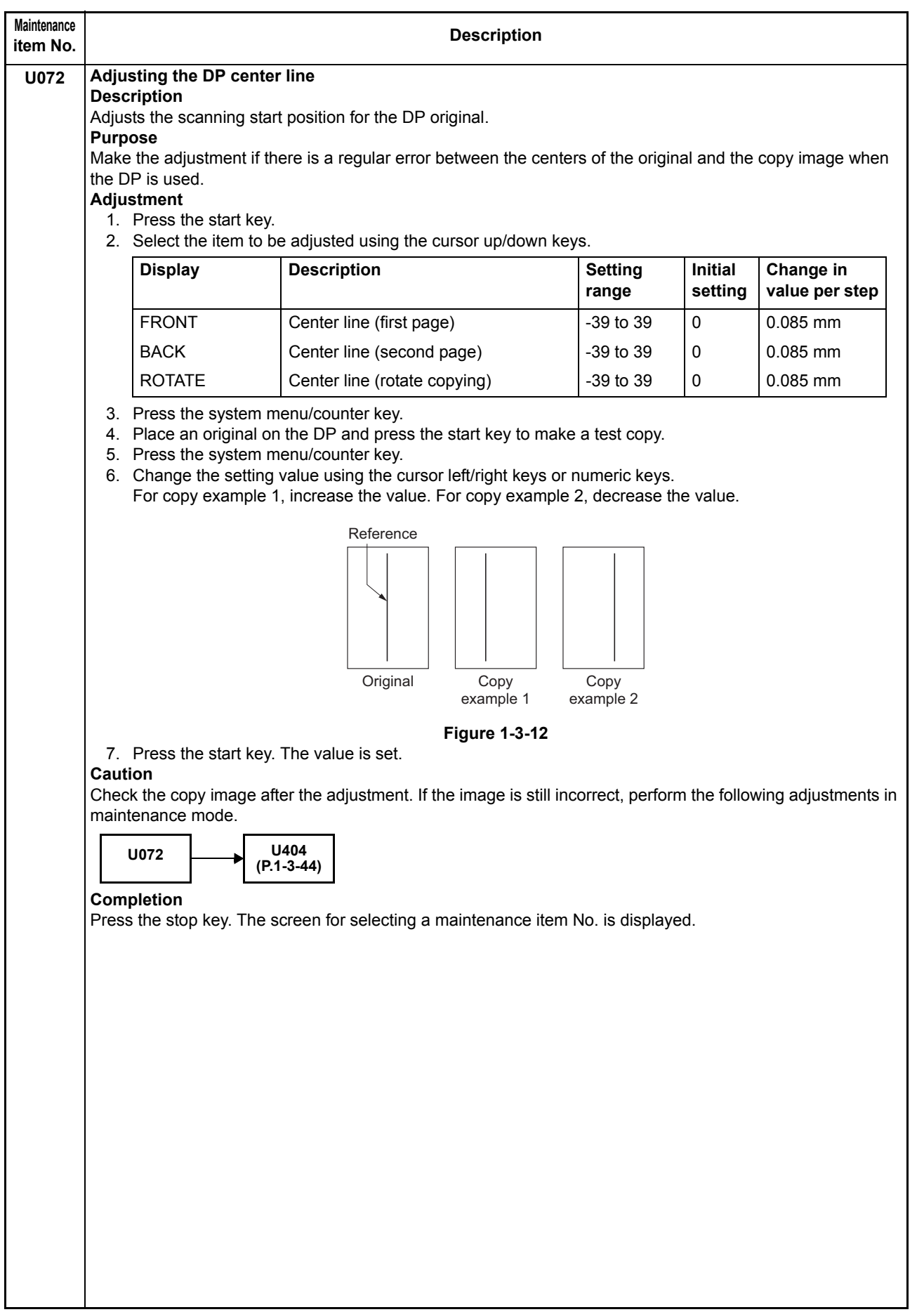

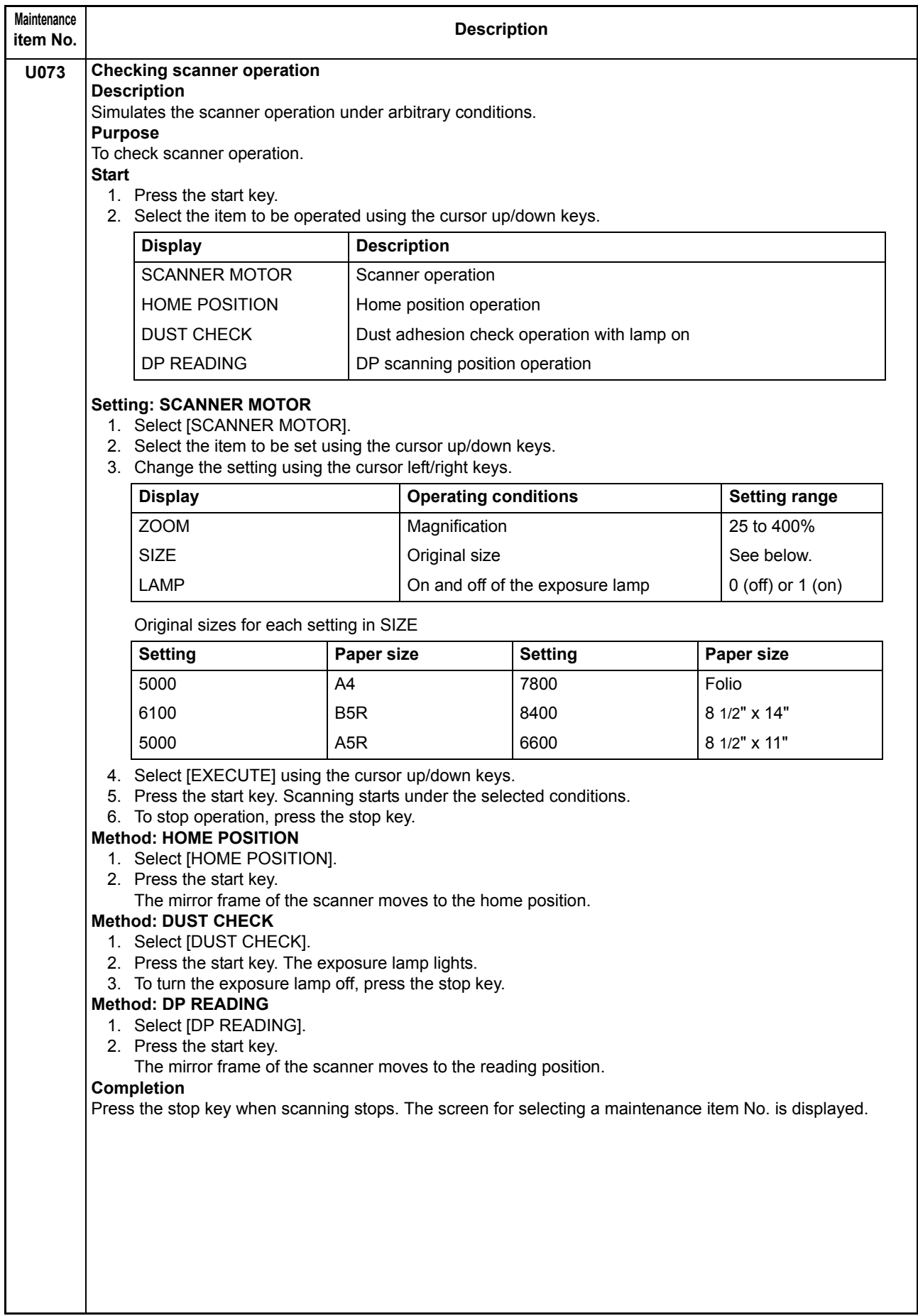

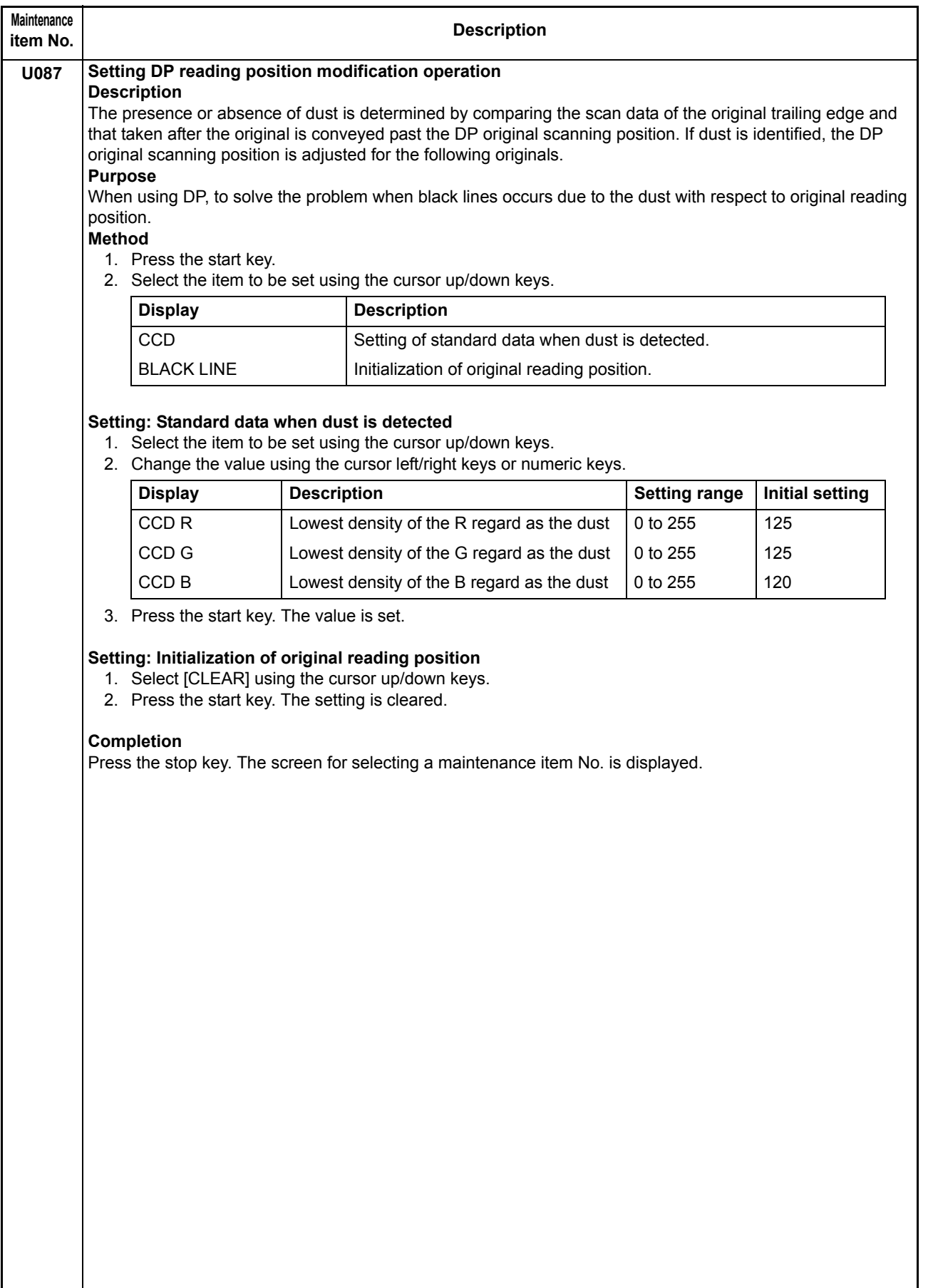

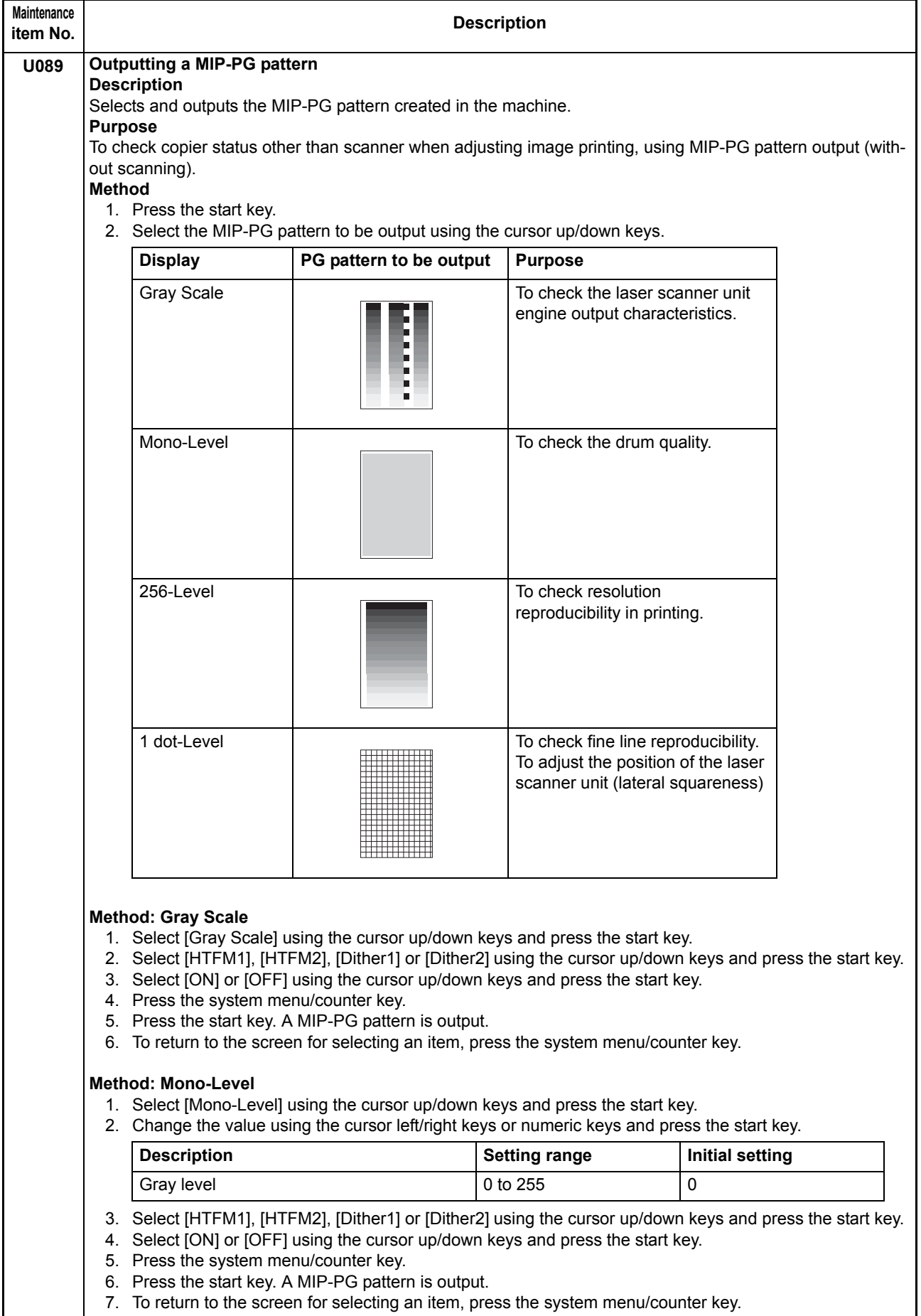

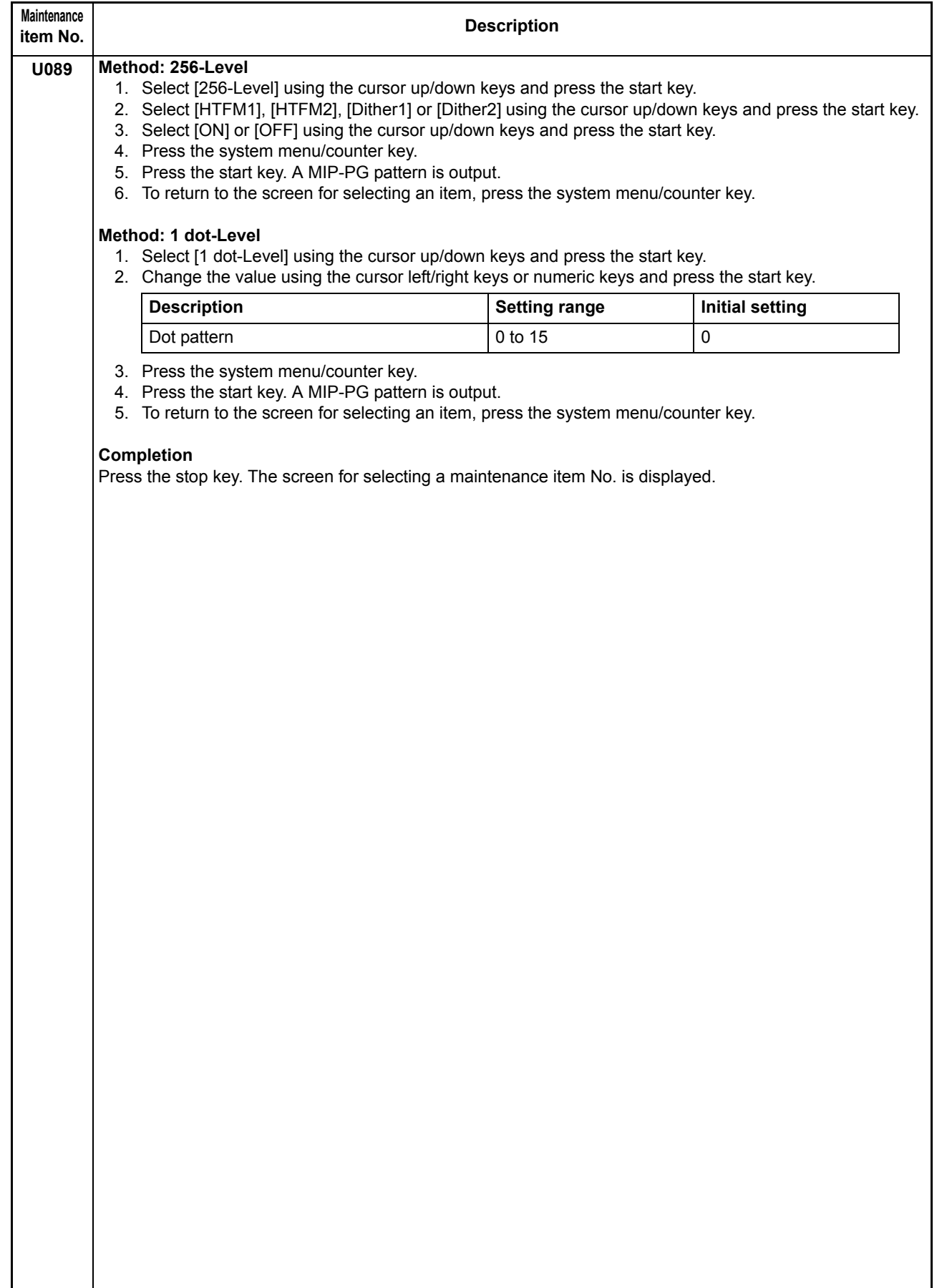

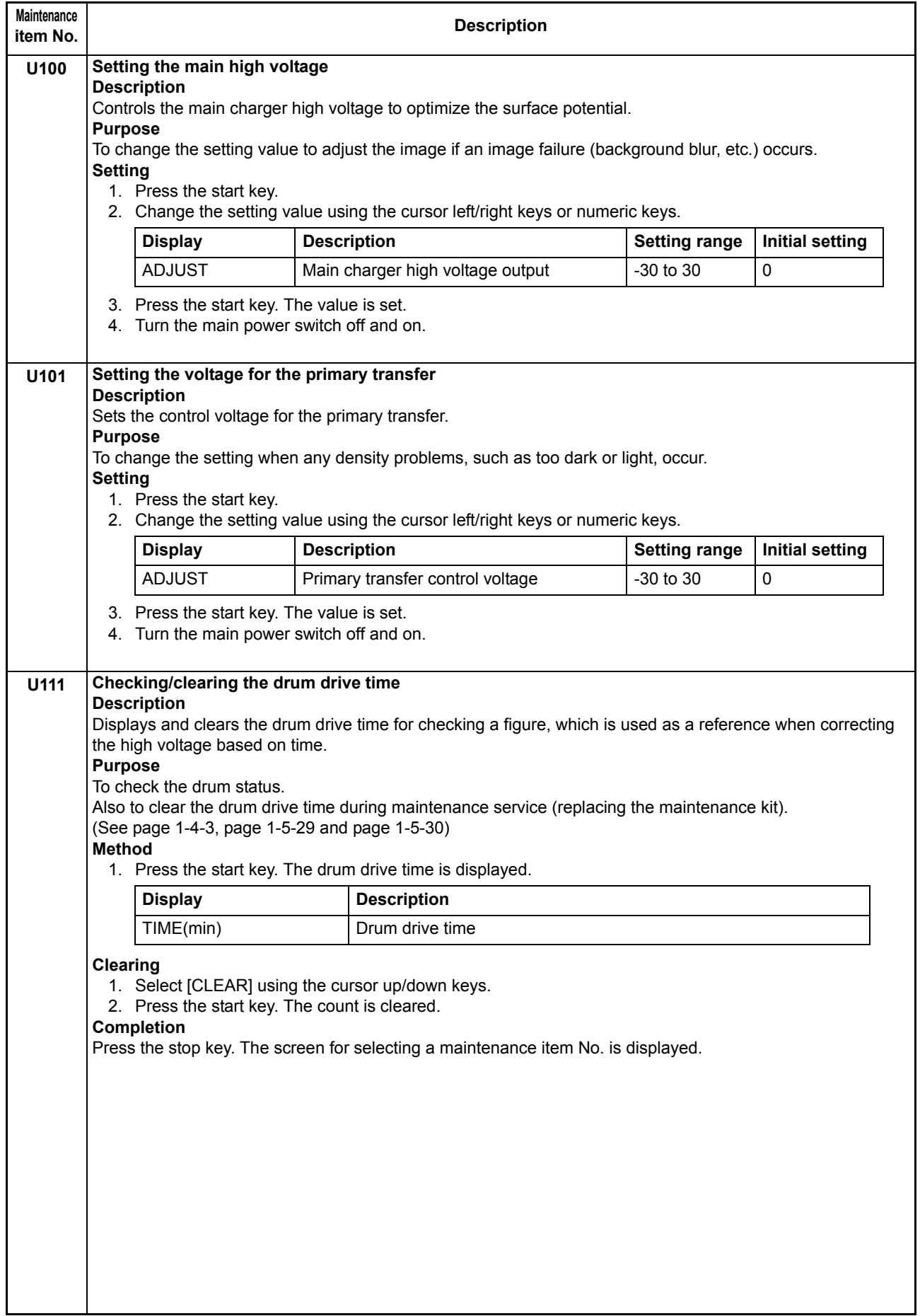

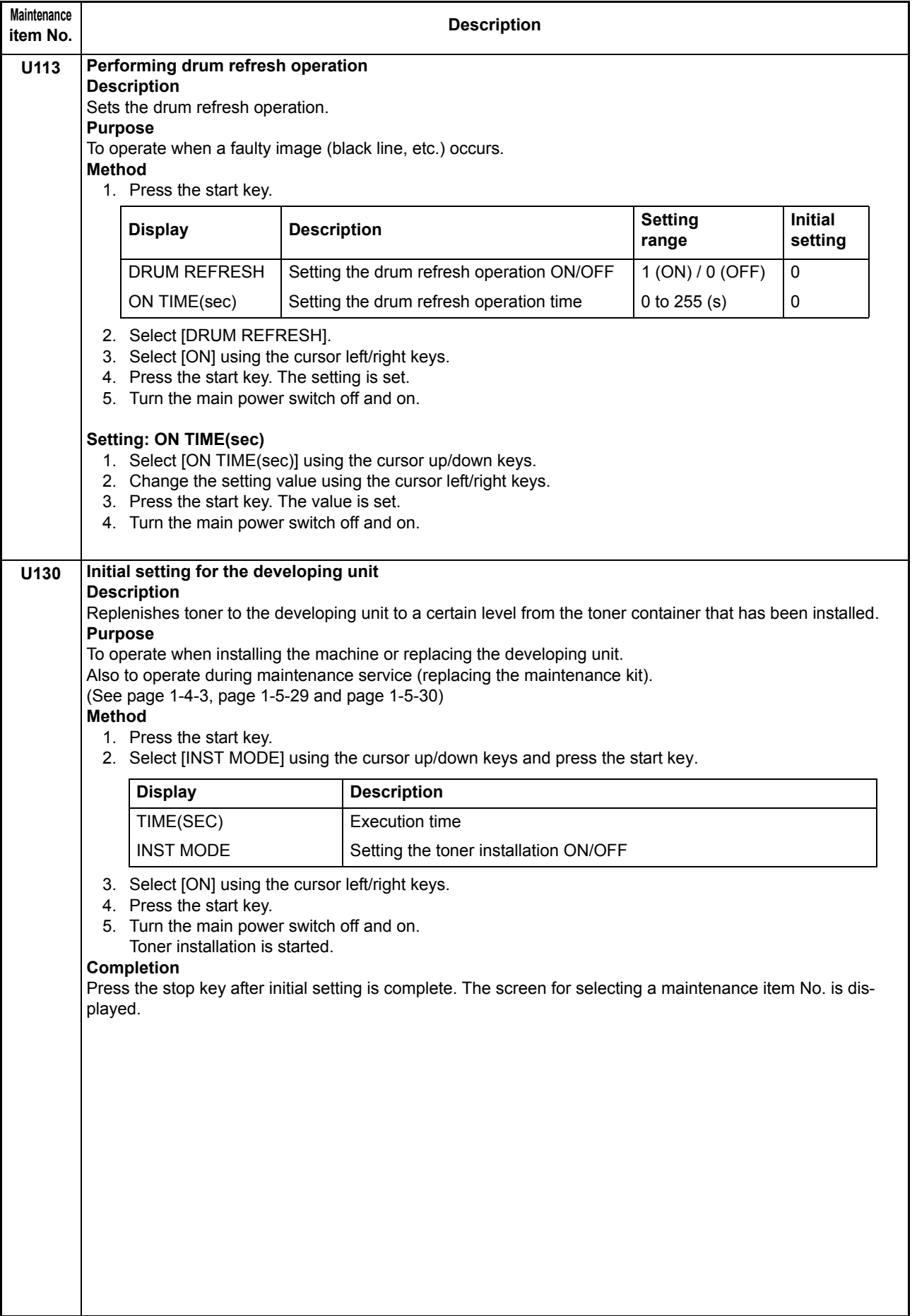

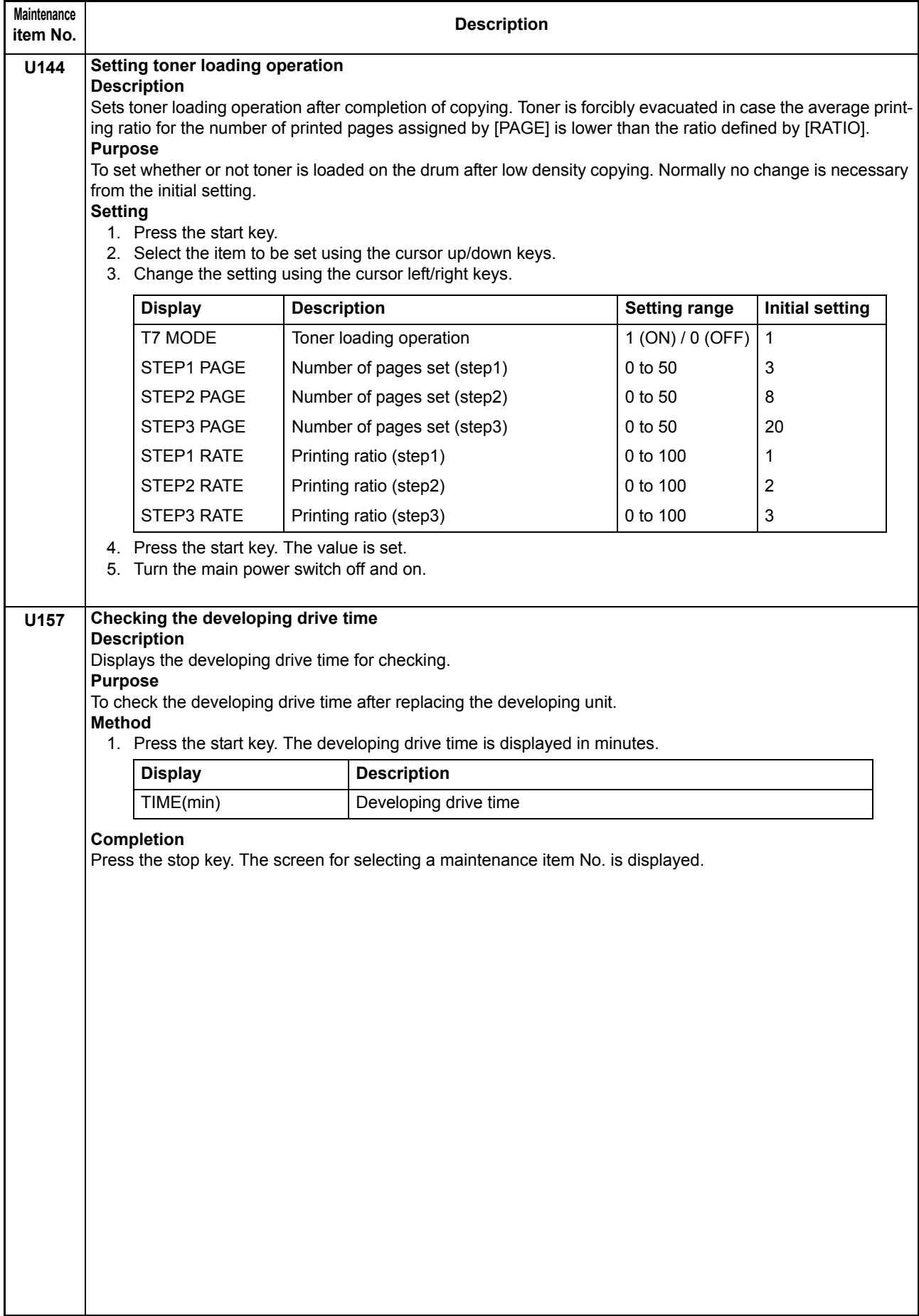

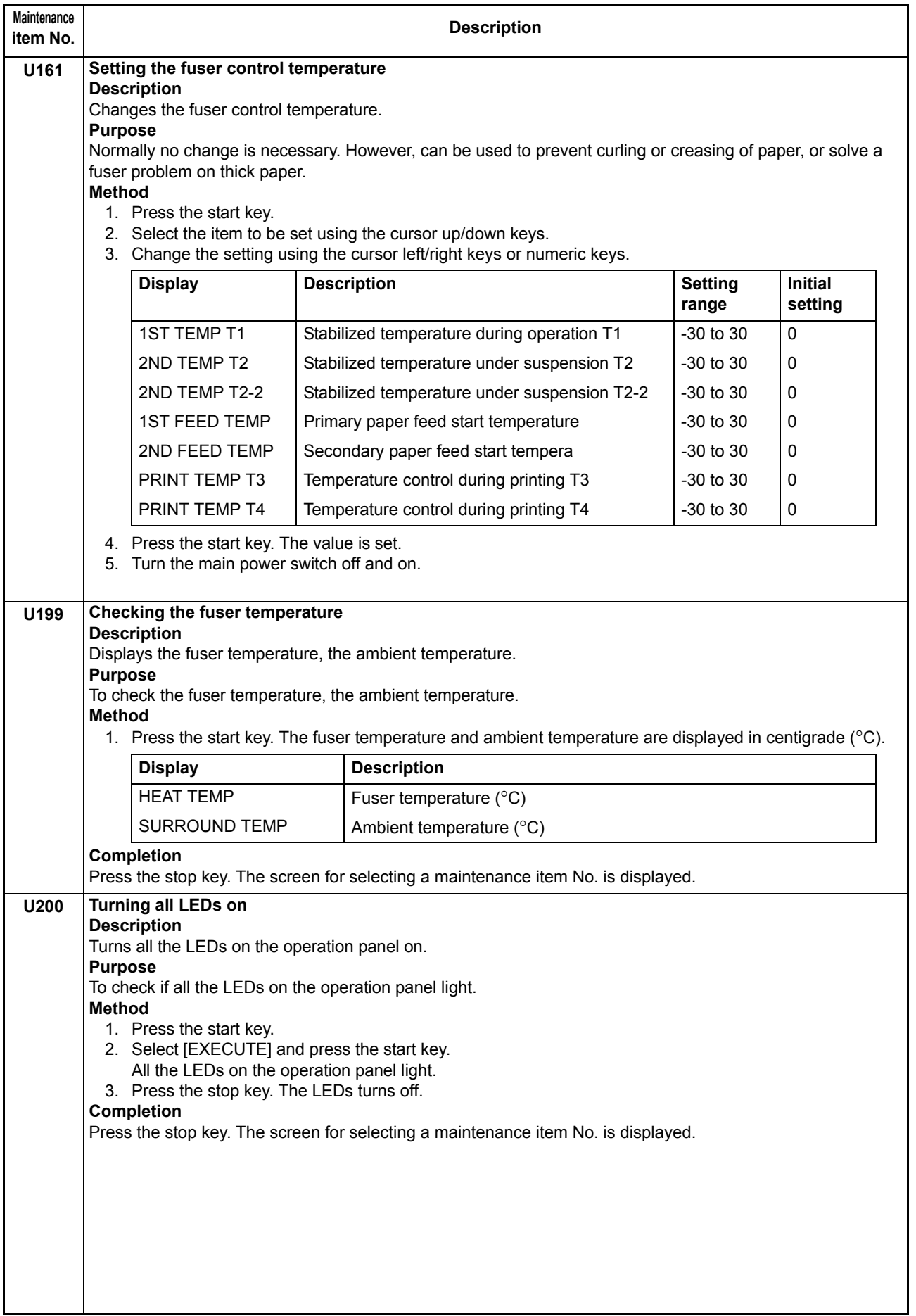

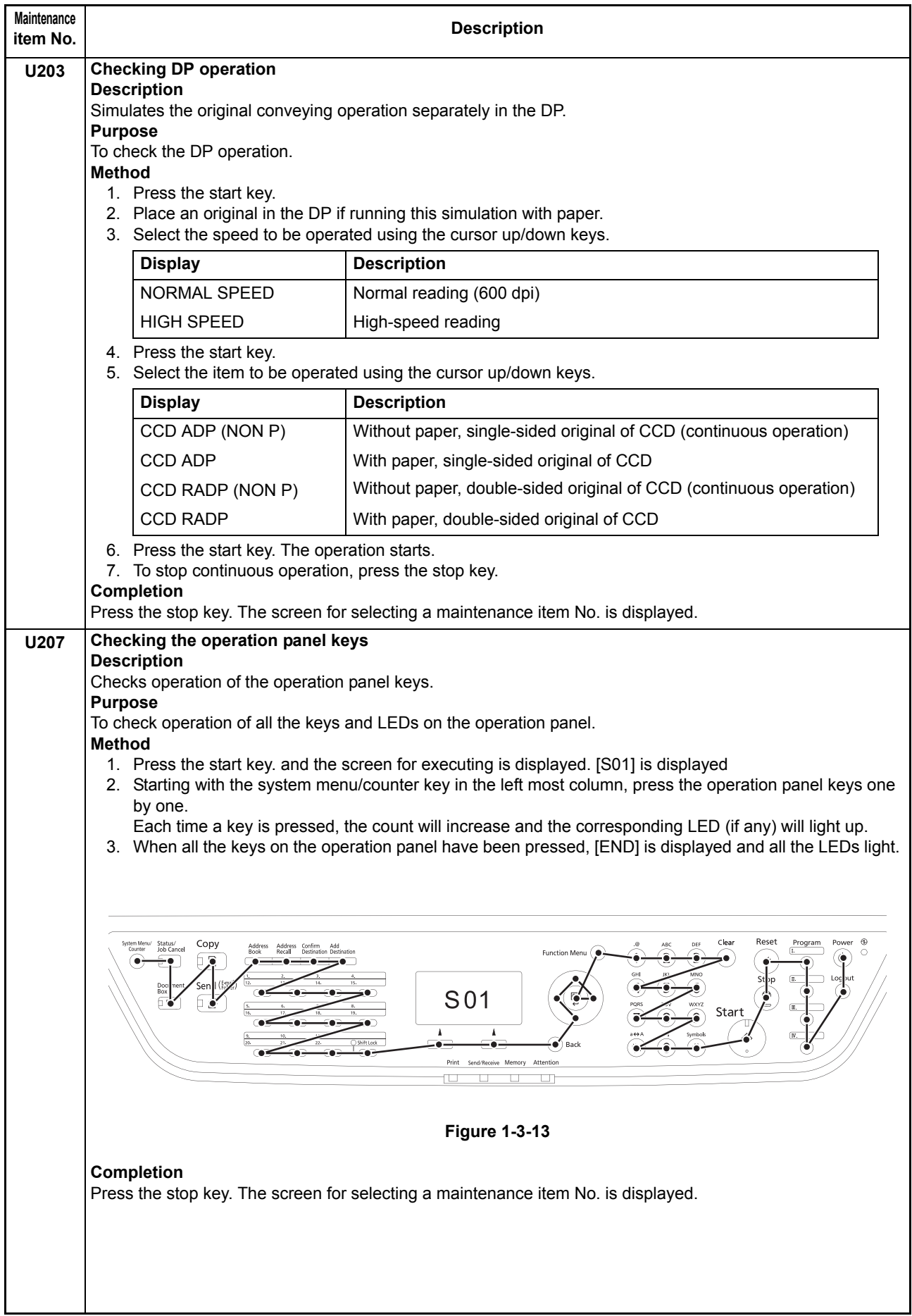

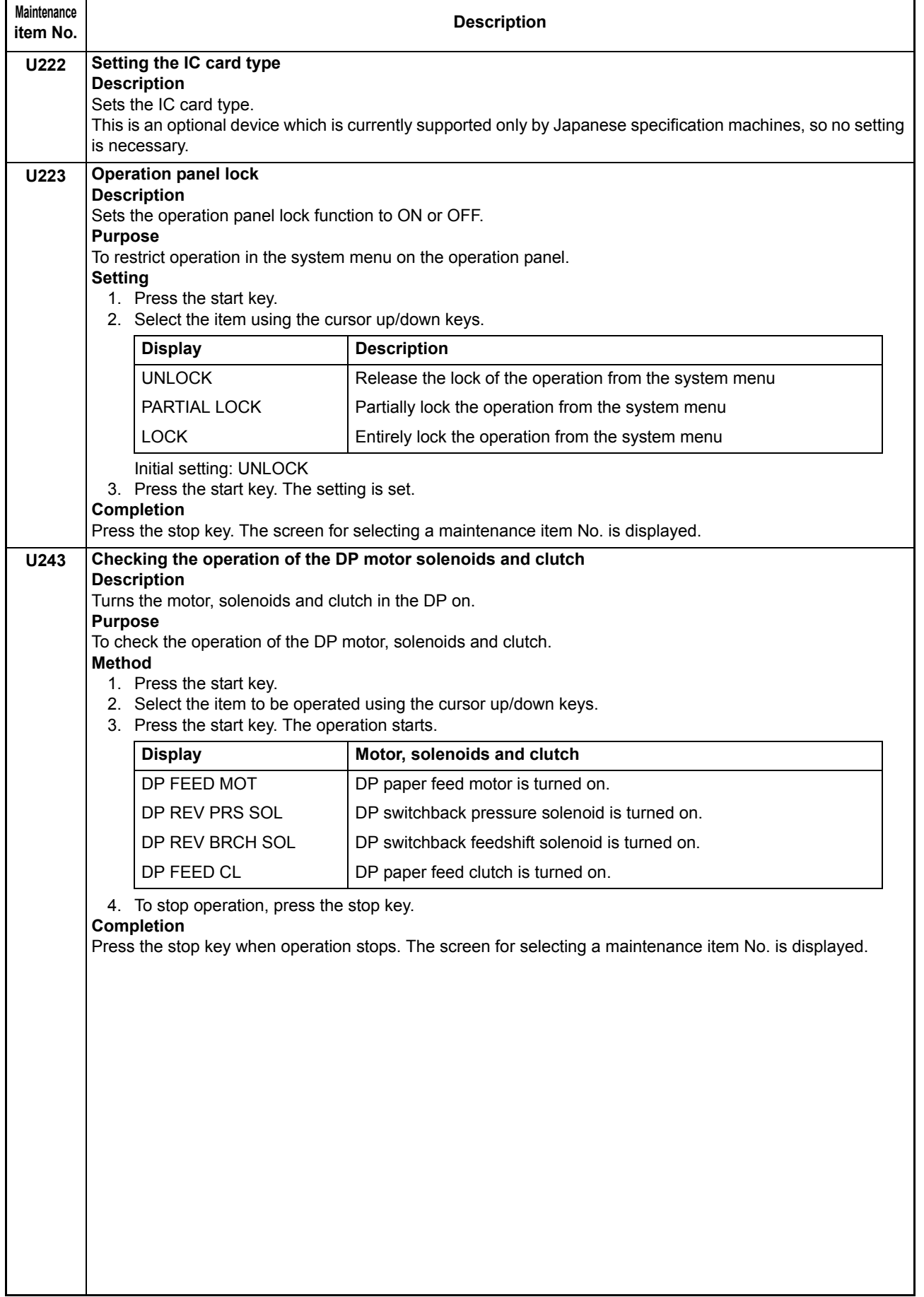

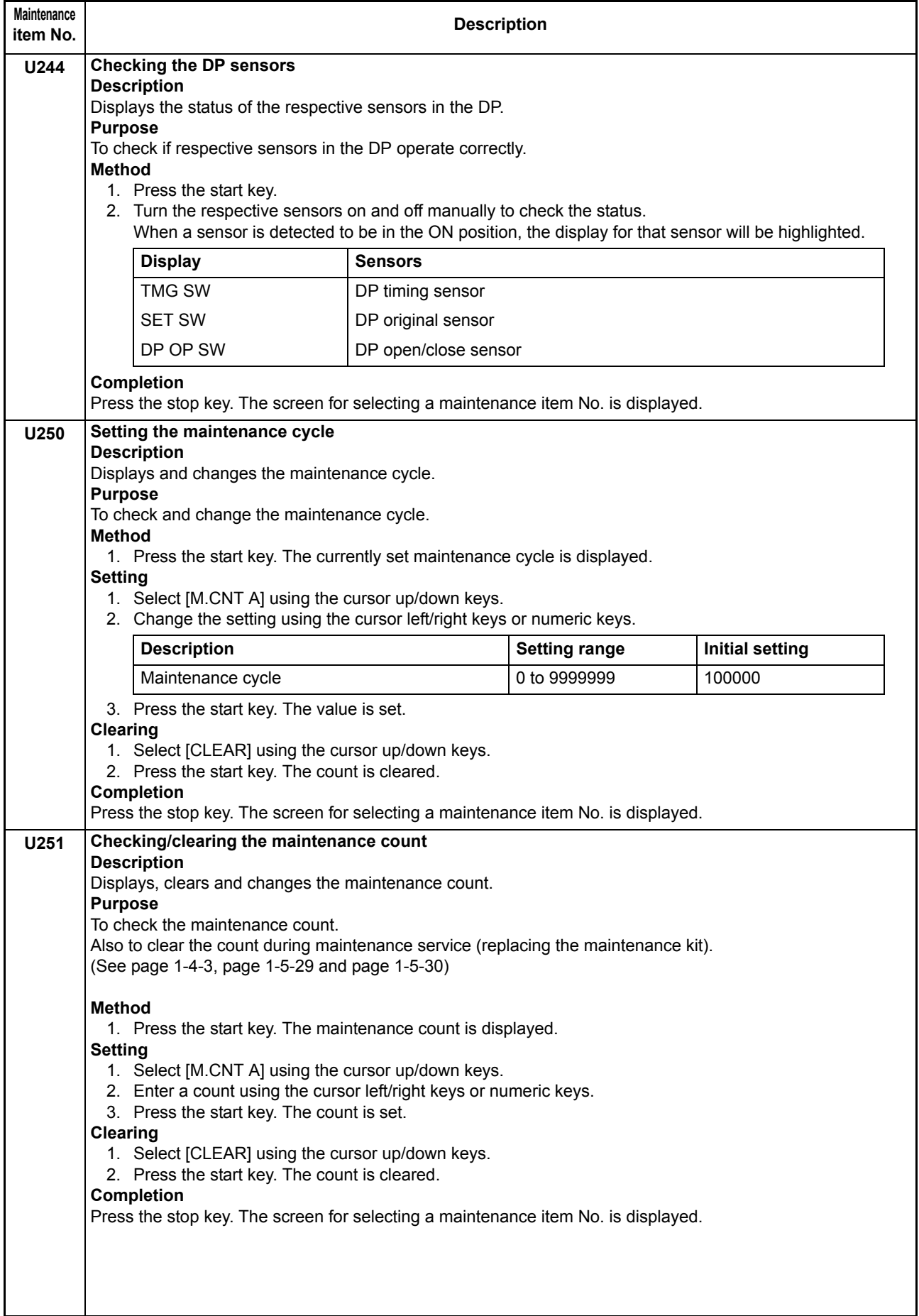

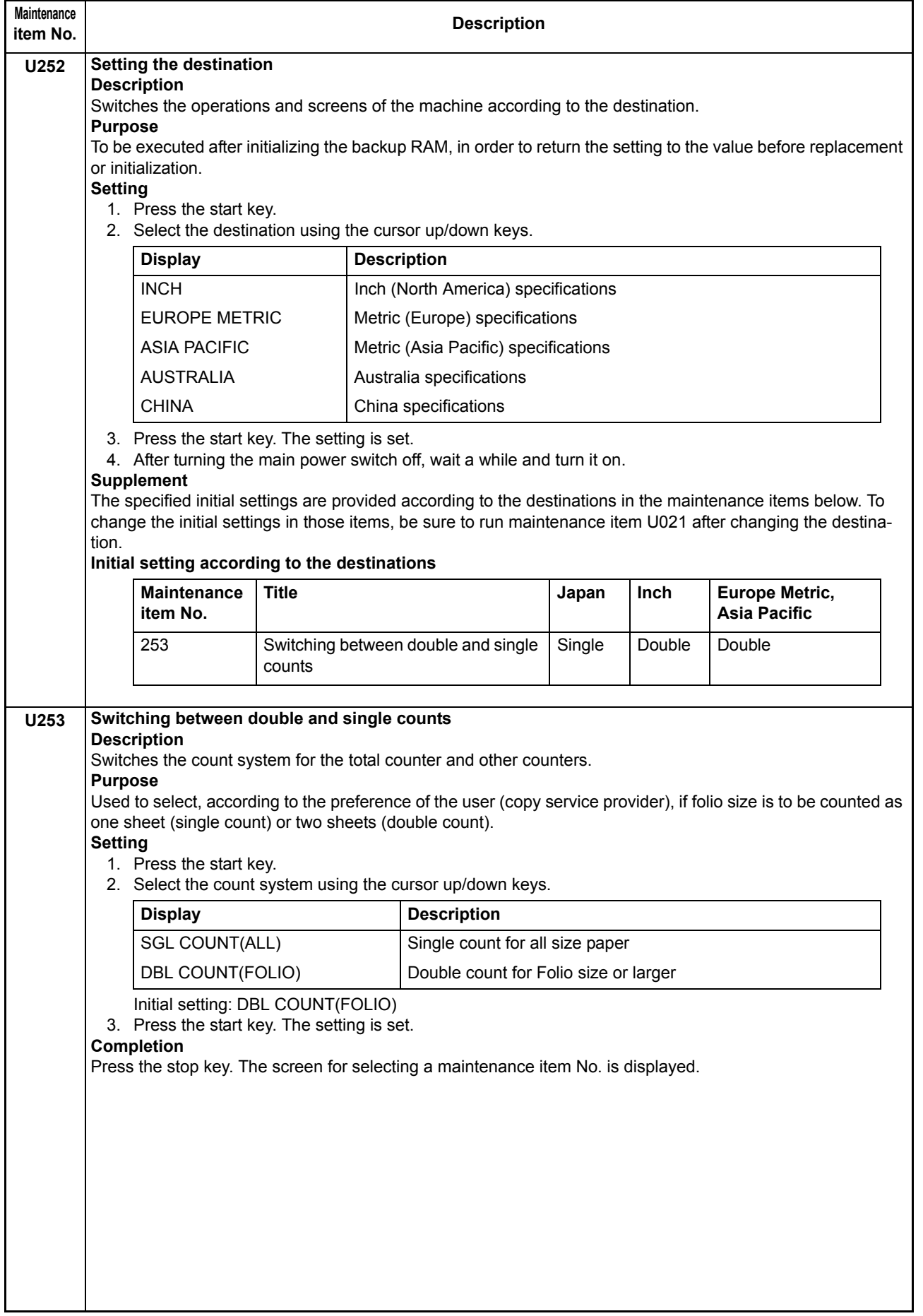

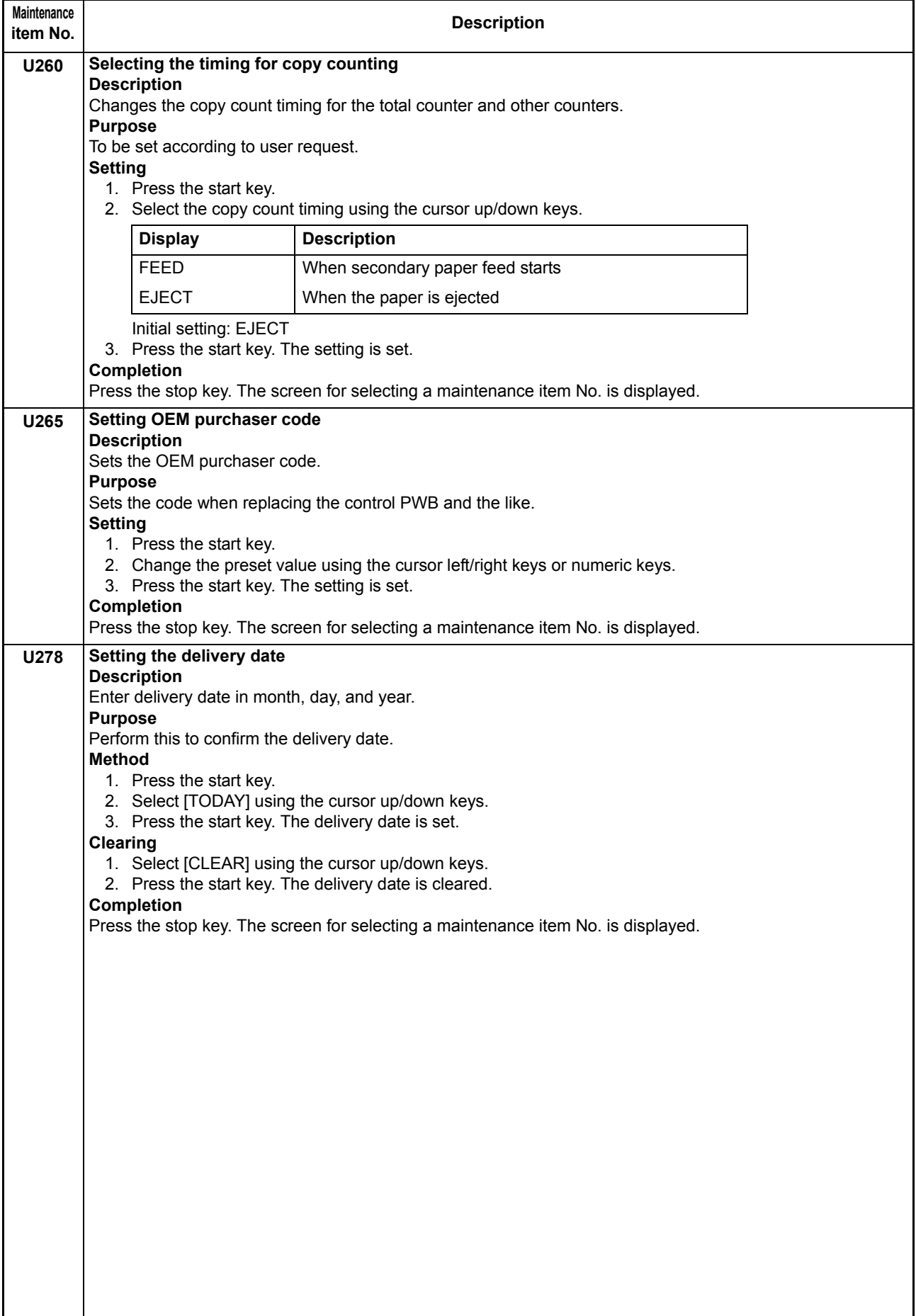

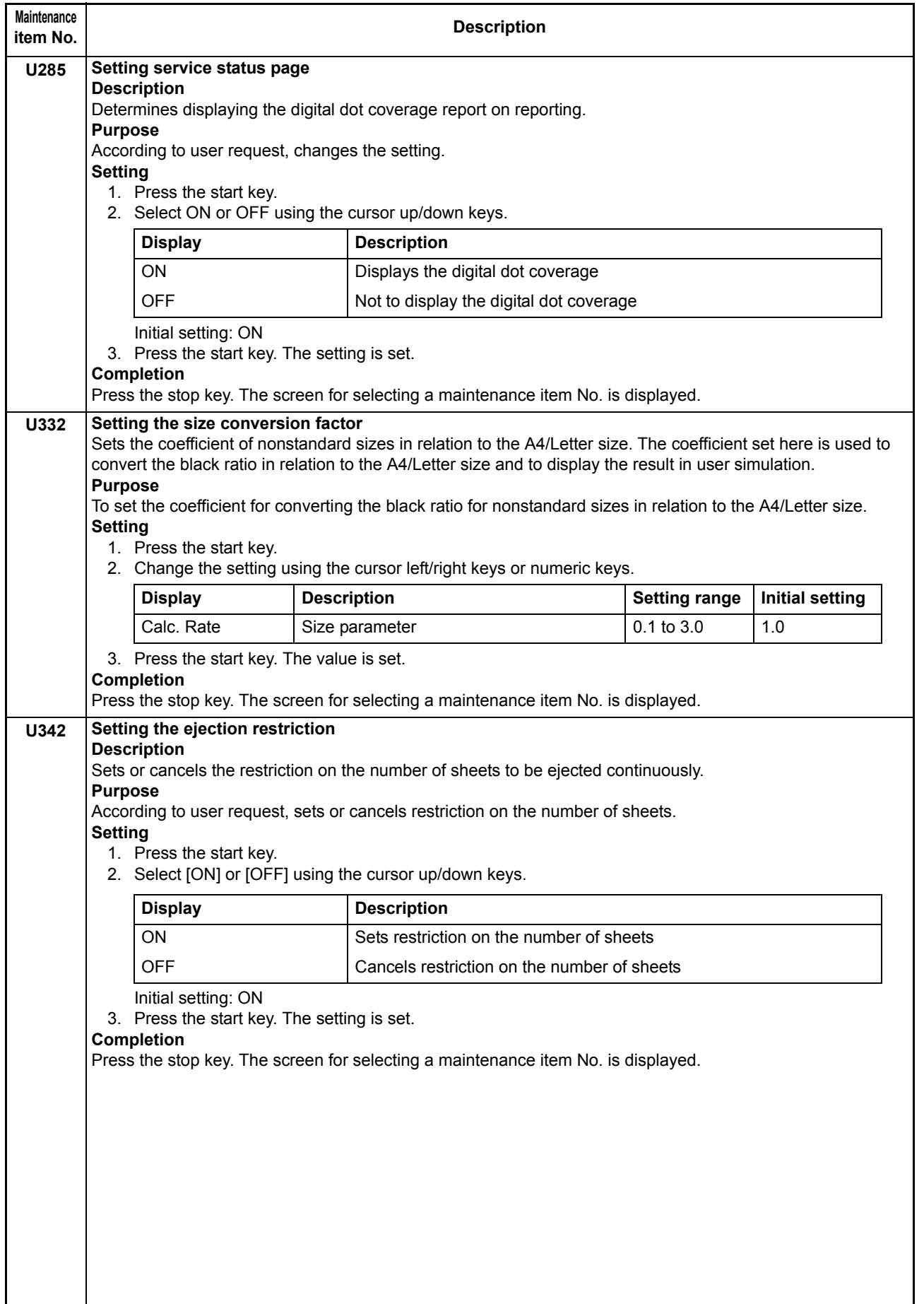

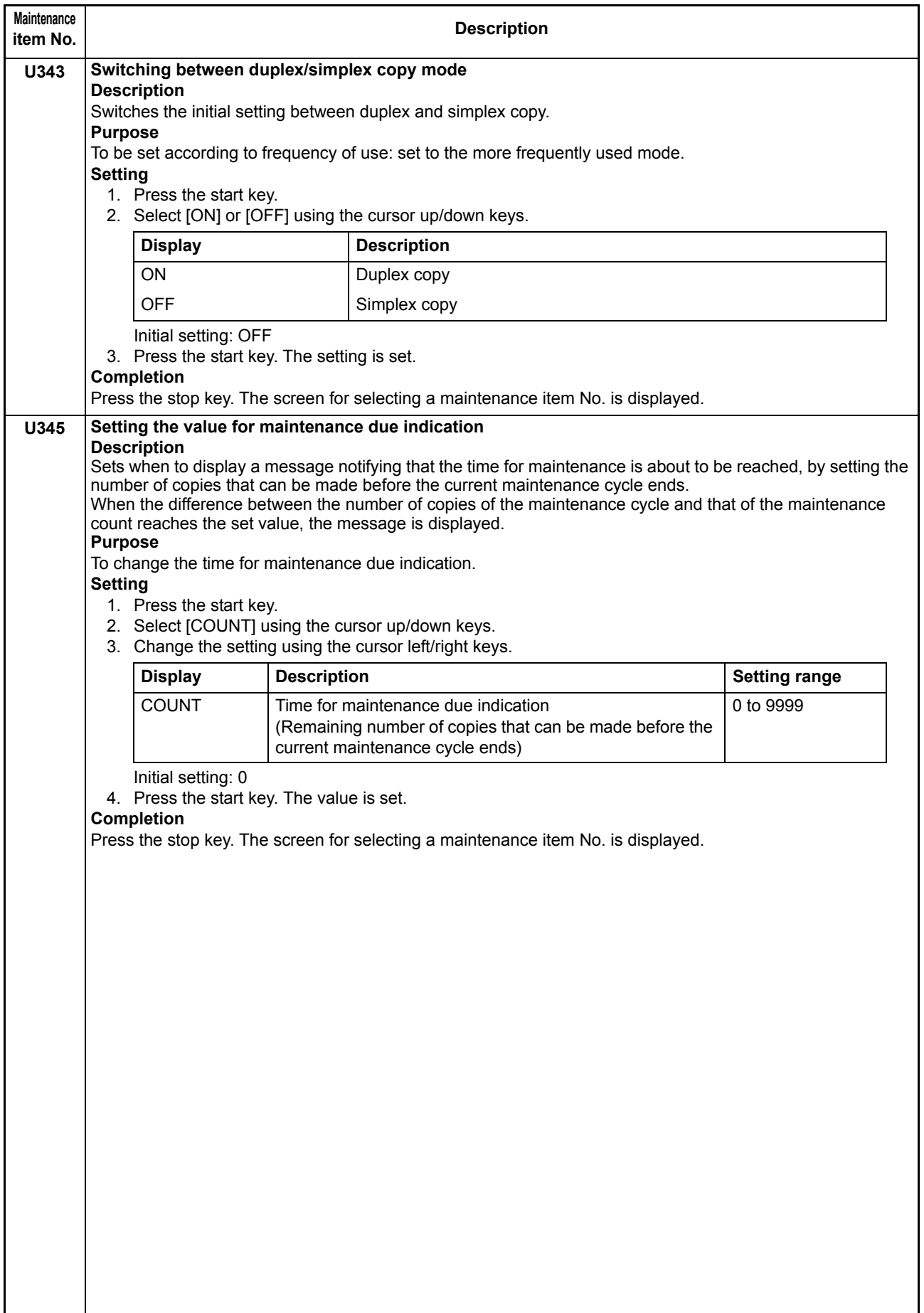

<span id="page-67-0"></span>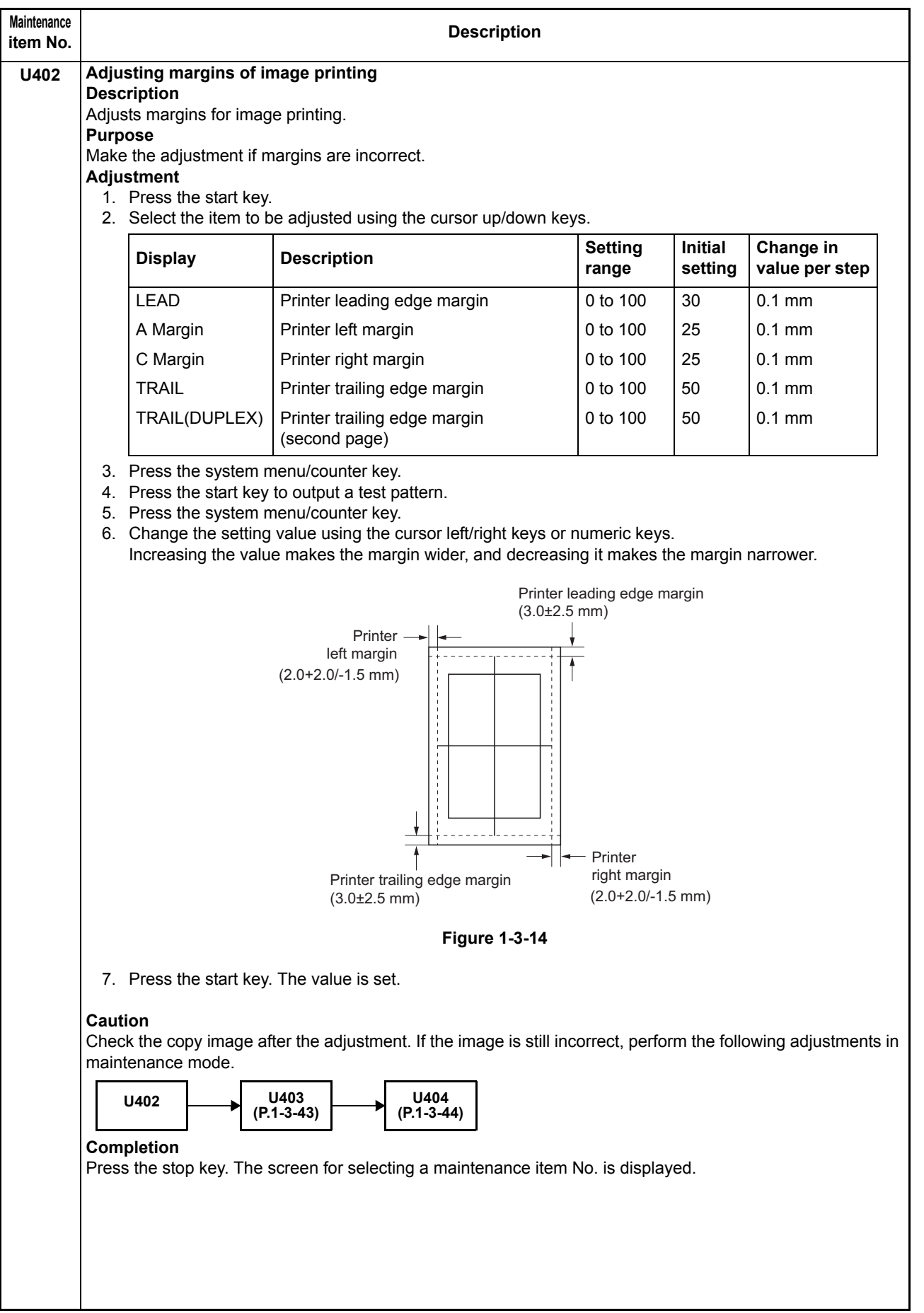

<span id="page-68-0"></span>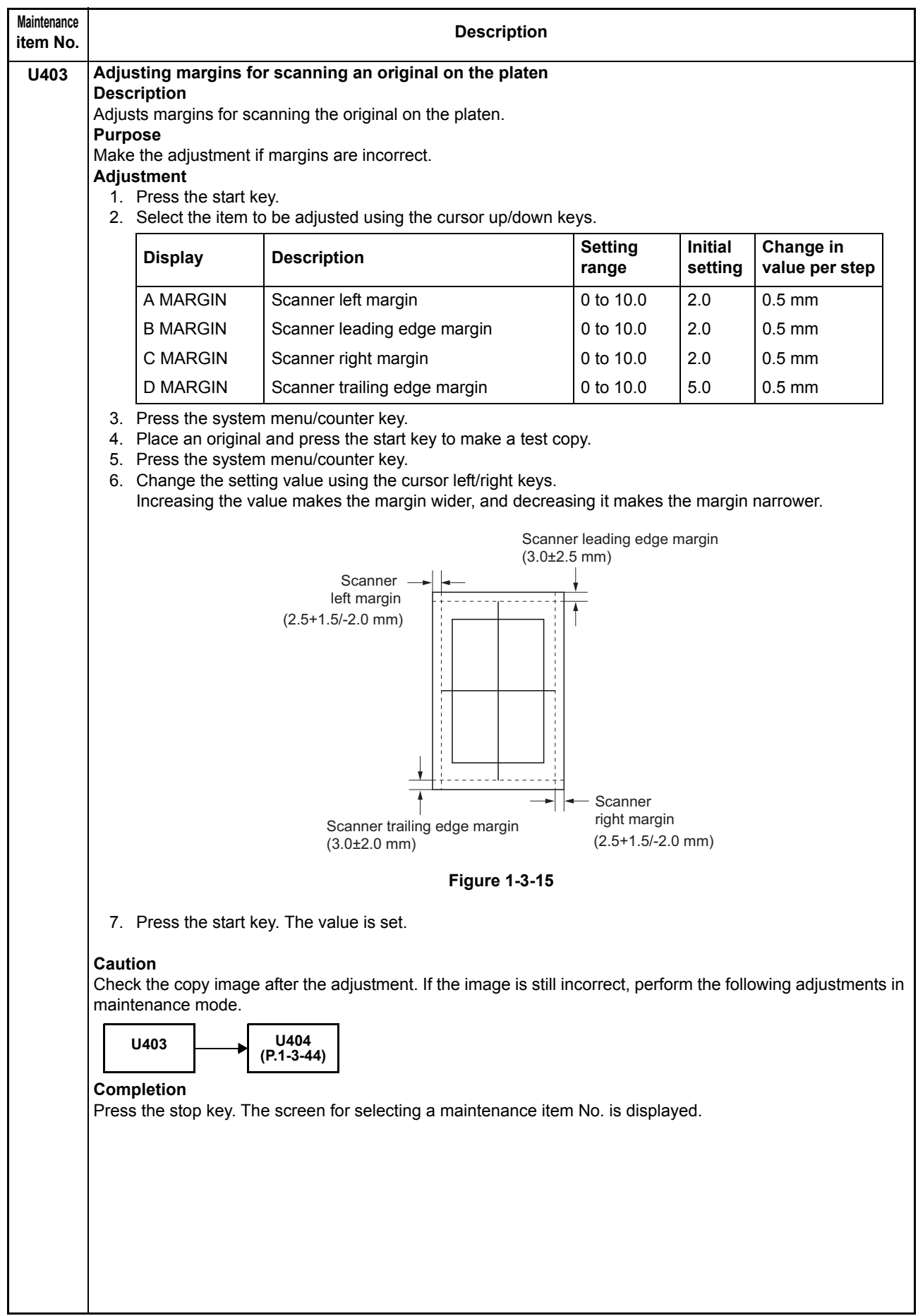

<span id="page-69-0"></span>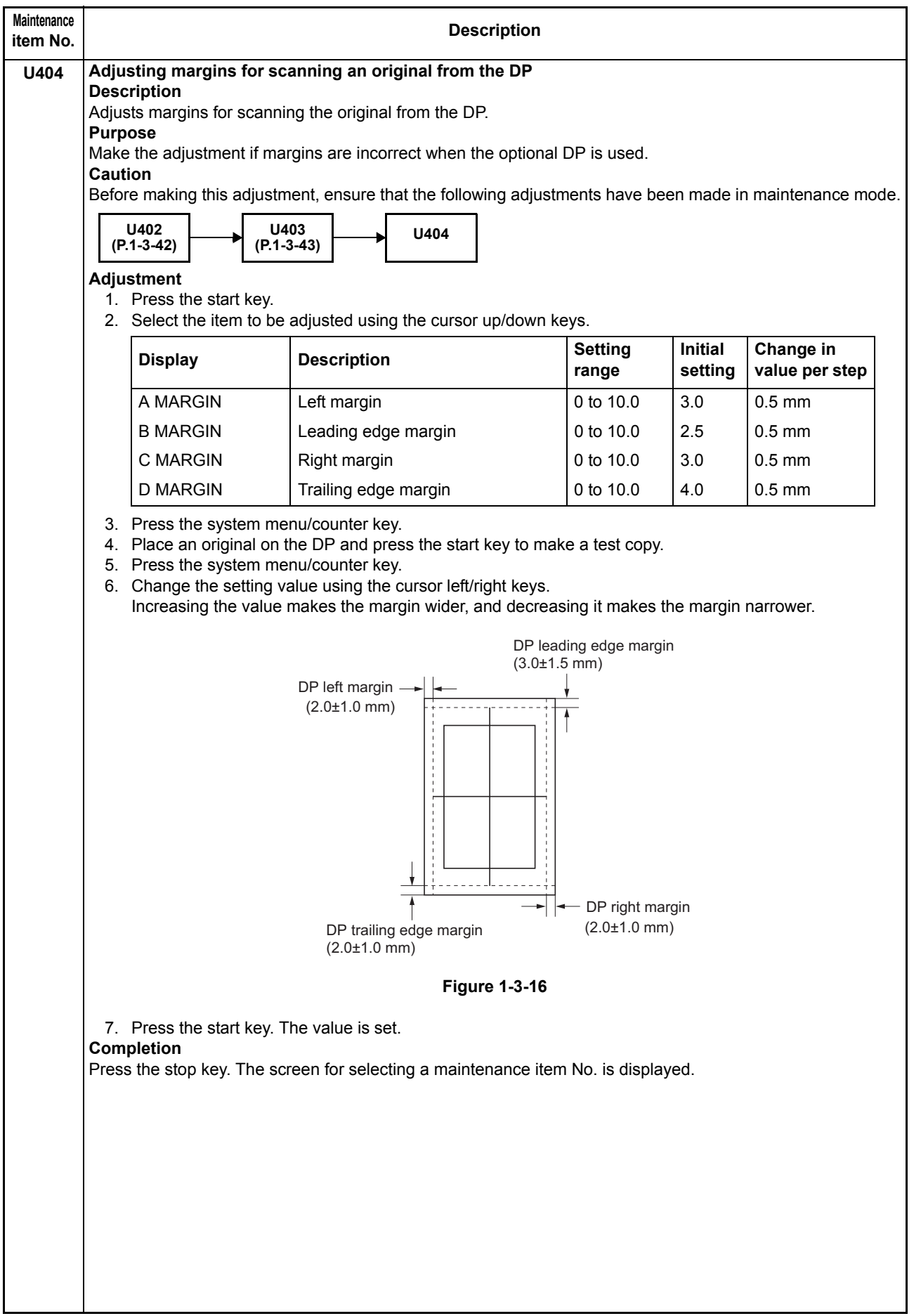

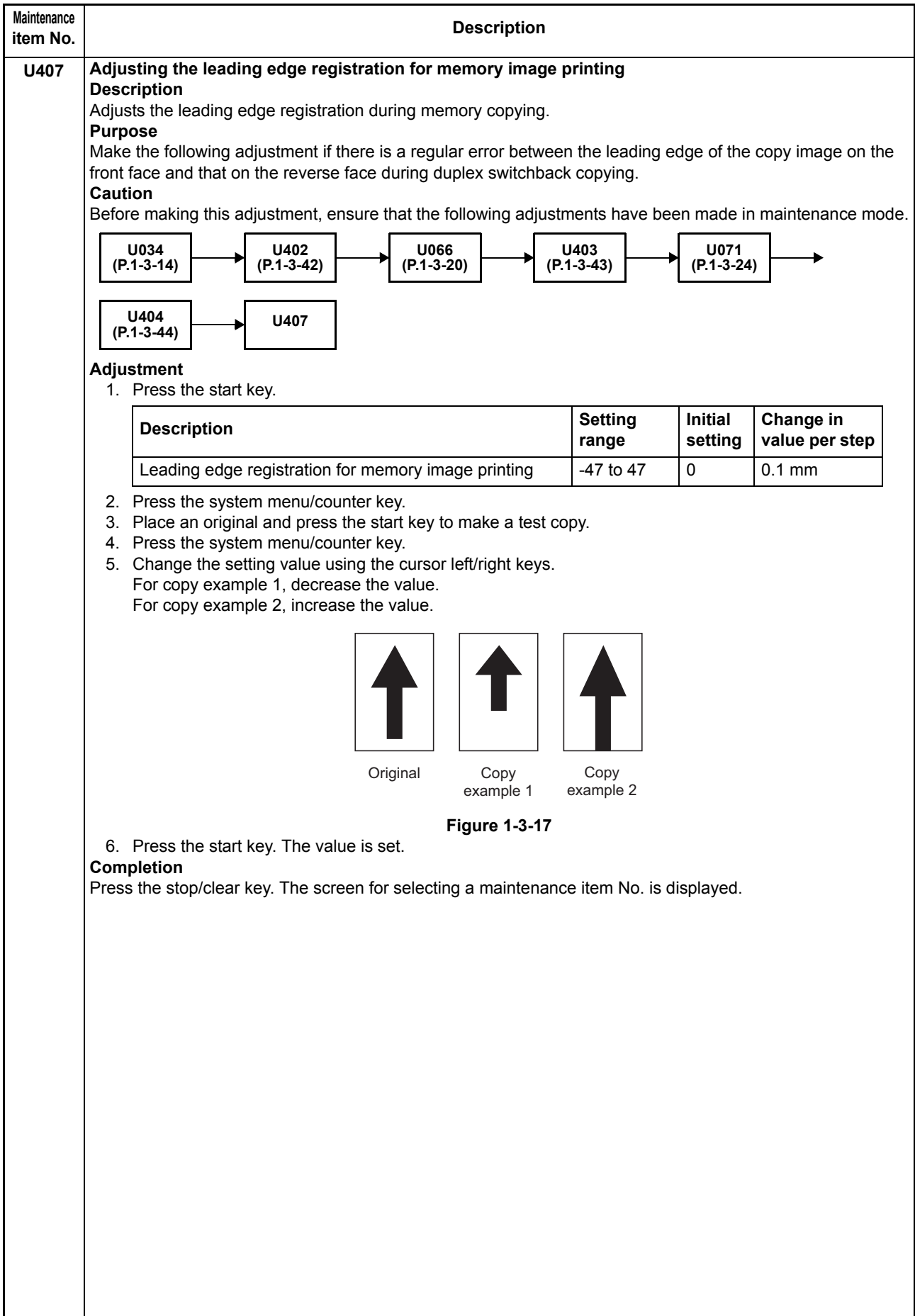

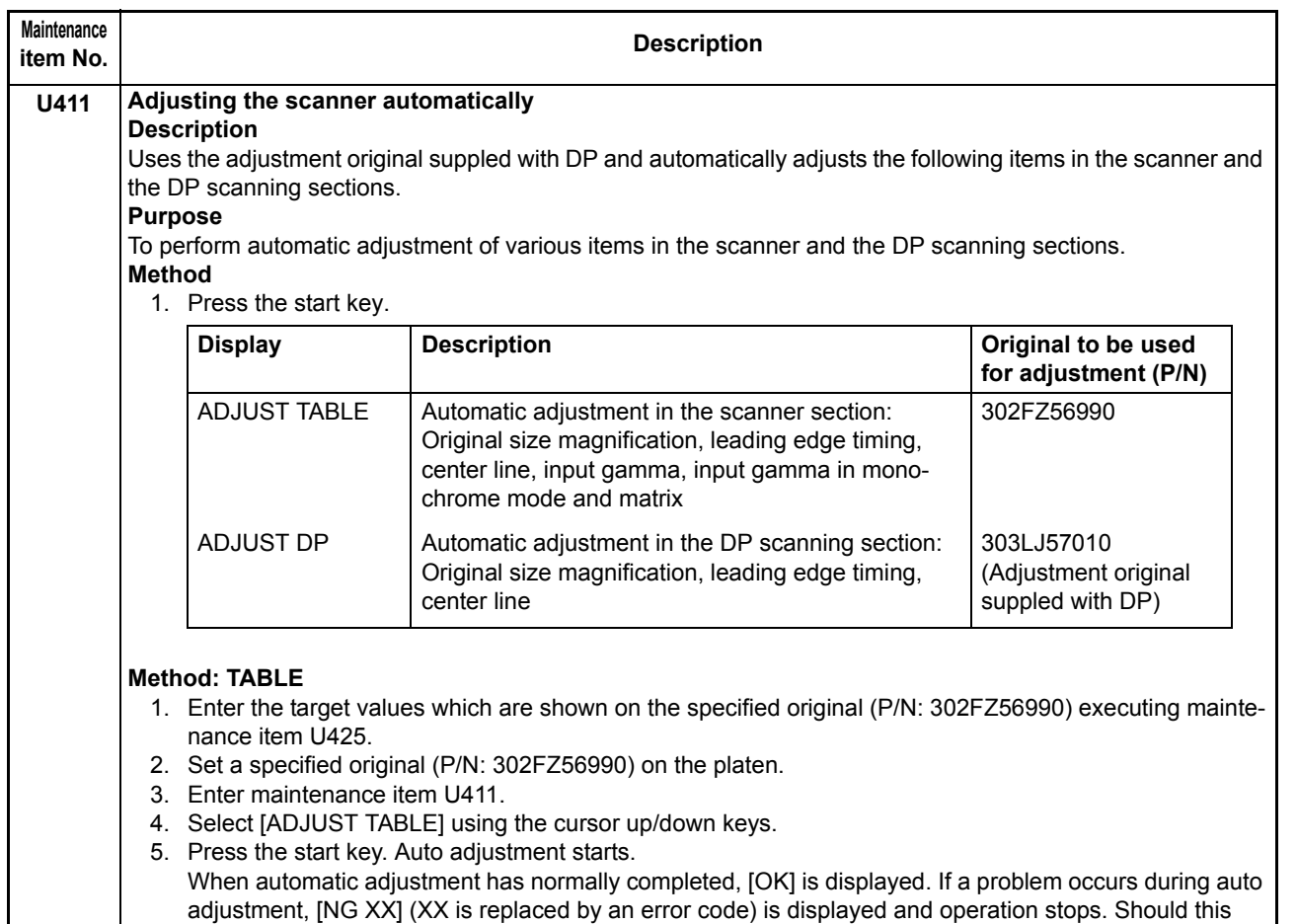

happen, determine the details of the problem and either repeat the procedure from the beginning, or adjust the remaining items manually by running the corresponding maintenance items. 6. To return to the screen for selecting an item, press the stop key.

## **Method: DP**

- 1. Select [ADJUST DP] using the cursor up/down keys.
- 2. Set a specified original (P/N: 303LJ57010) in the DP.
- 3. Press the start key. Auto adjustment starts.

When automatic adjustment has normally completed, [OK] is displayed. If a problem occurs during auto adjustment, [NG XX] (XX is replaced by an error code) is displayed and operation stops. Should this happen, determine the details of the problem and either repeat the procedure from the beginning, or adjust the remaining items manually by running the corresponding maintenance items.

4. To return to the screen for selecting an item, press the stop key.

## **Completion**

Press the stop key. The screen for selecting a maintenance item is displayed.
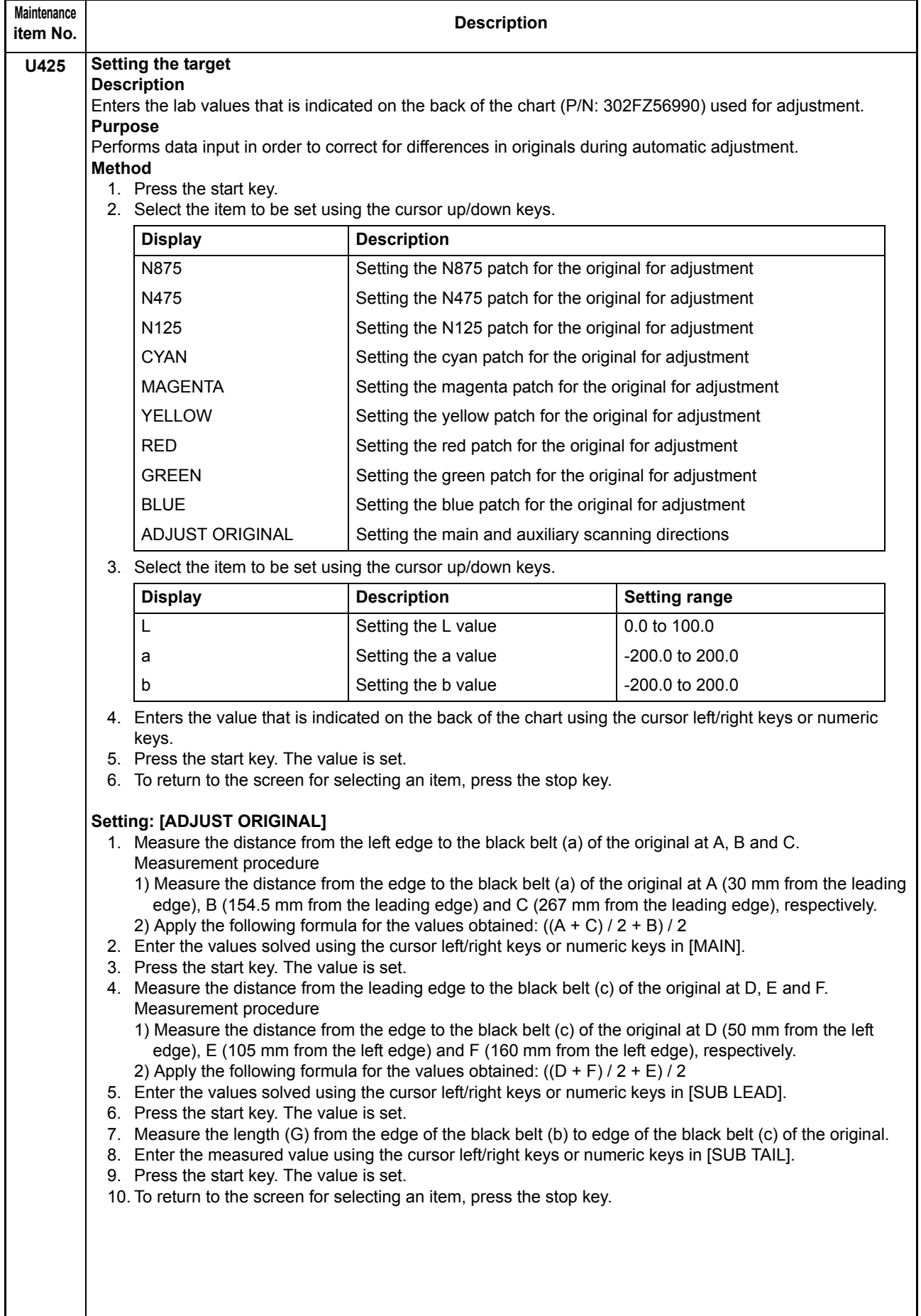

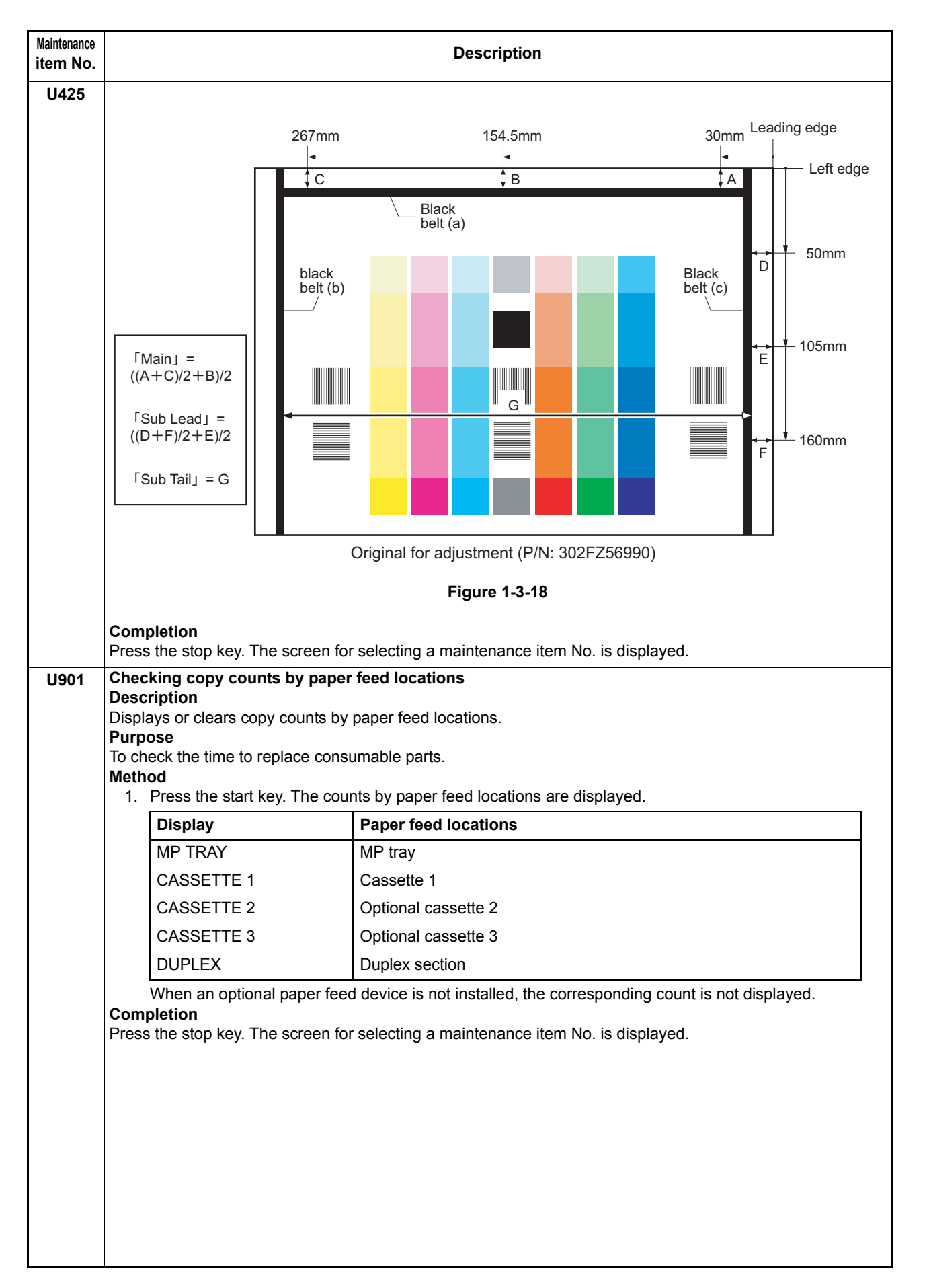

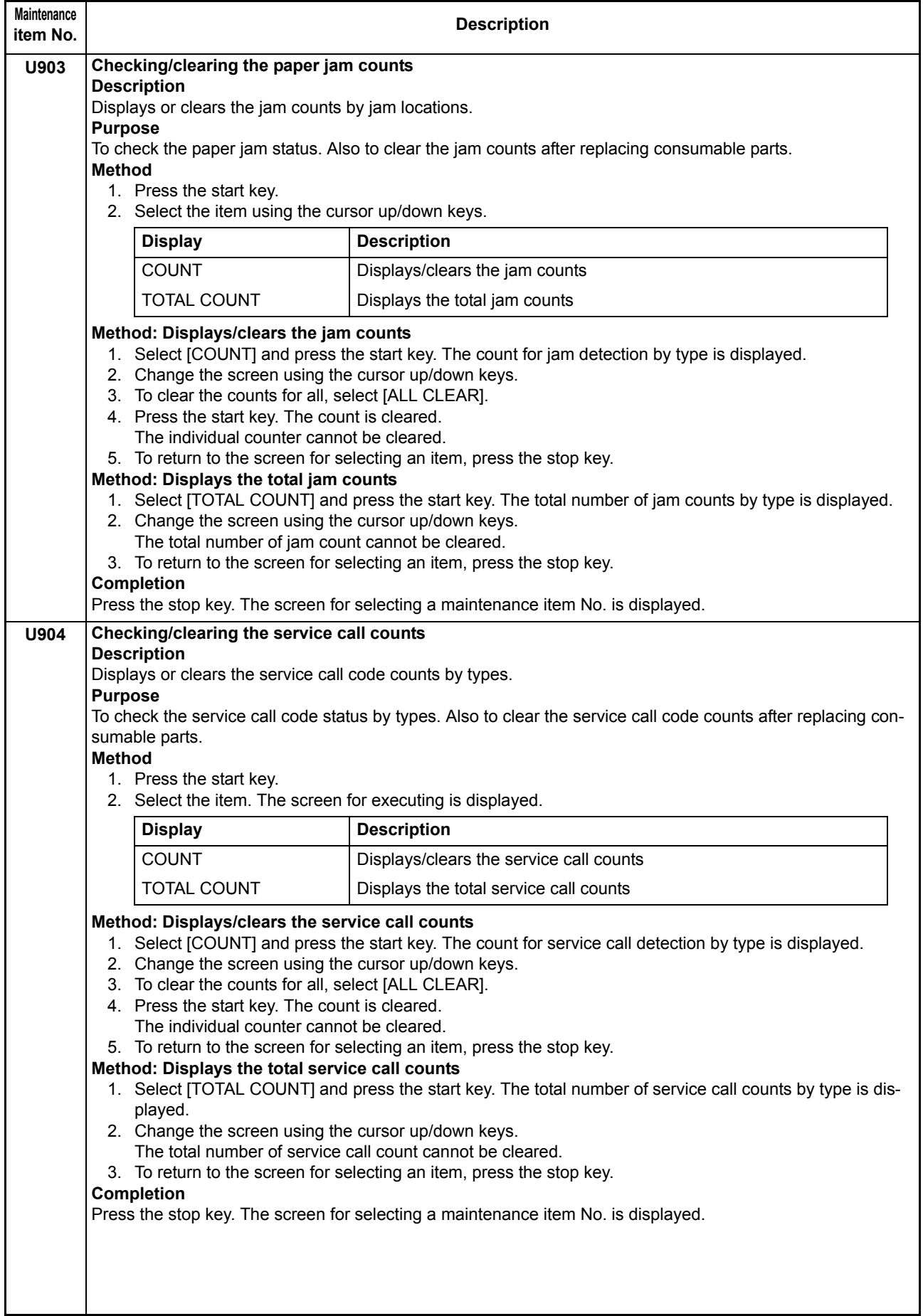

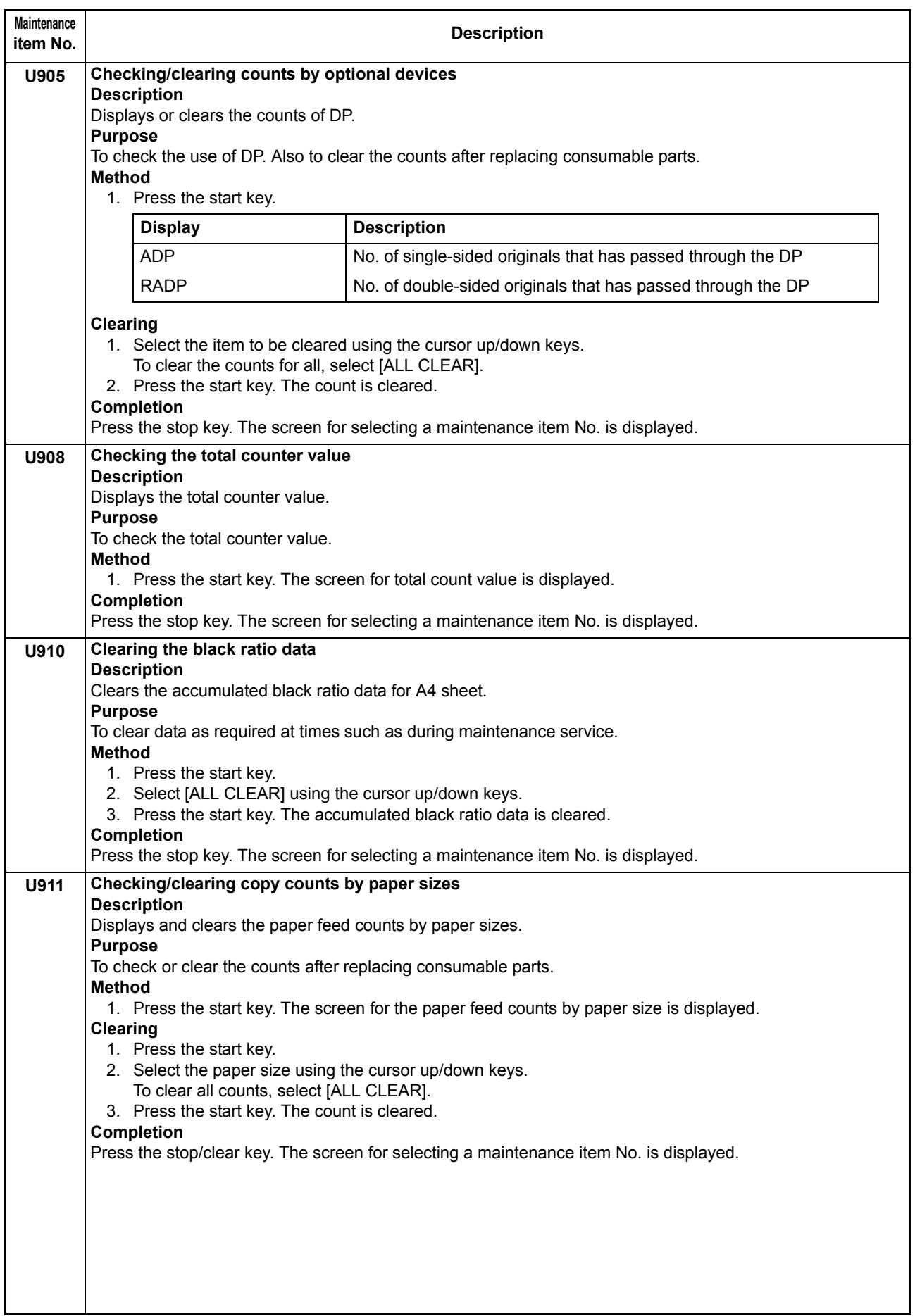

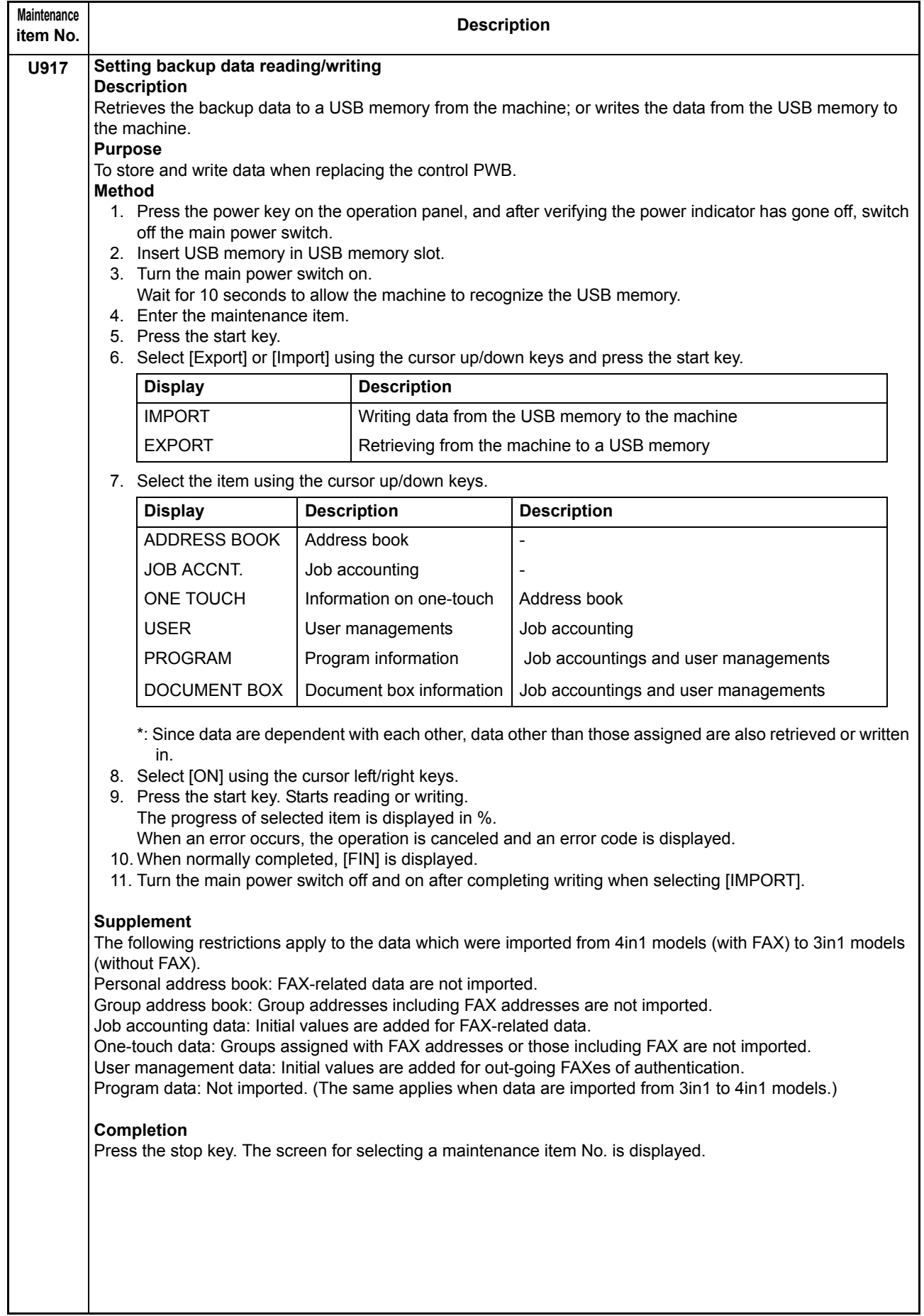

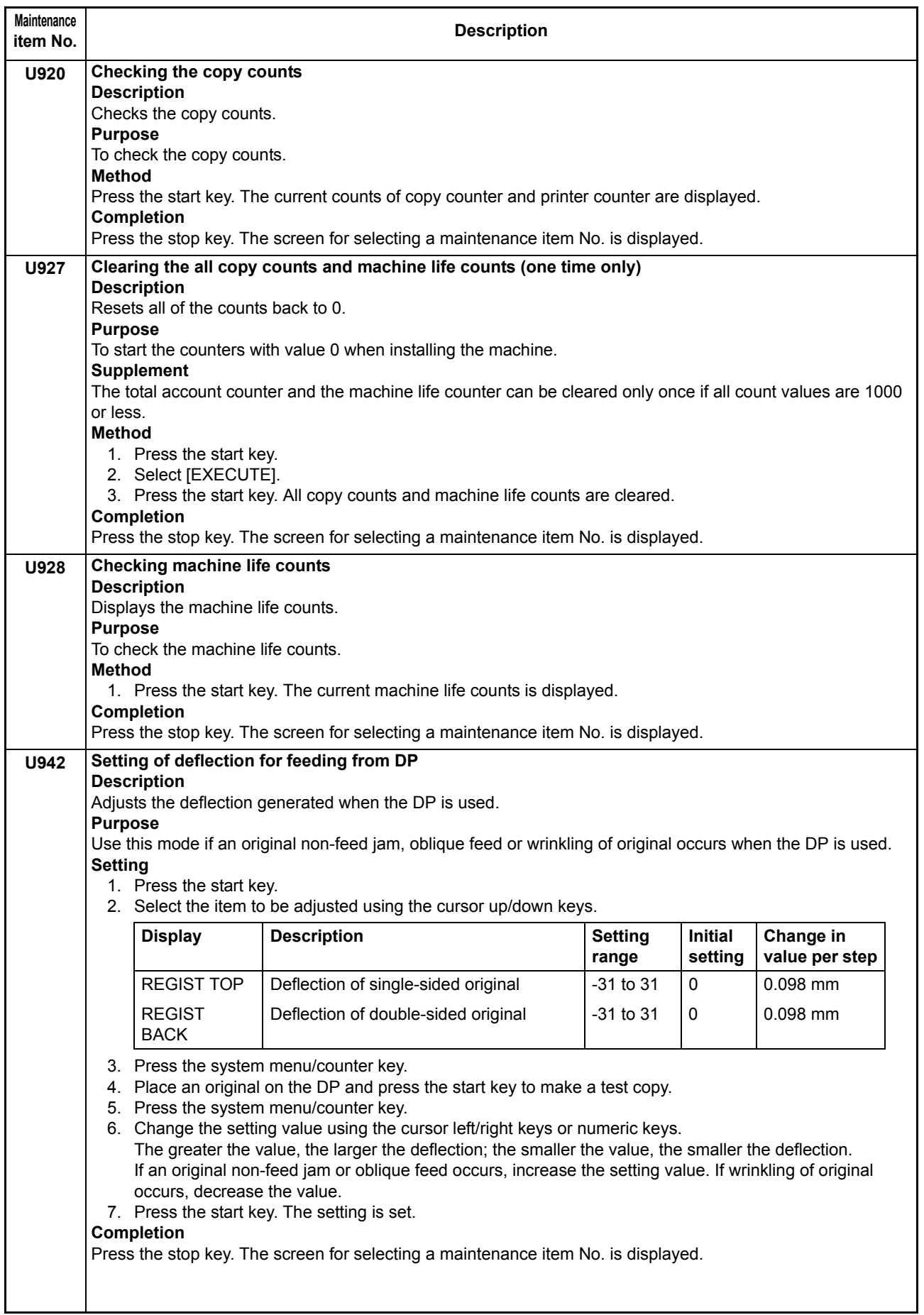

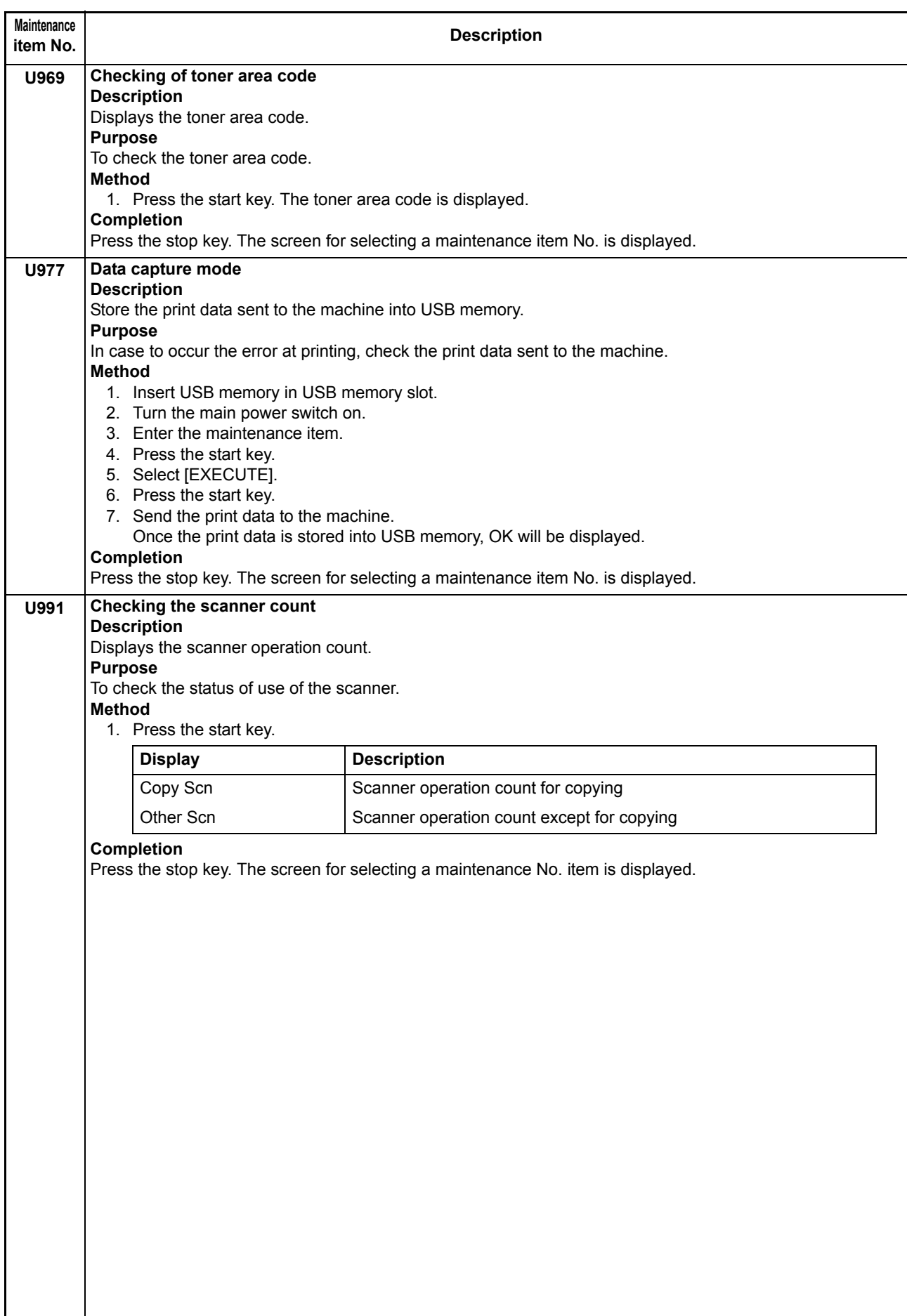

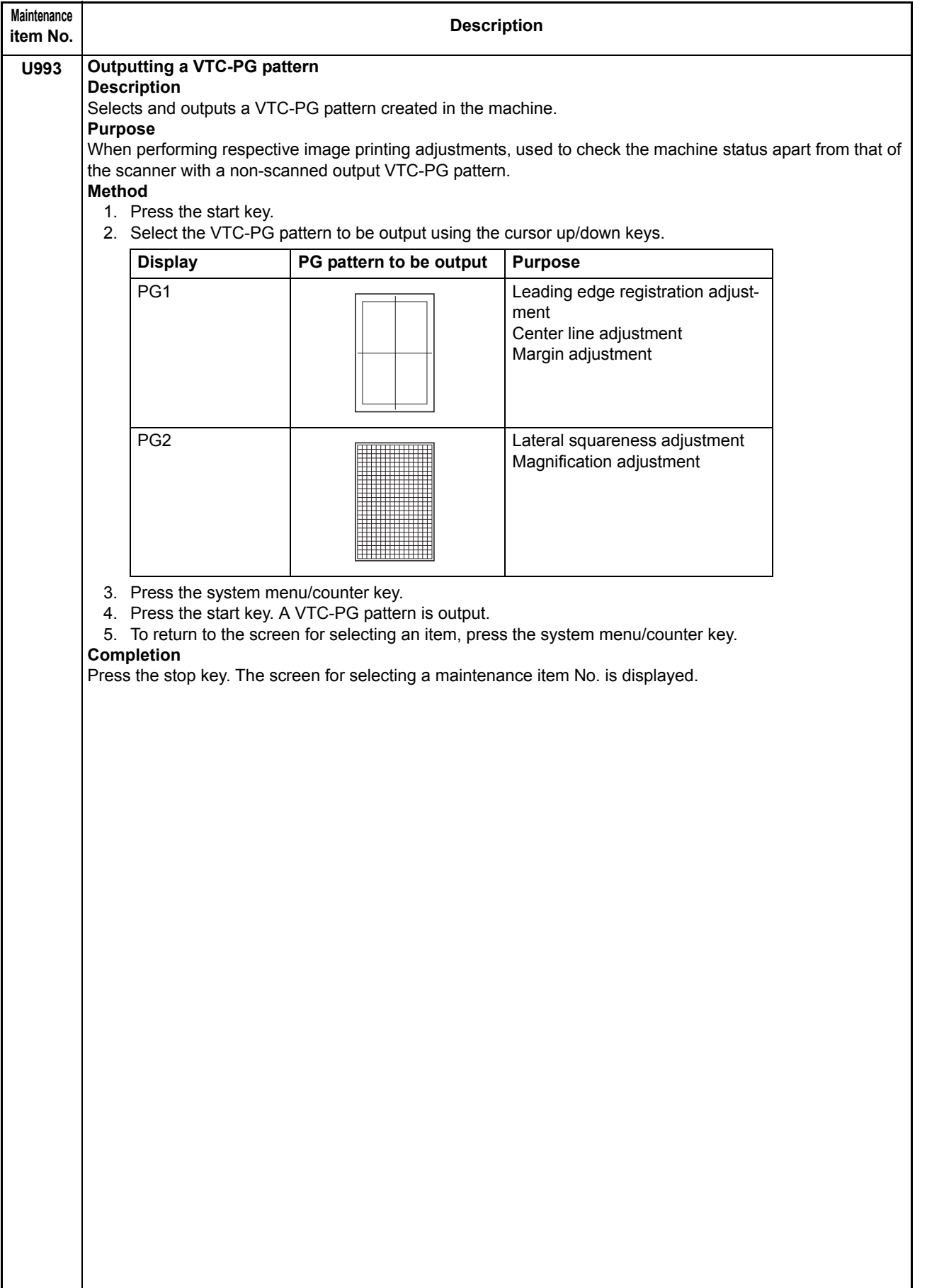

## **1-3-2 Management mode**

In addition to a maintenance function for service, the machine is equipped with a management function which can be operated by users (mainly by the administrator). In this management mode, settings such as default settings can be changed.

### **(1) Using the management mode**

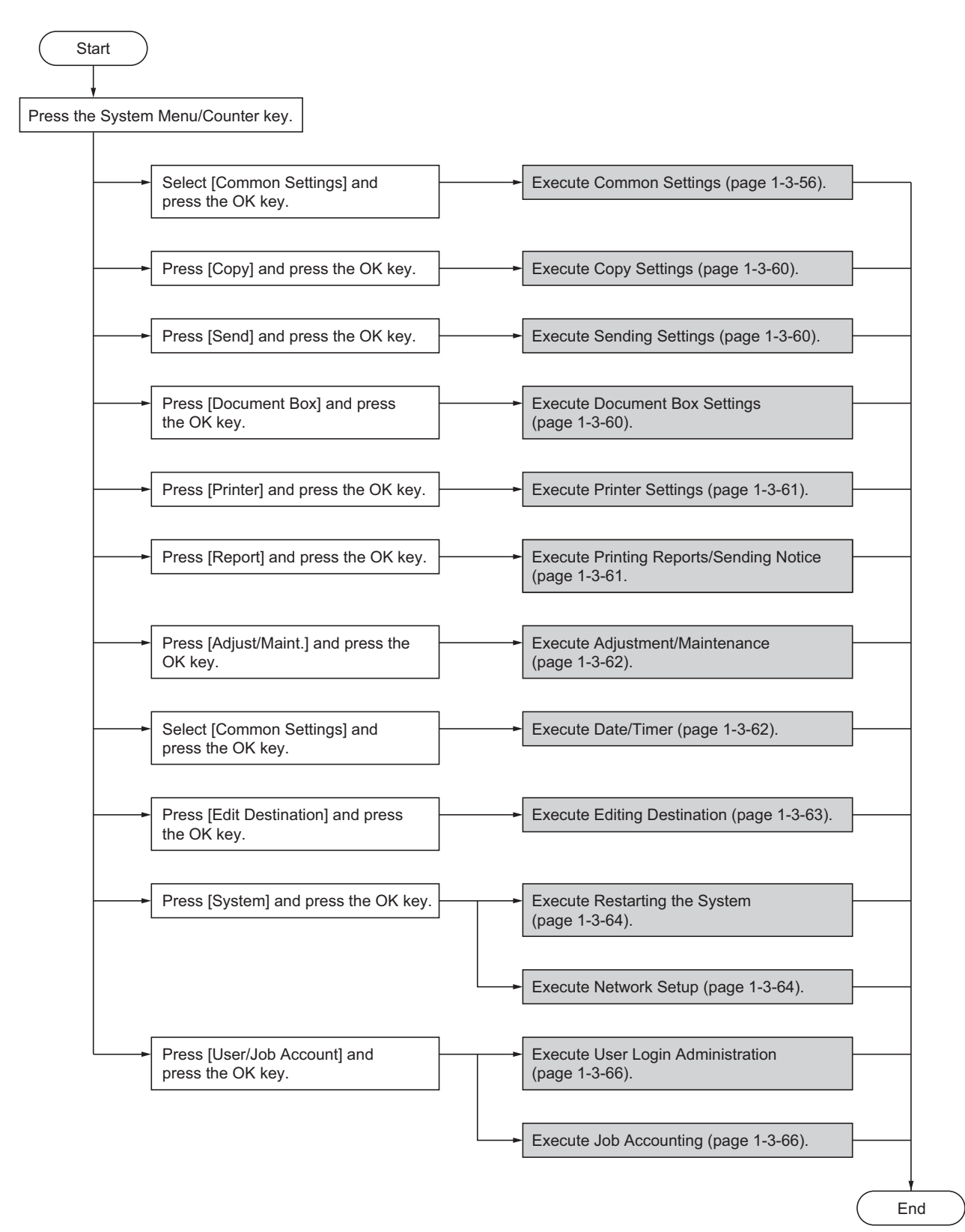

### **(2) Common Settings**

#### **Switching the Language for Display [Language]**

- 1. Select [Language] using the cursor up/down keys.
- 2. Press the OK key.
- 3. Select the language you want to use.
- 4. Press the OK key.

### **Default Screen**

- 1. Select [Default Screen] using the cursor up/down keys.
- 2. Press the OK key.
- 3. Select the screen to be displayed as the default screen.
- 4. Press the OK key.

#### **Sound**

- 1. Select [Sound] using the cursor up/down keys.
- 2. Press the OK key.
- 3. Select [Buzzer] using the cursor up/down keys.
- 4. Press the OK key.
- 5. Select [Key Confirmation], [Job Finish], [Ready] or [Warning] using the cursor up/down keys.
- 6. Select [On] or [Off]
- 7. Press the OK key.

### **Display Bright.**

- 1. Select [Display Bright.] using the cursor up/down keys.
- 2. Press the OK key.
- 3. Select the display brightness. [Darker -3] to [Lighter +3]
- 4. Press the OK key.

### **Custom Original Size Setup**

- 1. Select [Orig./Paper Set.] using the cursor up/down keys.
- 2. Press the OK key.
- 3. Select [Custom Orig.Size] using the cursor up/ down keys.
- 4. Press the OK key.
- 5. Enter the paper length (Y) using the numeric keys.
- 6. Press the OK key.
- 7. Enter the paper width (X) using the numeric keys.
- 8. Press the OK key.

### **Default Original Size Setup**

- 1. Select [Orig./Paper Set.] using the cursor up/down keys.
- 2. Press the OK key.
- 3. Select [Def. Orig. Size] using the cursor up/down keys.
- 4. Press the OK key.
- 5. Select the paper size to be used as the default value.
- 6. Press the OK key.

#### **Adding a Custom Size and Media Type for Paper to Print**

- 1. Select [Orig./Paper Set.] using the cursor up/down keys.
- 2. Press the OK key.
- 3. Select [Custom PaperSize] using the cursor up/ down keys.
- 4. Press the OK key.
- 5. Select the paper source and press the OK key.
- 6. Enter the paper length (Y) using the numeric keys.
- 7. Press the OK key.
- 8. Enter the paper width (X) using the numeric keys.
- 9. Press the OK key.
- 10. Select the media type for which you want to set the custom size.
- 11. Press the OK key.

### **Paper Size and Media Type Setup for Cassettes**

- 1. Select [Orig./Paper Set.] using the cursor up/down keys.
- 2. Press the OK key.
- 3. Select [Cassette 1 ( to 3) Set.] using the cursor up/ down keys.
- 4. Press the OK key.
- 5. Select [Cassette 1 ( to 3) Size] using the cursor up/ down keys.
- 6. Select the paper size.
- 7. Press the OK key.
- 8. Select [Cassette 1 ( to 3) Type] using the cursor up/ down keys.
- 9. Select the paper type.
- 10. Press the OK key.

#### **Paper Size and Media Type Setup for Multi Purpose Tray**

- 1. Select [Orig./Paper Set.] using the cursor up/down keys.
- 2. Press the OK key.
- 3. Select [MP Tray Set.] using the cursor up/down keys.
- 4. Press the OK key.
- 5. Select [MP Tray Size] using the cursor up/down keys.
- 6. Select the paper size.
	- If you select [Others], you can select from additional paper sizes. If you select [Size Entry], you can register a custom

size.

- 7. Press the OK key.
- 8. Select [MP Tray Type] and press the OK key.
- 9. Select the paper type.
- 10. Press the OK key.

## **Paper Weight**

- 1. Select [Orig./Paper Set.] using the cursor up/down keys.
- 2. Press the OK key.
- 3. Select [MP Tray Set.] using the cursor up/down keys.
- 4. Press the OK key.
- 5. Select the paper type and press the OK key.
- 6. Select [Paper Weight] and press the OK key.
- 7. Select the weight of paper.
- 8. Press the OK key.
- 9. Select [Print Density] and press the OK key.
- 10. Select the print density.
- 11. Press the OK key.

#### **Default Paper Source**

- 1. Select [Orig./Paper Set.] using the cursor up/down keys.
- 2. Press the OK key.
- 3. Select [Def. PaperSource] using the cursor up/ down keys.
- 4. Press the OK key.
- 5. Select the paper source to be used preferentially.
- 6. Press the OK key.

#### **Media for Auto Selection**

- 1. Select [Orig./Paper Set.] using the cursor up/down keys.
- 2. Press the OK key.
- 3. Select [Media for Auto] using the cursor up/down keys.
- 4. Press the OK key.
- 5. Select [All Media Type] or the paper type to be used for paper selection.
- 6. Press the OK key.

### **Special Paper Action**

- 1. Select [Orig./Paper Set.] using the cursor up/down keys.
- 2. Press the OK key.
- 3. Select [SpcialPaper Act.] using the cursor up/down keys.
- 4. Press the OK key.
- 5. Select [Adj. PrintDirect] or [Speed Priority].
- 6. Press the OK key.

### **Preset Limit**

- 1. Select [Preset Limit] using the cursor up/down keys.
- 2. Press the OK key.
- 3. Enter the number of copies.
- 4. Press the OK key.

#### **Switching Unit of Measurement**

- 1. Select [Measurement] using the cursor up/down keys.
- 2. Press the OK key.
- 3. Select [inch] or [mm].
- 4. Press the OK key.

### **Error Handling**

- 1. Select [Error Handling] using the cursor up/down keys.
- 2. Press the OK key.
- 3. Select [DuplexPagerError] using the cursor up/ down keys.
- 4. Press the OK key.
- 5. Select the method to handle if duplex is disabled.
- 6. Press the OK key.
- 7. Select [PagerMismatchErr] using the cursor up/ down keys.
- 8. Press the OK key.
- 9. Select the method to handle paper mismatch.
- 10. Press the OK key.

#### **Orig.Orientation**

- 1. Select [Function Default] using the cursor up/down keys.
- 2. Press the OK key.
- 3. Select [Orig.Orientation] using the cursor up/down keys.
- 4. Press the OK key.
- 5. Select [Top Edge Top] or [Top Edge Left].
- 6. Press the OK key.

### **Continuous Scan**

- 1. Select [Function Default] using the cursor up/down keys.
- 2. Press the OK key.
- 3. Select [Continuous Scan] using the cursor up/down keys.
- 4. Press the OK key.
- 5. Select [Off] or [On].
- 6. Press the OK key.

#### **Original Image**

- 1. Select [Function Default] using the cursor up/down keys.
- 2. Press the OK key.
- 3. Select [Original Image] using the cursor up/down keys.
- 4. Press the OK key.
- 5. Select [Text+Photo], [Photo], [Text] or [for OCR].
- 6. Press the OK key.

### 2H9-1

### **Scan Resolution**

- 1. Select [Function Default] using the cursor up/down keys.
- 2. Press the OK key.
- 3. Select [Scan Resolution] using the cursor up/down keys.
- 4. Press the OK key.
- 5. Select the default resolution.
- 6. Press the OK key.

### **Color Selection**

- 1. Select [Function Default] using the cursor up/down keys.
- 2. Press the OK key.
- 3. Select [Color Selection] using the cursor up/down keys.
- 4. Press the OK key.
- 5. Select [Full Color], [Grayscale] or [Black & White].
- 6. Press the OK key.

## **File Format**

- 1. Select [Function Default] using the cursor up/down keys.
- 2. Press the OK key.
- 3. Select [File Format] using the cursor up/down keys.
- 4. Press the OK key.
- 5. Select [PDF], [TIFF], [XPS] or [JPEG].
- 6. Press the OK key.

### **Density**

- 1. Select [Function Default] using the cursor up/down keys.
- 2. Press the OK key.
- 3. Select [Density] using the cursor up/down keys.
- 4. Press the OK key.
- 5. Select [Auto] or [Manual].
- 6. Press the OK key.

## **Zoom**

- 1. Select [Function Default] using the cursor up/down keys.
- 2. Press the OK key.
- 3. Select [Zoom] using the cursor up/down keys.
- 4. Press the OK key.
- 5. Select [100%] or [Auto].
- 6. Press the OK key.

## **File Name Entry**

- 1. Select [Function Default] using the cursor up/down keys.
- 2. Press the OK key.
- 3. Select [File Name Entry] using the cursor up/down keys.
- 4. Press the OK key.
- 5. Select [None], [Date], [JobNo.], [JobNo. + Date] or [Date + JobNo.].
- 6. Press the OK key.

## **Subject/Body**

- 1. Select [Function Default] using the cursor up/down keys.
- 2. Press the OK key.
- 3. Select [Subject/Body] using the cursor up/down keys.
- 4. Press the OK key.
- 5. Enter the e-mail subject (up to 60 characters).
- 6. Press the OK key.
- 7. Enter email body text (up to 500 characters).
- 8. Press the OK key.

### **Collate**

- 1. Select [Function Default] using the cursor up/down keys.
- 2. Press the OK key.
- 3. Select [Collate] using the cursor up/down keys.
- 4. Press the OK key.
- 5. Select [Off] or [On].
- 6. Press the OK key.

### **EcoPrint**

- 1. Select [Function Default] using the cursor up/down keys.
- 2. Press the OK key.
- 3. Select [EcoPrint] using the cursor up/down keys.
- 4. Press the OK key.
- 5. Select [Off] or [On].
- 6. Press the OK key.

## **2 in 1 Layout**

- 1. Select [Function Default] using the cursor up/down keys.
- 2. Press the OK key.
- 3. Select [Detail Setting] using the cursor up/down keys.
- 4. Press the OK key.
- 5. Select [2 in 1 Layout] using the cursor up/down keys.
- 6. Press the OK key.
- 7. Select [L to R T to B] or [R to L].
- 8. Press the OK key.

### **4 in 1 Layout**

- 1. Select [Function Default] using the cursor up/down keys.
- 2. Press the OK key.
- 3. Select [Detail Setting] using the cursor up/down keys.
- 4. Press the OK key.
- 5. Select [4 in 1 Layout] using the cursor up/down keys.
- 6. Press the OK key.
- 7. Select [Right then Down], [Down then Right], [Left then Down] or [Down then Left].
- 8. Press the OK key.

## **Border Line**

- 1. Select [Function Default] using the cursor up/down keys.
- 2. Press the OK key.
- 3. Select [Detail Setting] using the cursor up/down keys.
- 4. Press the OK key.
- 5. Select [Border Line] using the cursor up/down keys.
- 6. Press the OK key.
- 7. Select [None], [Solid Line], [Dotted Line] or [Positioning Mark].
- 8. Press the OK key.

## **Orig. Binding**

- 1. Select [Function Default] using the cursor up/down keys.
- 2. Press the OK key.
- 3. Select [Detail Setting] using the cursor up/down keys.
- 4. Press the OK key.
- 5. Select [Orig. Binding] using the cursor up/down keys.
- 6. Press the OK key.
- 7. Select [Left/Right] or [Top].
- 8. Press the OK key.

## **Finish Binding**

- 1. Select [Function Default] using the cursor up/down keys.
- 2. Press the OK key.
- 3. Select [Detail Setting] using the cursor up/down keys.
- 4. Press the OK key.
- 5. Select [Finish Binding] using the cursor up/down keys.
- 6. Press the OK key.
- 7. Select [Left/Right] or [Top].
- 8. Press the OK key.

## **Image Quality**

- 1. Select [Function Default] using the cursor up/down keys.
- 2. Press the OK key.
- 3. Select [Detail Setting] using the cursor up/down keys.
- 4. Press the OK key.
- 5. Select [Image Quality] using the cursor up/down keys.
- 6. Press the OK key.
- 7. Select the image quality.
- [1 Low(High Comp)] to [5 High(Low Comp)]
- 8. Press the OK key.

## **Color TIFF Comp.**

- 1. Select [Function Default] using the cursor up/down keys.
- 2. Press the OK key.
- 3. Select [Detail Setting] using the cursor up/down keys.
- 4. Press the OK key.
- 5. Select [Color TIFF Comp.] using the cursor up/ down keys.
- 6. Press the OK key.
- 7. Select [TIFF V6] or [TTN2].
- 8. Press the OK key.

## **XPS FitTo Page**

- 1. Select [Function Default] using the cursor up/down keys.
- 2. Press the OK key.
- 3. Select [Detail Setting] using the cursor up/down keys.
- 4. Press the OK key.
- 5. Select [XPS FitTo Page] using the cursor up/down keys.
- 6. Press the OK key.
- 7. Select [On] or [Off].
- 8. Press the OK key.

## **Margin Default**

- 1. Press cursor down key, [Next] of Function Defaults, cursor down key and then [Change] of Margin **Default**
- 2. Use the [+] or [-] to enter the margin widths for Left/ Right and Top/Bottom(-0.75 - +0.75). You can use the number keypad to enter the number directly.
- 3. Press [OK].

## **Login Operation**

- 1. Select [Login Operation] using the cursor up/down keys.
- 2. Press the OK key.
- 3. Select [Use Numeric Key] or [Select Character].
- 4. Press the OK key.

## **(3) Copy Settings**

### **Photo Processing**

- 1. Select [Photo Processing] using the cursor up/ down keys.
- 2. Press the OK key.
- 3. Select [Dithering(Normal)] or [Dithering(Rough)].
- 4. Press the OK key.

### **Paper Selection**

- 1. Select [Paper Selection] using the cursor up/down keys.
- 2. Press the OK key.
- 3. Select [Auto] or [Def. Paper Source].
- 4. Press the OK key.

### **Auto Paper Selection**

- 1. Select [AutoPaperSelect.] using the cursor up/down keys.
- 2. Press the OK key.
- 3. Select [MostSuitableSize] or [Same as OrigSize].
- 4. Press the OK key.

### **Auto % Priority**

- 1. Select [Auto % Priority.] using the cursor up/down keys.
- 2. Press the OK key.
- 3. Select [Off] or [On].
- 4. Press the OK key.

## **Select Key Set**

- 1. Select [Select Key Set.] using the cursor up/down keys.
- 2. Press the OK key.
- 3. Select [Left] or [Right].
- 4. Press the OK key.
- 5. select the function you want to register to the flexible key.
- 6. Press the OK key.

## **(4) Sending Settings**

### **Select Key Set**

- 1. Select [Select Key Set.] using the cursor up/down keys.
- 2. Press the OK key.
- 3. Select [Left] or [Right].
- 4. Press the OK key.
- 5. Select the function you want to register to the flexible key.
- 6. Press the OK key.

### **DestinationCheck**

- 1. Select [DestinationCheck] using the cursor up/ down keys.
- 2. Press the OK key.
- 3. Select [Dest. Confirm] or [Check New Dest.].
- 4. Press the OK key.
- 5. Select [Off] or [On].
- 6. Press the OK key.

### **(5) Document Box Settings**

### **Select Key Set**

- 1. Select [Select Key Set.] using the cursor up/down keys.
- 2. Press the OK key.
- 3. Select [Print] or [Store].
- 4. Press the OK key.
- 5. Select [Left] or [Right].
- 6. Press the OK key.
- 7. Select the function you want to register to the flexible key.
- 8. Press the OK key.

## **(6) Printer Settings**

## **Emuration Set**

- 1. Select [Emuration Set.] using the cursor up/down keys.
- 2. Press the OK key.
- 3. Select the printer you want to emulate.
- 4. Press the OK key.

### **When KPDL Is Selected for Emulation**

- 1. Select [Emuration Set.] using the cursor up/down keys.
- 2. Press the OK key.
- 3. Select [KPDL] and press the OK key.
- 4. Select [Off] or [On].
- 5. Press the OK key.

### **When KPDL(Auto) Is Selected for Emulation**

- 1. Select [Emuration Set.] using the cursor up/down keys.
- 2. Press the OK key.
- 3. Select [KPDL(Auto)] and press the OK key.
- 4. Select the printer for alternative emulation.
- 5. Press the OK key.
- 6. Select [Off] or [On].
- 7. Press the OK key.

### **EcoPrint**

- 1. Select [EcoPrint] using the cursor up/down keys.
- 2. Press the OK key.
- 3. Select [Off] or [On].
- 4. Press the OK key.

## **Override A4/LTR**

- 1. Select [Override A4/LTR] using the cursor up/down keys.
- 2. Press the OK key.
- 3. Select [Off] or [On].
- 4. Press the OK key.

### **Duplex**

- 1. Select [Duplex] using the cursor up/down keys.
- 2. Press the OK key.
- 3. Select [Off], [Bind Long Edge] or [Bind Short Edge].
- 4. Press the OK key.

## **Copies**

- 1. Select [Copies] using the cursor up/down keys.
- 2. Press the OK key.
- 3. Set the default number of copies.
- 4. Press the OK key.

### **Orientation**

- 1. Select [Orientation] using the cursor up/down keys.
- 2. Press the OK key.
- 3. Select [Portrait] or [Landscape].
- 4. Press the OK key.

## **FormFeed Timeout**

- 1. Select [FormFeed Timeout] using the cursor up/ down keys.
- 2. Press the OK key.
- 3. Set the Form Feed Timeout.
- 4. Press the OK key.

## **LF Action**

- 1. Select [LF Action] using the cursor up/down keys.
- 2. Press the OK key.
- 3. Select [LF Only], [LF and CR] or [Ignore LF].
- 4. Press the OK key.

### **CR Action**

- 1. Select [CR Action] using the cursor up/down keys.
- 2. Press the OK key.
- 3. Select [CR Only], [LF and CR] or [Ignore CR].
- 4. Press the OK key.

### **Paper Feed Mode**

- 1. Select [Paper Feed Mode] using the cursor up/ down keys.
- 2. Press the OK key.
- 3. Select [Auto] or [Fixed].
- 4. Press the OK key.

## **(7) Printing Reports/Sending Notice**

### **Printing Reports**

- 1. Select [Report Print] using the cursor up/down keys.
- 2. Press the OK key.
- 3. Select [Menu Map], [Status Page] or [Font List].
- 4. Press the OK key.
- 5. Select [Yes].
	- The selected report is output.

### **Send Result Report**

- 1. Select [Result Rpt Set.] using the cursor up/down keys.
- 2. Press the OK key.
- 3. Select [Send Result] using the cursor up/down keys.
- 4. Press the OK key.
- 5. Select [E-mail/Folder] using the cursor up/down keys.
- 6. Select [Off], [On] or [Error Only].
- 7. Press the OK key.

## **(8) Adjustment/Maintenance**

### **Copy Denst. Adj.**

- 1. Select [Copy Denst. Adj.] using the cursor up/down keys.
- 2. Press the OK key.
- 3. Select [Auto] or [Manual].
- 4. Press the OK key.
- 5. Adjusting the density.
- [-3 Lighter] to [+3 Darker]
- 6. Press the OK key.

### **Send/Box Density**

- 1. Select [Send/Box Density] using the cursor up/ down keys.
- 2. Press the OK key.
- 3. Select [Auto] or [Manual].
- 4. Press the OK key.
- 5. Adjusting the density.
- [-3 Lighter] to [+3 Darker]
- 6. Press the OK key.

## **Correct. Bk Line**

- 1. Select [Correct. Bk Line] using the cursor up/down keys.
- 2. Press the OK key.
- 3. Select [Off], [On(Low)] or [On(High)].
- 4. Press the OK key.

## **New Developer**

- 1. Select [Service Setting] using the cursor up/down keys.
- 2. Press the OK key.
- 3. Select [New Developer] using the cursor up/down keys.
- 4. Press the OK key.
- 5. Select [Yes].

## **(9) Date/Timer**

### **Date/Time**

- 1. Select [Date Setting] using the cursor up/down keys.
- 2. Press the OK key.
- 3. Select [Date/Time] using the cursor up/down keys.
- 4. Press the OK key.
- 5. Set the date and press the OK key.
- 6. Set the time and press the OK key.

## **Date Format**

- 1. Select [Date Setting] using the cursor up/down keys.
- 2. Press the OK key.
- 3. Select [Date Format] using the cursor up/down keys.
- 4. Press the OK key.
- 5. Select [Month/Day/Year], [Day/Month/Year] or [Year/Month/Day].
- 6. Press the OK key.

### **Time Zone**

- 1. Select [Date Setting] using the cursor up/down keys.
- 2. Press the OK key.
- 3. Select [Time Zone] using the cursor up/down keys.
- 4. Press the OK key.
- 5. Select your location.
- 6. Press the OK key.

## **Summer Time**

- 1. Select [Date Setting] using the cursor up/down keys.
- 2. Press the OK key.
- 3. Select [Summer Time] using the cursor up/down keys.
- 4. Press the OK key.
- 5. Select [Off] or [On].
- 6. Press the OK key.

## **Auto Error Clear ON/OFF**

- 1. Select [Timer Setting] using the cursor up/down keys.
- 2. Press the OK key.
- 3. Select [Auto Err. Clear] using the cursor up/down keys.
- 4. Press the OK key.
- 5. Select [Off] or [On].
- 6. Press the OK key.

## **Error Clear Timer**

- 1. Select [Timer Setting] using the cursor up/down keys.
- 2. Press the OK key.
- 3. Select [Err. Clear Timer] using the cursor up/down keys.
- 4. Press the OK key.
- 5. Set the Error Clear Timer.
- 6. Press the OK key.

## **Auto Sleep**

- 1. Select [Timer Setting] using the cursor up/down keys.
- 2. Press the OK key.
- 3. Select [Auto Sleep] using the cursor up/down keys.
- 4. Press the OK key.
- 5. Select [Off] or [On].
- 6. Press the OK key.

### **Sleep Timer**

- 1. Select [Timer Setting] using the cursor up/down keys.
- 2. Press the OK key.
- 3. Select [Sleep Timer] using the cursor up/down keys.
- 4. Press the OK key.
- 5. Set the Sleep Timer.
- 6. Press the OK key.

## **Auto Panel Reset ON/OFF**

- 1. Select [Timer Setting] using the cursor up/down keys.
- 2. Press the OK key.
- 3. Select [Auto Panel Reset] using the cursor up/down keys.
- 4. Press the OK key.
- 5. Select [Off] or [On].
- 6. Press the OK key.

## **Panel Reset Timer**

- 1. Select [Timer Setting] using the cursor up/down keys.
- 2. Press the OK key.
- 3. Select [Panel Reset Timer] using the cursor up/ down keys.
- 4. Press the OK key.
- 5. Set the Panel Reset Timer.
- 6. Press the OK key.

### **Low Power Timer**

- 1. Select [Timer Setting] using the cursor up/down keys.
- 2. Press the OK key.
- 3. Select [Low Power Timer] using the cursor up/down keys.
- 4. Press the OK key.
- 5. Set the Low Power Timer.
- 6. Press the OK key.

## **Unusable Time**

- 1. Select [Timer Setting] using the cursor up/down keys.
- 2. Press the OK key.
- 3. Select [Unusable Time] using the cursor up/down keys.
- 4. Press the OK key.
- 5. Select [On] and press the OK key.
- 6. Set the Start Time and press the OK key.
- 7. Set the End Time and press the OK key.
- 8. Set the unlock code and press the OK key.

#### **(10) Editing Destination (Address Book/Adding One-Touch Keys)**

### **Adding an Individual Destination**

- 1. Select [Address Book] using the cursor up/down keys.
- 2. Press the OK key.
- 3. Select [Menu].
- 4. Select [Add Address] using the cursor up/down keys.
- 5. Press the OK key.
- 6. Select [Contact] and press the OK key.
- 7. Enter each item and press the OK key.

## **Adding a Group**

- 1. Select [Address Book] using the cursor up/down keys.
- 2. Press the OK key.
- 3. Select [Menu].
- 4. Select [Add Address] using the cursor up/down keys.
- 5. Press the OK key.
- 6. Select [Group] and press the OK key.
- 7. Enter each item and press the OK key.

### **Editing a Destination**

- 1. Select [Address Book] using the cursor up/down keys.
- 2. Press the OK key.
- 3. Select the destination you want to edit.
- 4. Select [Menu].
- 5. Select [Detail/Edit] using the cursor up/down keys.
- 6. Press the OK key.
- 7. Edit items as necessary.
- 8. Select [Yes].

### **(11) Restarting the System**

#### **Restarting the System**

- 1. Select [Restart] using the cursor up/down keys.
- 2. Press the OK key.
- 3. Select [Yes].
	- The machine is restarted.

#### **(12) Network Setup**

#### **LAN Interface Setup**

- 1. Select [Network Setting] using the cursor up/down keys.
- 2. Press the OK key.
- 3. Select [LAN Interface] using the cursor up/down keys.
- 4. Press the OK key.
- 5. Select the desired LAN interface.
- 6. Press the OK key.

### **TCP/IP (IPv4) Setup**

- 1. Select [Network Setting] using the cursor up/down keys.
- 2. Press the OK key.
- 3. Select [TCP/IP Settings] using the cursor up/down keys.
- 4. Press the OK key.
- 5. Select [TCP/IP] using the cursor up/down keys.
- 6. Press the OK key.
- 7. Select [On] and press the OK key.
- 8. Select IIPv4 Setting using the cursor up/down keys.
- 9. Press the OK key.
- 10. Select [DHCP] using the cursor up/down keys.
- 11. Press the OK key.
- 12. Select [Off] and press the OK key.
- 13. Select [Bonjour] using the cursor up/down keys.
- 14. Press the OK key.
- 15. Select [Off] and press the OK key.
- 16. Select [IP Address] using the cursor up/down keys.
- 17. Press the OK key.
- 18. Enter the IP address and press the OK key.
- 19. Select [Subnet Mask] using the cursor up/down keys.
- 20. Press the OK key.
- 21. Enter the Subnet Mask and press the OK key.
- 22. Select [Default Gateway] using the cursor up/down keys.
- 23. Press the OK key.
- 24. Enter the Default Gateway and press the OK key.

### **TCP/IP (IPv6) Setup**

- 1. Select [Network Setting] using the cursor up/down keys.
- 2. Press the OK key.
- 3. Select [TCP/IP Settings] using the cursor up/down keys.
- 4. Press the OK key.
- 5. Select [IPv6 Setting] using the cursor up/down keys.
- 6. Press the OK key.
- 7. Select [On] or [Off].
- 8. Press the OK key.

### **NetWare Setup**

- 1. Select [Network Setting] using the cursor up/down keys.
- 2. Press the OK key.
- 3. Select [NetWare] using the cursor up/down keys.
- 4. Press the OK key.
- 5. Select [On] or [Off].
- 6. Press the OK key.
- 7. Select the desired frame type.
- 8. Press the OK key.

### **AppleTalk Setup**

- 1. Select [Network Setting] using the cursor up/down keys.
- 2. Press the OK key.
- 3. Select [AppleTalk] using the cursor up/down keys.
- 4. Press the OK key.
- 5. Select [On] or [Off].
- 6. Press the OK key.

### **WSD Scan Setup**

- 1. Select [Network Setting] using the cursor up/down keys.
- 2. Press the OK key.
- 3. Select [WSD-SCAN] using the cursor up/down keys.
- 4. Press the OK key.
- 5. Select [On] or [Off].
- 6. Press the OK key.

### **WSD Print Setup**

- 1. Select [Network Setting] using the cursor up/down keys.
- 2. Press the OK key.
- 3. Select [WSD-PRINT] using the cursor up/down keys.
- 4. Press the OK key.
- 5. Select [On] or [Off].
- 6. Press the OK key.

## **Protocol Detail**

- 1. Select [Network Setting] using the cursor up/down keys.
- 2. Press the OK key.
- 3. Select [TCP/IP Settings] using the cursor up/down keys.
- 4. Press the OK key.
- 5. Select [Protocol Detail] using the cursor up/down keys.
- 6. Press the OK key.
- 7. Select the item for which you want to make settings.
- 8. Select [On] or [Off].
- 9. Press the OK key.

### **Network Security**

#### **SSL Setting**

- 1. Select [Network Setting] using the cursor up/down keys.
- 2. Press the OK key.
- 3. Select [Secure Protocol] using the cursor up/down keys.
- 4. Press the OK key.
- 5. Select [SSL] using the cursor up/down keys.
- 6. Press the OK key.
- 7. Select [On] or [Off].
- 8. Press the OK key.

#### **IPP Security**

- 1. Select [Network Setting] using the cursor up/down keys.
- 2. Press the OK key.
- 3. Select [Secure Protocol] using the cursor up/down keys.
- 4. Press the OK key.
- 5. Select [IPP Security] using the cursor up/down keys.
- 6. Press the OK key.
- 7. Select [IPP/IPP over SSL] or [IPPoverSSL only].
- 8. Press the OK key.

### **HTTP Security**

- 1. Select [Network Setting] using the cursor up/down keys.
- 2. Press the OK key.
- 3. Select [Secure Protocol] using the cursor up/down keys.
- 4. Press the OK key.
- 5. Select [HTTP Security] using the cursor up/down keys.
- 6. Press the OK key.
- 7. Select [HTTP/HTTPS] or [HTTPS only].
- 8. Press the OK key.

#### **LDAP Security**

- 1. Select [Network Setting] using the cursor up/down keys.
- 2. Press the OK key.
- 3. Select [Secure Protocol] using the cursor up/down keys.
- 4. Press the OK key.
- 5. Select [LDAP Security] using the cursor up/down keys.
- 6. Press the OK key.
- 7. Select [Off], [LDAPv3/TLS] or [LDAP over SSL].
- 8. Press the OK key.

### **LDAP Security**

- 1. Select [Network Setting] using the cursor up/down keys.
- 2. Press the OK key.
- 3. Select [IPSec] using the cursor up/down keys.
- 4. Press the OK key.
- 5. Select [On] or [Off].
- 6. Press the OK key.

#### **Interface Block Setting**

## **USB Host (USB memory slot setting)**

- 1. Select [I/F Block Set.] using the cursor up/down keys.
- 2. Press the OK key.
- 3. Select [USB Host] using the cursor up/down keys.
- 4. Press the OK key.
- 5. Select [Unblock] or [Block].
- 6. Press the OK key.

#### **USB Device (USB interface setting)**

- 1. Select [I/F Block Set.] using the cursor up/down keys.
- 2. Press the OK key.
- 3. Select [USB Device] using the cursor up/down keys.
- 4. Press the OK key.
- 5. Select [Unblock] or [Block].
- 6. Press the OK key.

# **Optional interface (Optional interface card setting)**

- 1. Select [I/F Block Set.] using the cursor up/down keys.
- 2. Press the OK key.
- 3. Select [Option I/F] using the cursor up/down keys.
- 4. Press the OK key.
- 5. Select [Unblock] or [Block].
- 6. Press the OK key.

## **(13) User Login Administration**

#### **Enabling/Disabling User Login Administration**

- 1. Select [User Login Set.] using the cursor up/down keys.
- 2. Press the OK key.
- 3. Select [User Login] using the cursor up/down keys.
- 4. Press the OK key.
- 5. Select [Local Authentic.] or [Netwk Authentic.]. Select [Off] to disable user login administration. If you select [Netwk Authentic.], enter the host name (64 characters or less) and domain name (256 characters or less) for the Authentication Server. Select [NTLM] or [Kerberos] as the server type.
- 6. Press the OK key.

### **Adding a User**

- 1. Select [User Login Set.] using the cursor up/down keys.
- 2. Press the OK key.
- 3. Select [Local User List] using the cursor up/down keys.
- 4. Press the OK key.
- 5. Select [Menu].
- 6. Select [Add User] and press the OK key.
- 7. Enter the user name and press the OK key.
- 8. Enter the login user name and press the OK key.
- 9. Select [Exit] and press the OK key.
- 10. Select the added user and press the OK key.
- 11. Select [Login Password:].
- 12. Select [Edit] and enter the login password.
- 13. Press the OK key.
- 14. Enter the same login password to confirm and press the OK key.
- 15. Select [E-mailAddress:].
- 16. Select [Edit] and enter the e-mail address.
- 17. Press the OK key.
- 18. Select [Access Level:]
- 19. Select [Change] and select the user access privilege.
- 20. Press the OK key.
- 21. Select [Account Name:].
- 22. Select [Change] and select the account.
- 23. Press the OK key.
- 24. Press the OK key.

### **Changing User Properties**

- 1. Select [User Login Set.] using the cursor up/down keys.
- 2. Press the OK key.
- 3. Select [Local User List] using the cursor up/down keys.
- 4. Press the OK key.
- 5. Select the user whose information you want to change.

The procedure differs depending on the details to be edited.

## **Changing user information**

- 1. Select [Edit].
- 2. In the same fashion as registering a new user, change information.
- 3. Press the OK key.
- 4. Select [Yes]. The user information is changed.
- **Deleting a user**
- 1. Select [Menu].
- 2. Select [Delete] and press the OK key.
- 3. Select [Yes]. The selected user will be deleted.

### **Unknown login user name Job**

- 1. Select [User Login Set.] using the cursor up/down keys.
- 2. Press the OK key.
- 3. Select [Unknown ID Job] using the cursor up/down keys.
- 4. Press the OK key.
- 5. Select [Reject] or [Permit].
- 6. Press the OK key.

## **(14) Job accounting**

### **Enabling/Disabling Job Accounting**

- 1. Select [Job Account. Set.] using the cursor up/down keys.
- 2. Press the OK key.
- 3. Select [Job Accountin] using the cursor up/down keys.
- 4. Press the OK key.
- 5. Select [On] or [Off].
- 6. Press the OK key.

## **Adding an Account**

- 1. Select [Job Account. Set.] using the cursor up/down keys.
- 2. Press the OK key.
- 3. Select [Account. List] using the cursor up/down keys.
- 4. Press the OK key.
- 5. Select [Menu].
- 6. Select [Add Account], and press the OK key.
- 7. Enter the account name and press the OK key.
- 8. Enter the account code and press the OK key.
- 9. Select [Exit] and press the OK key.

## **Managing Accounts**

- 1. Select [Job Account. Set.] using the cursor up/down keys.
- 2. Press the OK key.
- 3. Select [Account. List] using the cursor up/down keys.
- 4. Press the OK key.
- 5. Select an account to change or delete.

# **Changing account information**

- 1. Select [Edit].
- 2. Change account information and restriction of use.
- 3. Press the OK key.
- 4. Select [Yes]. The account information is changed.

## **Deleting an account**

- 1. Select [Menu].
- 2. Select [Delete] and press the OK key.
- 3. Select [Yes]. The account is deleted.

### **Managing the Copier/Printer Counts**

- 1. Select [Job Account. Set.] using the cursor up/down keys.
- 2. Press the OK key.
- 3. Select [Default Setting] using the cursor up/down keys.
- 4. Press the OK key.
- 5. Select [Copy/Print Count] using the cursor up/down keys.
- 6. Press the OK key.
- 7. Select [Total] or [Split].
- 8. Press the OK key.

### **Applying Restriction**

- 1. Select [Job Account. Set.] using the cursor up/down keys.
- 2. Press the OK key.
- 3. Select [Account. List] using the cursor up/down keys.
- 4. Press the OK key.
- 5. Select the account to which you want to set restriction of use and press the OK key.
- 6. Select the item to be restricted and select [Edit].
- 7. Select the desired restriction method and press the OK key.
- 8. Repeat step 6 to 7 to set items as necessary.
- 9. Press the OK key.
- 10. Select [Yes].

### **Applying Limit of Restriction**

- 1. Select [Job Account. Set.] using the cursor up/down keys.
- 2. Press the OK key.
- 3. Select [Default Setting] using the cursor up/down keys.
- 4. Press the OK key.
- 5. Select [Apply Limit] using the cursor up/down keys.
- 6. Press the OK key.
- 7. Select [Immediately], [Subsequently] or [Alert Only].
- 8. Press the OK key.

### **Default Counter Limit**

- 1. Select [Job Account. Set.] using the cursor up/down keys.
- 2. Press the OK key.
- 3. Select [Default Setting] using the cursor up/down keys.
- 4. Press the OK key.
- 5. Select [Counter Limit] using the cursor up/down keys.
- 6. Press the OK key.
- 7. Select the item for which you want to set the default restriction on the number of sheets and press the OK key.
- 8. Enter the default restriction on the number of sheets and press the OK key.
- 9. Repeat steps 7 to 8 set other default restrictions on the number of sheets.

#### **Total Job Accounting/Resetting the Counter**

- 1. Select [Job Account. Set.] using the cursor up/down keys.
- 2. Press the OK key.
- 3. Select [Total Accounting] using the cursor up/down keys.
- 4. Press the OK key.
- 5. Select the function of which you want to check counts and press the OK key.
- 6. After confirming the content press the OK key.
- 7. To reset the counter, select [Counter Reset].
- 8. Press the OK key.
- 9. Select [Yes].

### **Each Job Accounting/Resetting the Counter**

- 1. Select [Job Account. Set.] using the cursor up/down keys.
- 2. Press the OK key.
- 3. Select [Each Job Account] using the cursor up/ down keys.
- 4. Press the OK key.
- 5. Select the account of which you want to check counts and press the OK key.
- 6. Select the function of which you want to check counts and press the OK key.
- 7. After confirming the content press the OK key.
- 8. To reset the counter, select [Counter Reset].
- 9. Press the OK key.
- 10. Select [Yes].

#### **Printing an Accounting Report**

- 1. Select [Job Account. Set.] using the cursor up/down keys.
- 2. Press the OK key.
- 3. Select [Account. Report] using the cursor up/down keys.
- 4. Press the OK key.
- 5. Select [Yes]. A job accounting report is printed.

This page is intentionally left blank.

### **(1) Paper misfeed indication**

When a paper misfeed occurs, the printer immediately stops printing and displays the paper misfeed message on the operation panel. To remove paper misfed in the printer, pull out the paper cassette, open the front cover, rear cover or duplexer's cover, or remove the drum unit.

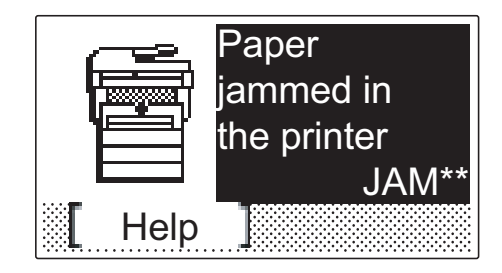

**Figure 1-4-1Paper misfeed indication**

### **(2) Paper misfeed detection condition**

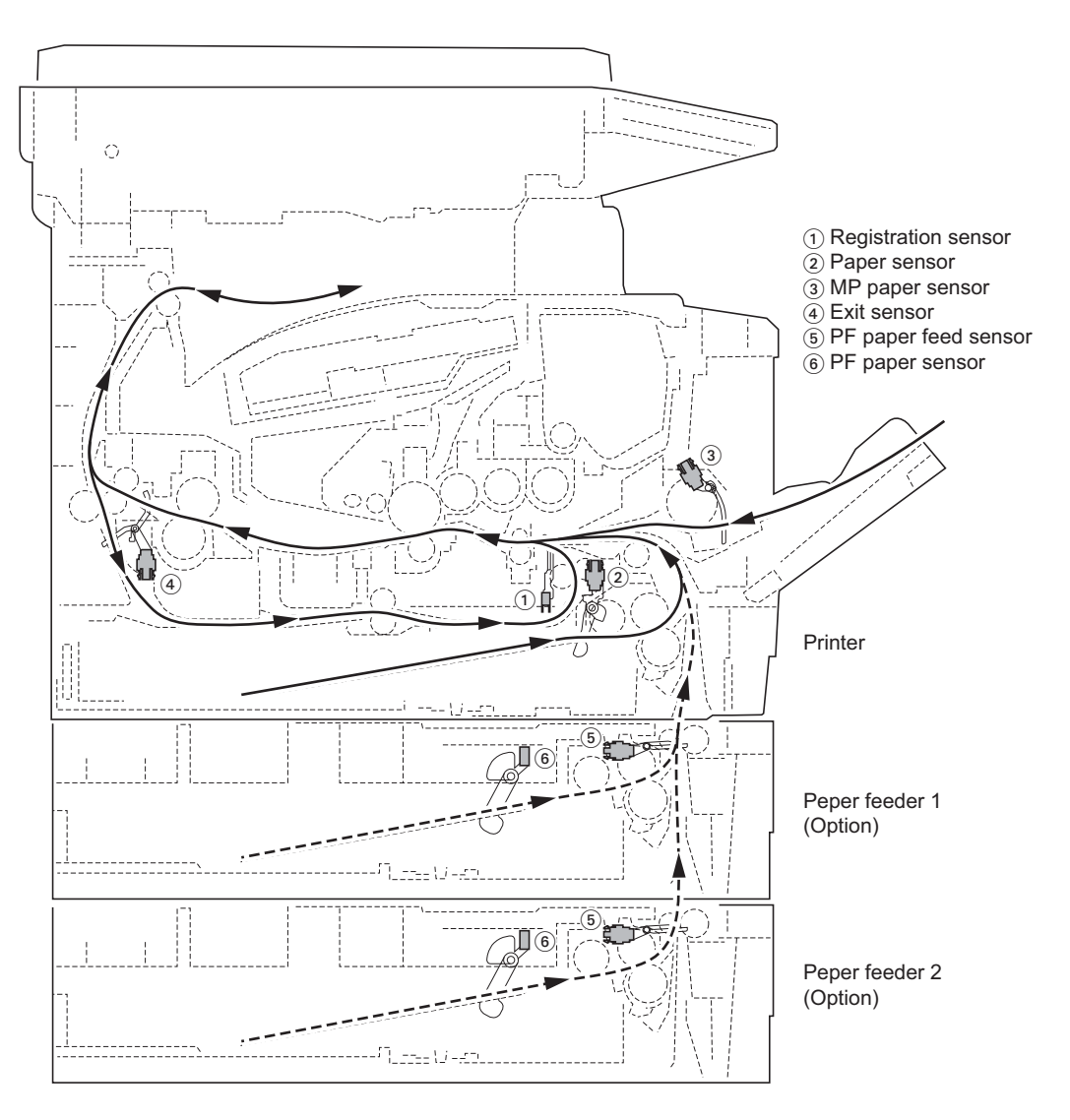

# **1-4-2 Self-diagnostic function**

## **(1) Self-diagnostic function**

This printer is equipped with self-diagnostic function. When a problem is detected, the printer stops printing and display an error message on the operation panel. An error message consists of a message prompting a contact to service personnel, total print count, and a four-digit error code indicating the type of the error. (The display varies depending on the type of the error.)

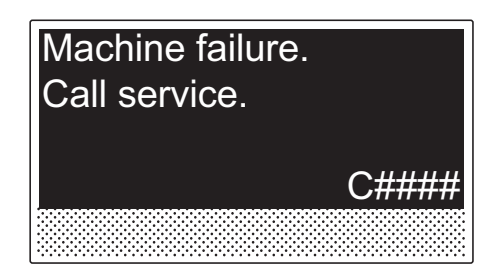

**Figure 1-4-3**

# **(2) Self diagnostic codes**

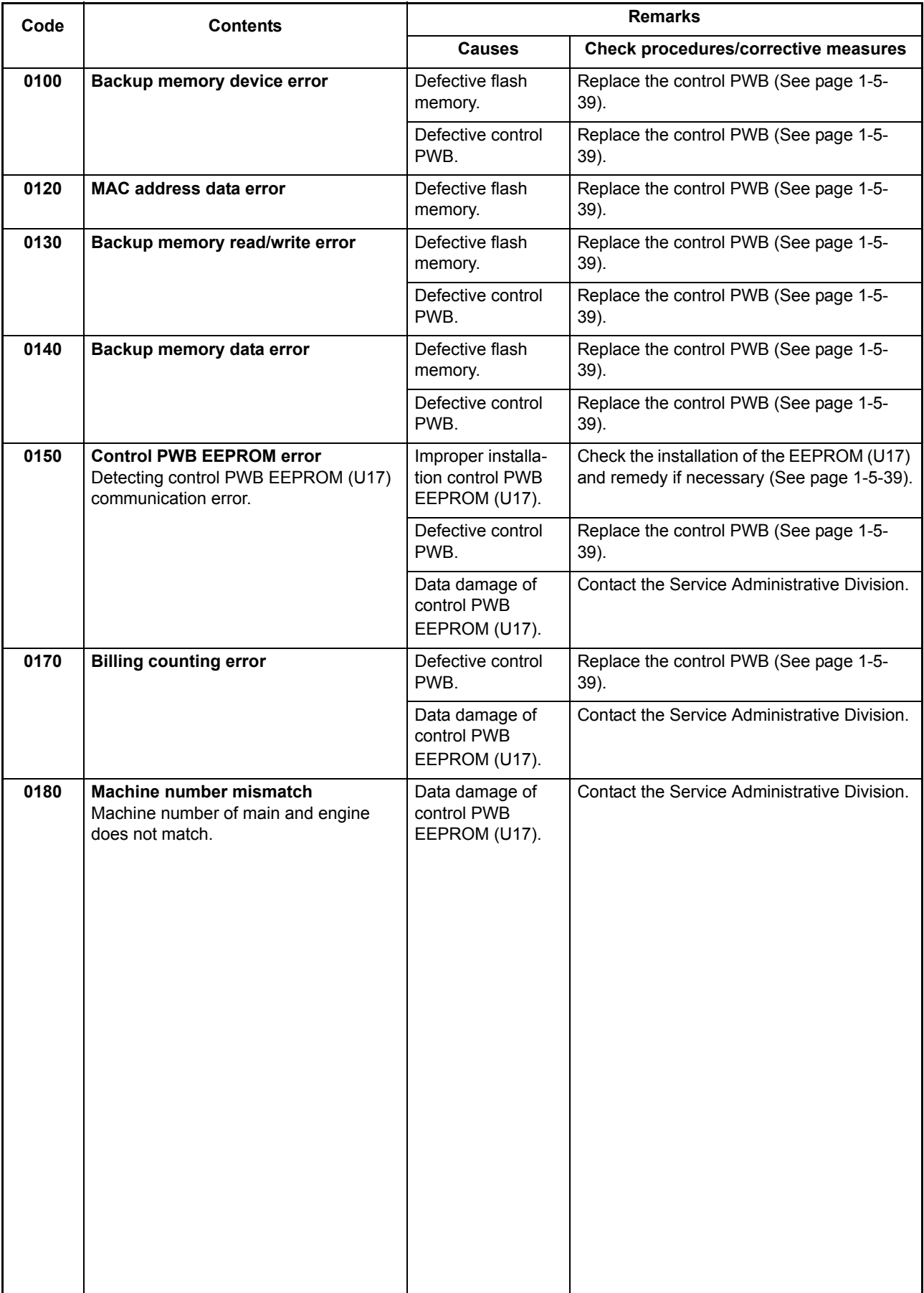

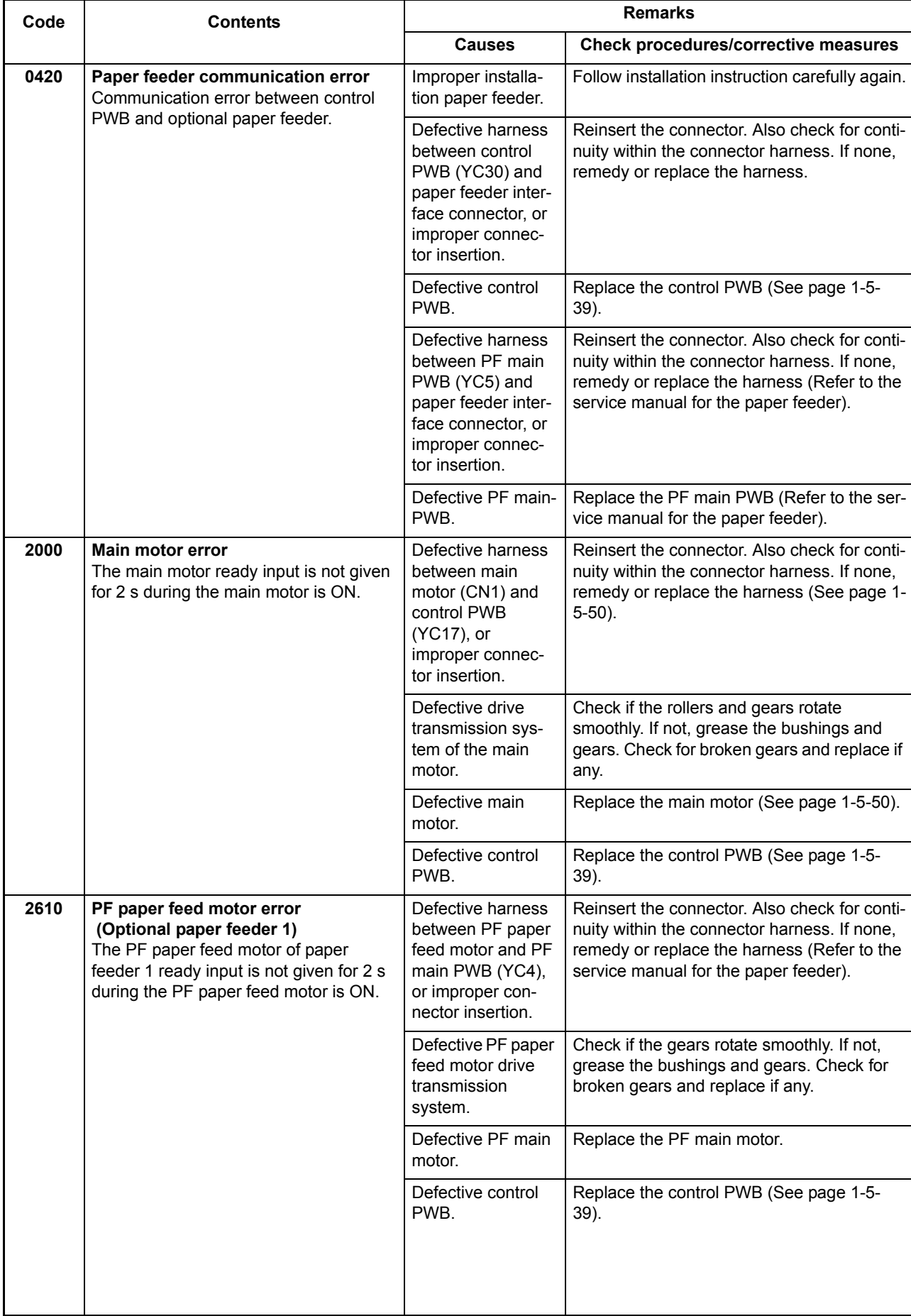

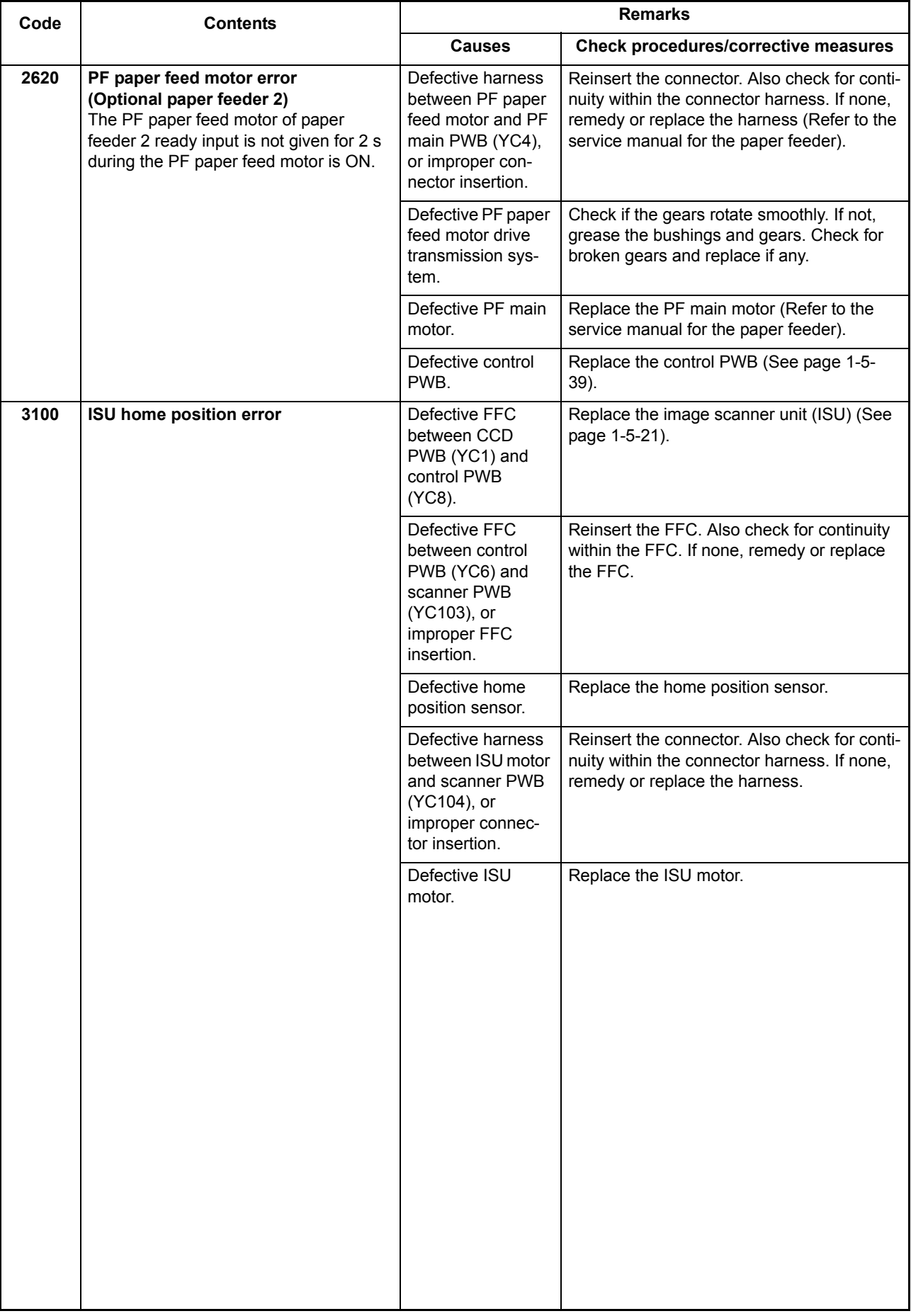

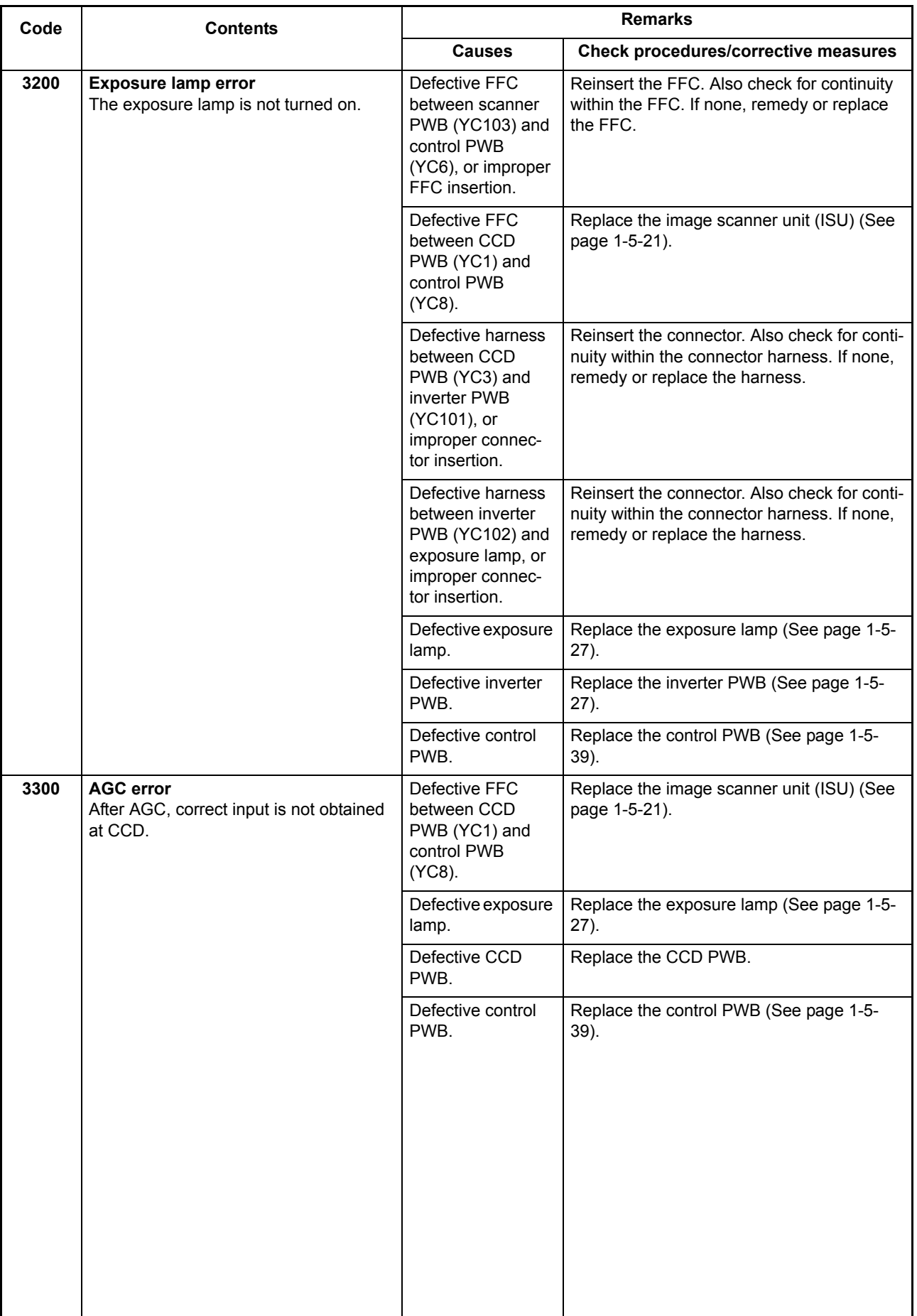

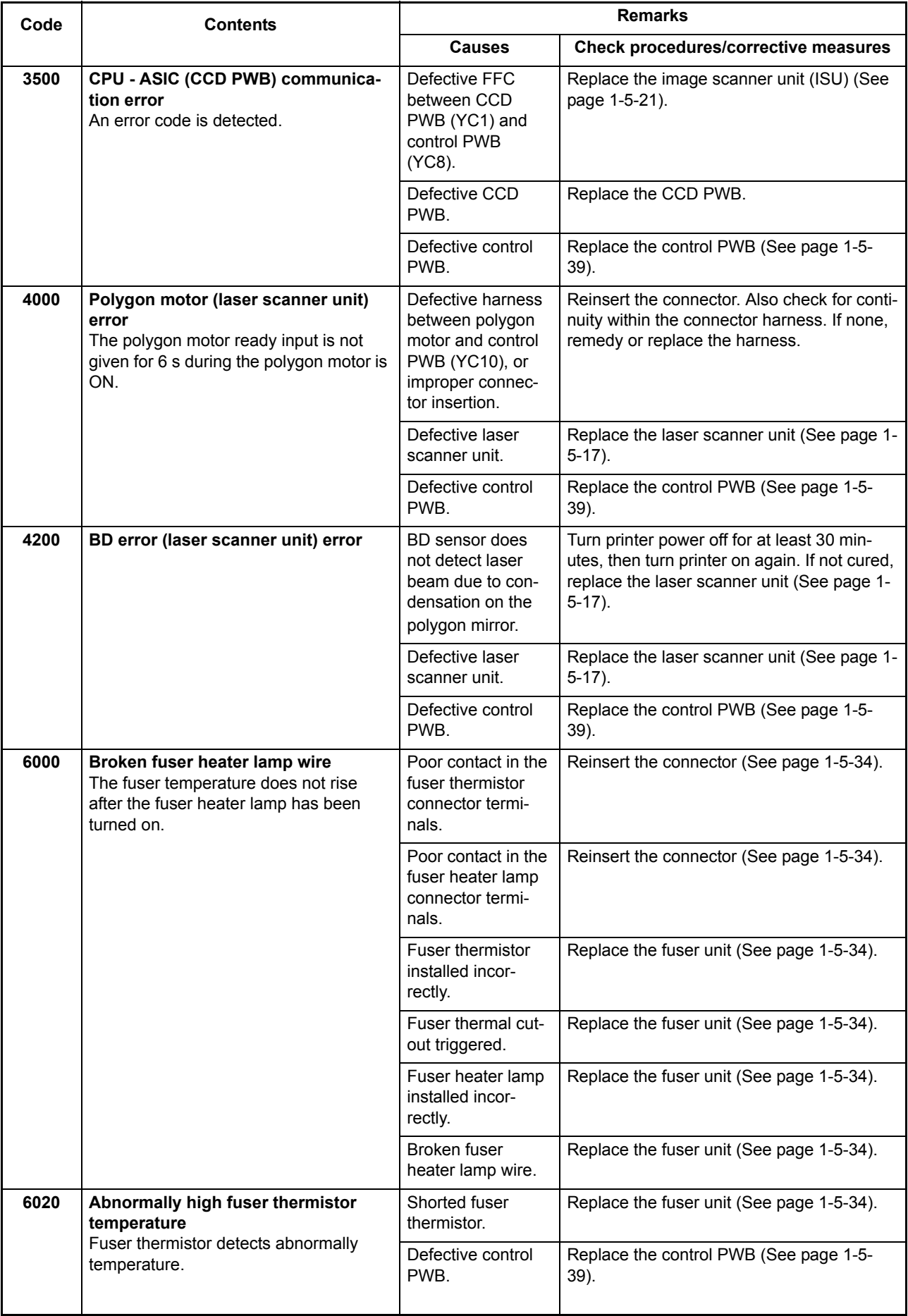

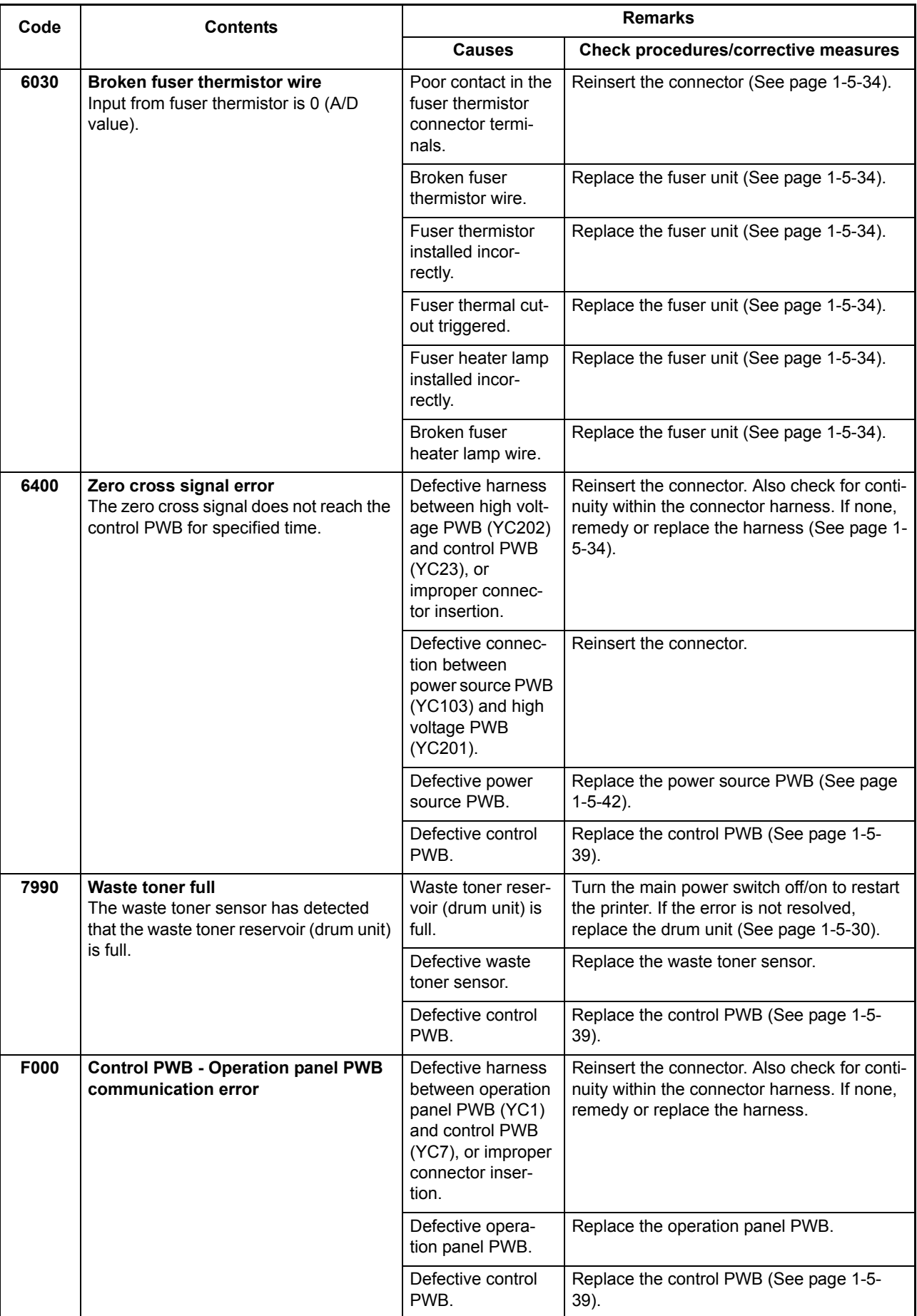

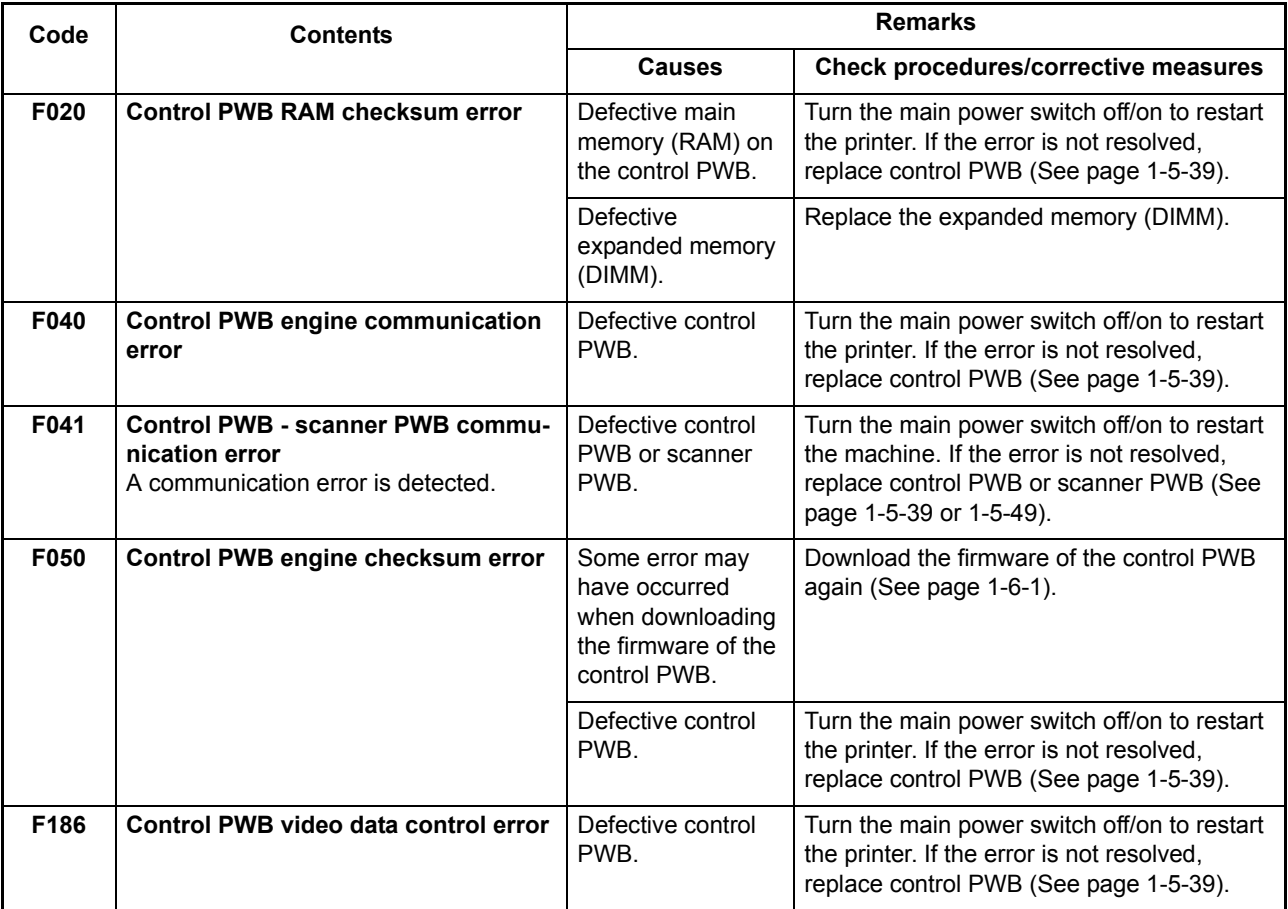

## **1-4-3 Image formation problems**

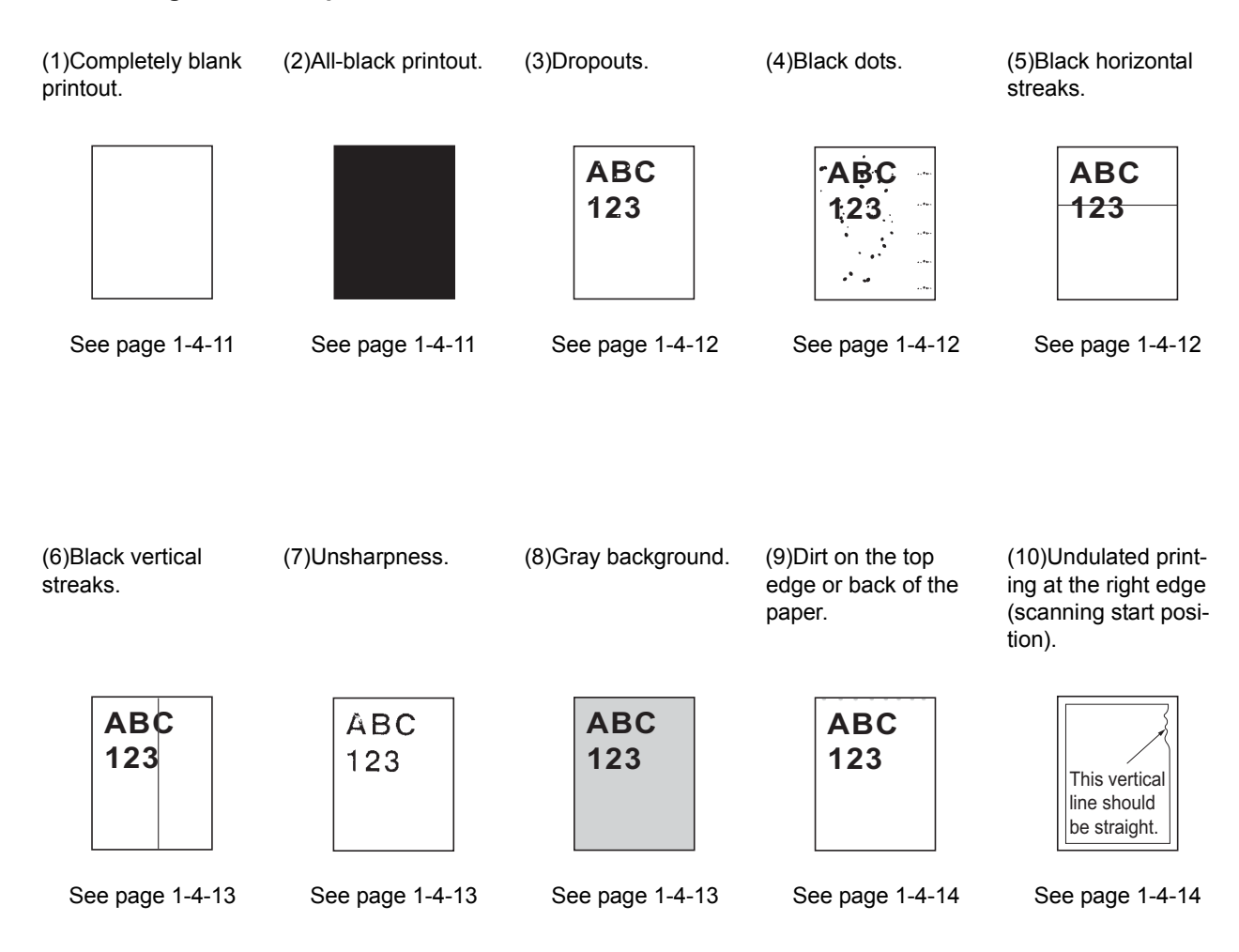

## <span id="page-104-0"></span>**(1) Completely blank printout.**

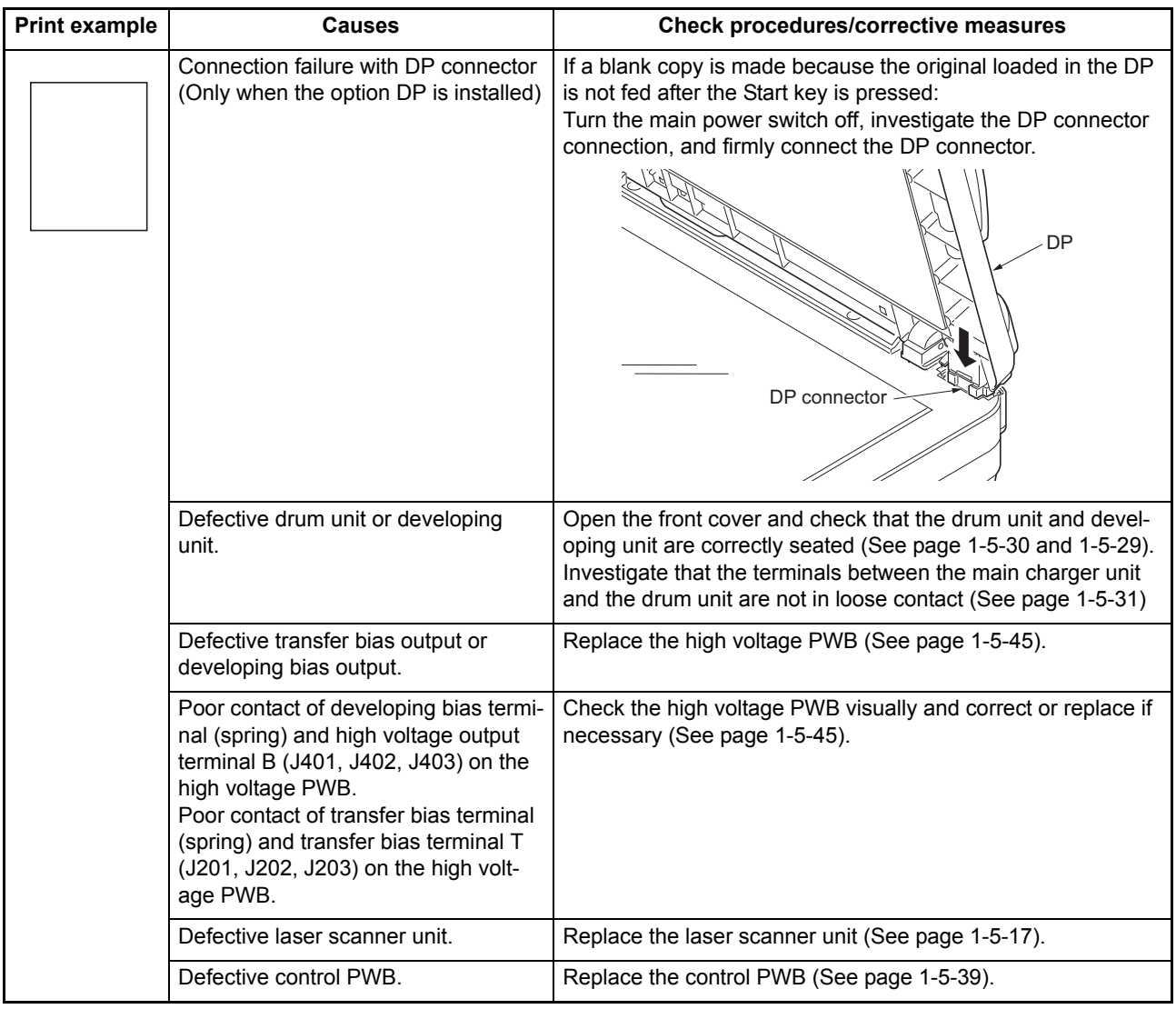

# **(2) All-black printout.**

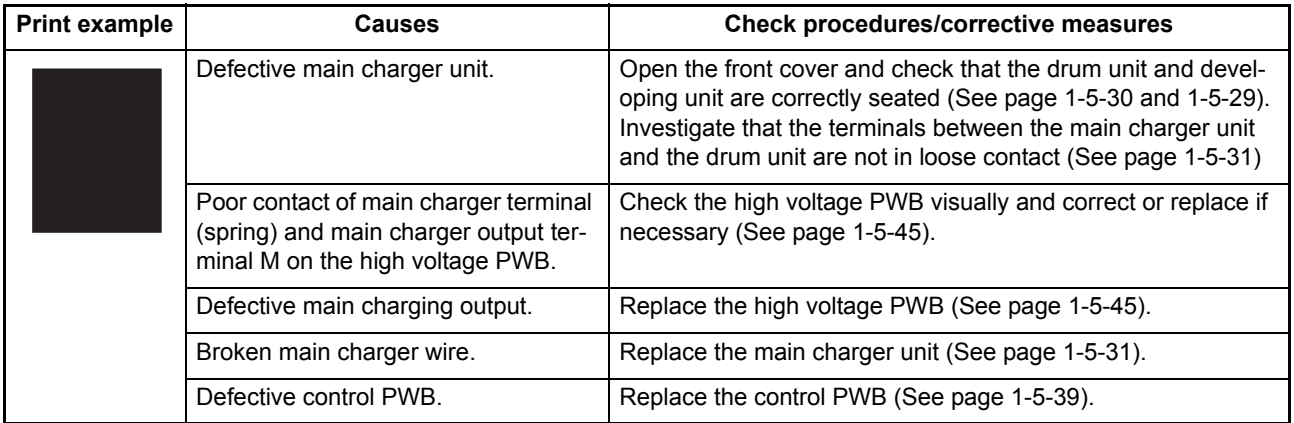

# <span id="page-105-0"></span>**(3) Dropouts.**

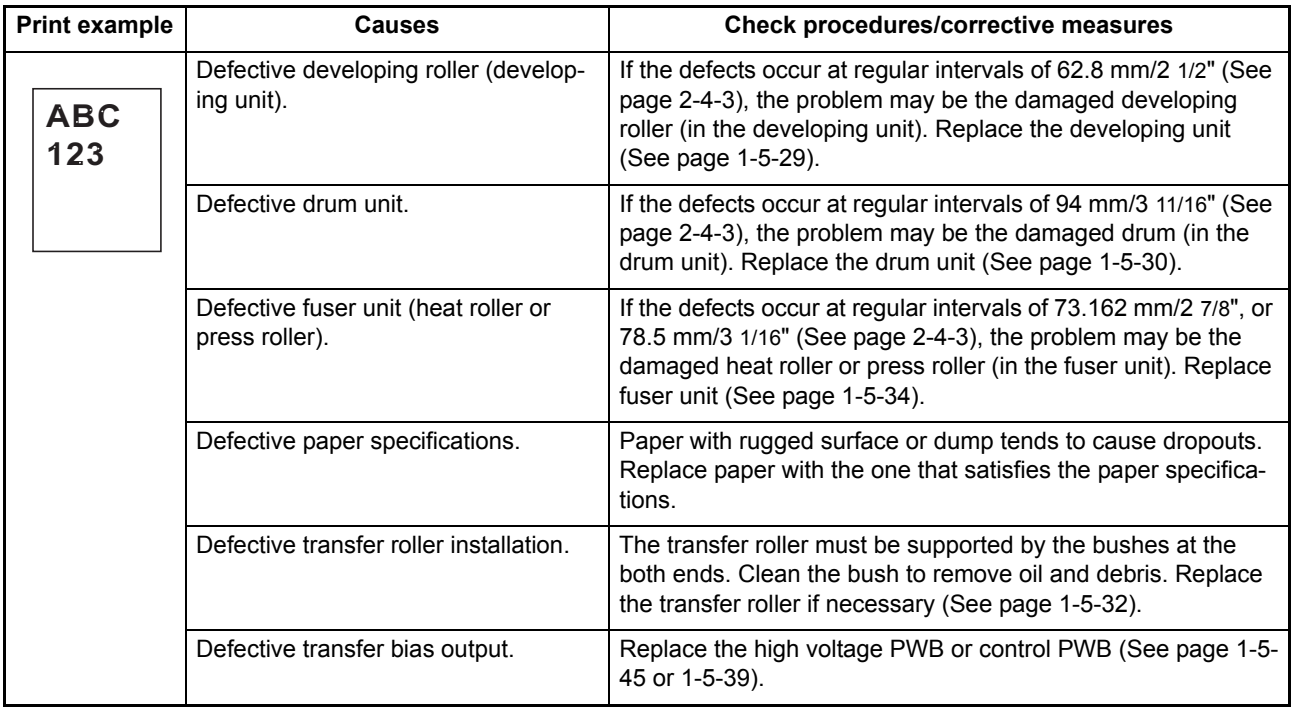

## <span id="page-105-1"></span>**(4) Black dots.**

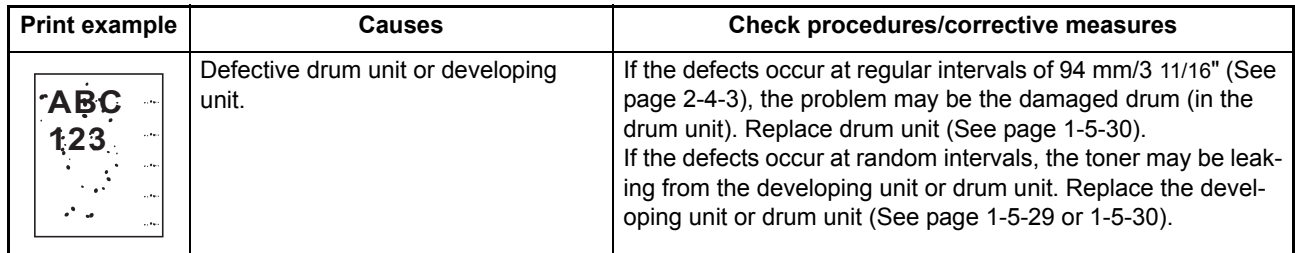

# <span id="page-105-2"></span>**(5) Black horizontal streaks.**

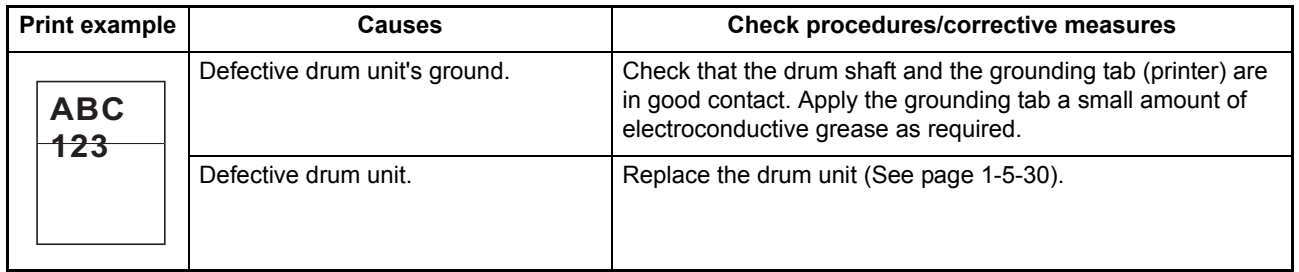

## <span id="page-106-0"></span>**(6) Black vertical streaks.**

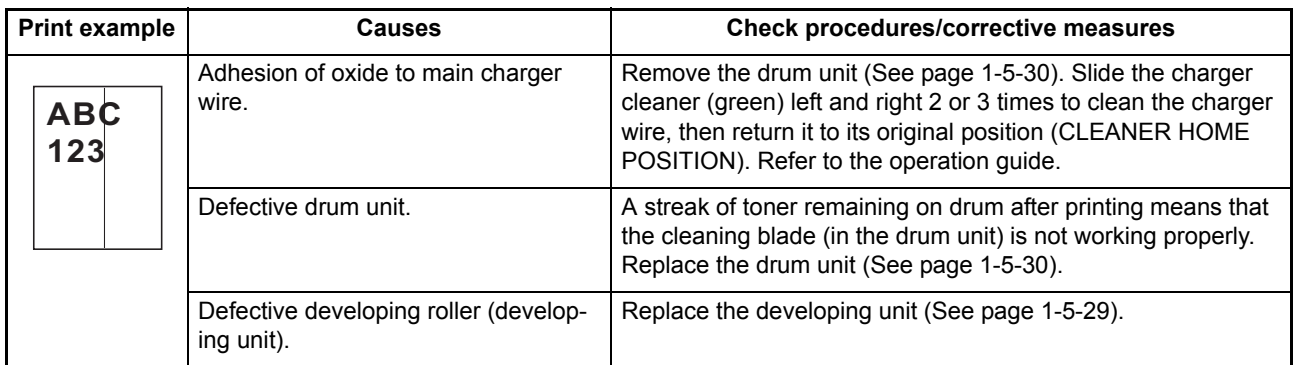

## <span id="page-106-1"></span>**(7) Unsharpness.**

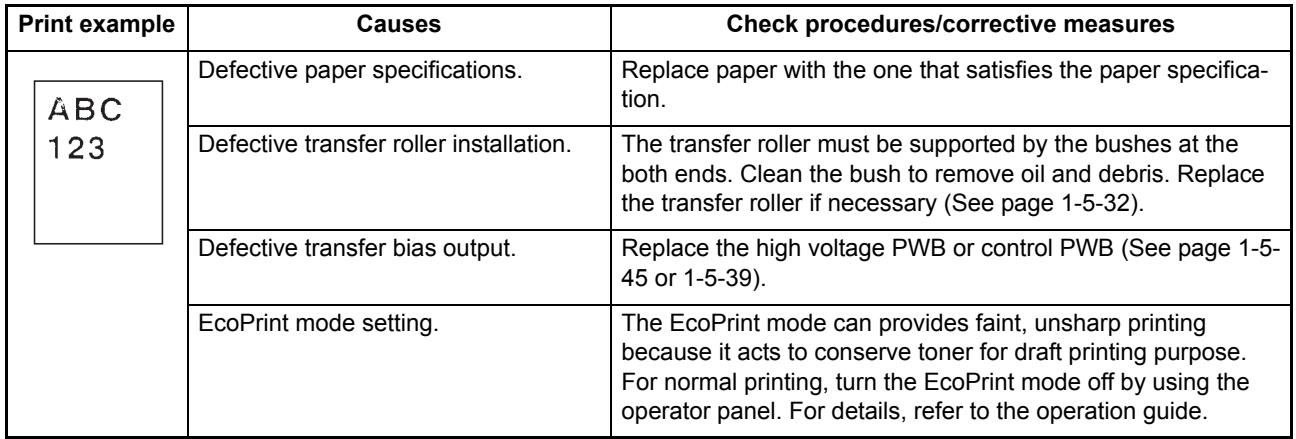

## <span id="page-106-2"></span>**(8) Gray background.**

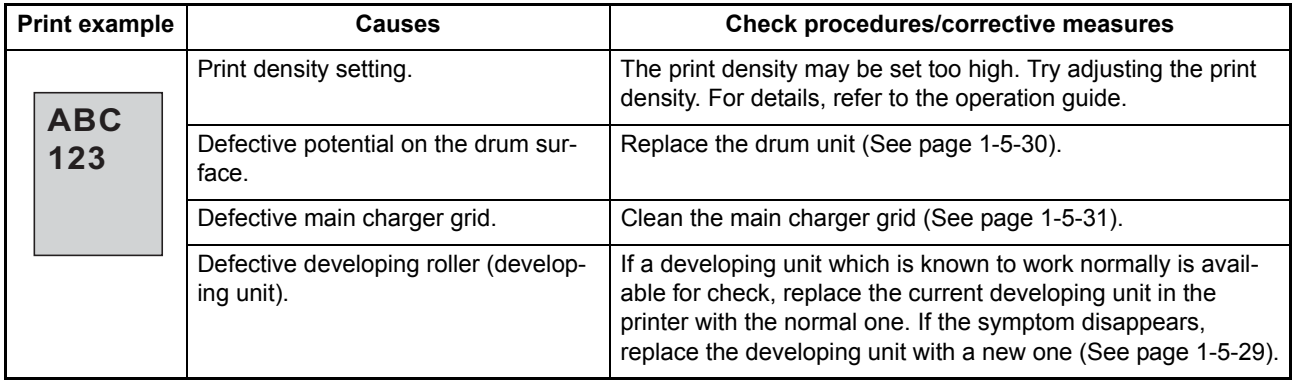

## <span id="page-107-0"></span>**(9) Dirt on the top edge or back of the paper.**

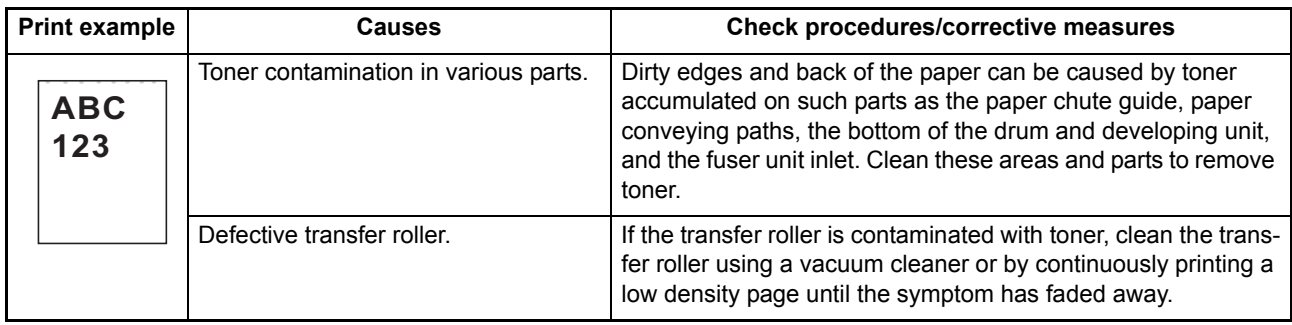

# <span id="page-107-1"></span>**(10) Undulated printing at the right edge (scanning start position).**

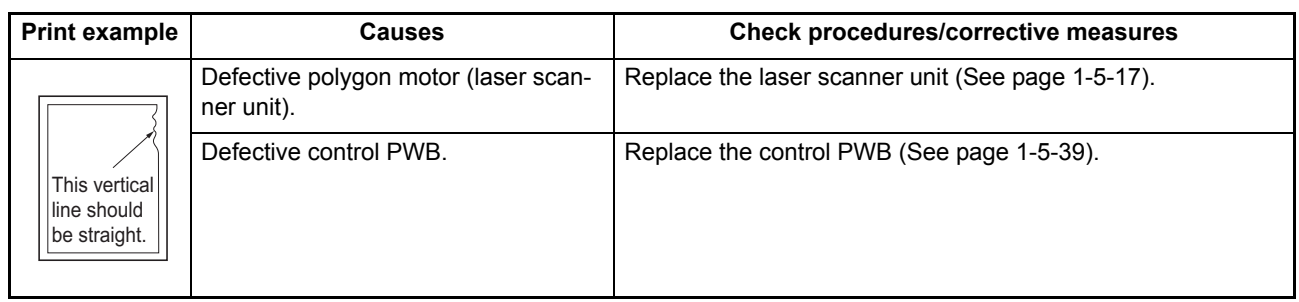
# **1-4-4 Electric problems**

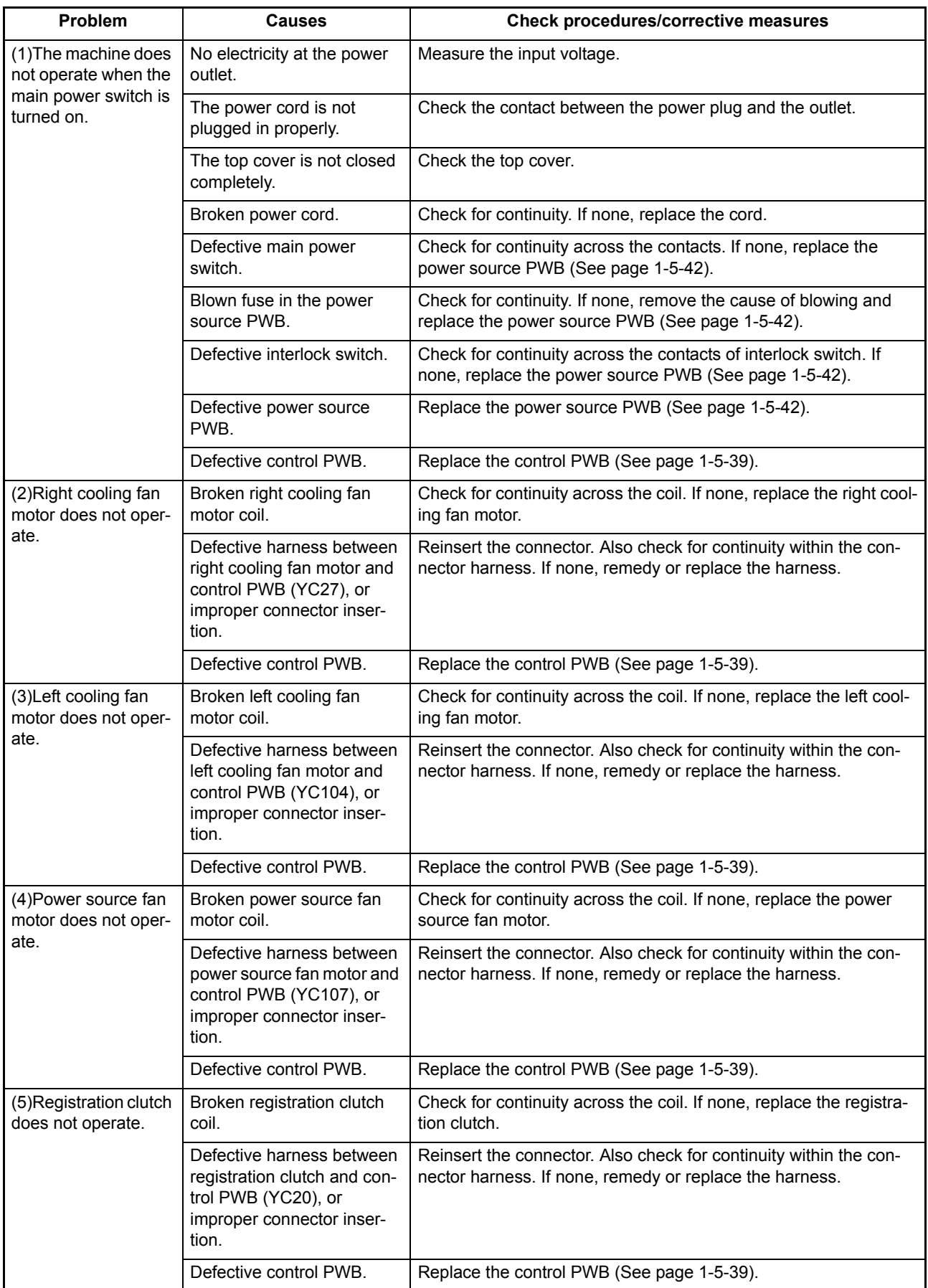

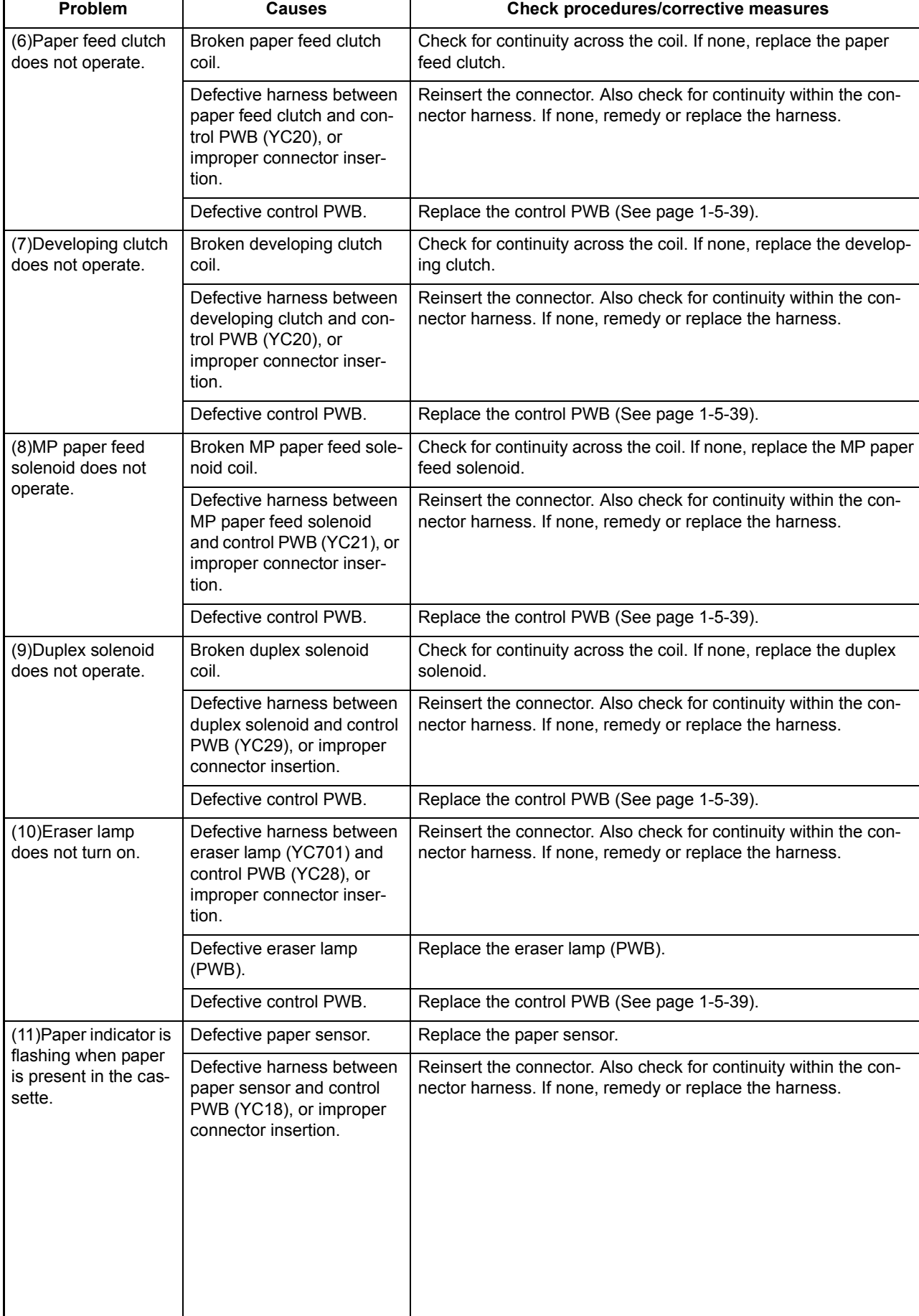

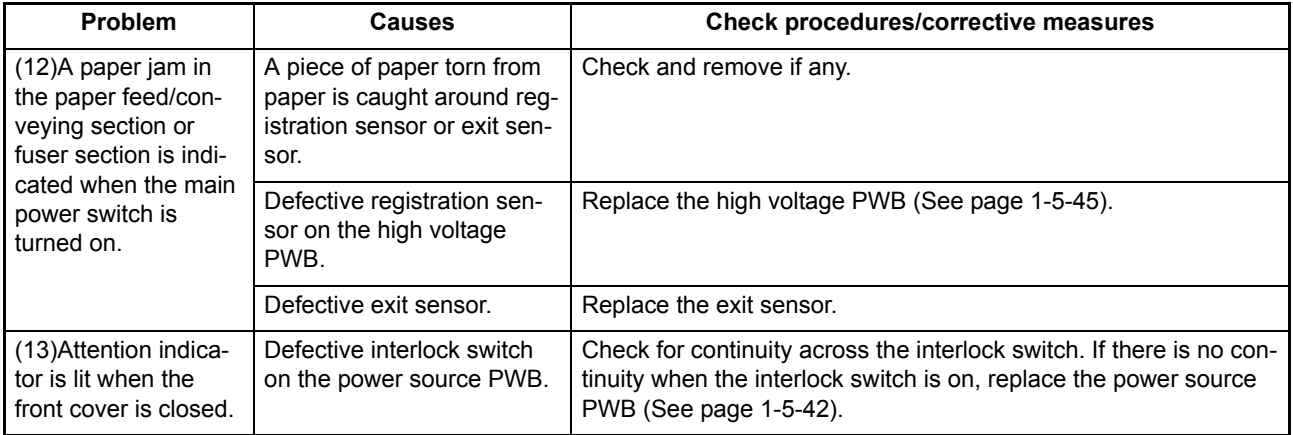

# **1-4-5 Mechanical problems**

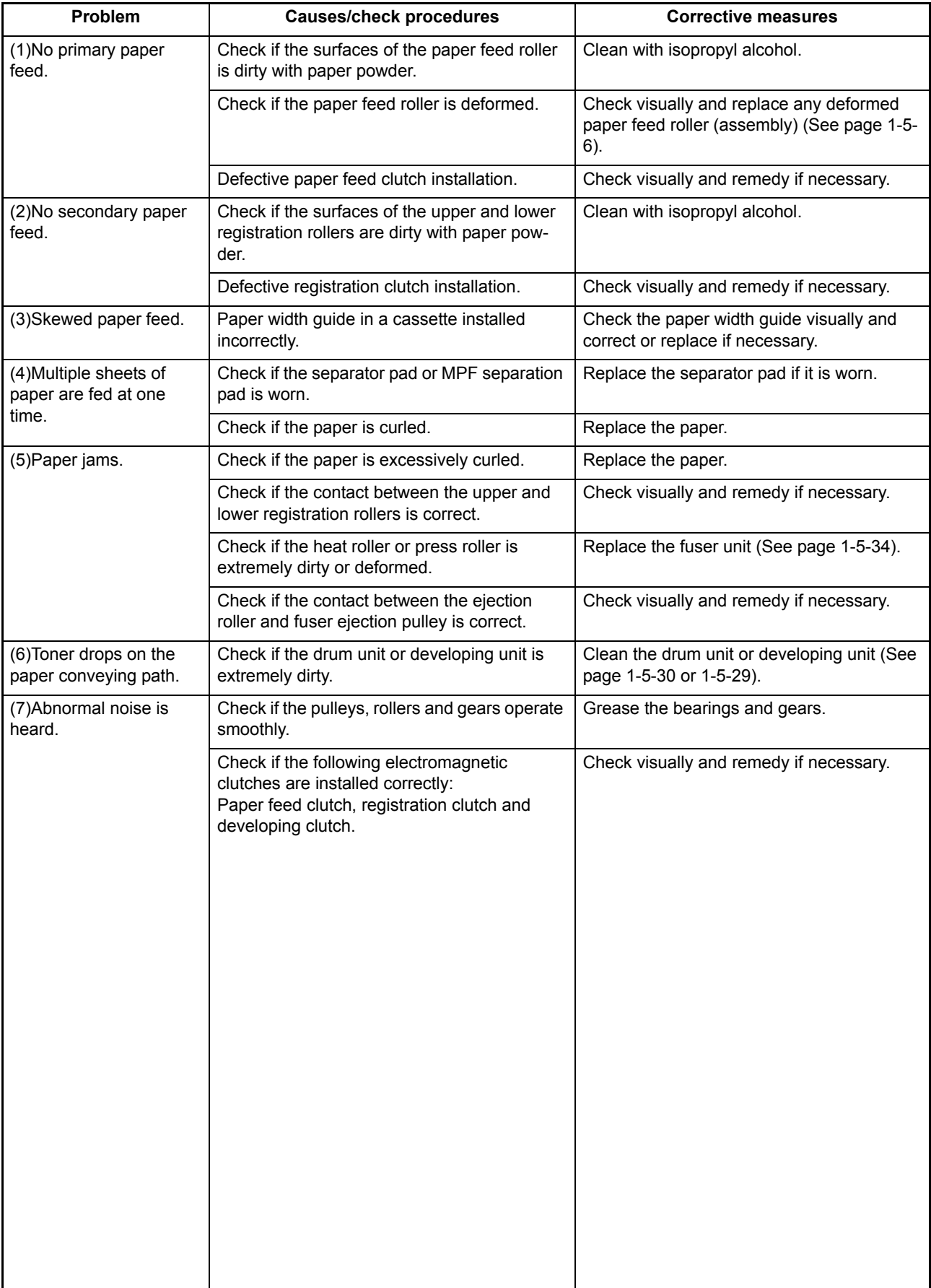

#### $1 - 5 - 1$ **Precautions for assembly and disassembly**

### **(1) Precautions**

Before starting disassembly, press the Power key on the operation panel to off. Make sure that the Power lamp is off before turning off the main power switch. And then unplug the power cable from the wall outlet.

When the fax kit is installed, be sure to disconnect the modular code before starting disassembly.

When handling PWBs (printed wiring boards), do not touch parts with bare hands.

The PWBs are susceptible to static charge.

Do not touch any PWB containing ICs with bare hands or any object prone to static charge.

When removing the hook of the connector, be sure to release the hook.

Take care not to get the cables caught.

To reassemble the parts, use the original screws. If the types and the sizes of screws are not known, refer to the PARTS LIST.

# **(2) Drum**

Note the following when handling or storing the drum.

When removing the drum unit, never expose the drum surface to strong direct light.

Keep the drum at an ambient temperature between -20 $^{\circ}$ C/-4 $^{\circ}$ F and 40 $^{\circ}$ C/104 $^{\circ}$ F and at a relative humidity not higher than 90% RH. Avoid abrupt changes in temperature and humidity.

Avoid exposure to any substance which is harmful to or may affect the quality of the drum.

Do not touch the drum surface with any object. Should it be touched by hands or stained with oil, clean it.

### **(3) Toner**

Store the toner container in a cool, dark place. Avoid direct light and high humidity.

2H9-2

### **(4) How to tell a genuine Kyocera Mita toner container**

As a means of brand protection, the Kyocera Mita toner container utilizes an optical security technology to enable visual validation. A validation viewer is required to accomplish this.

Hold the validation viewer over the left side part of the brand protection seal on the toner container. Through each window of the validation viewer, the left side part of the seal should be seen as follows:

A black-colored band when seen through the left side window  $($   $\bullet$  )

A shiny or gold-colored band when seen through the right side window ( $\dot{\gg}$ )

The above will reveal that the toner container is a genuine Kyocera Mita branded toner container, otherwise, it is a counterfeit.

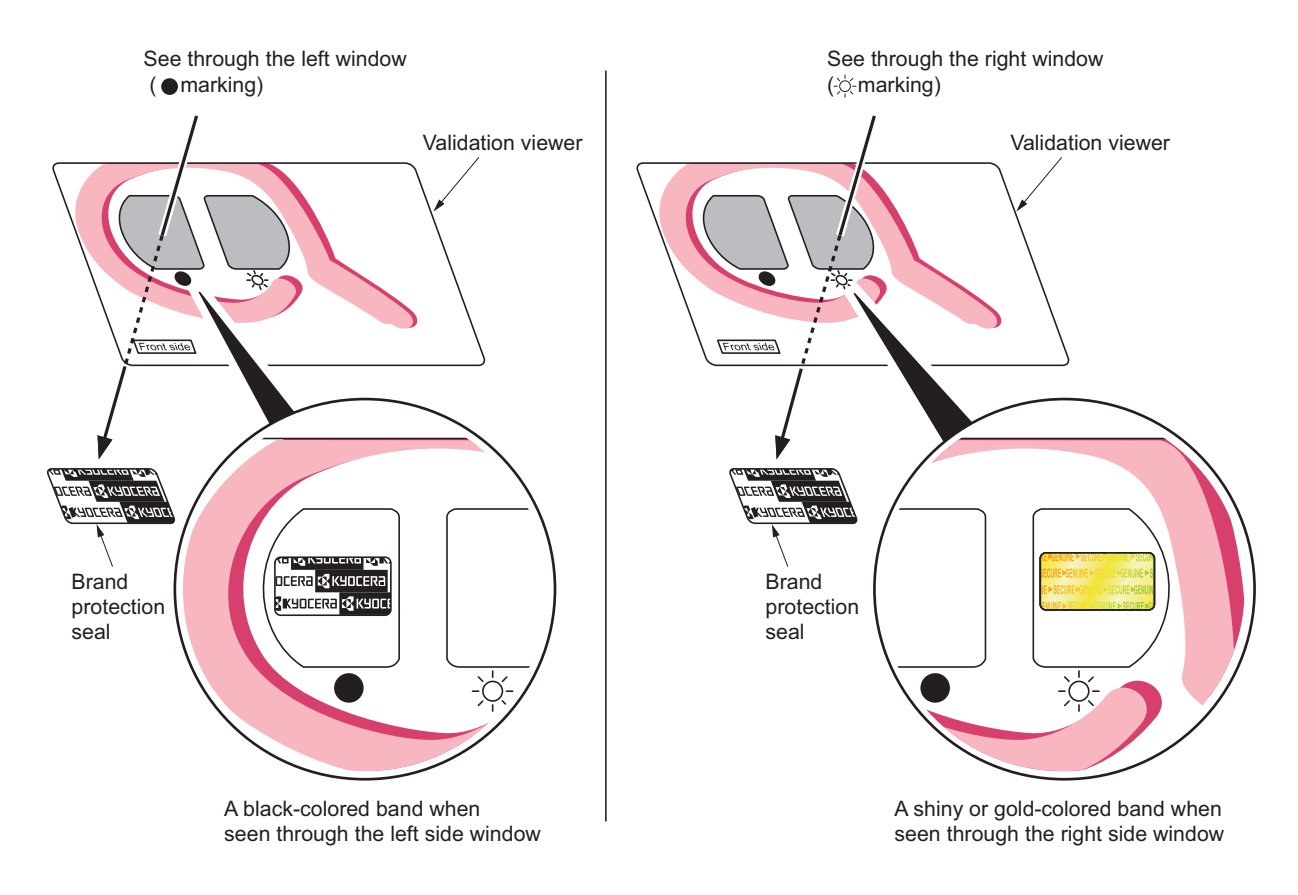

**Figure 1-5-1**

The brand protection seal has an incision as shown below to prohibit reuse.

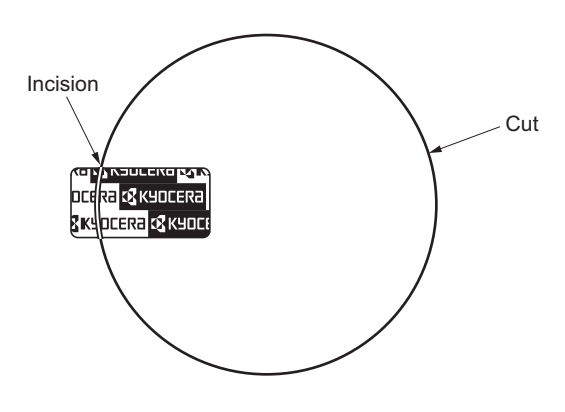

**Figure 1-5-2**

# **1-5-2 Outer covers**

# <span id="page-114-0"></span>**(1) Detaching and refitting the left cover and right cover**

#### **Procedure**

- 1. Remove the screw.
- 2. Unhook four hooks and then remove the rear upper cover.

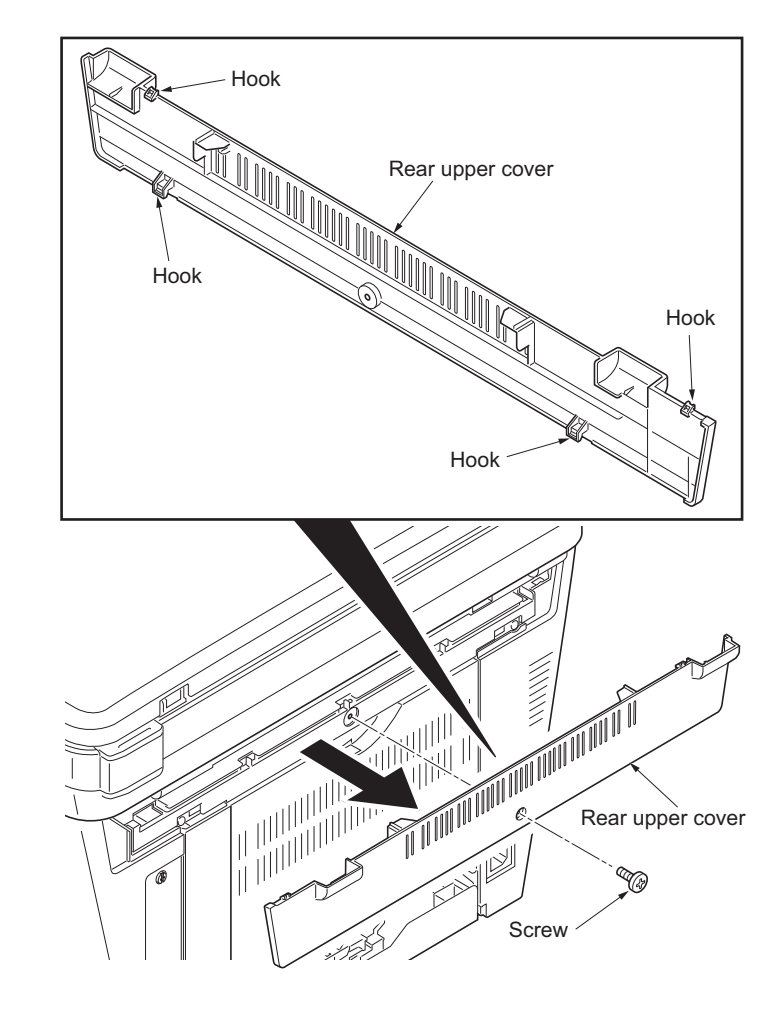

**Figure 1-5-3**

- 3. Remove the cassette (See page [1-5-6\)](#page-117-1).
- 4. Open the front cover.
- 5. Unhook the hook and then remove the controller box cover.

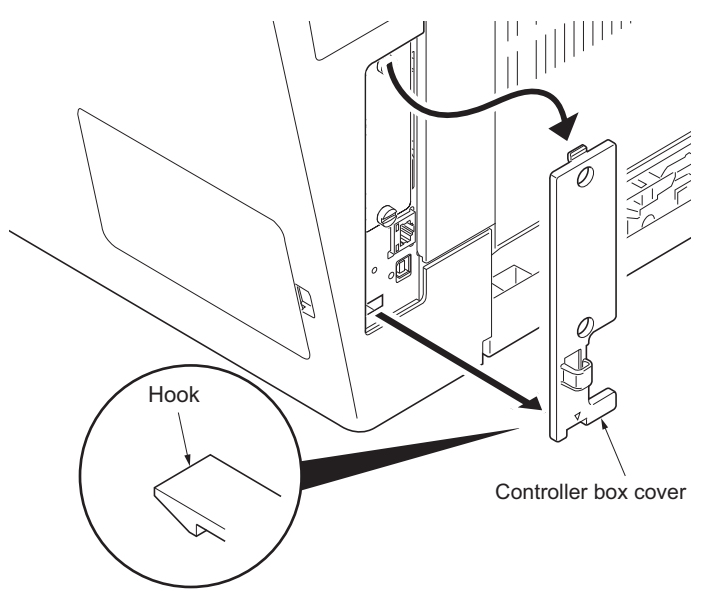

**Figure 1-5-4**

6. Unhook seven hooks and then remove the right cover.

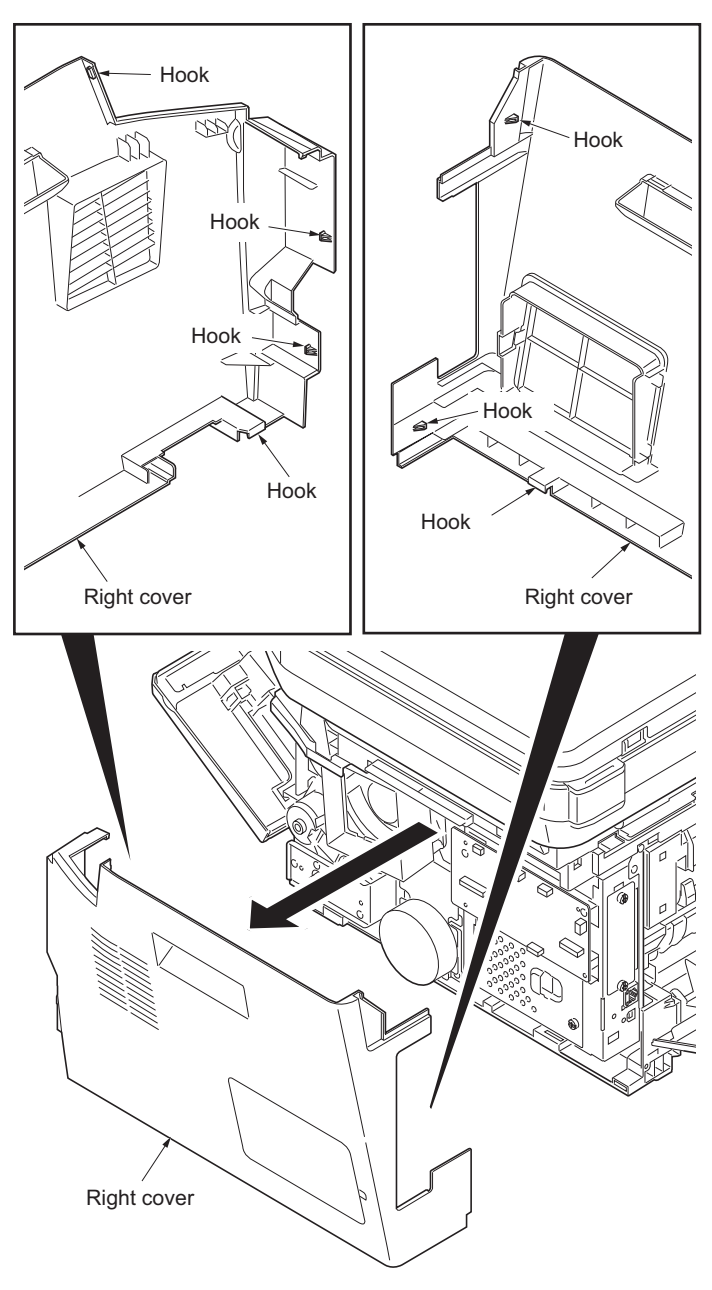

**Figure 1-5-5**

7. Unhook six hooks and then remove the left cover.

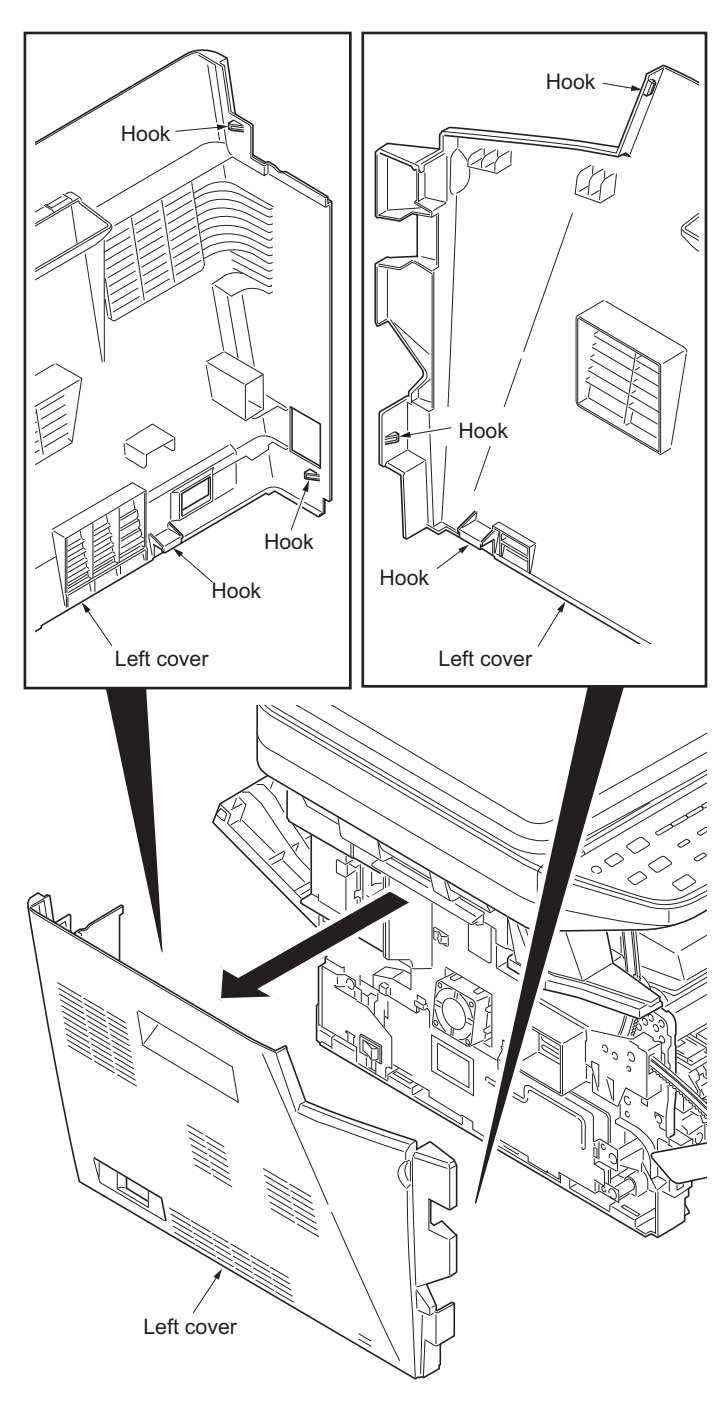

**Figure 1-5-6**

# **1-5-3 Paper feed section**

<span id="page-117-1"></span><span id="page-117-0"></span>**(1) Detaching and refitting the paper feed assembly (paper feed roller and pickup roller)**

### **Procedure**

1. Remove the cassette.

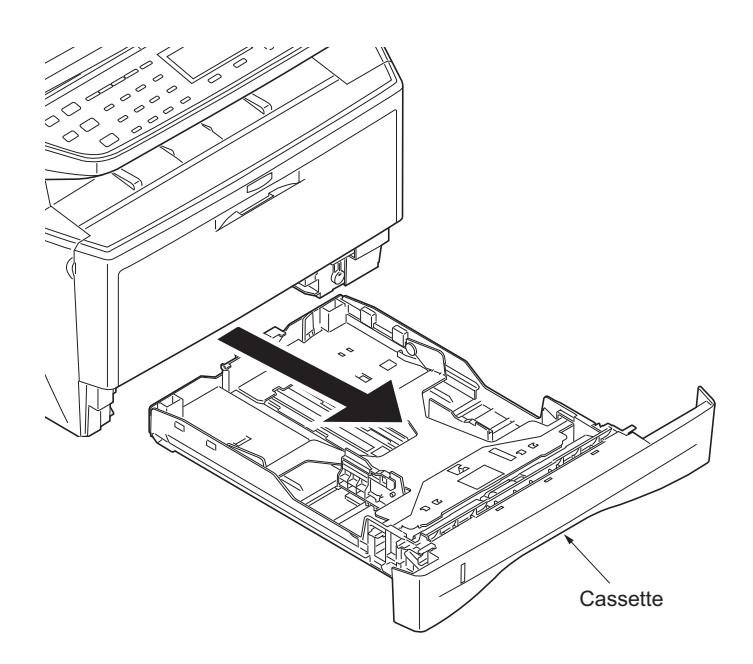

**Figure 1-5-7**

- 2. Slide the feed shaft.
- 3. While pressing the lever and then remove the paper feed roller assembly.

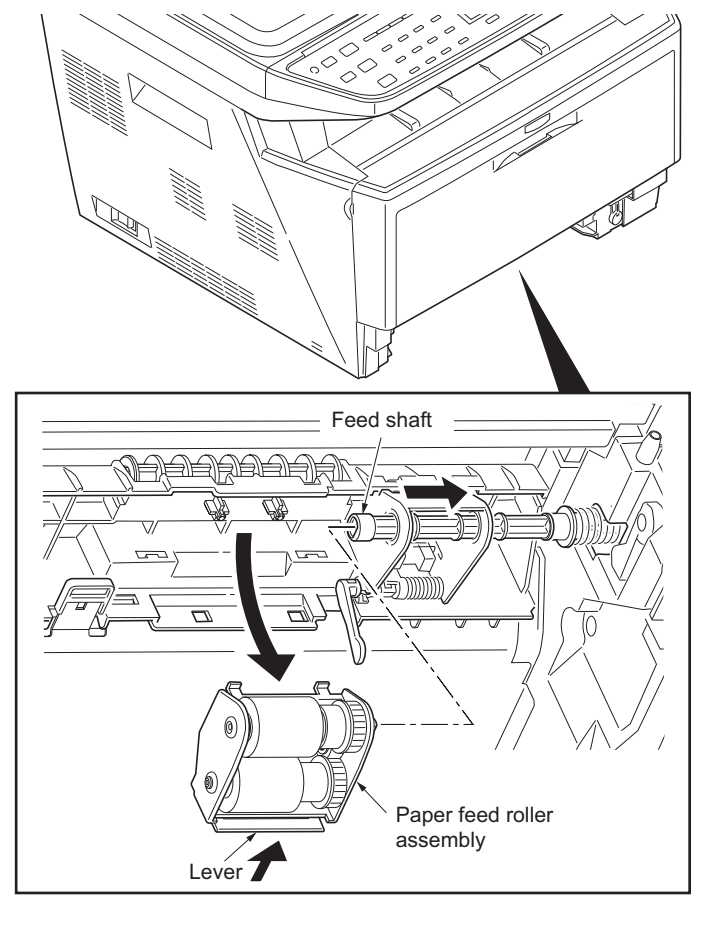

**Figure 1-5-8**

4. Check or replace the paper feed assembly and refit all the removed parts.

When refitting the paper feed roller assembly, be sure to align the paper feed roller pivot with the slotted hole on the feed shaft.

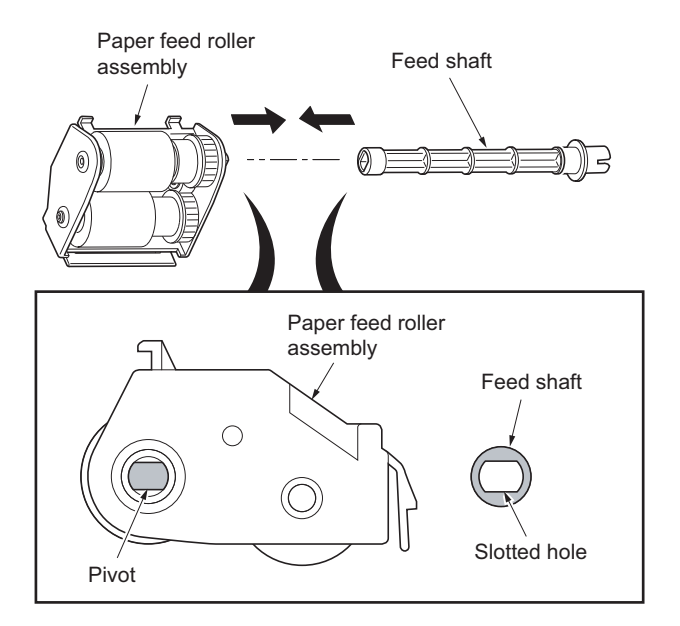

**Figure 1-5-9**

# **(2) Detaching and refitting the retard roller assembly**

### **Procedure**

- 1. Remove the cassette (See page [1-5-6\)](#page-117-1).
- 2. Push the bottom plate down until it locks.
- 3. Unhook two hooks and then remove the retard guide.

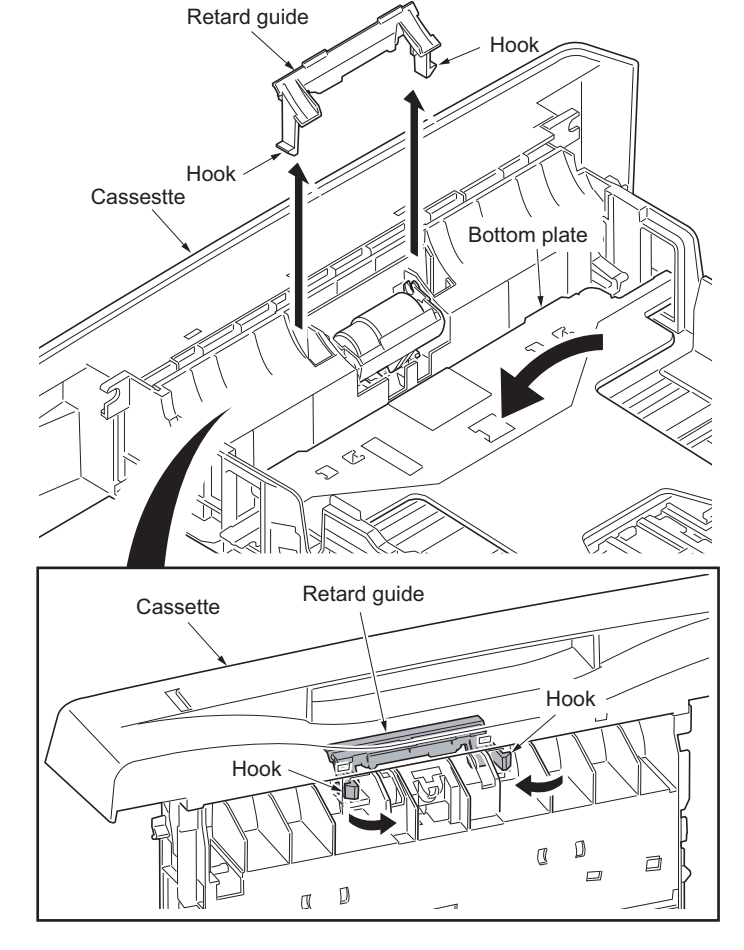

**Figure 1-5-10**

4. Remove the retard roller assembly.

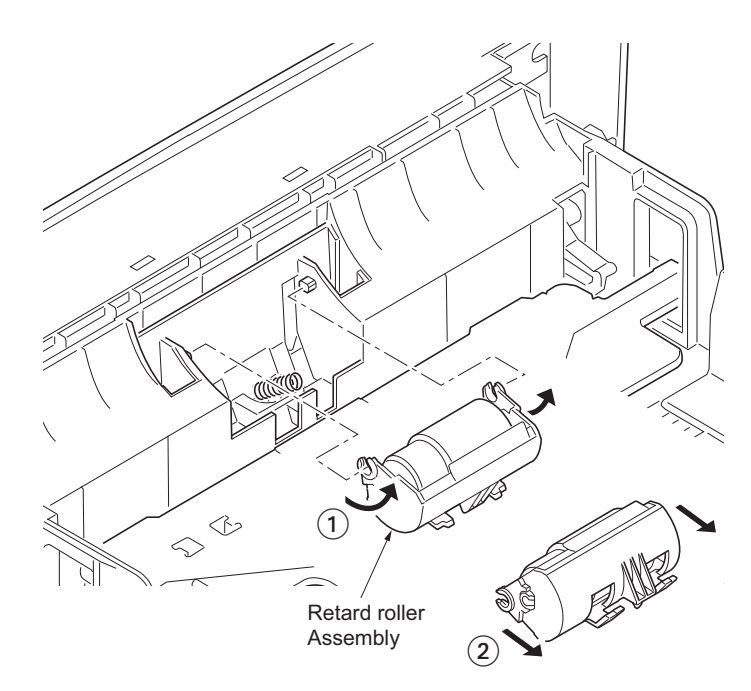

**Figure 1-5-11**

5. Check or replace the retard roller assembly and refit all the removed parts.

Caution: Before refitting the retard roller assembly, firmly install the spring onto the projection of the retard roller assembly.

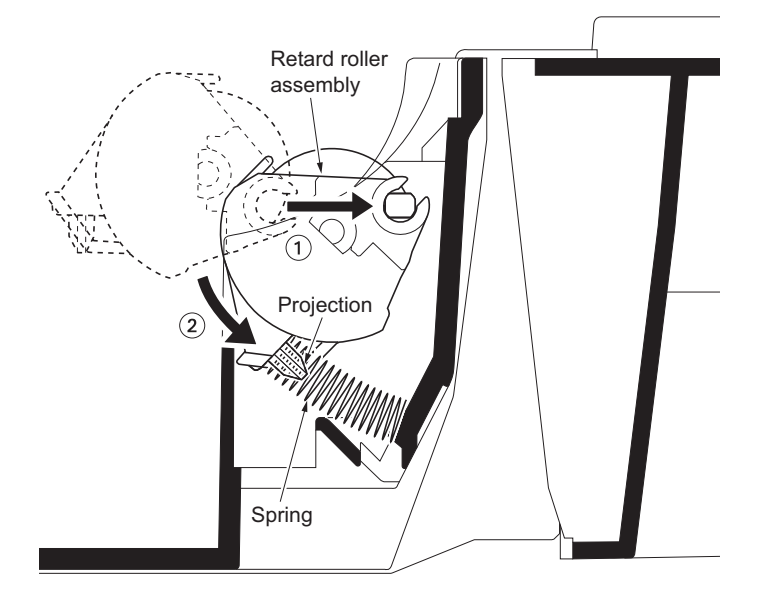

**Figure 1-5-12**

# **(3) Detaching and refitting the MP paper feed roller**

# **Procedure**

- 1. Open the front cover.
- 2. Pull the MP feed holder (lever) down. 1
- 3. Slide the MP feed holder. 2
- 4. Remove the MP paper feed roller. 3

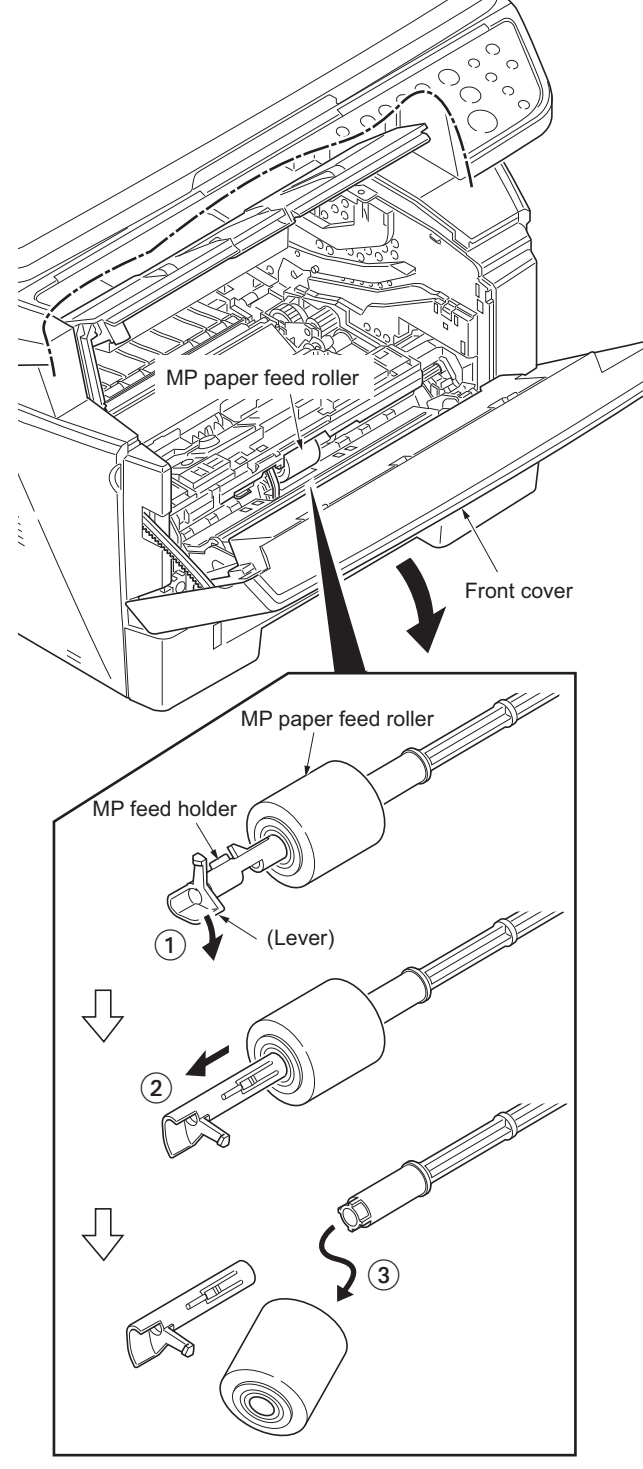

**Figure 1-5-13**

5. Check or replace the MP paper feed roller and refit all the removed parts.

When refitting the MP paper feed roller, be sure to align the paper feed roller pivot with the slotted hole on the MPF feed shaft. When refitting the MP paper feed roller, be sure to align the MPF feed shaft pivot with the slotted hole on the MP paper feed roller.

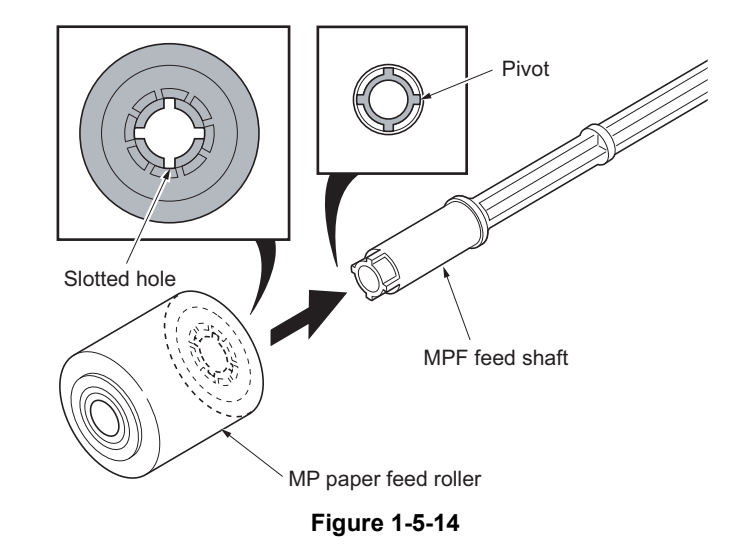

2H9-1

# **(4) Note on removing and Installing the upper registration roller and lower registration roller**

When reinstalling the upper registration roller or lower registration roller, be sure to use a new registration L spring and registration R spring. Otherwise, paper feeding may be deteriorated due to the spring hooks possibly being distorted during the spring is unhooked.

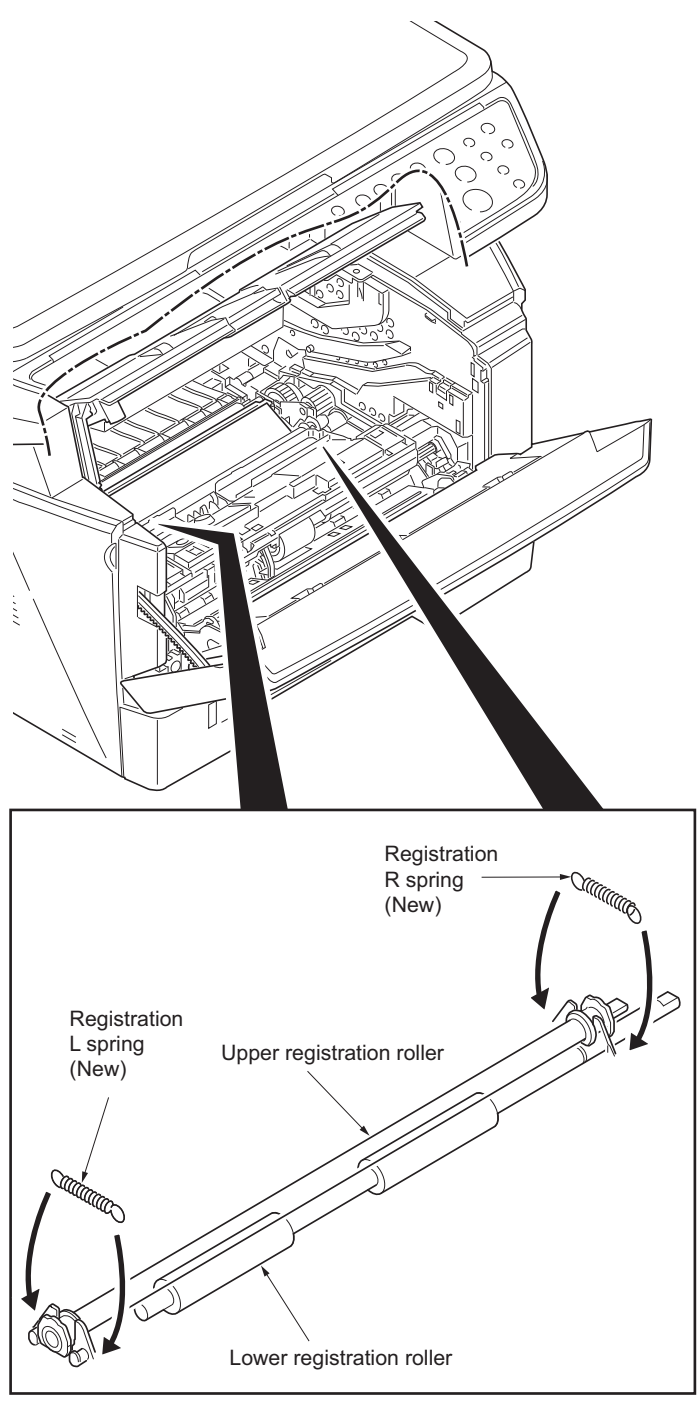

**Figure 1-5-15**

# **1-5-4 Optical section**

# <span id="page-124-0"></span>**(1) Detaching and refitting the original cover**

### **Procedure**

1. Pull the original cover out.

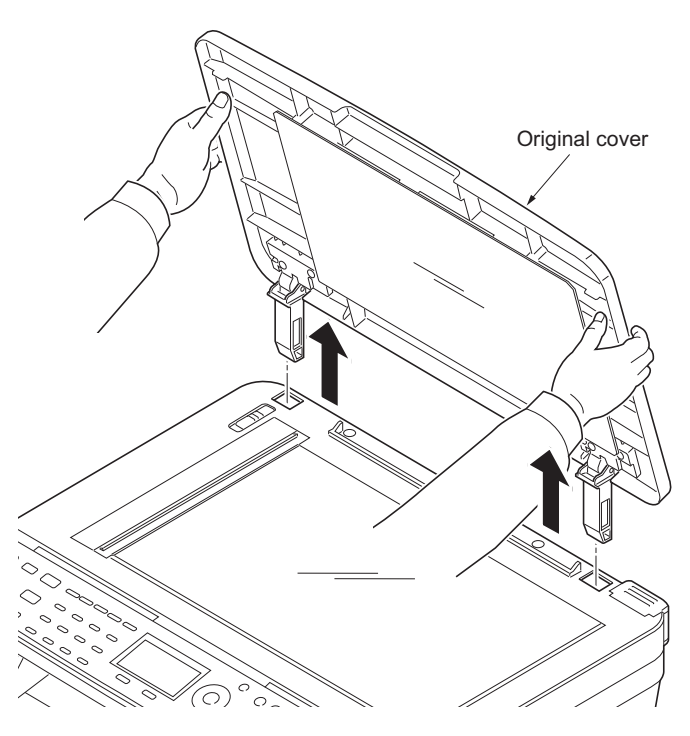

**Figure 1-5-16**

# <span id="page-125-0"></span>**(2) Detaching and refitting the scanner unit (LSU)**

# **Procedure**

- 1. Remove the original cover (See page [1-5-](#page-124-0) [13](#page-124-0)).
- 2. Remove the left cover and right cover (See page [1-5-3\)](#page-114-0).
- 3. Remove the FFC and connector from the control PWB.
- 4. Remove three connectors from the scanner PWB.

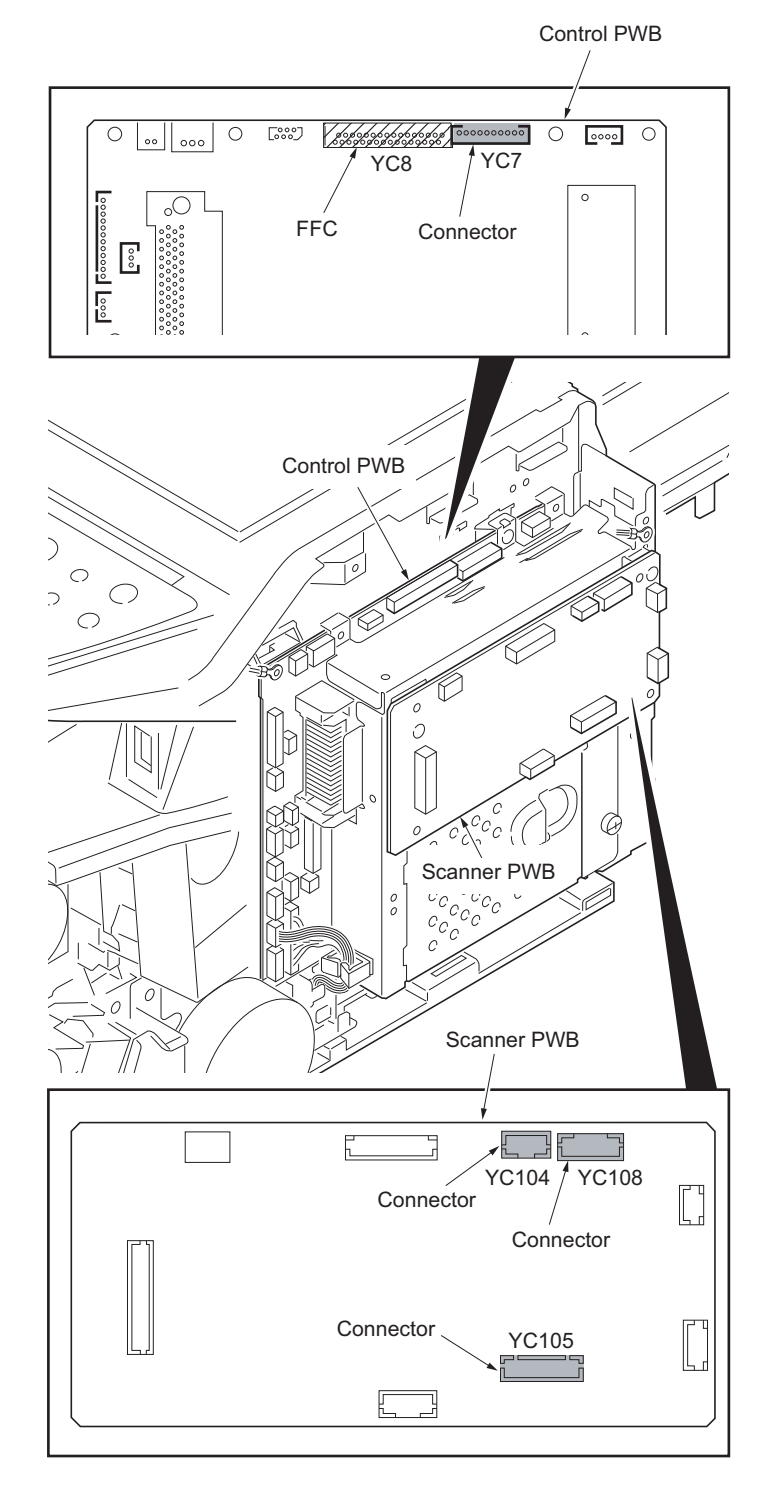

**Figure 1-5-17**

5. Release three clamps and then remove the wires.

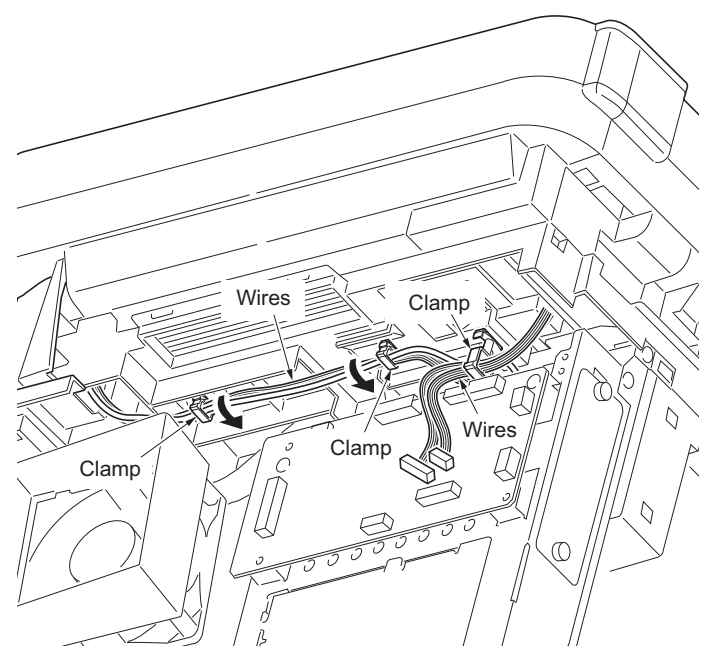

**Figure 1-5-18**

6. Remove two screws.

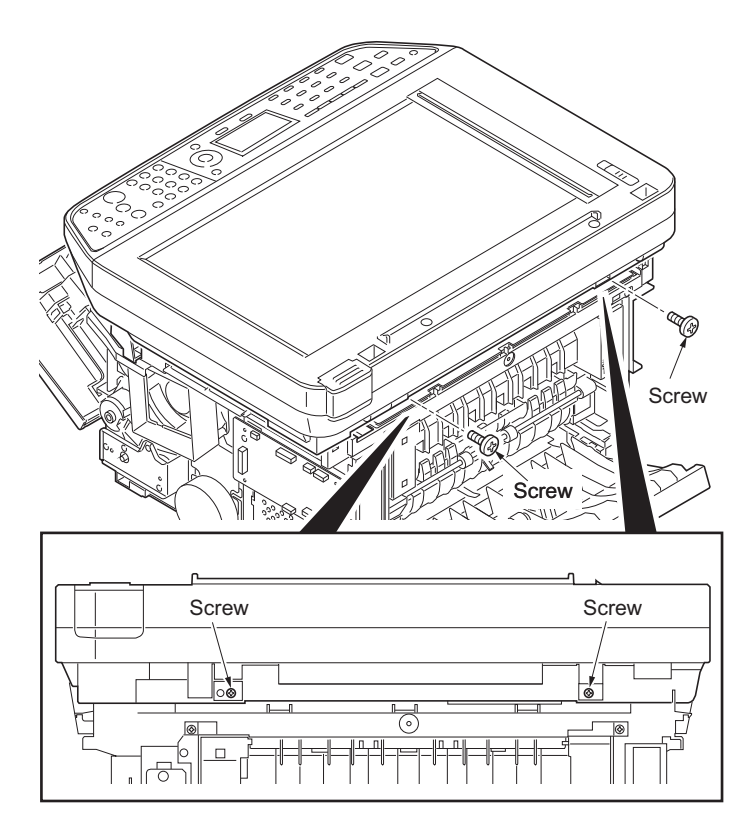

**Figure 1-5-19**

7. Unhook four hooks and then remove the scanner unit.

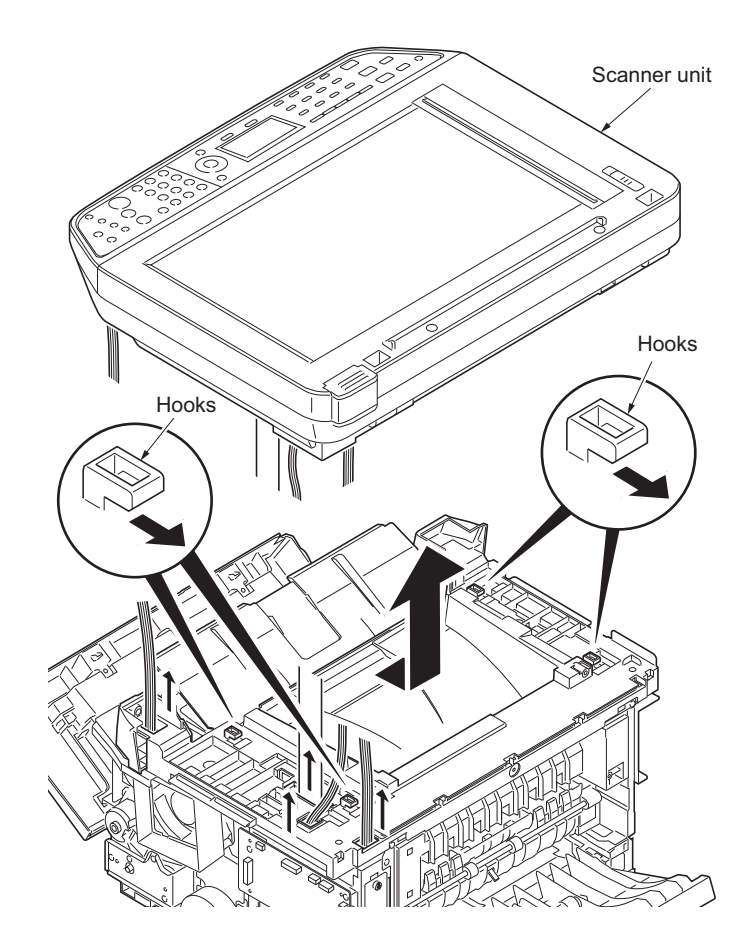

**Figure 1-5-20**

# **(3) Detaching and refitting the laser scanner unit (LSU)**

### **Procedure**

- 1. Remove the scanner unit (See page [1-5-](#page-125-0) [14](#page-125-0)).
- 2. Remove the screw and then remove the grounding terminal.
- 3. Remove two connectors from the control PWB.

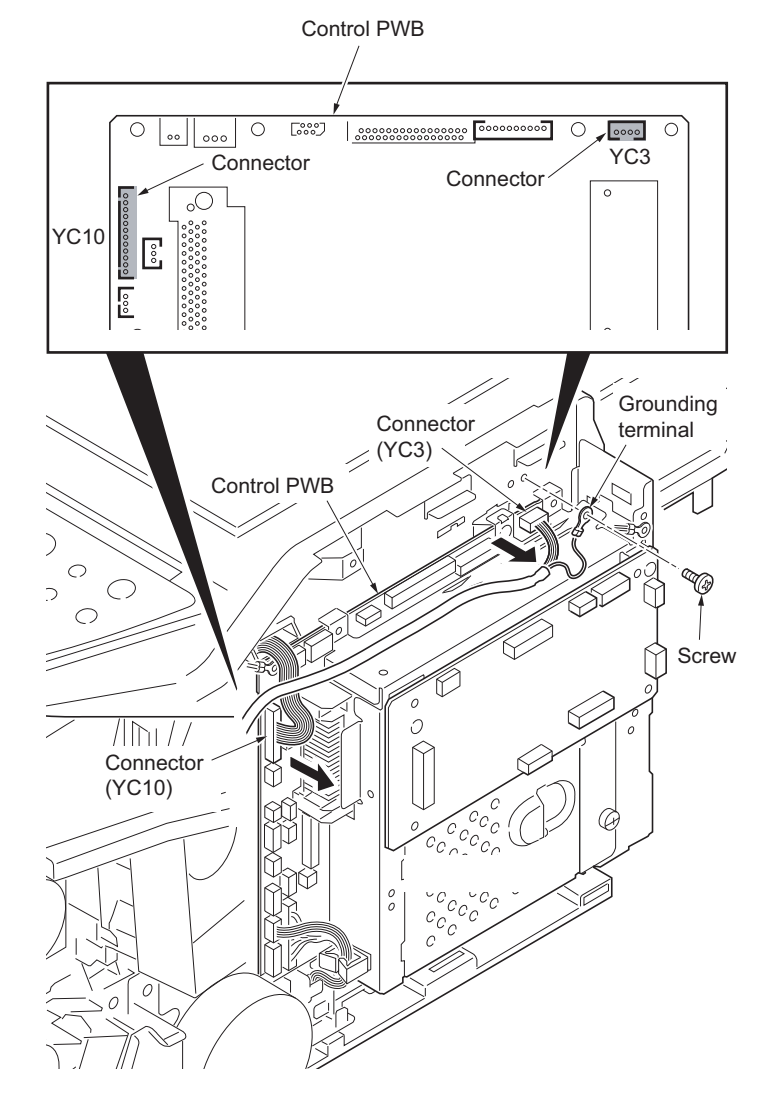

**Figure 1-5-21**

- 4. Remove the wires from three clamps.
- 5. Remove the connector from the power source PWB.

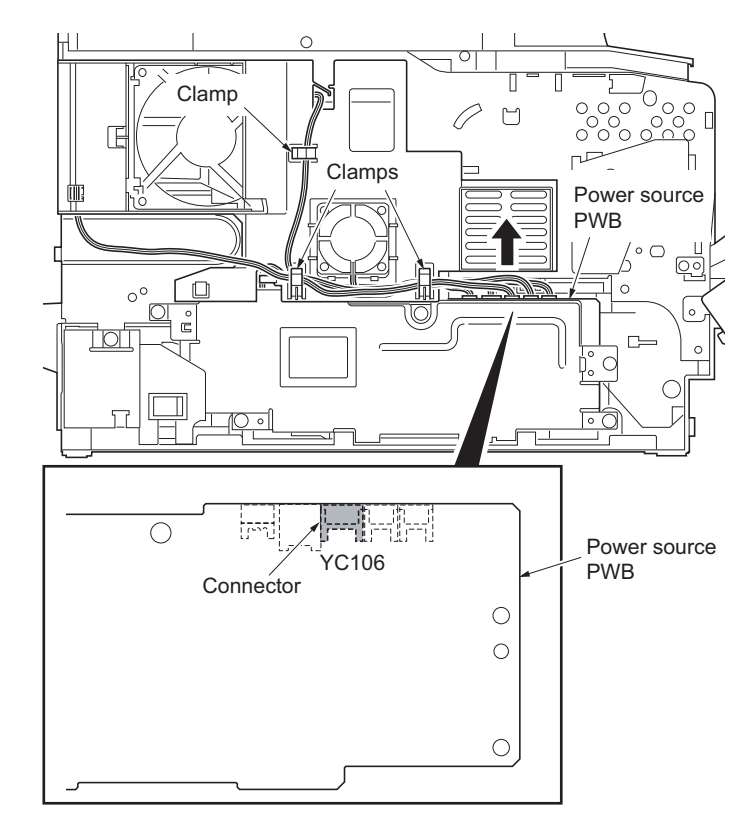

**Figure 1-5-22**

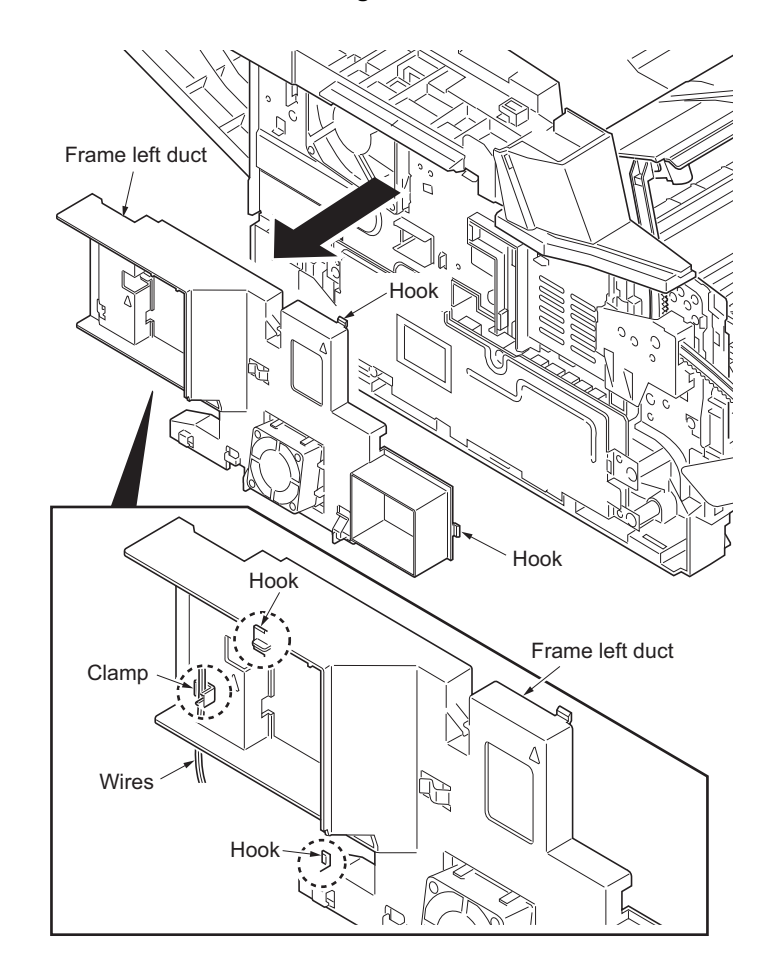

**Figure 1-5-23**

- 6. Unhook four hooks and then remove the frame left duct.
- 7. Remove the wires from the clamp.

8. Remove the stopper and then remove the top cover rack-L from the top cover.

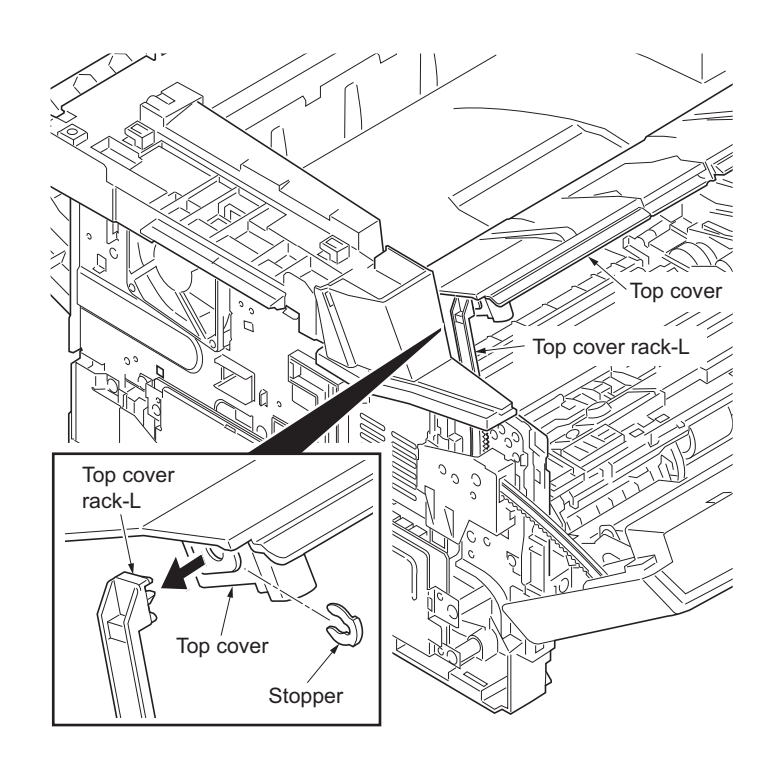

**Figure 1-5-24**

9. Remove four screws from the top cover.

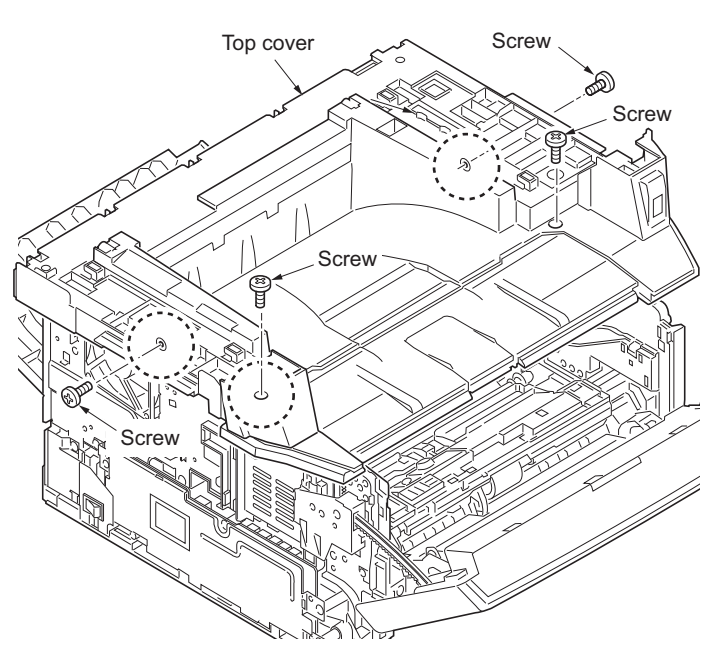

**Figure 1-5-25**

- 10. Unhook two hooks and then remove the top cover.
- 11. Remove the connector.

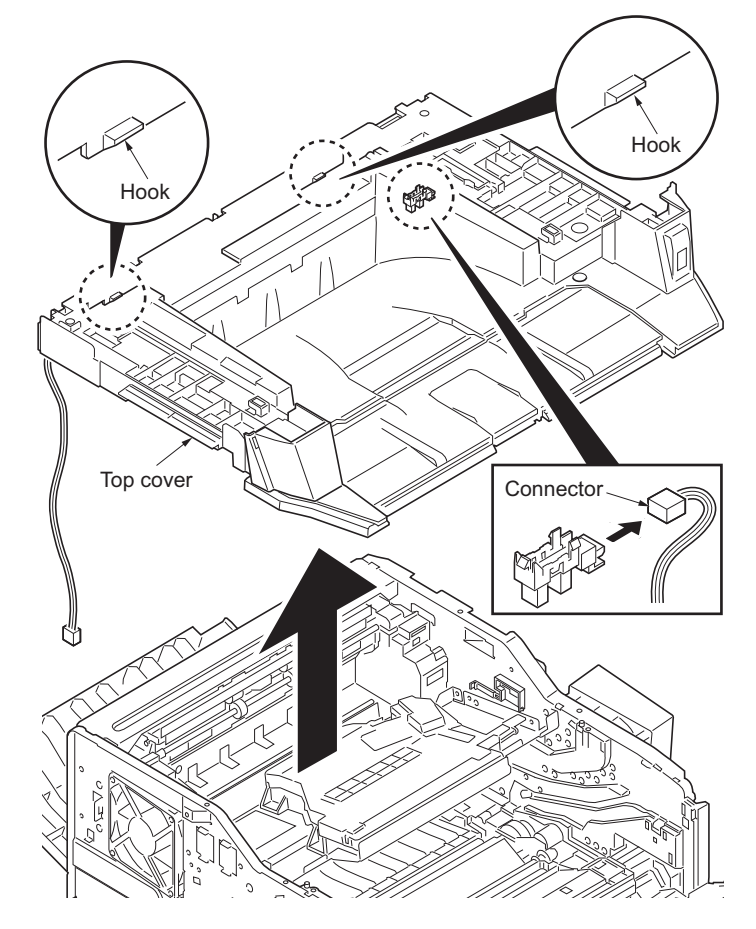

**Figure 1-5-26**

Screws

- 12. Release the clamp and then pull out the wires.
- 13. Remove four screws and then remove the laser scanner unit (LSU).
- 14. Check or replace the laser scanner unit (LSU) and refit all the removed parts.

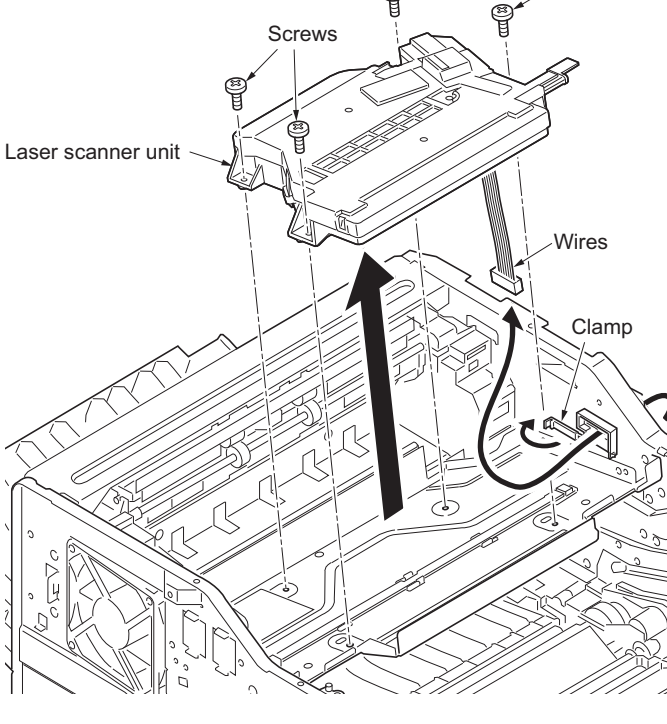

**Figure 1-5-27**

# **(4) Replacing the image scanner unit (ISU)**

### **Procedure**

# **Removing the image scanner unit (ISU)**

- 1. Remove the DP (See page [1-5-13](#page-124-0)).
- 2. Unhook two hooks by using a flat screwdriver from the pits.
- 3. Remove the connector and then remove the operation panel.

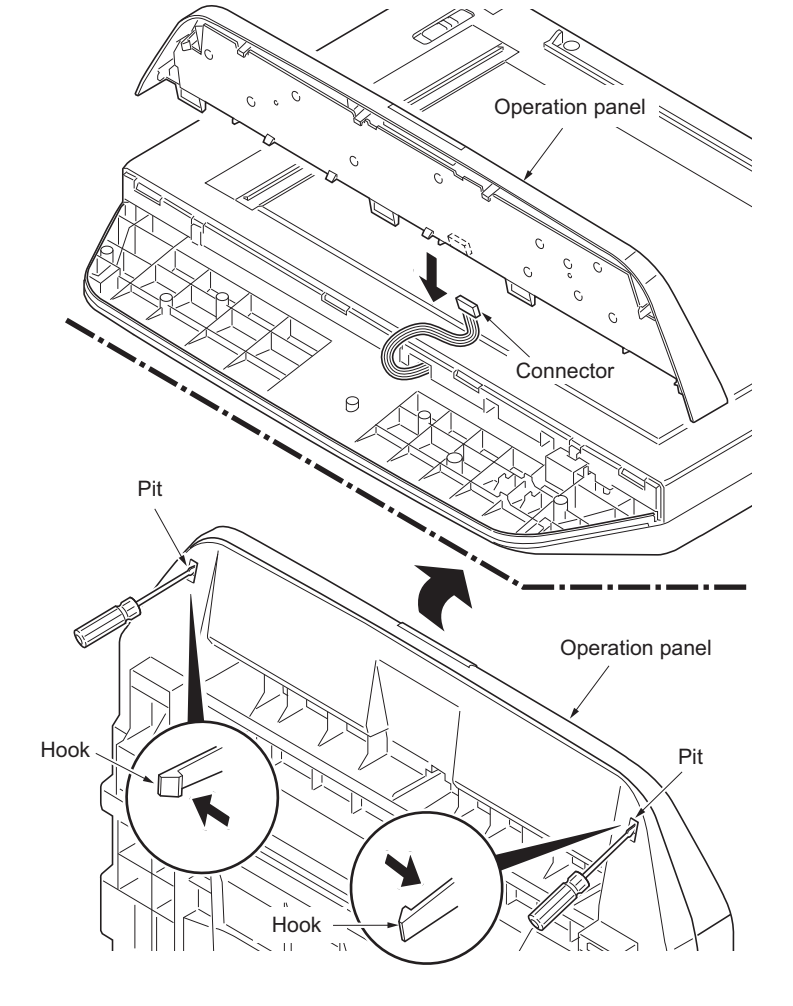

**Figure 1-5-28**

- 4. Remove two screws.
- 5. Unhook three hooks and then remove the ISU upper frame.

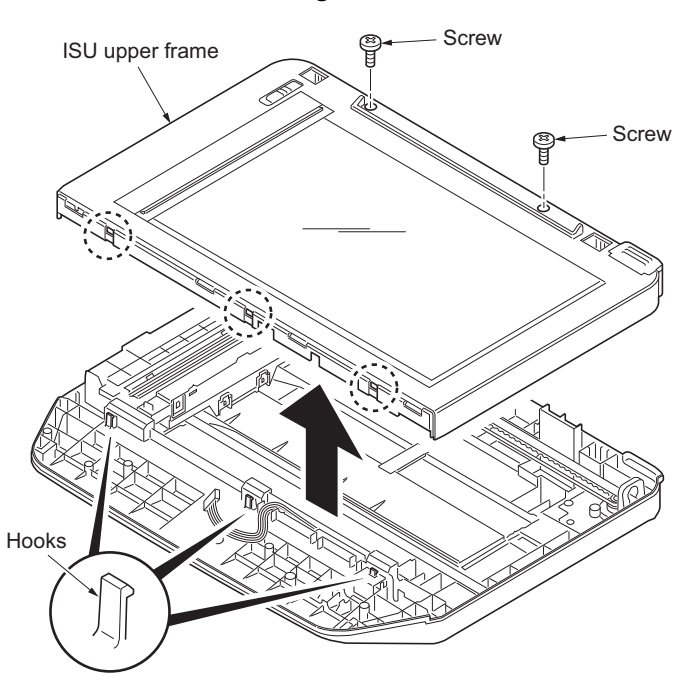

**Figure 1-5-29**

- 6. Move the image scanner unit (ISU) in the middle of the ISU shaft.
- 7. Detach the ISU shaft from the holder by lifting it.
- 8. Pull the ISU shaft out from the ISU.

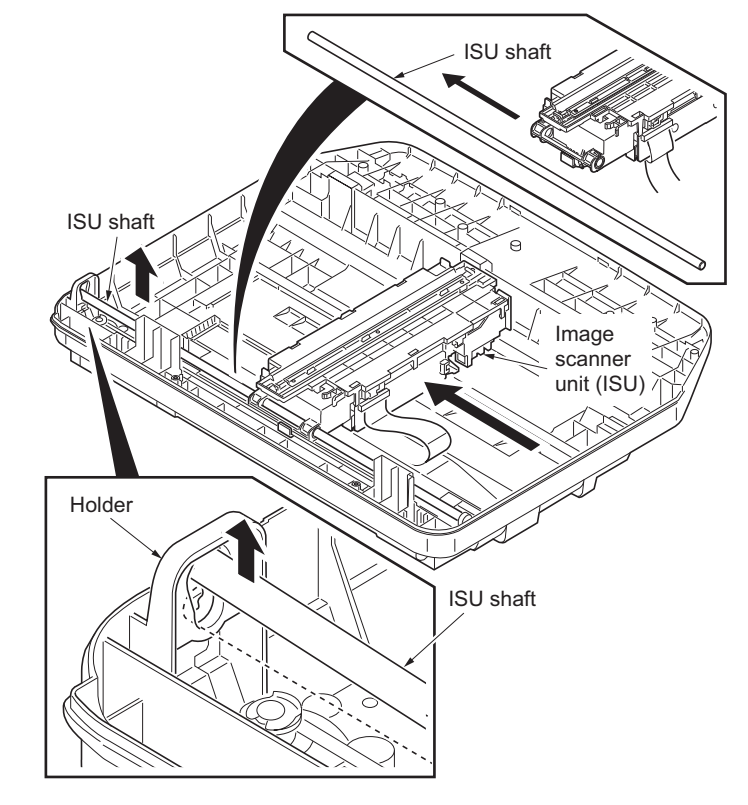

**Figure 1-5-30**

ISU belt **REAL PROPERTY AND REAL PROPERTY THATTATION** Hook HookImage ISU shaft scanner unit (ISU) e de la fille de la fille de la fille de la fille de la fille de la fille de la fille de la fille de la fille<br>El fille de la fille de la fille de la fille de la fille de la fille de la fille de la fille de la fille de la ⊿ e<br>Mari ISU belt ISU belt  $\subset$ 

ISU gear 63/32 Tension pulley

**Figure 1-5-31**

- 9. Remove the ISU belt from the tension pulley and ISU gear 63/32.
- 10. Remove the ISU belt from the hooks of the ISU.

11. Remove the FFC center stopper.

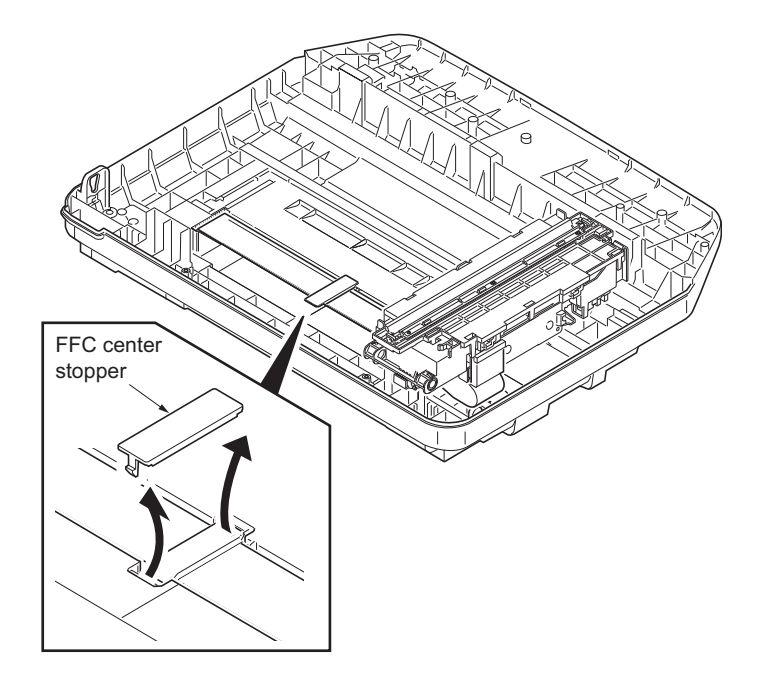

**Figure 1-5-32**

- 12. Remove the FFC from the FFC tape D.
- 13. Remove the ferrite core from the pit.
- 14. Remove the FFC from the FFC tape A.

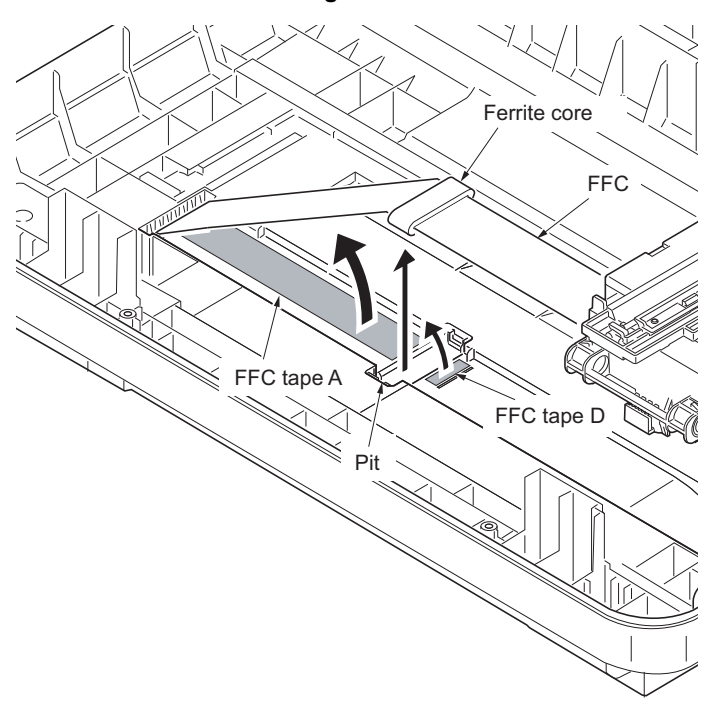

**Figure 1-5-33**

- 15. Fold the end of the FFC and then pull the FFC out from the ISU lower frame.
- 16. Remove the FFC tape D and A from the ISU lower frame.
- 17. Clean the adhesive residue of the FFC tape D and A.

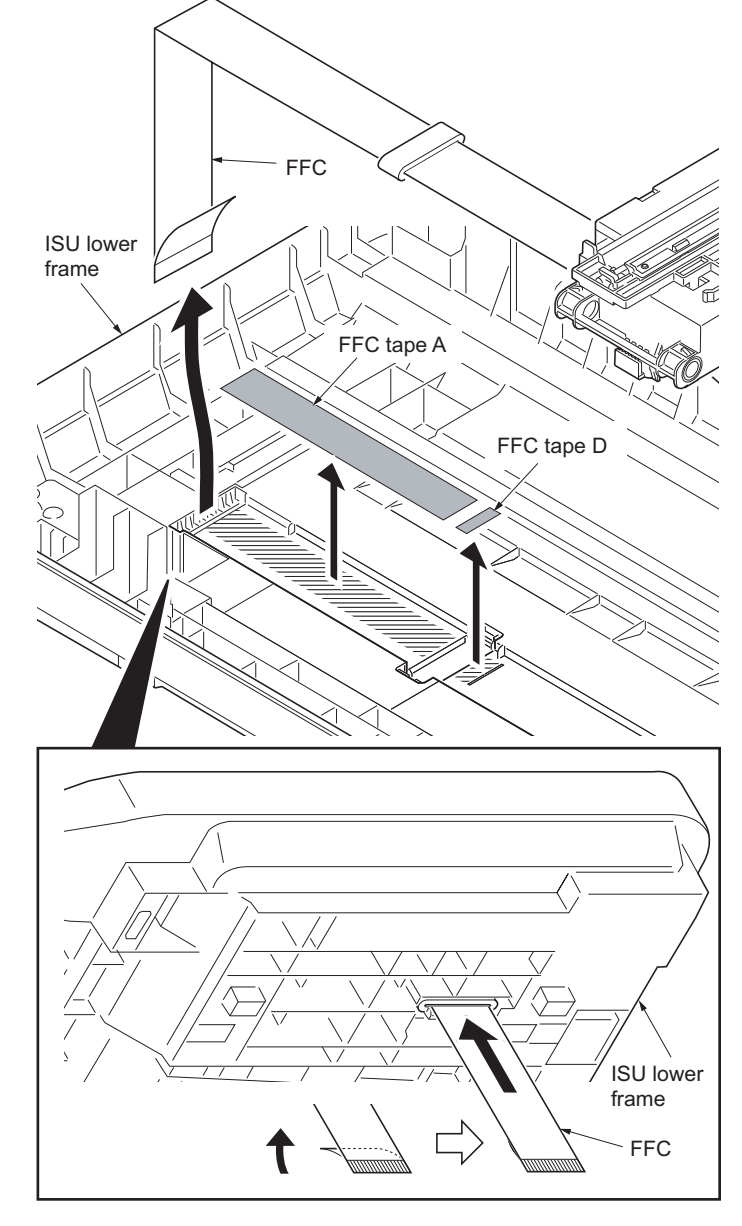

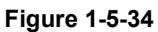

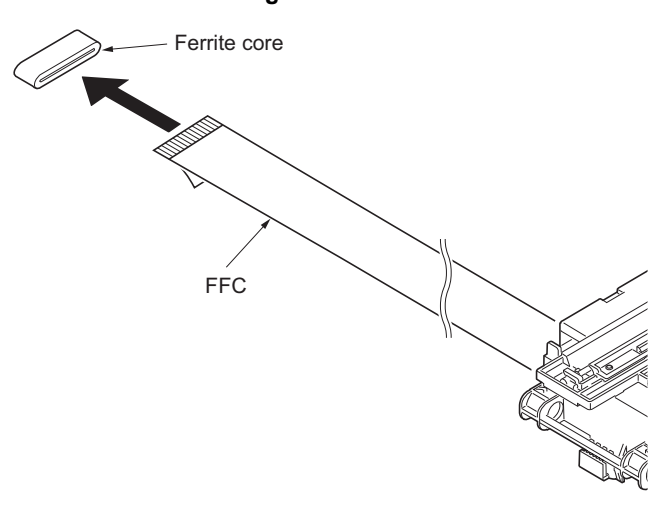

18. Remove the ferrite core from the FFC.

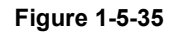

# **Installing the image scanner unit (ISU)**

- 19. Peel off the protective seal on one side from the FFC tape D.
- 20. Stick the FFC tape D on the ISU lower frame, aligned with the marking of the frame.

(Sticking standards: See right figure)

- 21. Peel off the protective seal on the other side of the FFC tape A.
- 22. Stick the FFC tape A on the ISU lower frame.

(At the right for how to correctly sick the tape in position, see the figure.)

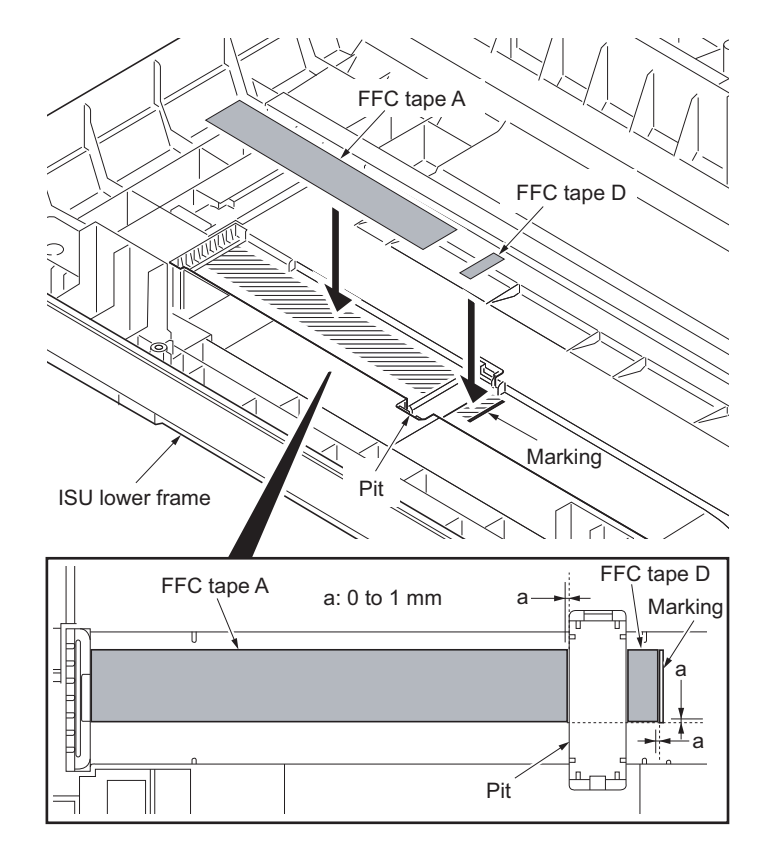

**Figure 1-5-36**

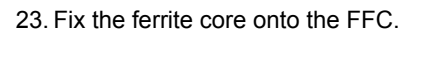

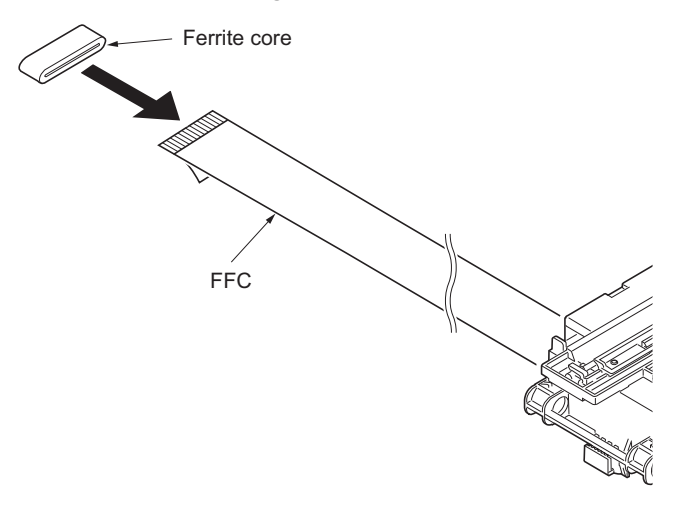

**Figure 1-5-37**

- 24. Peel off the protective seal from the FFC tape D.
- 25. Align the line marking on the FFC with the rib on the ISU lower frame, then fix the FFC to the FFC tape D.
- 26. Install the ferrite core in the pit.
- 27. Peel off the released paper from the FFC tape A.
- 28. Stick the FFC on the FFC tape A.

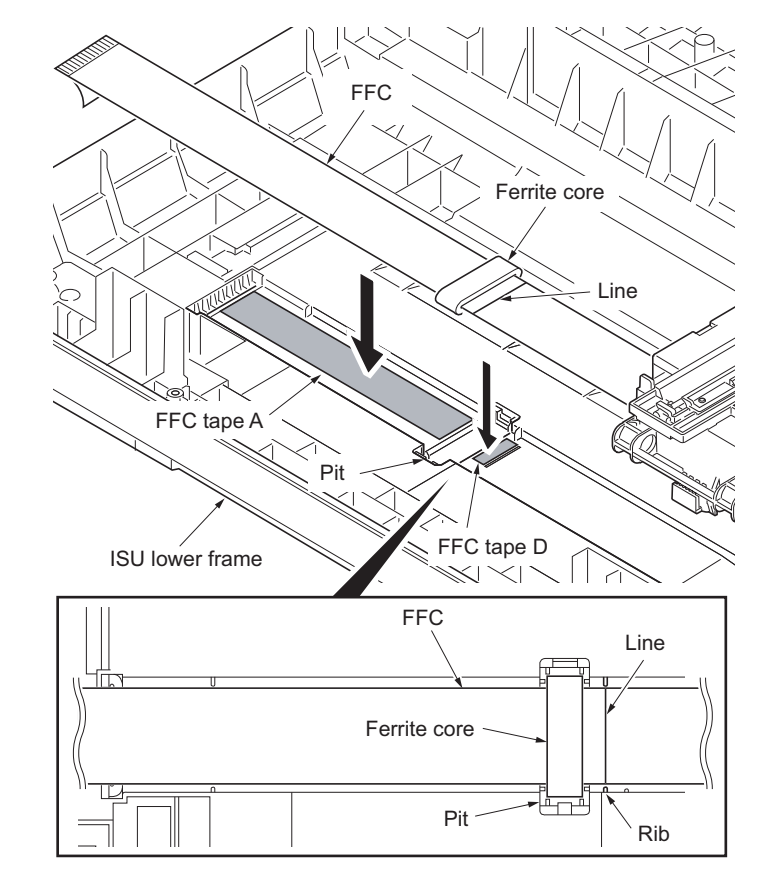

**Figure 1-5-38**

FFC ISU lower frame

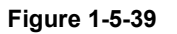

- 29. Thread an end of the FFC through the ISU lower frame.
- 30. Refer to the step 11 to 1 and refit all the removed parts.

#### NOTE:

When the replacing the image scanner unit (ISU), perform following maintenance modes.

- 1. U425 Setting the target (see page [1-3-47](#page-72-0))
- 2. U411 Adjusting the scanner automatically (see page [1-3-46\)](#page-71-0)

# **(5) Detaching and refitting the exposure lamp and inverter PWB**

### **Procedure**

- 1. Remove the original cover (See page [1-5-](#page-124-0) [13](#page-124-0)).
- 2. Move the image scanner unit (ISU) unit to the center.
- 3. Unhook five hooks and then remove the lamp mount.
- 4. Remove the connector.

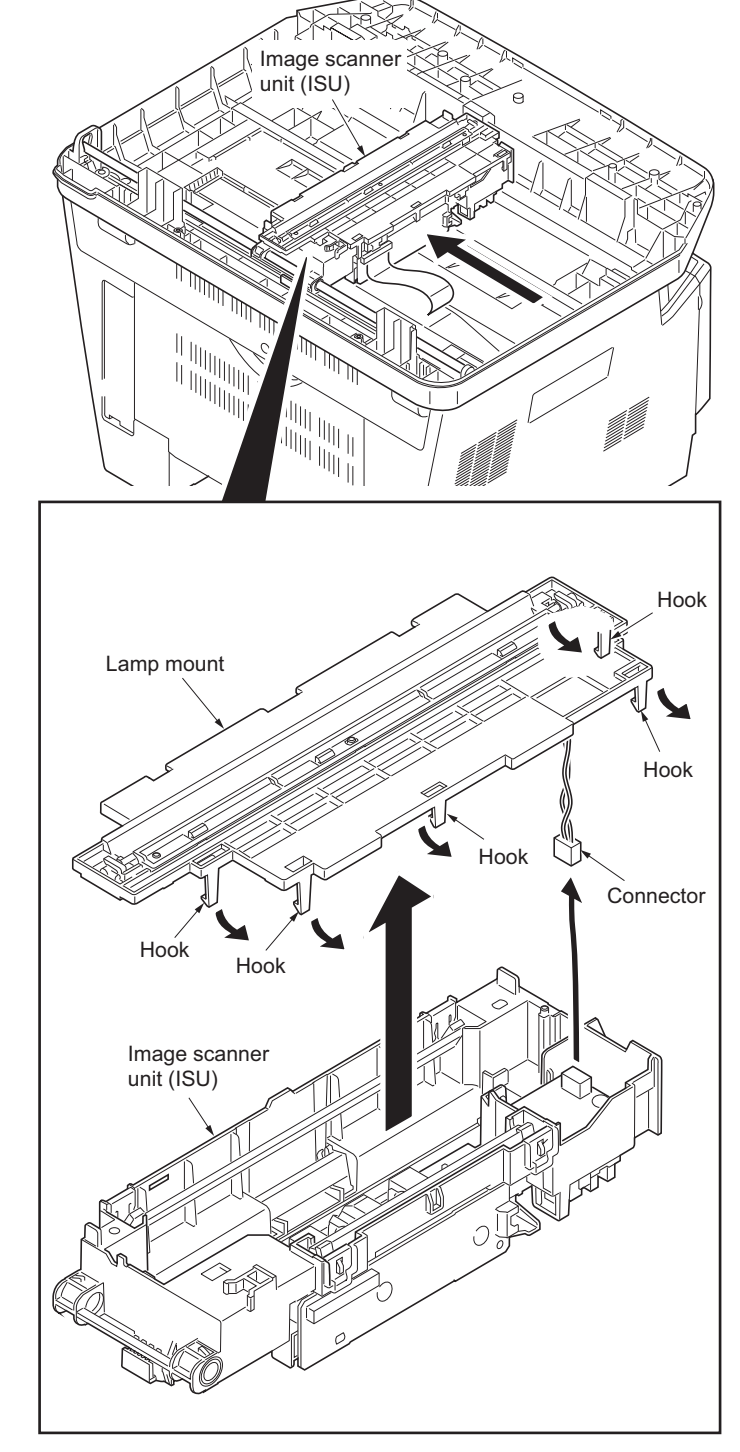

**Figure 1-5-40**

- 5. Remove the connector.
- 6. Remove the screw and then remove the inverter PWB.
- 7. Check or replace the inverter PWB and refit all the removed parts.

Caution: Replace F1 with a fuse rated 250 V ac, 0.75 A, non-time delay, (when F1 fuse is replaced.)

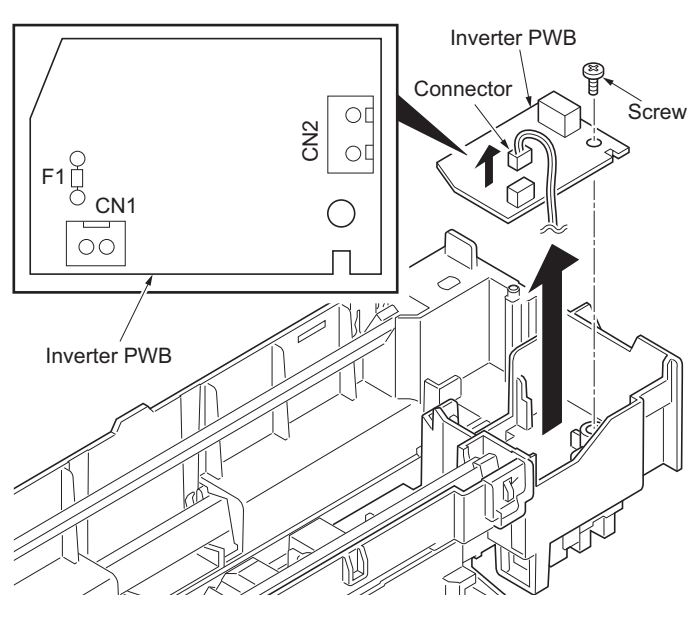

**Figure 1-5-41**

8. Unhook three hooks and then remove the ISU reflector.

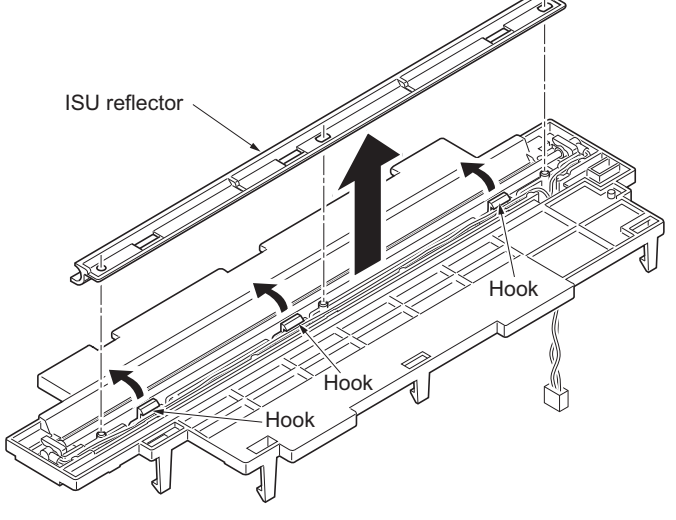

**Figure 1-5-42**

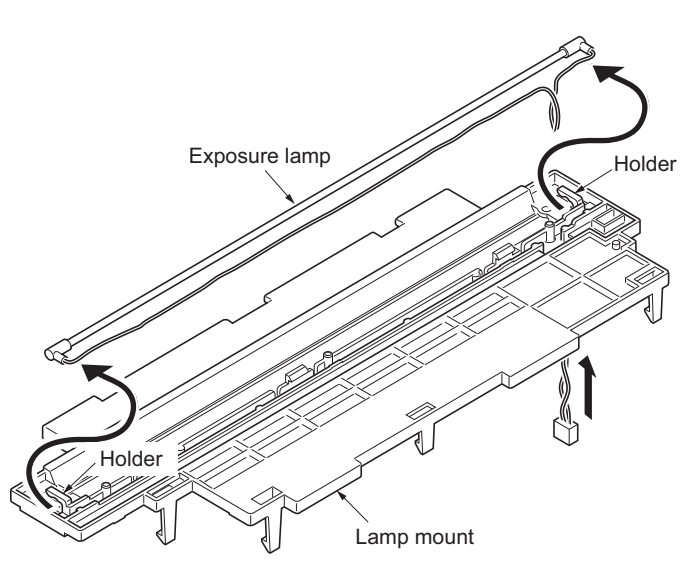

**Figure 1-5-43**

- 9. Remove the exposure lamp from the holders.
- 10. Check or replace the exposure lamp and refit all the removed parts.

# **1-5-5 Developing section**

# <span id="page-140-1"></span><span id="page-140-0"></span>**(1) Detaching and refitting the developing unit**

### **Procedure**

- 1. Open the front cover.
- 2. Remove the developing unit.
- 3. Check or replace the developing unit and refit all the removed parts.

#### NOTE:

When the periodic maintenance (replacing the maintenance kit, see page [2-4-4\)](#page-203-0), perform following maintenance modes.

- 1. U251 clearing the maintenance count (see page [1-3-37\)](#page-62-0)
- 2. U111 Clearing the drum drive time (see page [1-3-31\)](#page-56-0)
- 3. U130 Initial setting for the developing unit (see page [1-3-32\)](#page-57-0)

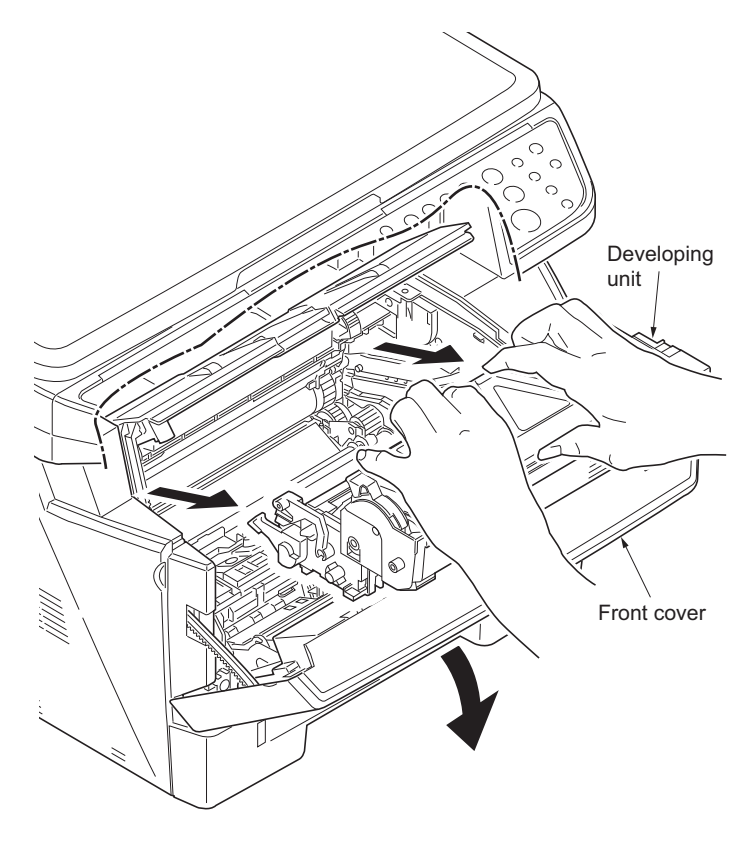

**Figure 1-5-44**

2H9-2

# **1-5-6 Drum section**

# <span id="page-141-1"></span><span id="page-141-0"></span>**(1) Detaching and refitting the drum unit**

### **Procedure**

- 1. Remove the developing unit (See page [1-5-](#page-140-1) [29](#page-140-1)).
- 2. Remove the drum unit.
- 3. Check or replace the drum unit and refit all the removed parts.

### NOTE:

When the periodic maintenance (replacing the maintenance kit, see page [2-4-4\)](#page-203-0), perform following maintenance modes.

- 1. U251 clearing the maintenance count (see page [1-3-37\)](#page-62-0)
- 2. U111 Clearing the drum drive time (see page [1-3-31\)](#page-56-0)
- 3. U130 Initial setting for the developing unit (see page [1-3-32\)](#page-57-0)

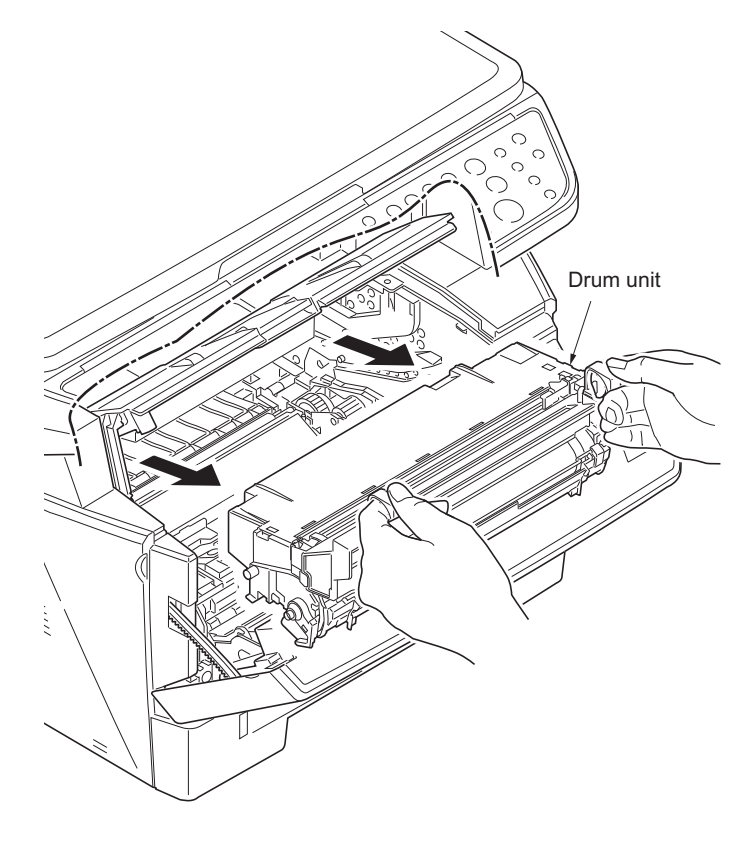

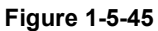

# **(2) Detaching and refitting the main charger unit**

### **Procedure**

- 1. Remove the developing unit (See page [1-5-](#page-140-1) [29](#page-140-1)).
- 2. Remove the drum unit (See page [1-5-30](#page-141-1)).
- 3. Remove the tape.
- 4. While pushing on the main plate 1, slide the main charger unit 2.

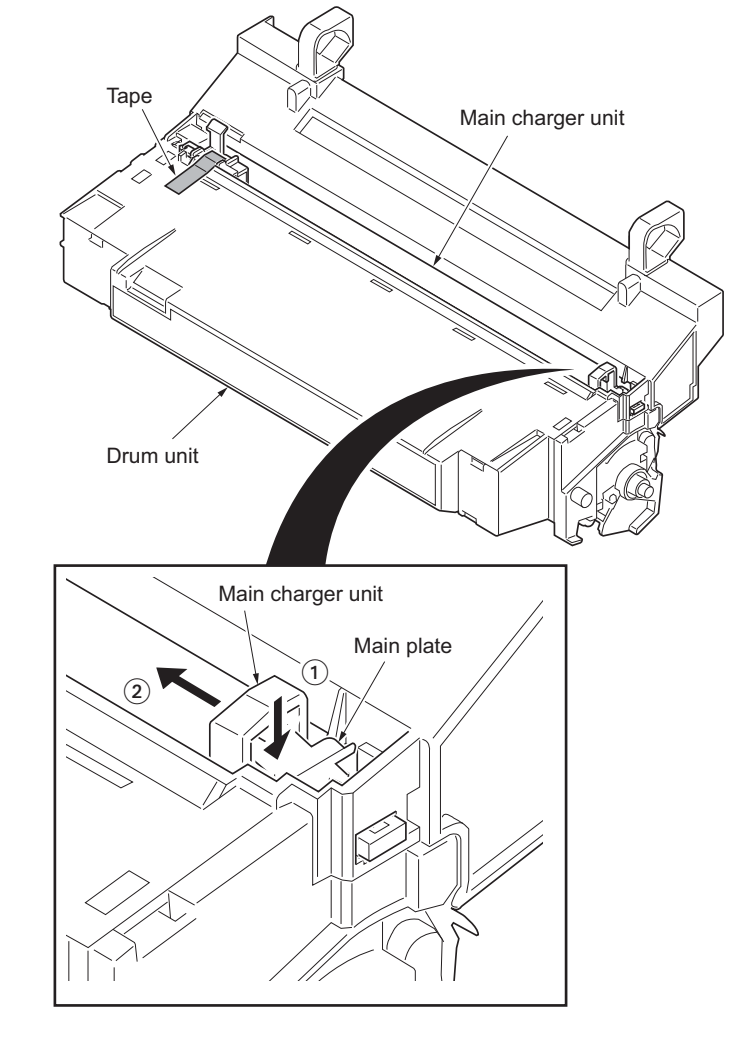

**Figure 1-5-46**

- 5. Remove the main charger unit by lifting it.
- 6. Check or replace the main charger unit and refit all the removed parts.

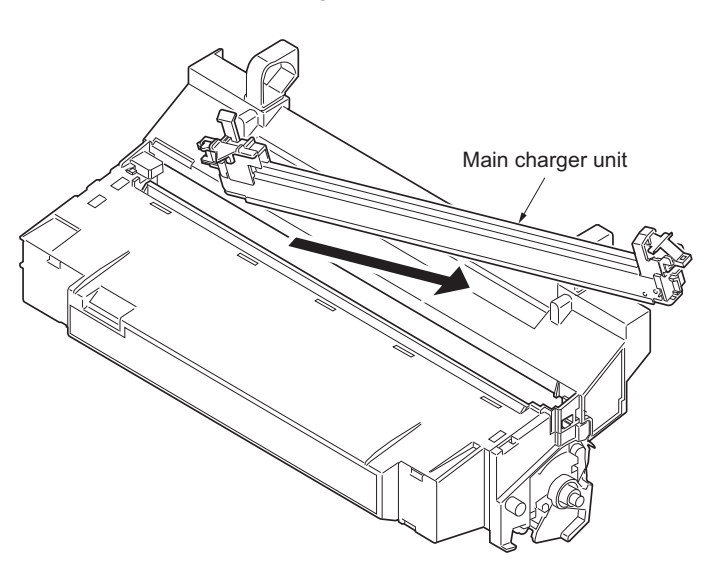

**Figure 1-5-47**

# **1-5-7 Transfer/separation section**

# **(1) Detaching and refitting the transfer roller**

#### **Procedure**

- 1. Remove the developing unit (See page [1-5-](#page-140-1) [29](#page-140-1)).
- 2. Remove the drum unit (See page [1-5-30](#page-141-1)).
- 3. Slide the paper chute guide and unhook the hooks.
- 4. Remove the paper chute guide.

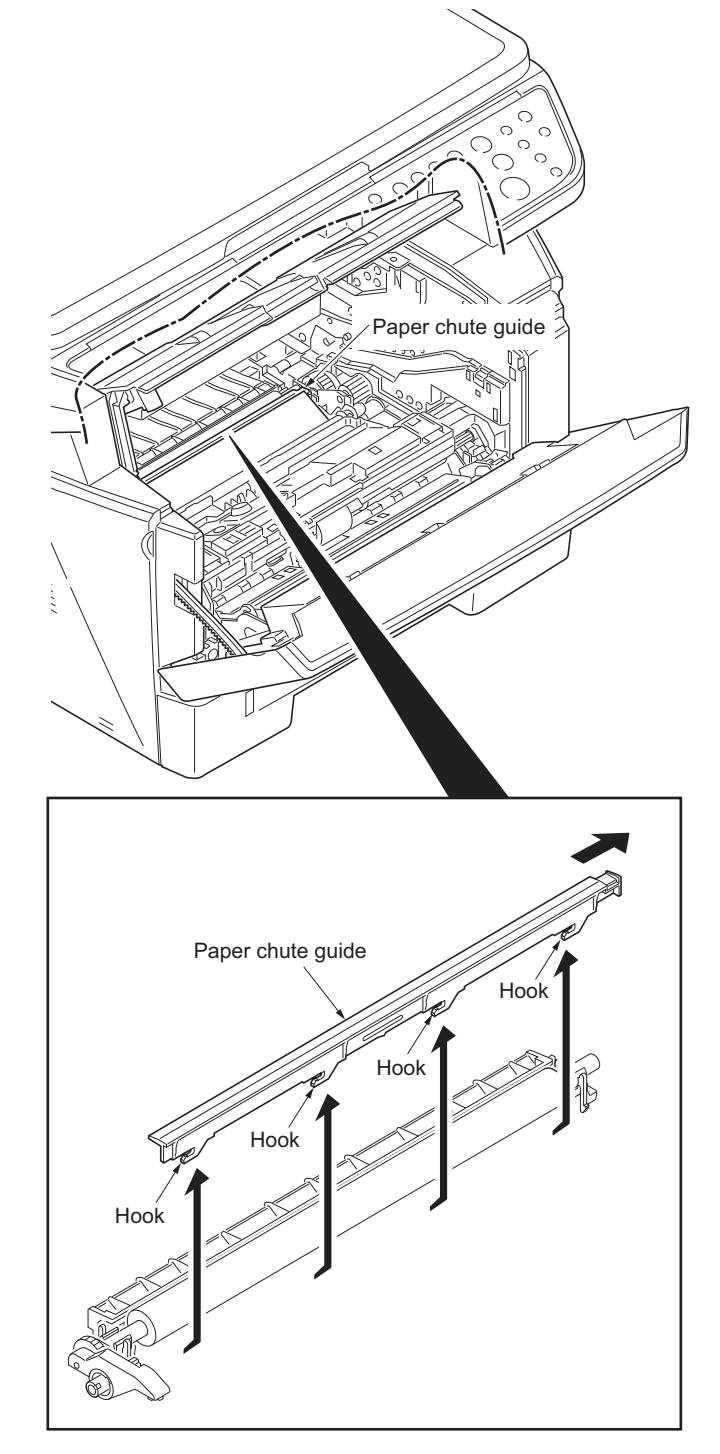

**Figure 1-5-48**
- 5. Remove the transfer roller's shaft from the both transfer bushes.
- 6. Remove the gear Z16 from the transfer roller.

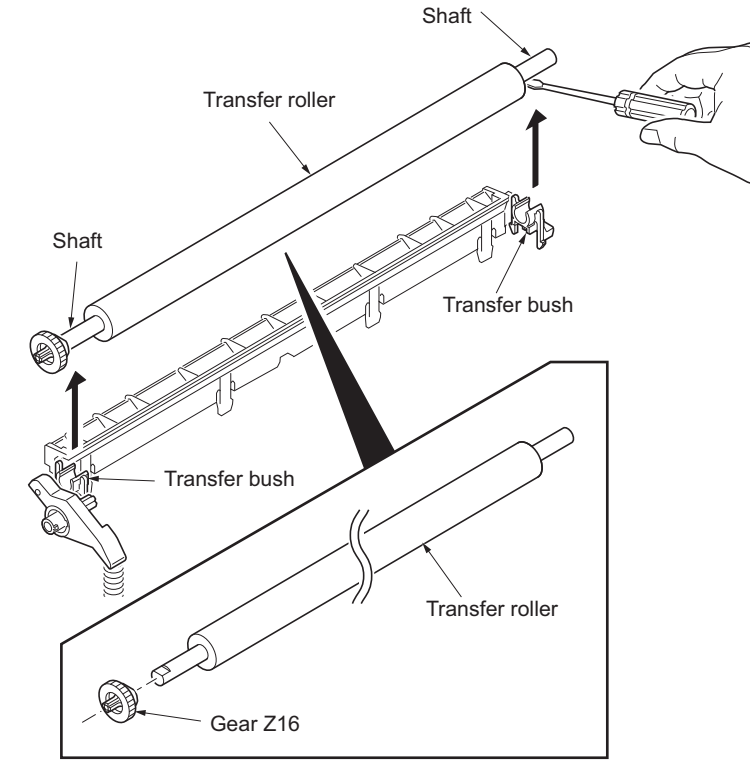

**Figure 1-5-49**

Release lever Gear Z16 Transfer bush Transfer bush Transfer roller

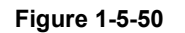

7. Check or replace the transfer roller and refit all the removed parts.

Caution: When refitting the transfer roller, be careful about following point. Push the release lever to raise the lever end, then insert the front of gear Z16 under the release lever end.

# **1-5-8 Fuser section**

# **(1) Detaching and refitting the fuser unit**

### **Procedure**

- 1. Remove the left cover and right cover (See page [1-5-3\)](#page-114-0).
- 2. Remove the wires from three clamps.
- 3. Remove the connector from the power source PWB.

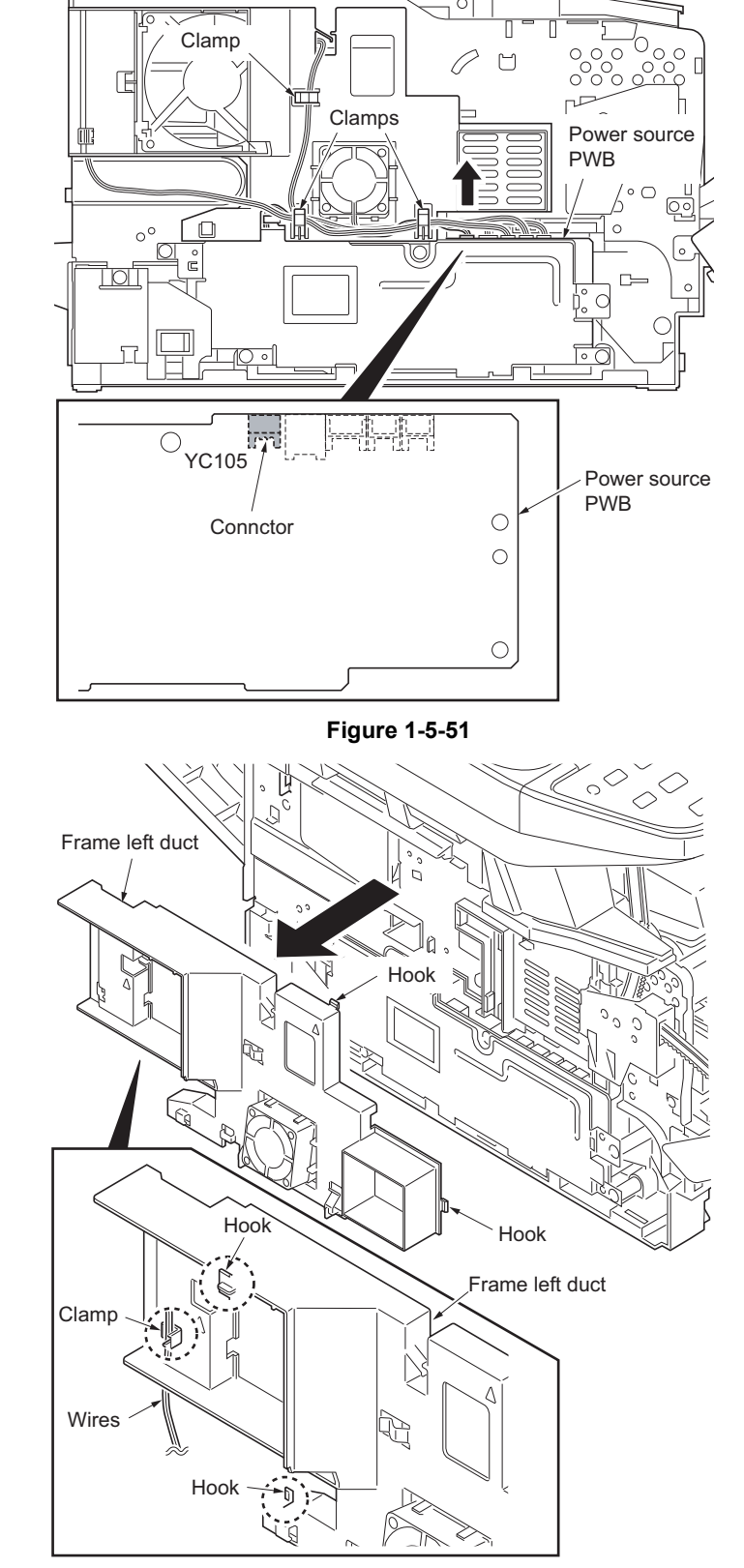

- 4. Unhook four hooks and then remove the frame left duct.
- 5. Remove the wires from the clamp.

6. Remove the connector from the power source PWB.

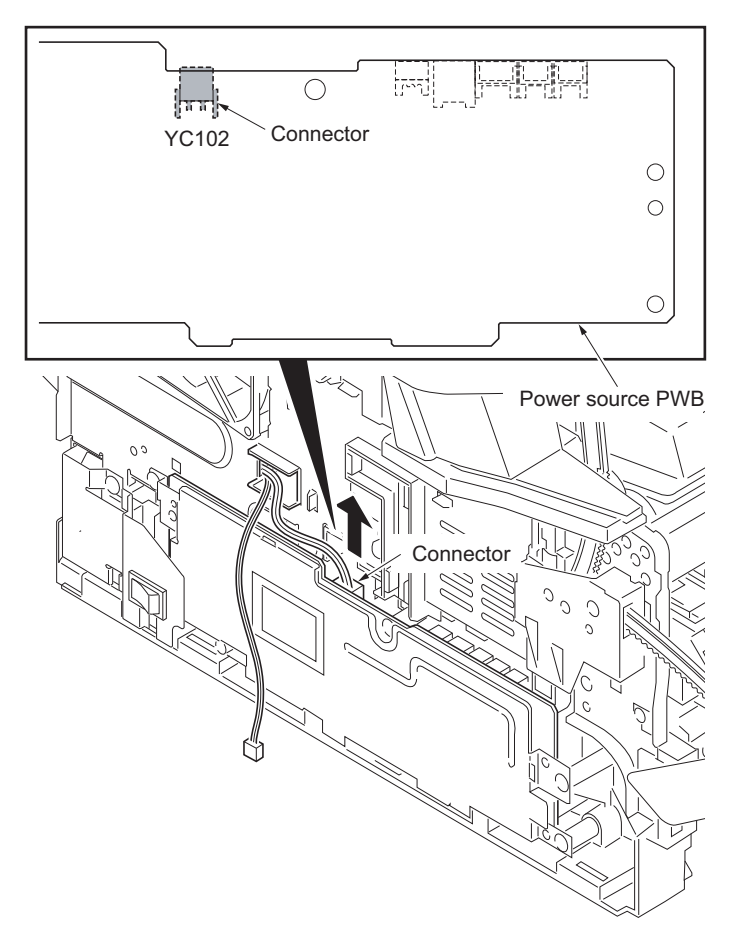

**Figure 1-5-53**

7. Remove the connector from the control PWB.

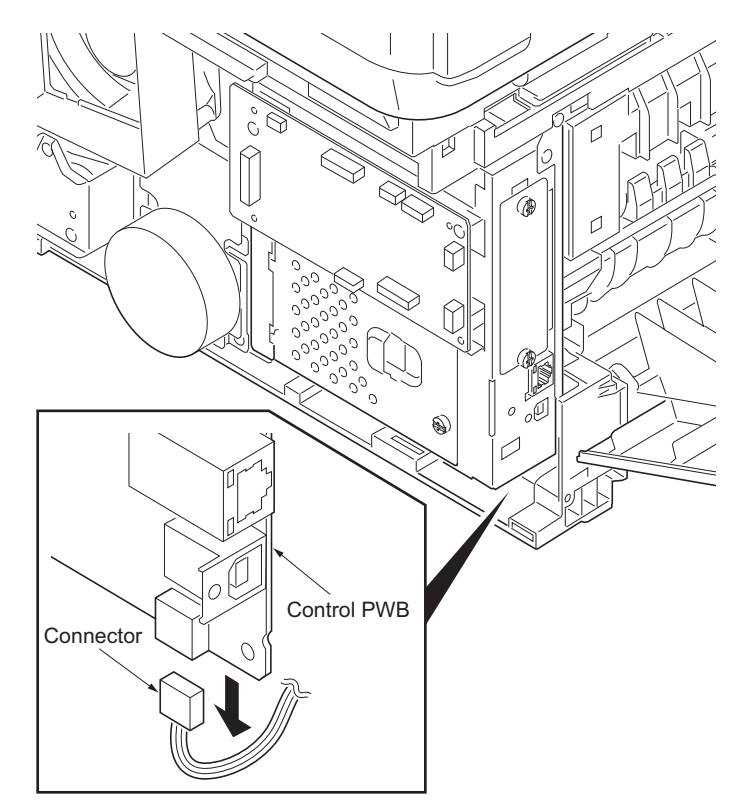

**Figure 1-5-54**

8. Remove the rear cover.

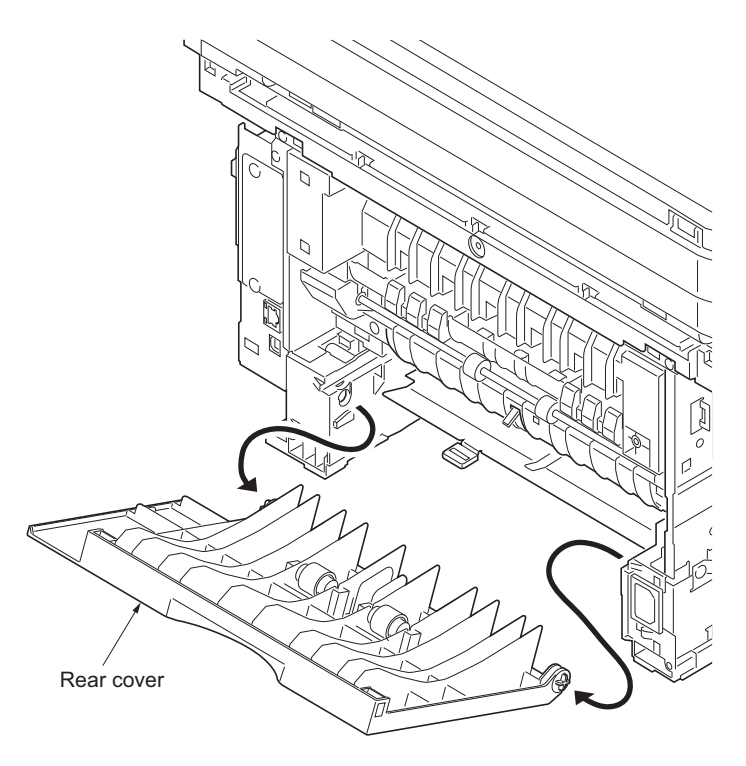

**Figure 1-5-55**

9. Remove two screws and then remove the fuser unit.

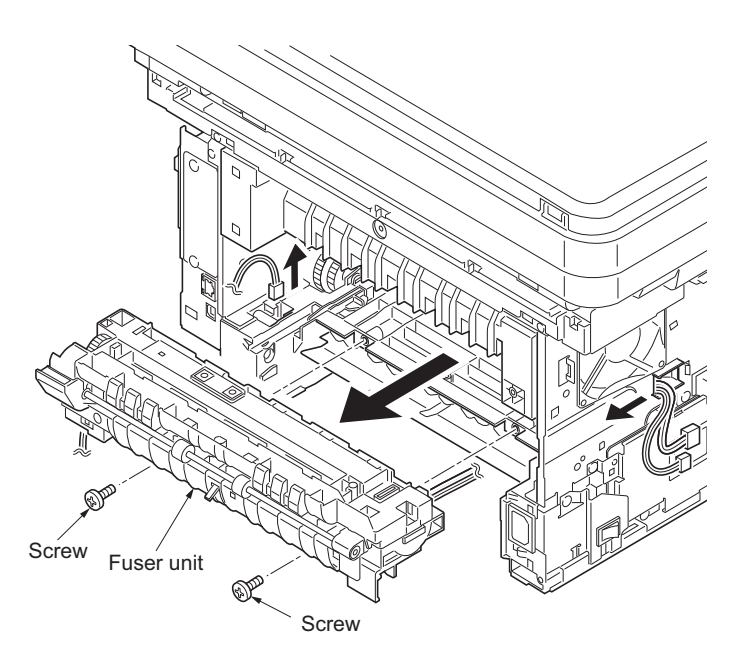

**Figure 1-5-56**

the removed parts.

Caution: When reinstalling the fuser unit, tighten up a screw while pressing the fuser unit in order of 1 to 2.

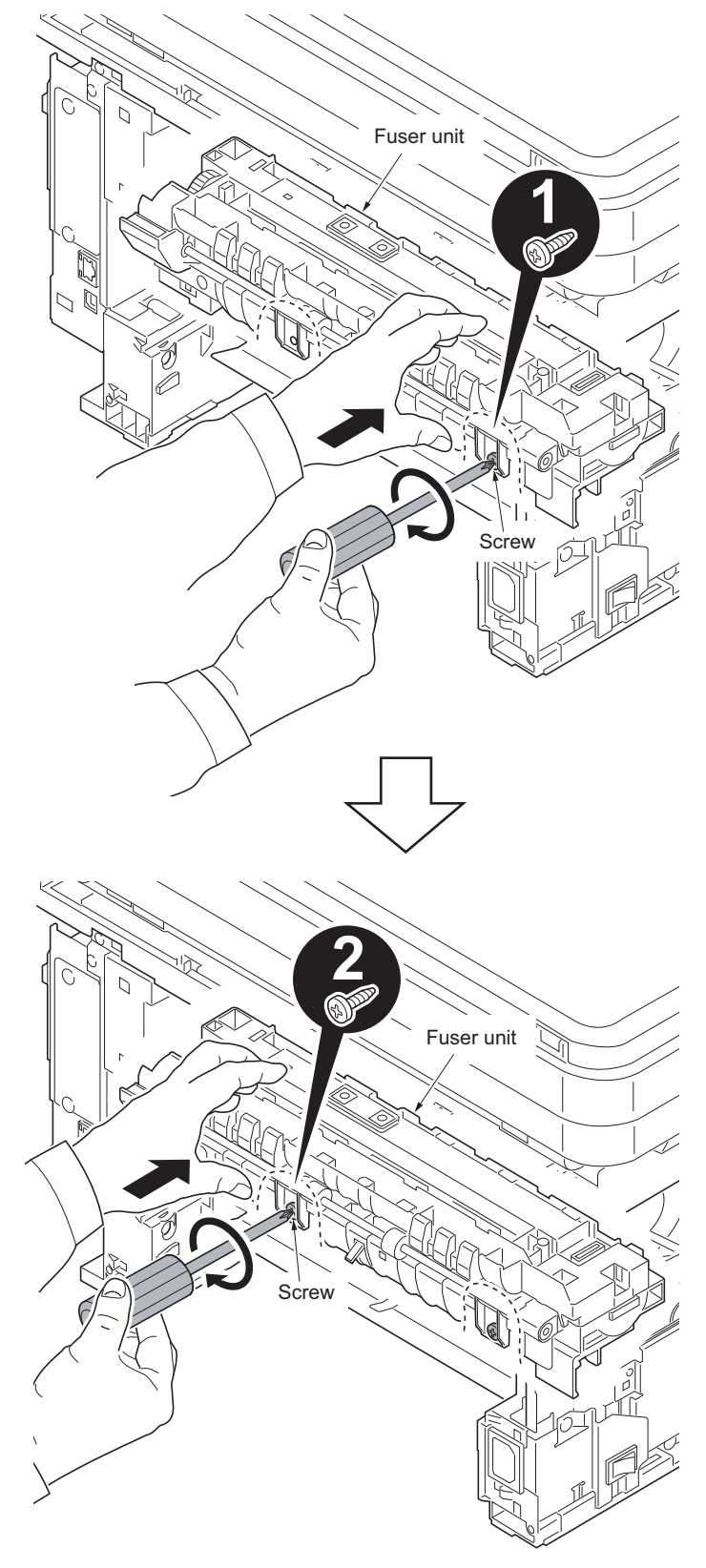

**Figure 1-5-57**

## **(2) Switching the fuser pressure**

The fuser pressure may be decreased to suppress the print quality problems such as paper creases and curls. It must be cautioned that decreasing the fuser pressure could cause loose toner fusing.

# **Procedure**

- 1. Remove the cassette (See page [1-5-6\)](#page-117-0).
- 2. Open the duplex cover.
- 3. Slide the fuser lever R and L.
- Normal: Flush with the front of the machine. Fuser pressure decreased: Flush with the rear of the machine.

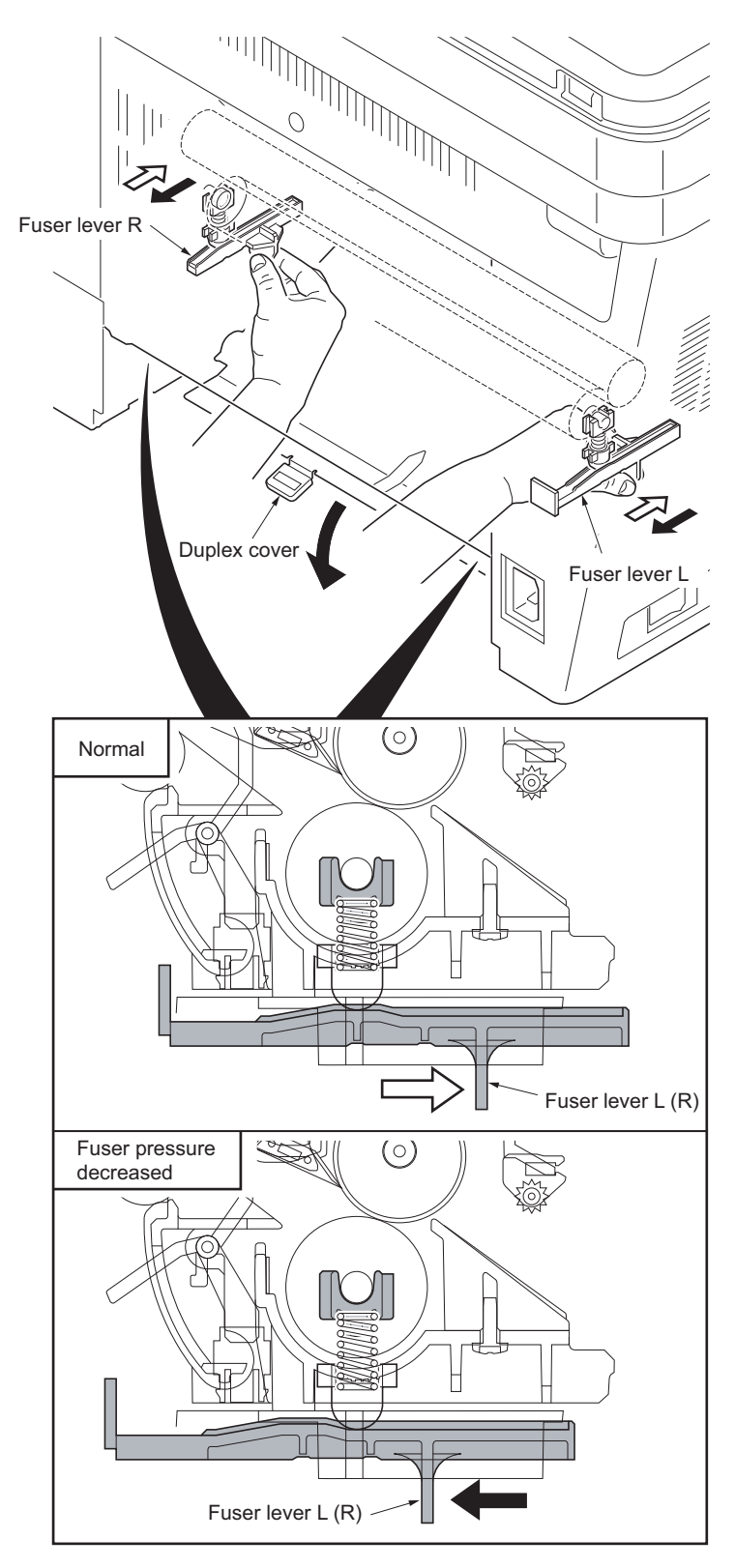

## **1-5-9 PWBs**

## **(1) Detaching and refitting the control PWB**

### **Procedure**

- 1. Remove the right cover (See page [1-5-3\)](#page-114-0).
- 2. Remove the five connectors from the scanner PWB.
- 3. Remove nineteen connectors and two FFCs form the control PWB.
- 4. Remove the wires from the clamp.

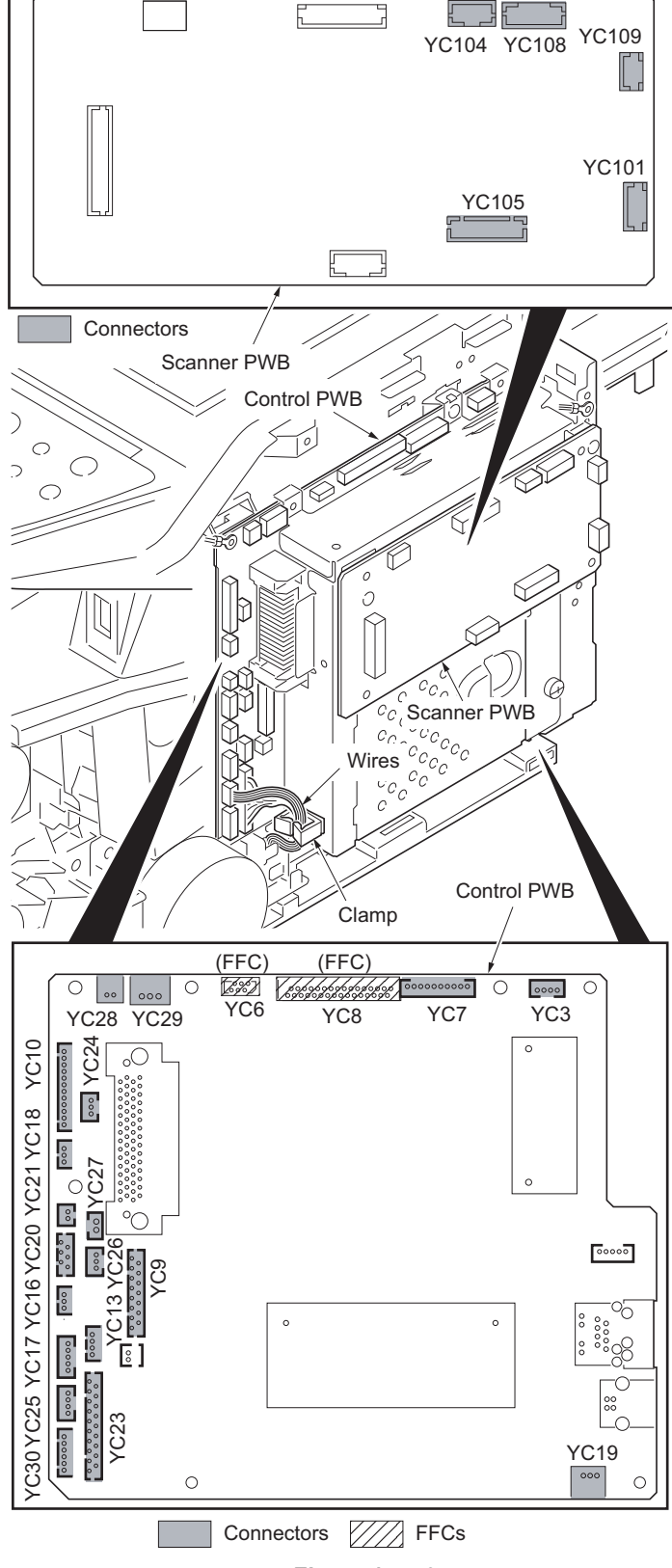

**Figure 1-5-59**

5. Remove six screws and two grounding terminal.

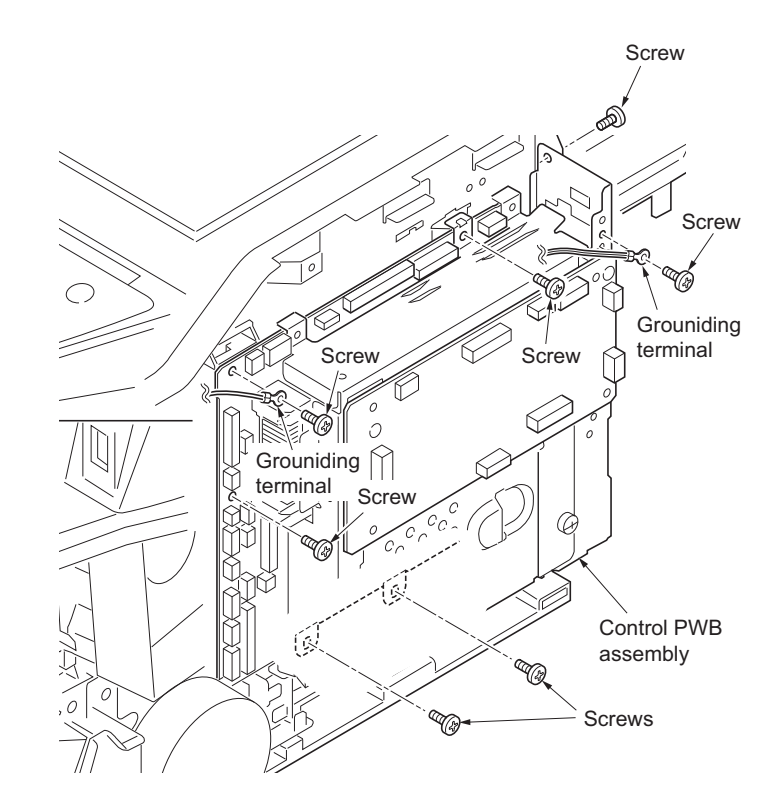

**Figure 1-5-60**

Hook $\curvearrowleft$ Control PWB assembly  $\mathcal{C}$  $\mathcal{L}$ O)  $\circ$  $\sqrt{2}$  $\overline{a}$  $\circ$  $\begin{matrix} 0 \\ 0 \end{matrix}$  $\leqslant$  $\overline{C}$ ſ. Q 13  $\frac{2}{2}c_{c}^{c}c$ Co<sup>oco</sup>c<br>Co<sup>oc</sup>oc Control PWB assembly

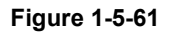

6. Unhook the hook and then remove the control PWB assembly.

- 7. Remove five screws and then remove the control PWB.
- 8. Check or replace the control PWB and refit all the removed parts.

To replace the control PWB, remove the EEPROM (U17) from the old control PWB and mount it to the new control PWB.

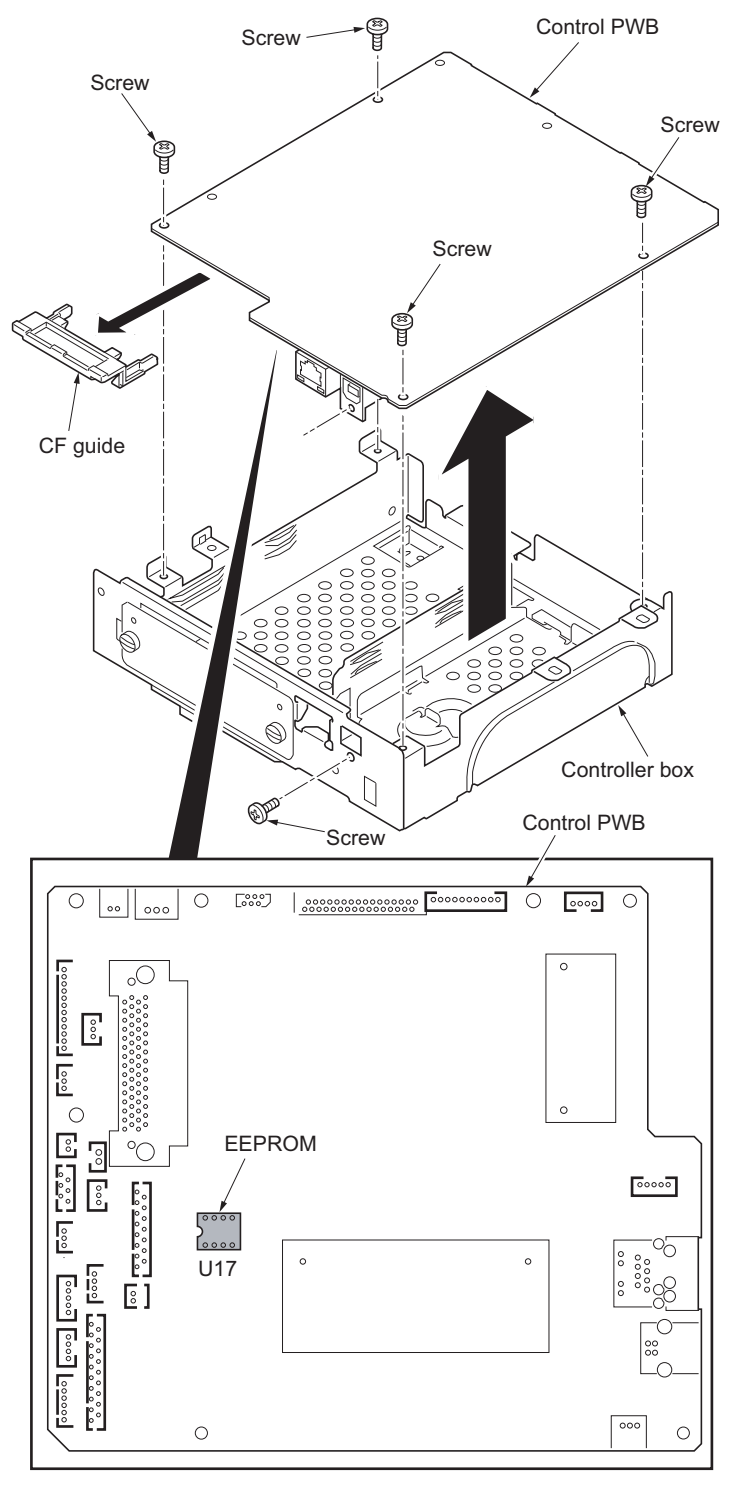

**Figure 1-5-62**

## <span id="page-153-0"></span>**(2) Detaching and refitting the power source PWB**

## **Procedure**

- 1. Remove the left cover (See page [1-5-3\)](#page-114-0).
- 2. Remove the wires from three clamps.
- 3. Remove five connectors from the power source PWB.

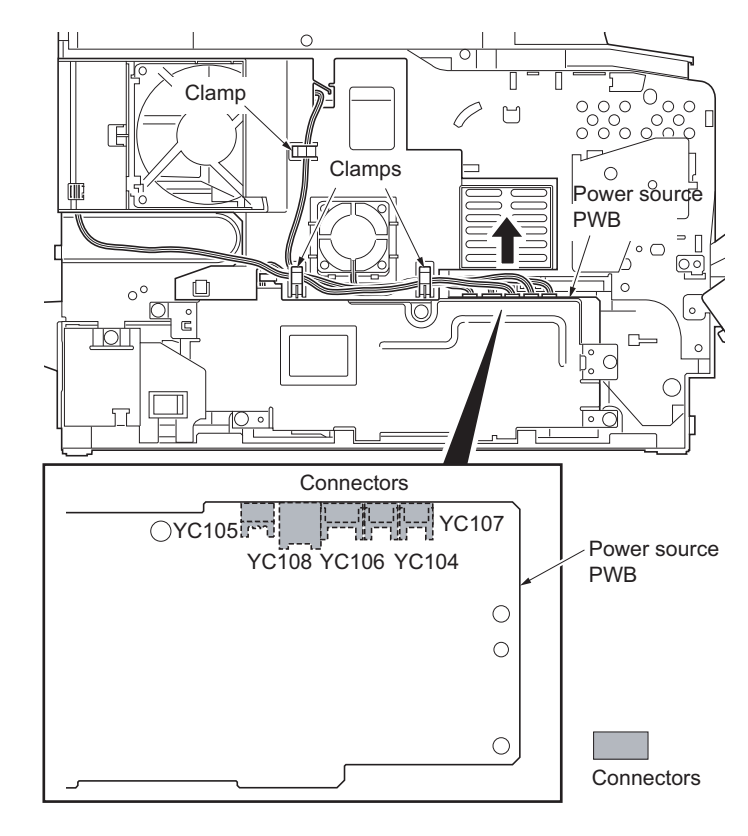

**Figure 1-5-63**

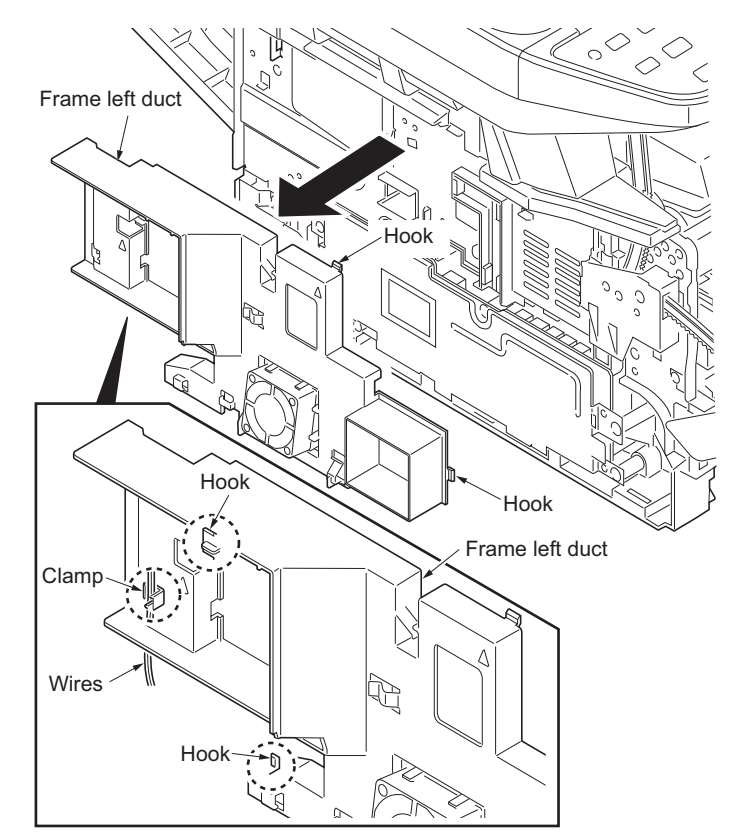

**Figure 1-5-64**

- 4. Unhook four hooks and then remove the frame left duct.
- 5. Remove the wire from the clamp.

6. Remove the screw and then detach the inlet mount.

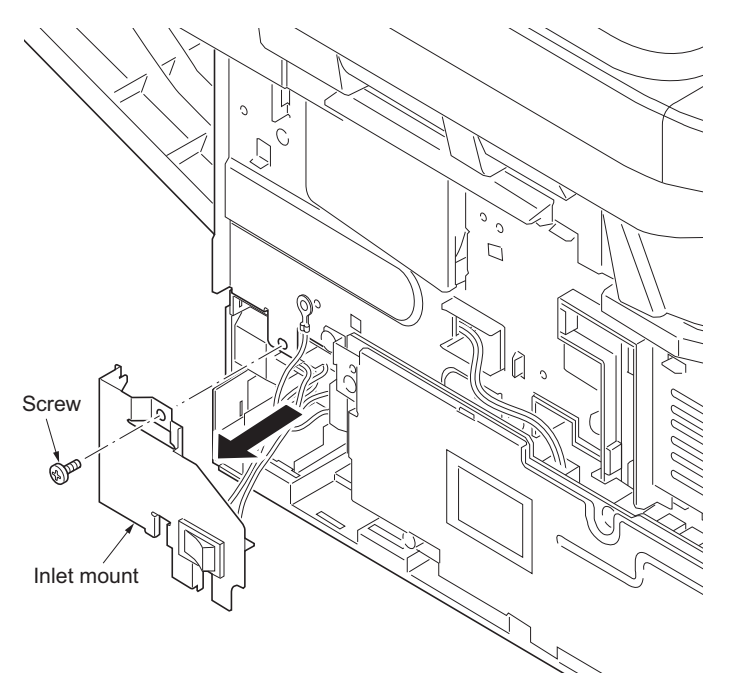

**Figure 1-5-65**

- 7. Remove five screws.
- 8. Remove three connectors and then remove the power source PWB assembly.

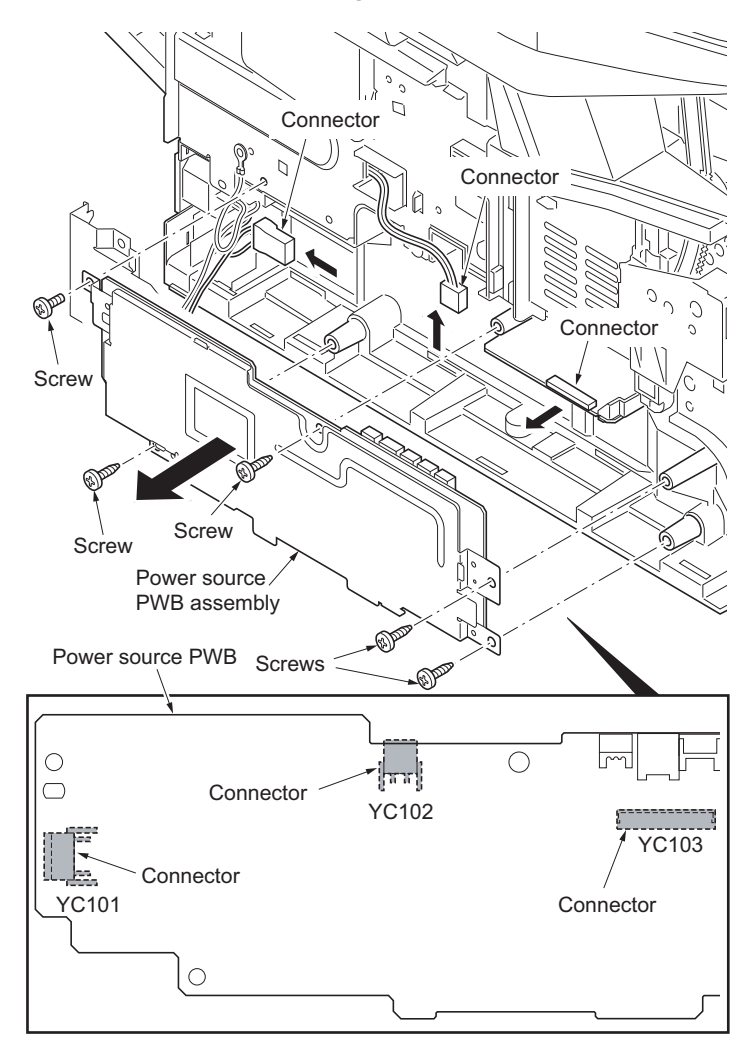

**Figure 1-5-66**

- 9. Remove four screws and then remove the power source PWB from the power source PWB plate.
- 10. Check or replace the power source PWB and refit all the removed parts.

Caution: The power source PWB sheet must be installed in the specified position.

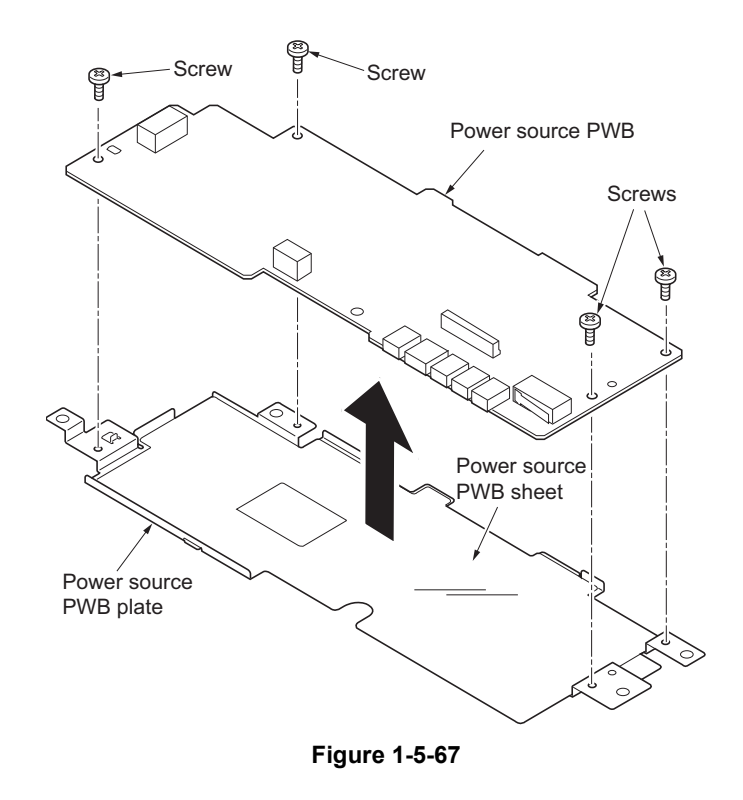

## **(3) Detaching and refitting the high voltage PWB**

### **Procedure**

- 1. Remove the developing unit (See page [1-5-](#page-140-0) [29](#page-140-0)).
- 2. Remove the drum unit (See page [1-5-30](#page-141-0)).
- 3. Remove the cassette (See page [1-5-6](#page-117-0)).
- 4. Remove the left cover and right cover (See page [1-5-3\)](#page-114-0).
- 5. Remove the power source PWB (See page [1-5-42](#page-153-0)).
- 6. Turn the printer with the front side up.
- 7. Remove the stopper.
- 8. Remove the DU holder.

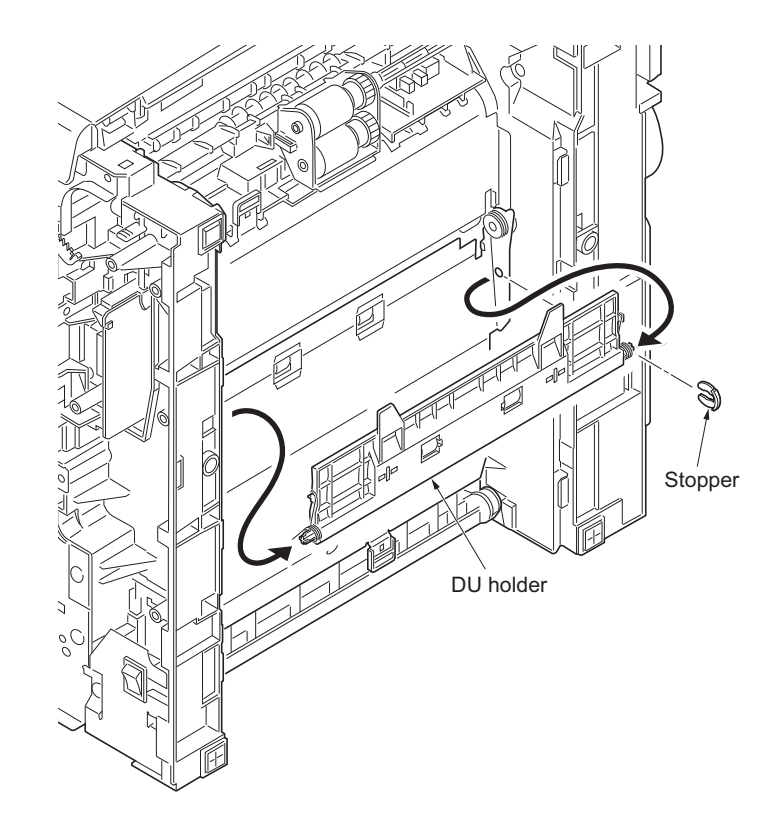

**Figure 1-5-68**

9. Pull the DU bush out.

10. Remove the DU cover assembly.

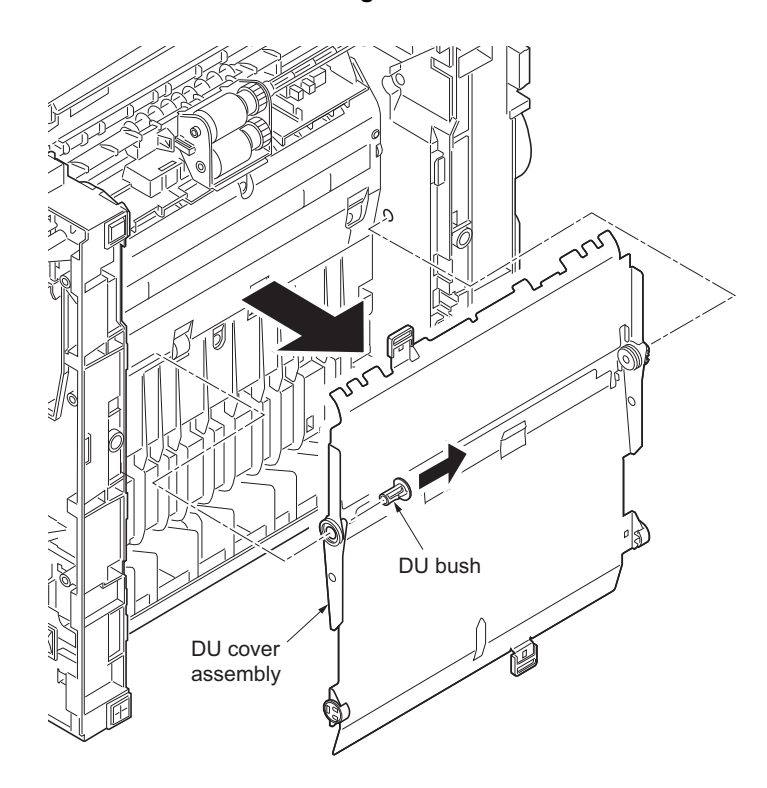

**Figure 1-5-69**

- 11. Remove four screws.
- 12. Unhook three hooks and then remove the lower base cover.

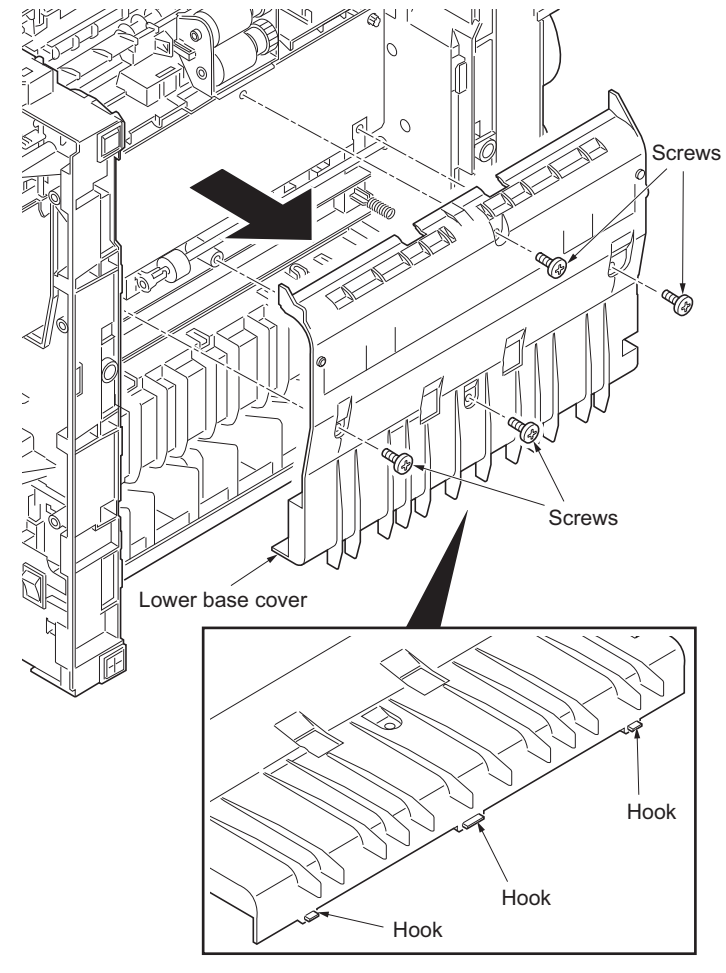

**Figure 1-5-70**

13. Remove the spring.

14. Remove the cassette pin.

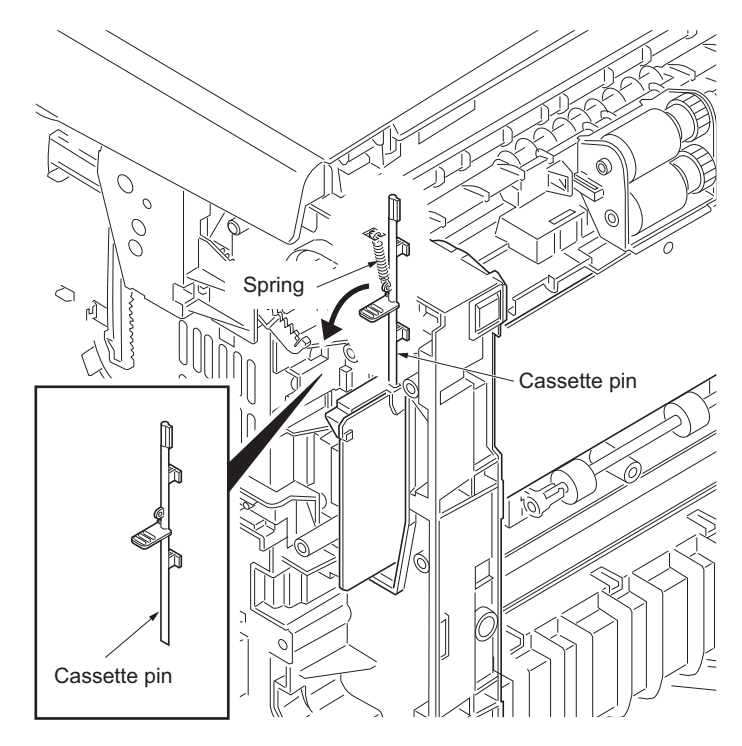

**Figure 1-5-71**

- 15. Remove two connectors and then remove the high voltage PWB.
- 16. Remove the cassette pin holder from the high voltage PWB.

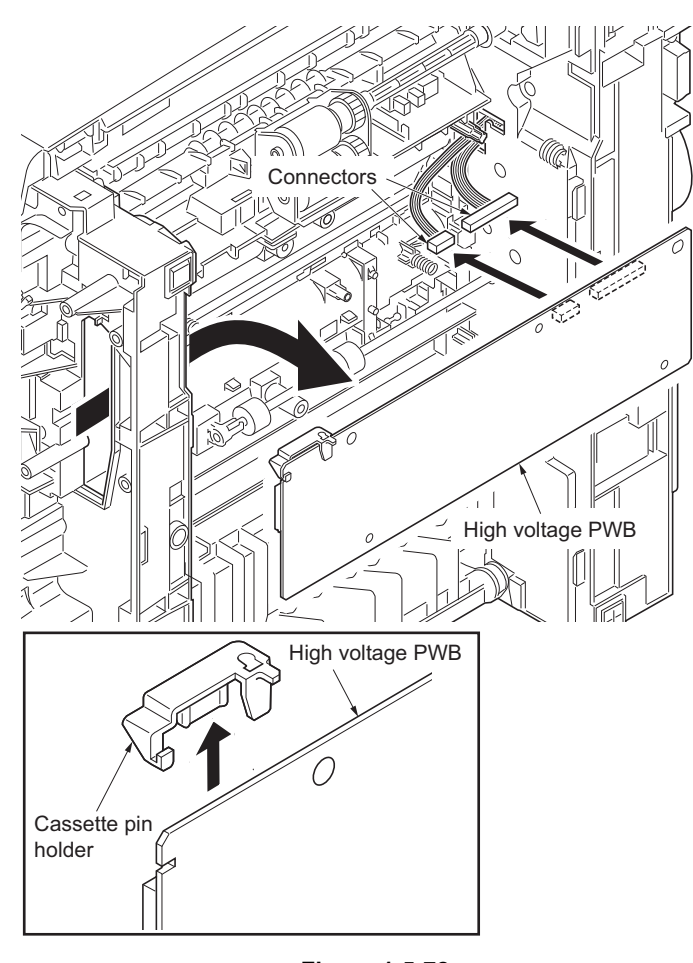

**Figure 1-5-72**

17. Check or replace the high voltage PWB and refit all the removed parts.

When refitting the high voltage PWB, be careful about following points.

- Position the ground plate so that it is atop the high voltage PWB.

- Each interface is firmly in contact with each spring.

- The bias contact pin must be installed in the specified position.

- The cassette pin must be inserted in the cassette pin holder.

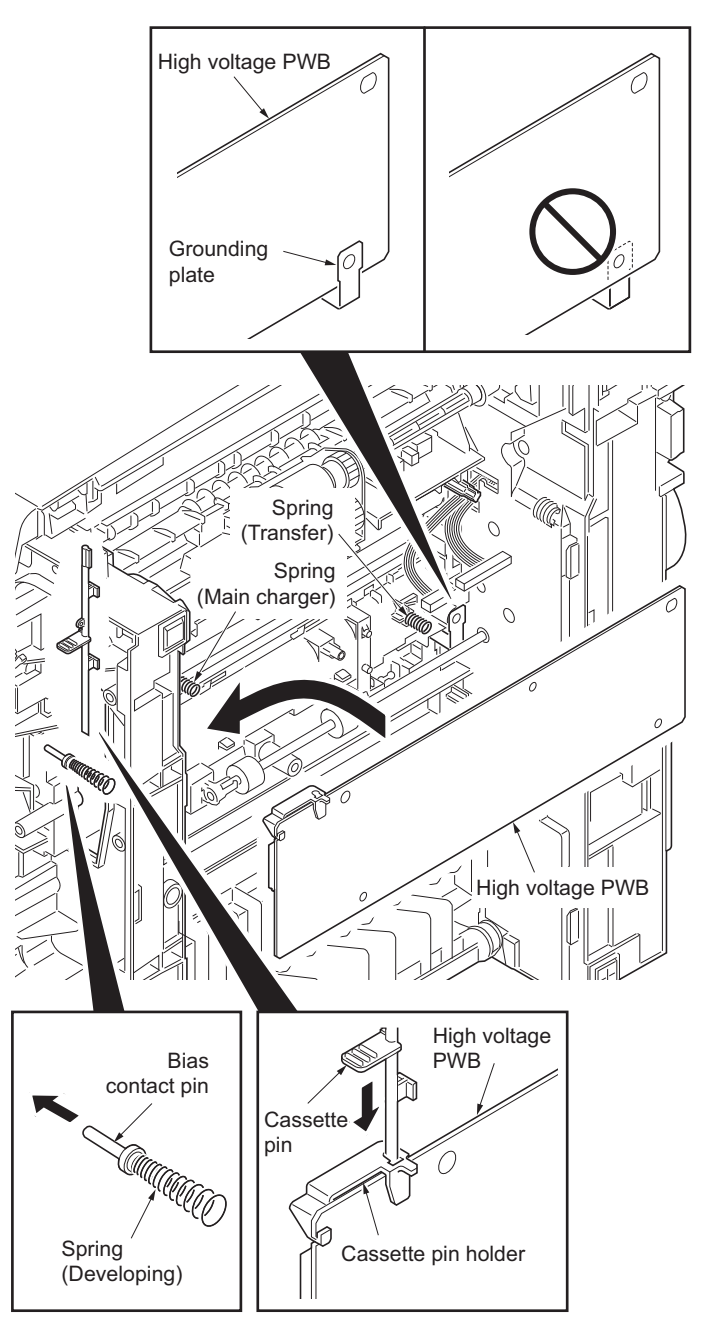

**Figure 1-5-73**

## **(4) Detaching and refitting the scanner PWB**

### **Procedure**

- 1. Remove the right cover (See page [1-5-3\)](#page-114-0).
- 2. Remove six connectors and the FFC from the scanner PWB.

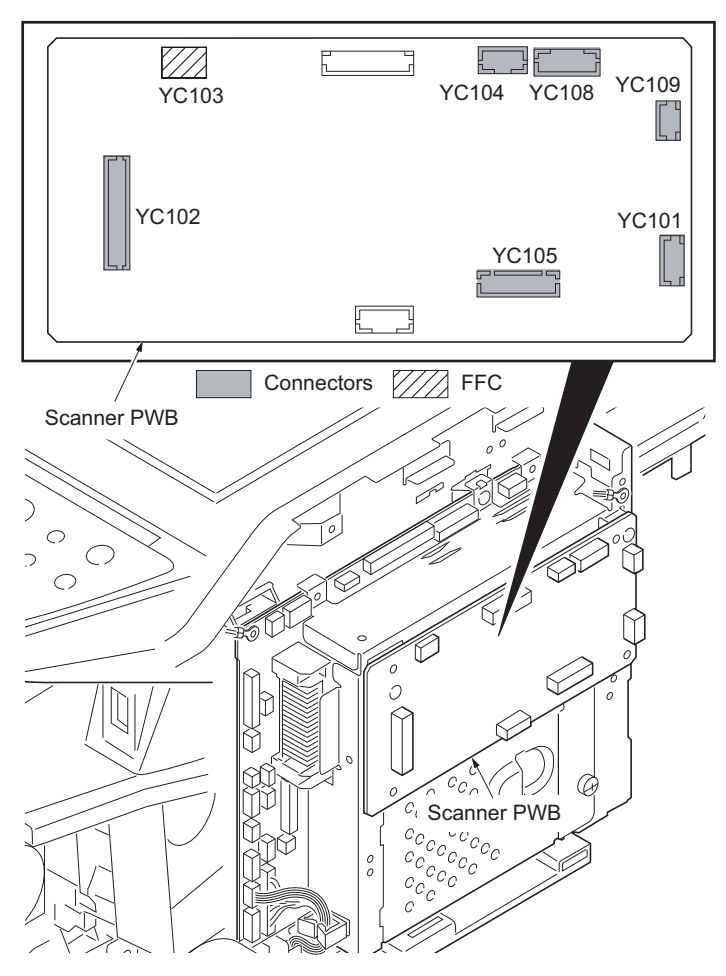

**Figure 1-5-74**

- 3. Remove four screws and then remove the scanner PWB.
- 4. Check or replace the scanner PWB and refit all the removed parts.

### NOTE:

When the replacing the scanner PWB, perform following maintenance modes.

- 1. U425 Setting the target (see page [1-3-47](#page-72-0))
- 2. U411 Adjusting the scanner automatically (see page [1-3-46\)](#page-71-0)

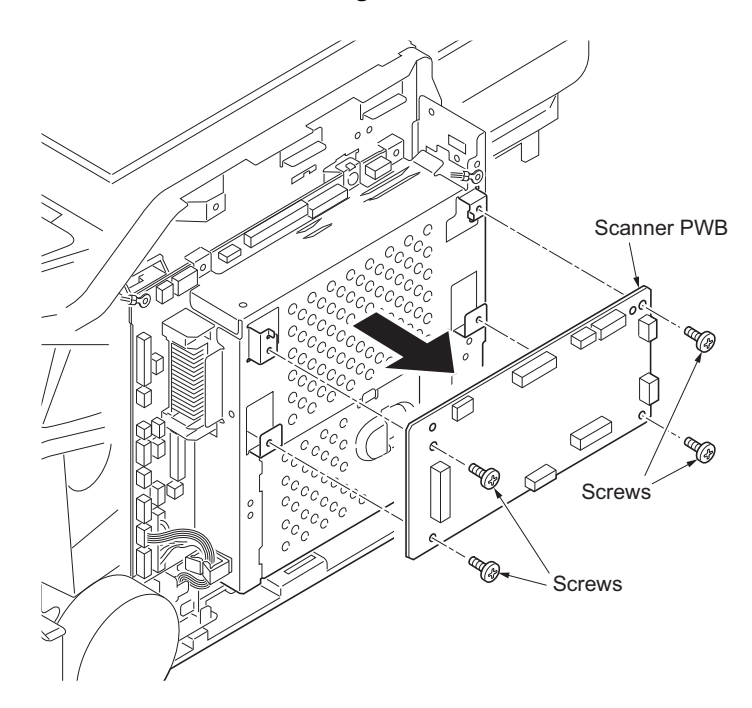

**Figure 1-5-75**

# **1-5-10 Others**

## **(1) Detaching and refitting the main motor**

### **Procedure**

- 1. Remove the right cover (See page [1-5-3\)](#page-114-0).
- 2. Remove the connector.
- 3. Remove the M3 screw and two M4 screws.
- 4. Remove the main motor.
- 5. Check or replace the main motor and refit all the removed parts.

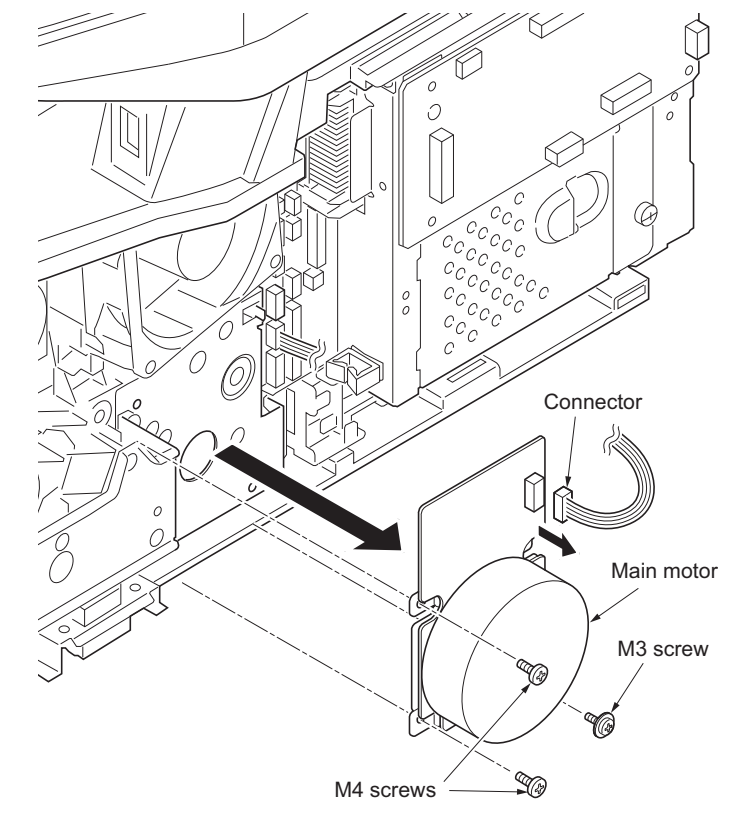

**Figure 1-5-76**

When detaching or refitting a fan motor, be careful of the airflow direction (intake or exhaust).

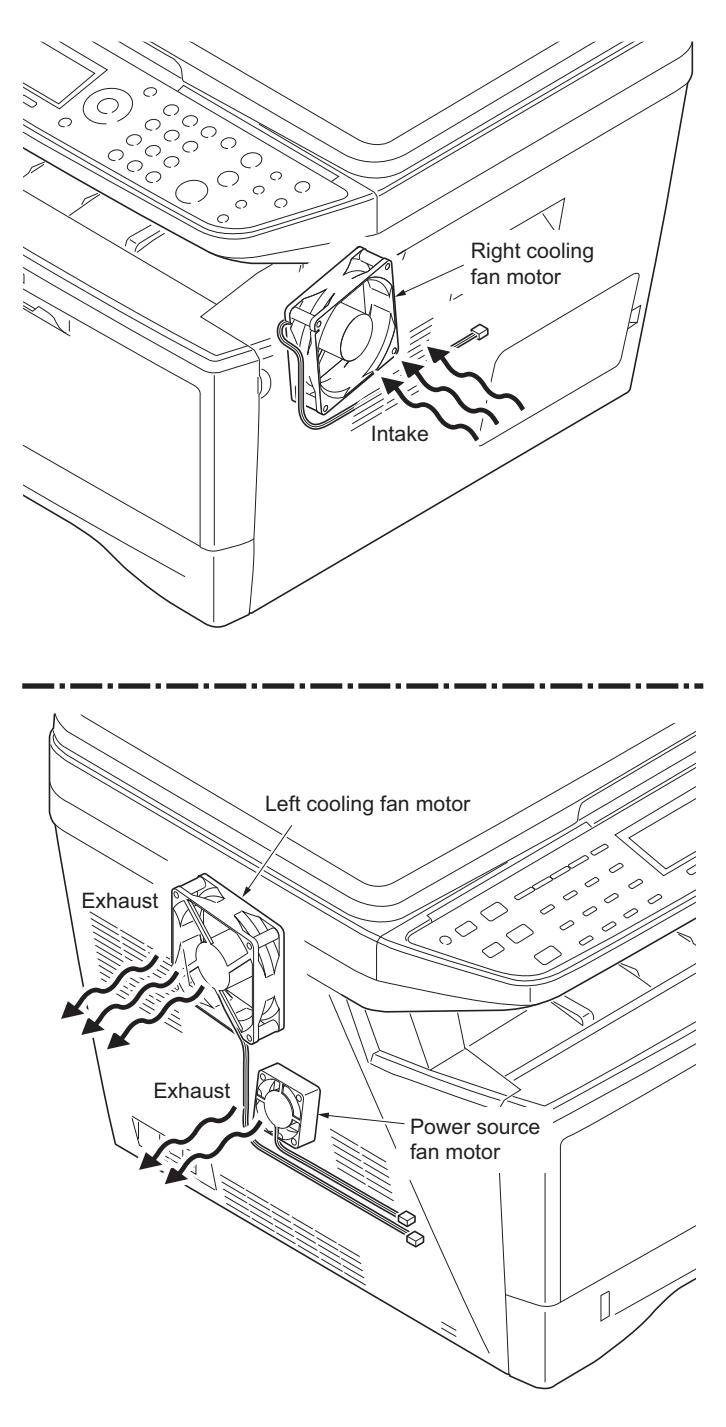

**Figure 1-5-77**

This page is intentionally left blank.

#### $1 - 6 - 1$ **1-6-1 Firmware**

### **(1) Upgrading the firmware**

Follow the procedure below to upgrade the firmware of control PWB (main controller and engine) and scanner PWB.

# **Preparation**

Extract the file that has the download firmware and put them in the USB Memory.

## **Procedure**

- 1. Turn ON the main switch and confirm if the screen shows "Ready to print" then, turn OFF the main power switch.
- 2. Insert USB memory that has the firmware in the USB memory slot.
- 3. Turn ON the main power switch.
- 4. About 40 seconds later, "Firmware Update Downloading" will be displayed and blinking the memory LED (this shows to start the download).
- 5. Display the software that now upgrading (5 minutes).

"Firmware Update Main" "Engine" "Scanner"

6. Display the completion of the upgrade (Memory LED is ON condition).

Firmware Update Main: Completed Engine: Completed Scanner: Completed

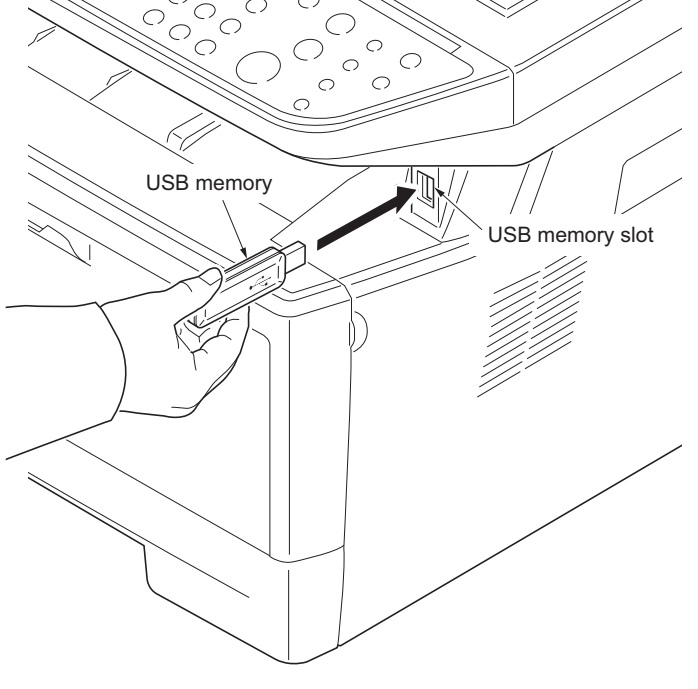

**Figure 1-6-1**

7. Turn OFF the main power switch and remove the USB memory.

### **Check the result of the version up**

1. Output the service status by the U000 or execute U019 to check.

# **1-6-2 Remarks on control PWB replacement**

When replacing the control PWB, remove the EEPROM (U17) from the control PWB that has been removed and then reattach it to the new control PWB.

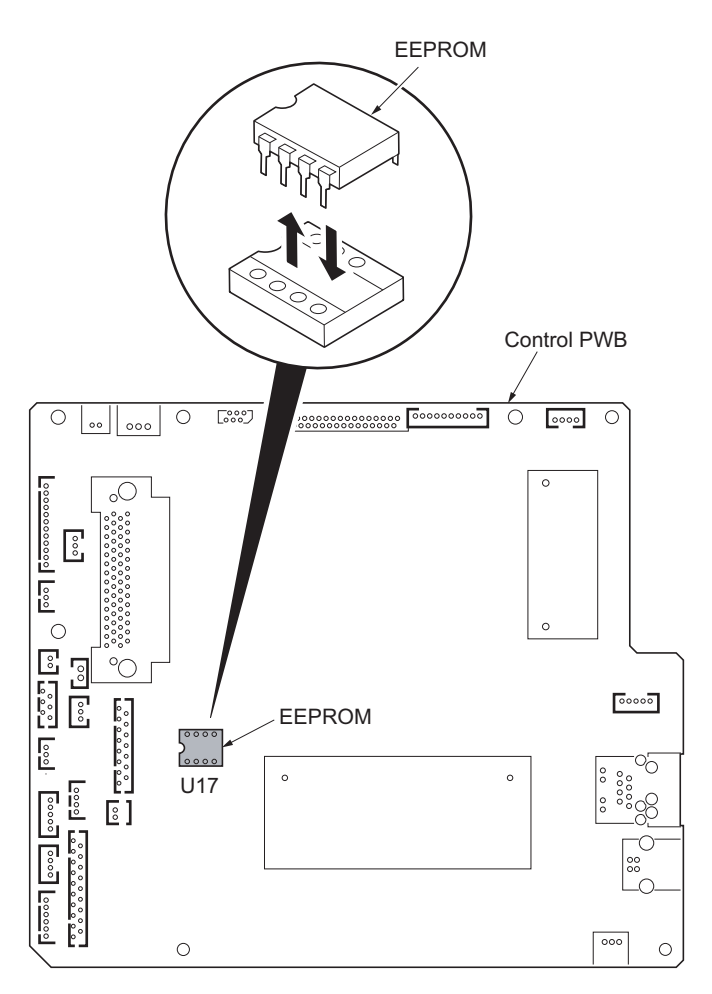

**Figure 1-6-2**

#### $2 - 1 - 1$ **Paper feed/conveying section**

Paper feed/conveying section consists of the paper feed unit that feeds paper from the cassette and the MP tray paper feed unit that feeds paper from the MP tray, and the paper conveying section that conveys the fed paper to the transfer/ separation section.

## **(1) Cassette paper feed section**

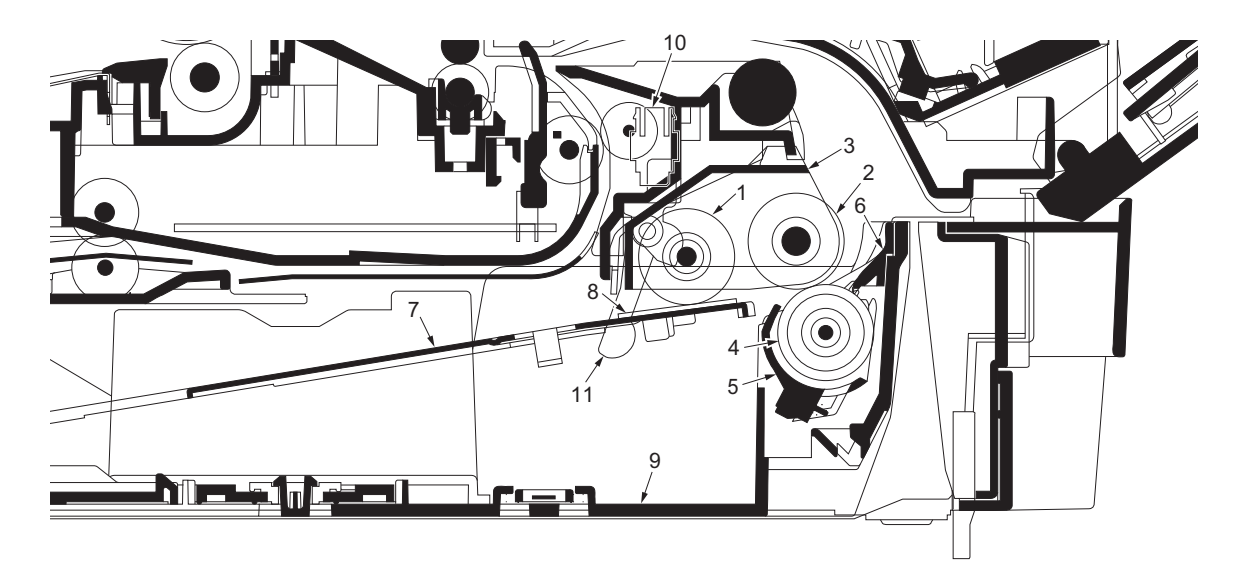

### **Figure 2-1-1 Cassette paper feed section**

- (1) Pickup roller
- (2) Paper feed roller
- (3) Feed holder<br>(4) Retard roller
- Retard roller
- (5) Retard holder
- (6) Retard guide
- (7) Bottom plate
- (8) Bottom pad
- (9) Cassette base
- (10) Paper sensor
- (11) Actuator (paper sensor)

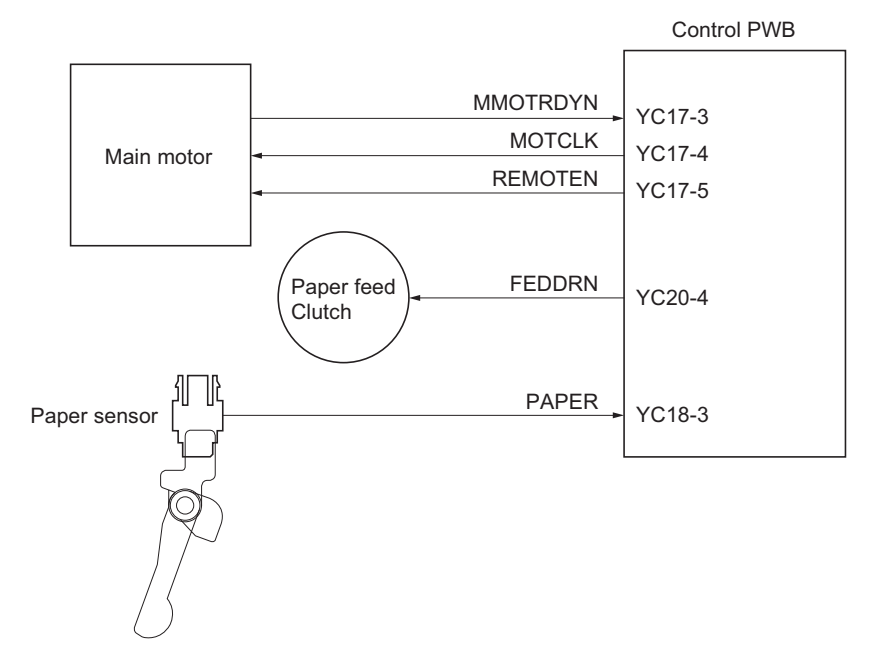

**Figure 2-1-2Cassette paper feed section block diagram**

# **(2) MP tray paper feed section**

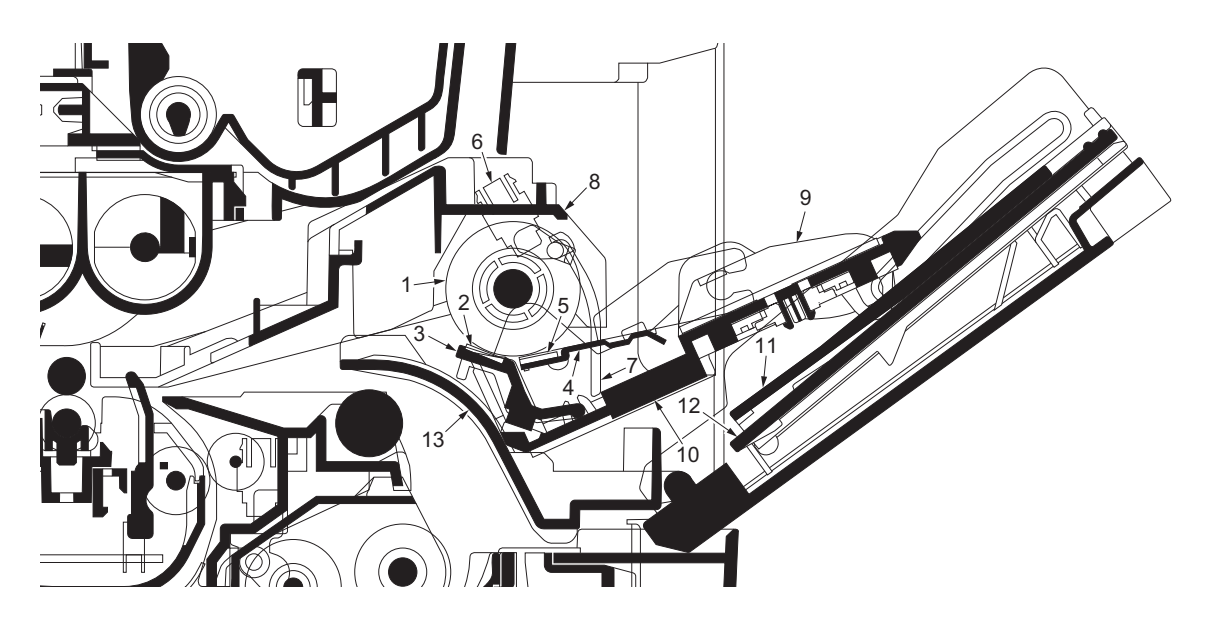

## **Figure 2-1-3 MP tray paper feed section**

- (1) MP paper feed roller
- (2) MPF separation pad
- (3) MPF separator
- (4) MPF bottom plate<br>(5) MPF friction pad
- MPF friction pad
- (6) MP paper sensor
- (7) Actuator (MP paper sensor)
- (8) MPF frame
- (9) MPF guide R/L
- (10) MPF base
- $(11)$  MPF middle tray
- $(12)$  MPF upper tray  $(13)$  MPF turn guide
- 

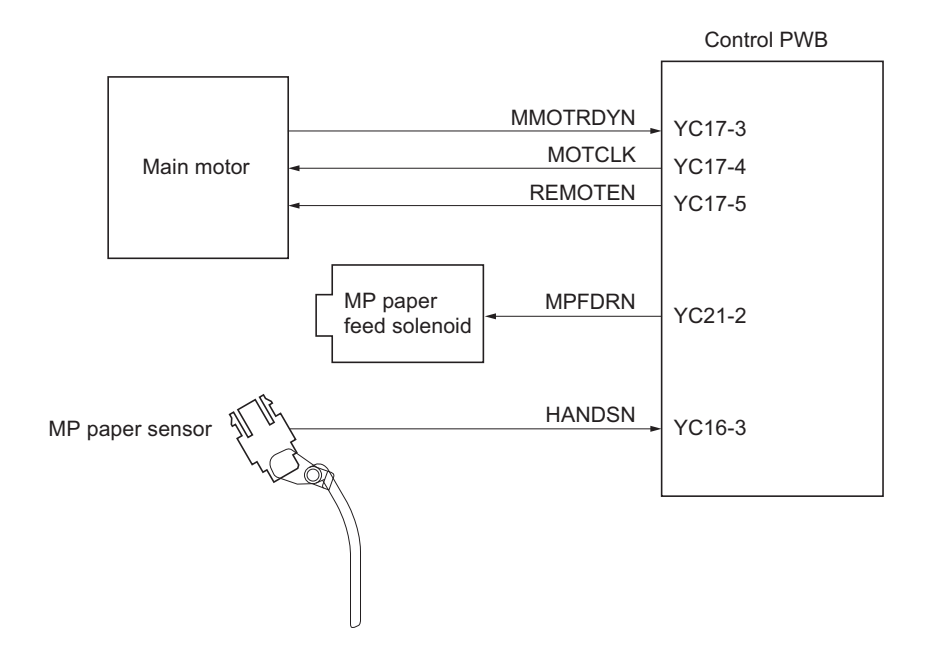

**Figure 2-1-4 MP tray paper feed section block diagram**

## **(3) Paper conveying section**

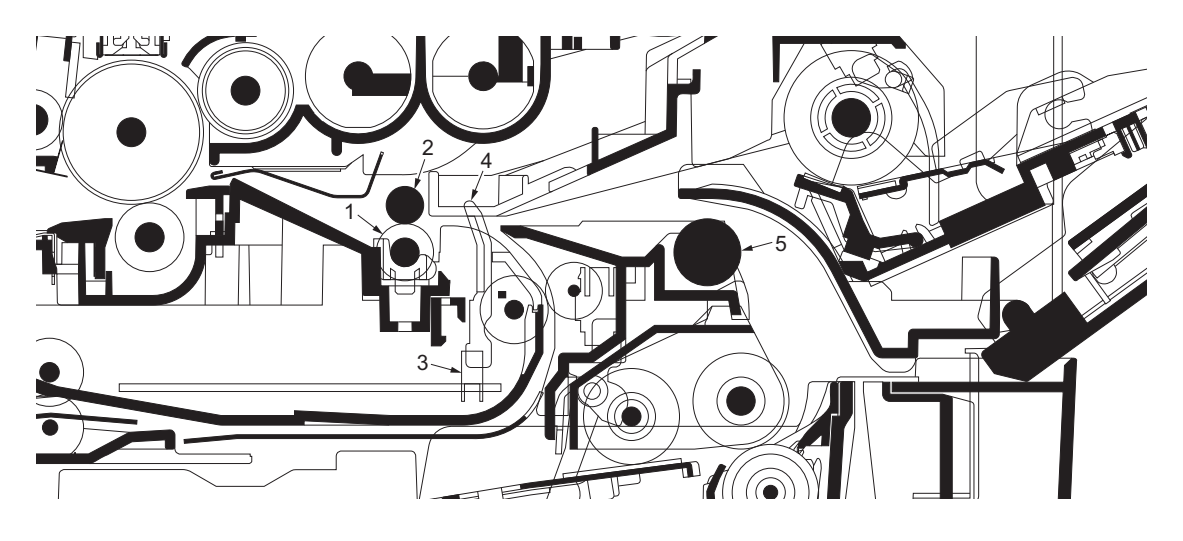

## **Figure 2-1-5 Paper conveying section**

- (1) Lower registration roller
- (2) Upper registration roller
- (3) Registration sensor
- (4) Actuator (registration sensor)
- (5) Feed pulley

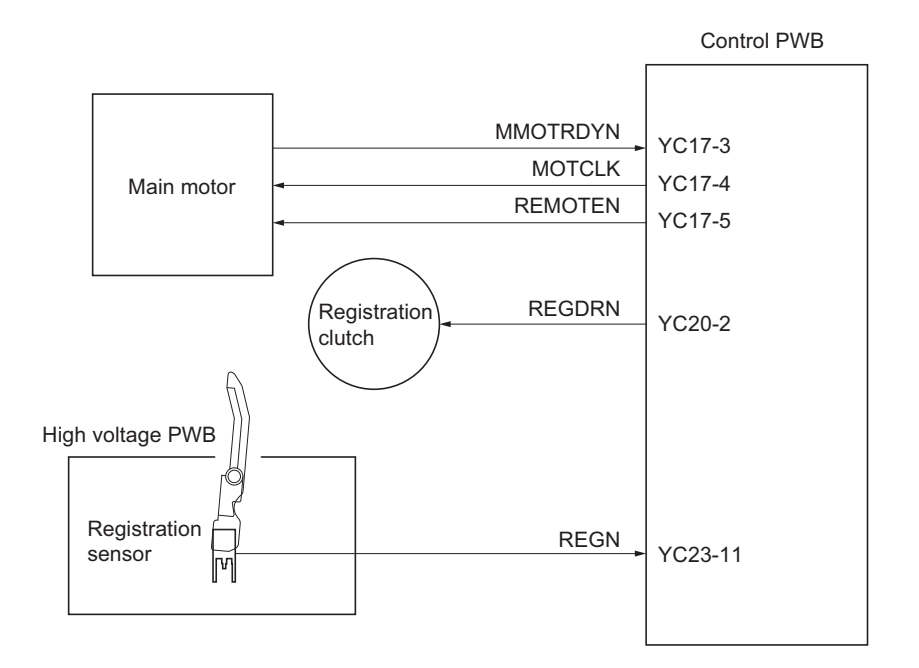

**Figure 2-1-6 Paper conveying section block diagram**

# **2-1-2 Drum section**

## **(1) Drum section**

The durable layer of organic photoconductor (OPC) is coated over the aluminum cylinder base. The OPC tend to reduce its own electrical conductance when exposed to light. After a cyclic process of charging, exposure, and development, the electrostatic image is constituted over the OPC layer.

Since the OPC is materialized by resin, it is susceptible to damage caused by sharp edges such as a screwdriver, etc., resulting in a print quality problem. Also, finger prints can cause deterioration of the OPC layer, therefore, the drum (in the drum unit) must be handled with care. Substances like water, alcohol, organic solvent, etc., should be strictly avoided. As with all other OPC drums, the exposure to a strong light source for a prolonged period can cause a print quality problem. The limit is approximately 500 lux for less than five minutes. If the drum (drum unit) remains removed form the machine, it should be stored in a cool, dark place.

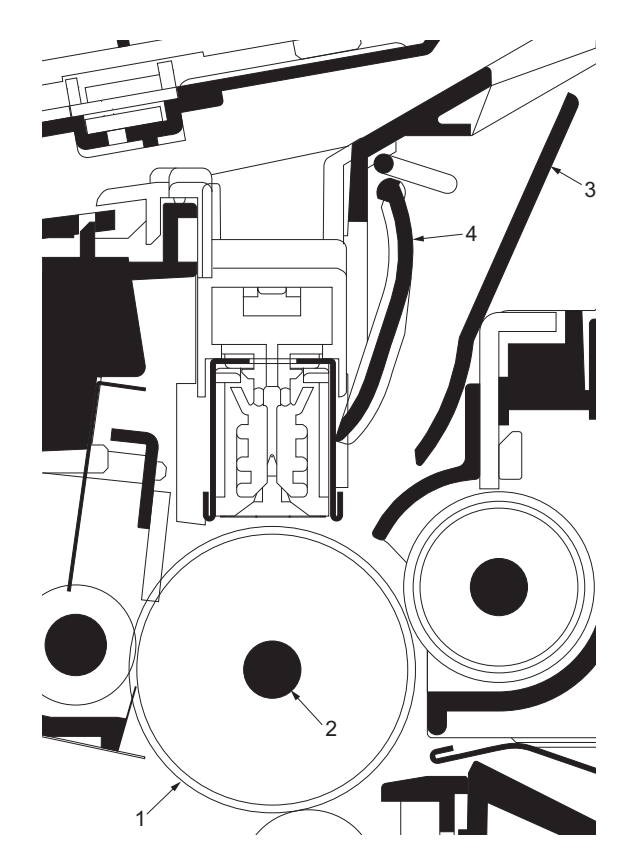

**Figure 2-1-7 Drum unit**

- (1) Drum
- $(2)$  Drum shaft
- (3) Drum cover A
- $(4)$  Drum cover B

.

## **(2) Main charger unit**

As the drum rotates in a "clean (neutral)" state, its photoconductive layer is given a uniform, positive (+) corona charge dispersed by the main charger wire. Due to high-voltage scorotron charging, the charging wire can get contaminated by oxidization after a long run. Therefore, the charger wire must be cleaned at a specific interval. Cleaning the charging wire prevents print quality problems such as black streaks.

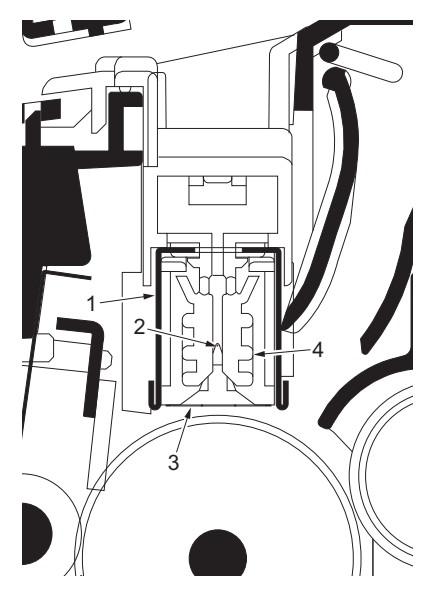

**Figure 2-1-8 Main charger unit**

- (1) Main charger shield
- (2) Main charger wire
- (3) Main charger grid
- (4) Main charger wire cleaner

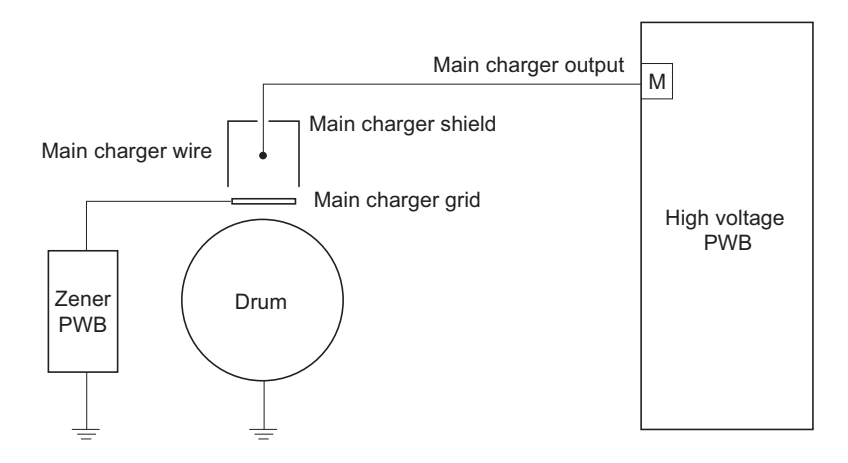

**Figure 2-1-9 Drum unit and main charger unit block diagram**

# **2-1-3 Optical section**

**(1) Scanner unit**

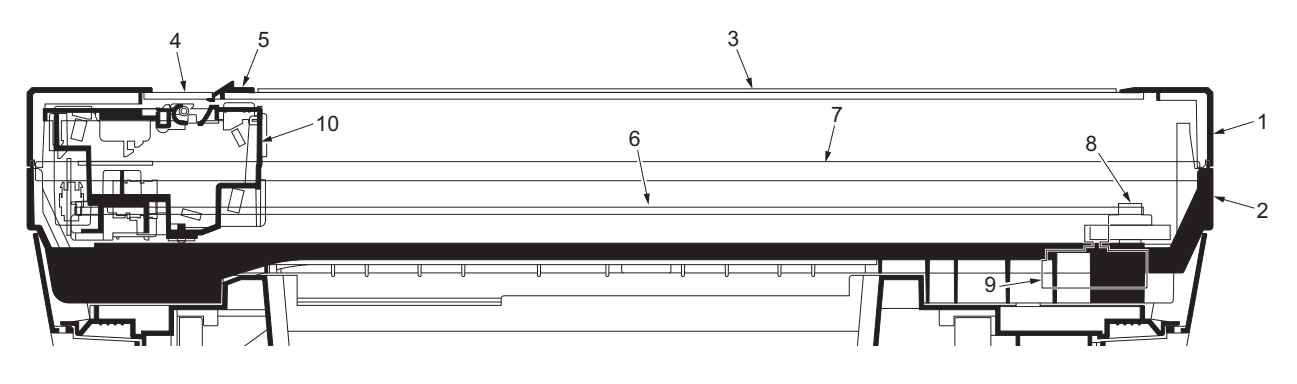

**Figure 2-1-10Scanner unit**

- (1) ISU top frame<br>(2) ISU bottom fra
- (2) ISU bottom frame<br>(3) Contact glass
- (3) Contact glass<br>(4) DP contact gla<br>(5) Size indicator
- DP contact glass
- Size indicator plate
- (6) ISU belt
- (7) ISU shaft (8) ISU gear 63/32
- (9) ISU motor
- (10) Image scanner unit (ISU)

### **(2) Image scanner unit (ISU)**

The image scanner unit consists of an exposure lamp, four mirrors, a lens, a CCD PWB, and so on. Also an inverter PWB for driving the exposure lamp and a home position sensor for detecting the home position of the image scanner unit are incorporated.

The original on the contact glass is exposed to the light of the exposure lamp that is reflected by the ISU reflector. The image is input through reflection by the four mirrors and through the ISU lens to the CCD image sensor on the CCD PWB. The CCD image sensor scans one row of the image in the main scan direction, converts it to electric signals, and outputs them to the control PWB. Then the image scanner unit is moved in the sub scan direction along the ISU shaft, and the CCD image sensor scans the next row of the image in the main scan direction. The operation described above is repeated for scanning the overall image of the original. If a document processor (DP) is used, the image scanner unit stops at the position of the DP contact glass and scans sequentially one row of the image on the original in synchronization with the moving timing of the original in the sub scan direction by driving the DP.

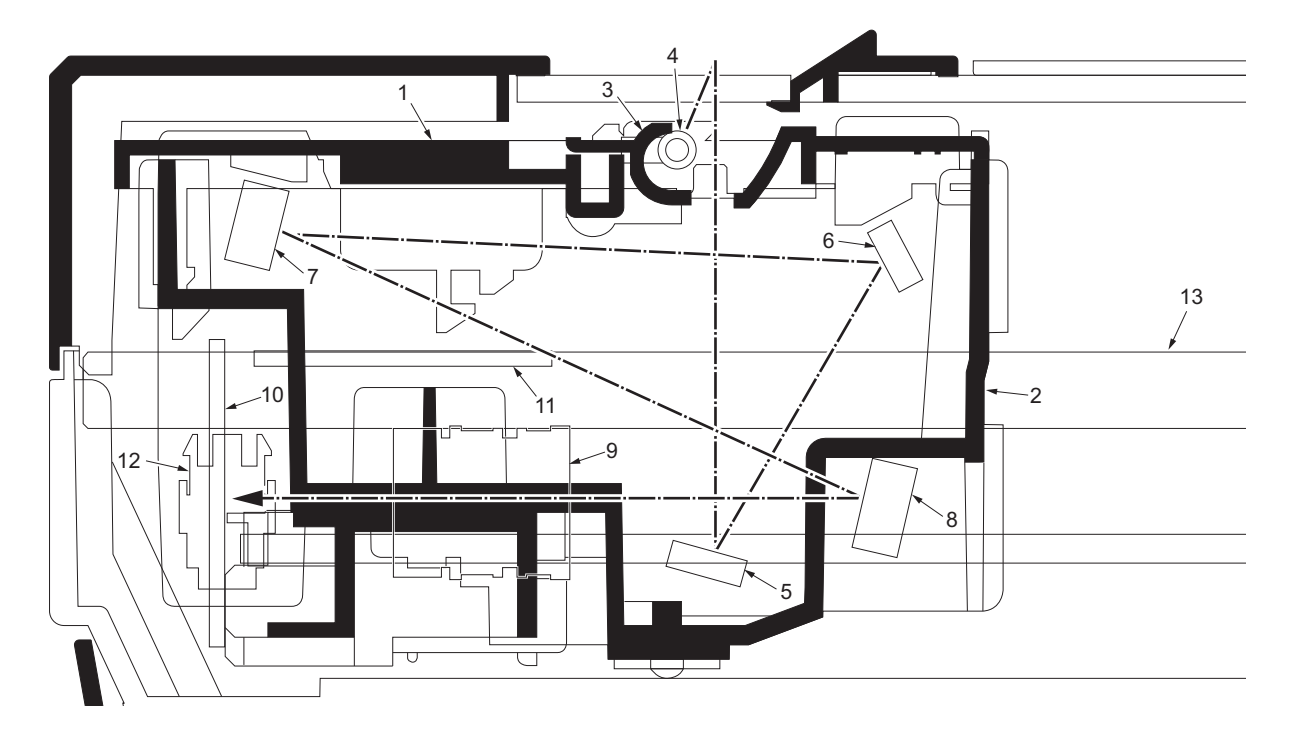

### **Figure 2-1-11Image scanner unit (ISU)**

- (1) Lamp mount
- (2) ISU housing
- (3) ISU reflector
- (4) Exposure lamp
- (5) Mirror A
- (6) Mirror B
- (7) Mirror C
- (8) Mirror D
- (9) ISU lens
- $(10)$  CCD PWB
- (11) Inverter PWB
- (12) Home position sensor
- $(13)$  ISU shaft

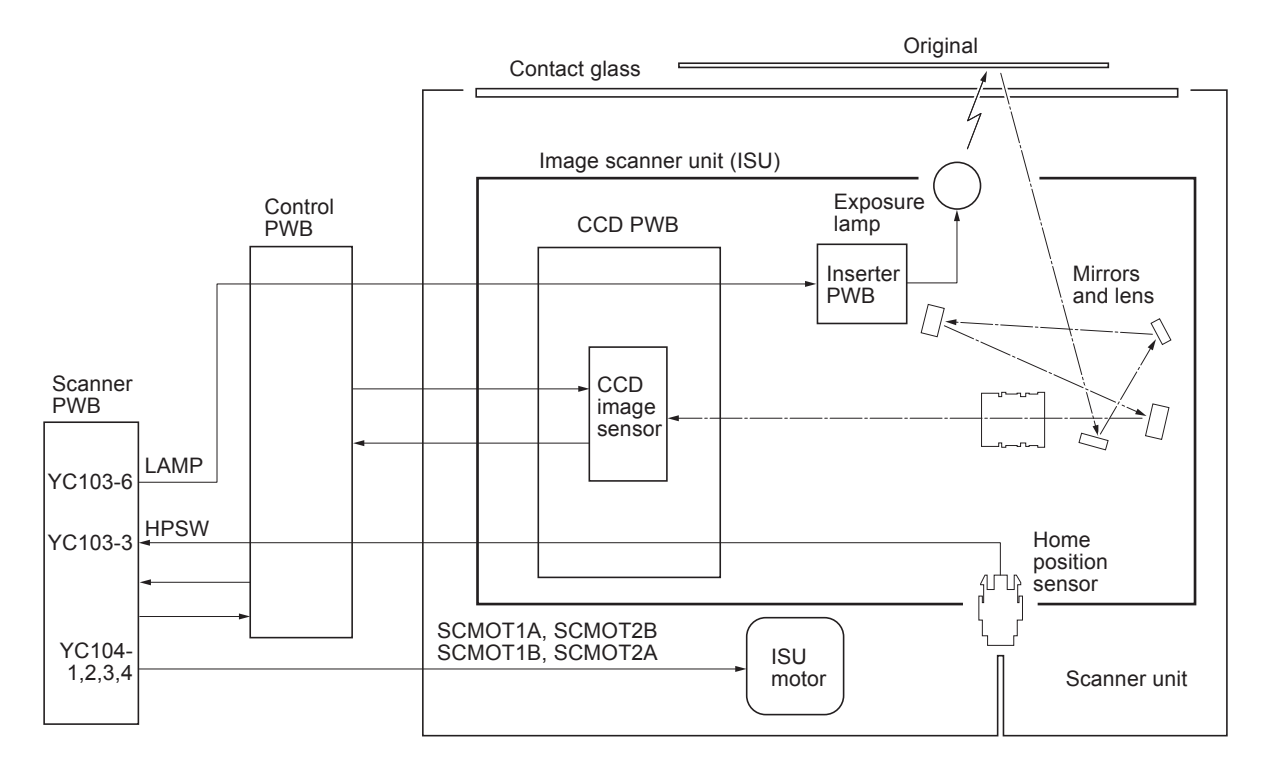

**Figure 2-1-12 Scanner unit block diagram**

## **(3) Laser scanner unit (LSU)**

The charged surface of the drum is then scanned by the laser beam from the laser scanner unit.

The laser beam (780 nm wavelength) beam is dispersed as the polygon motor revolves to reflect the laser beam over the drum. Various lenses and mirror are housed in the laser scanner unit, adjust the diameter of the laser beam, and focalize it at the drum surface.

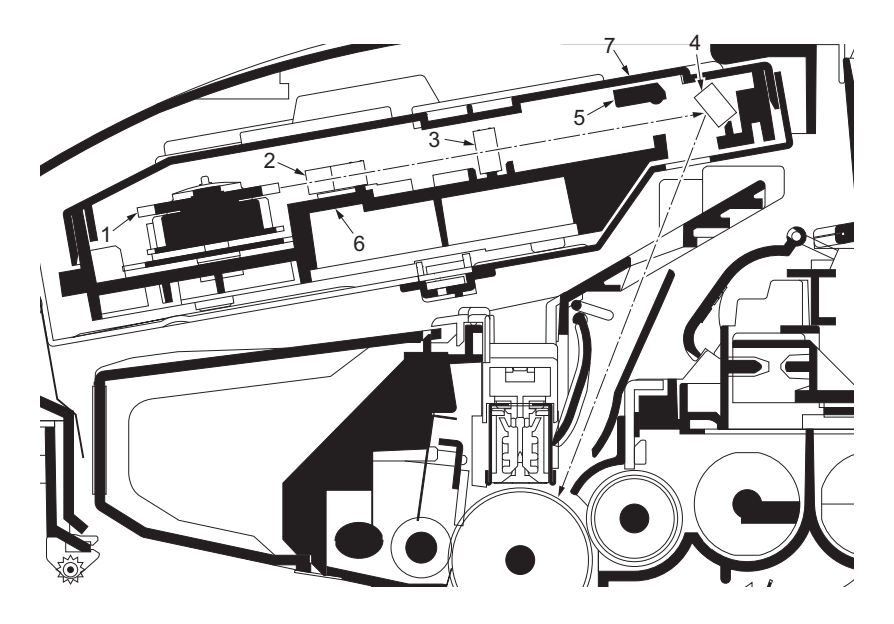

**Figure 2-1-13 Laser scanner unit**

- (1) Polygon motor (mirror)
- $(2)$  F- $\theta$  lens
- (3)  $F-\theta$  lens<br>(4) LSU min
- LSU mirror
- (5) LSU shutter
- (6) LSU frame
- (7) LSU cover

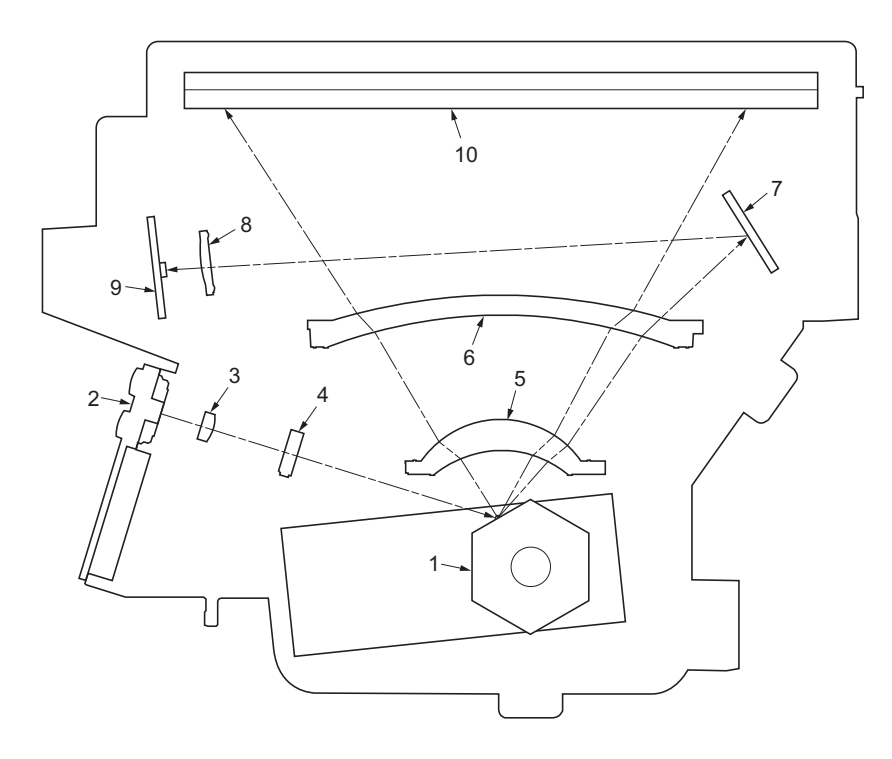

# **Figure 2-1-14 Laser scanner unit**

- (1) Polygon motor (mirror)
- (2) Laser diode (APC PWB)
- (3) Collimator lens
- (4) Cylindrical lens
- $(5)$  F- $\theta$  lens
- $(6)$  F- $\theta$  lens
- (7) PD mirror
- (8) SOS lens
- (9) Pin photo diode sensor (PD PWB)
- (10) LSU mirror

# **2-1-4 Developing section**

The latent image constituted on the drum is developed into a visible image. The developing roller contains a 3-pole (S-NS) magnet roller and an aluminum cylinder rotating around the magnet roller. Toner attracts to the magnet sleeve since it is powdery ink made of black resin bound to iron particles. Developing blade, magnetized by magnet, is positioned approximately 0.3 mm above the magnet sleeve to constitute a smooth layer of toner in accordance with the magnet sleeve revolution.

The developing roller is applied with the AC-weighted, positive DC power source. Toner on the magnet sleeve is given a positive charge. The positively charged toner is then attracted to the areas of the drum which was exposed to the laser light. (The gap between the drum and the magnet sleeve is approximately 0.32 mm.) The non-exposed areas of the drum repel the positively charged toner as these areas maintain the positive charge.

The developing roller is also AC-biased to ensure contrast in yielding by compensating the toner's attraction and repelling action during development.

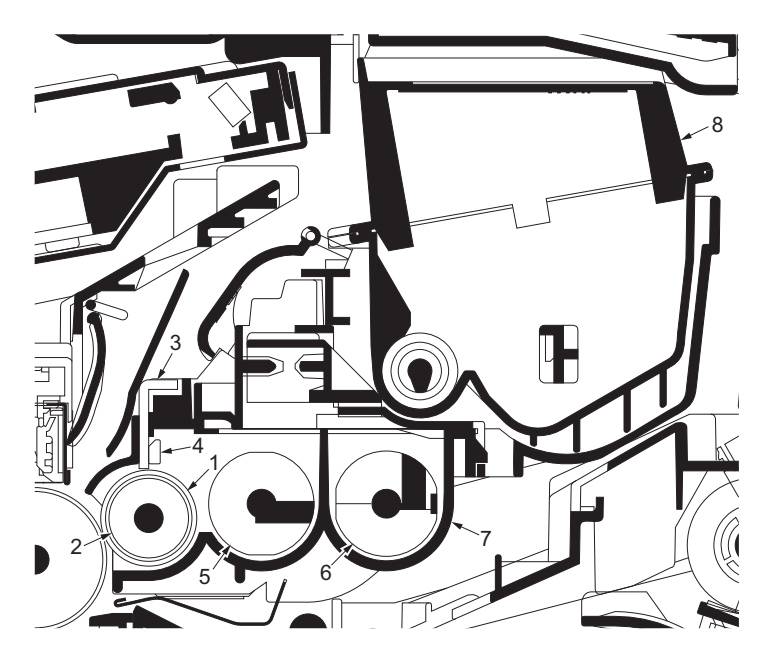

**Figure 2-1-15Developing unit and toner container**

- (1) Magnet sleeve
- (2) Magnet roller
- (3) Developing blade
- (4) Blade magnet
- (5) DLP screw A
- (6) DLP screw B
- (7) DLP case
- (8) Toner container

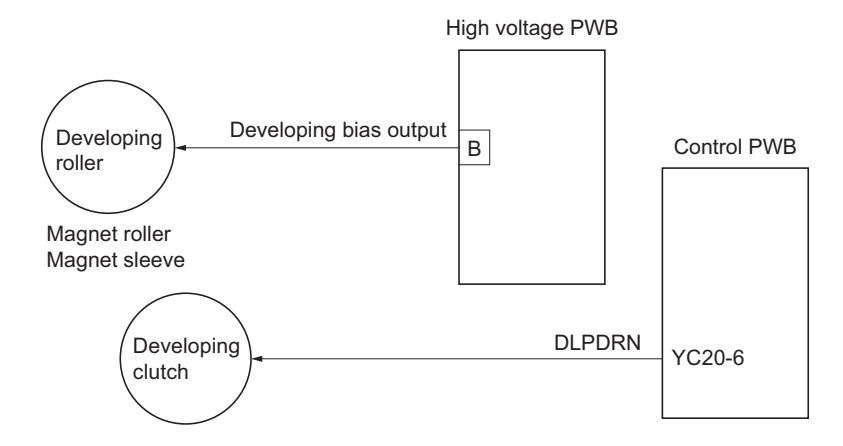

**Figure 2-1-16 Developing section block diagram**

## **2-1-5 Transfer/separation section**

The transfer/separation section consists of the transfer roller, discharger brush and paper chute guide. A high voltage generated by the high voltage PWB is applied to the transfer roller for transfer charging. Paper after transfer is separated from the drum.

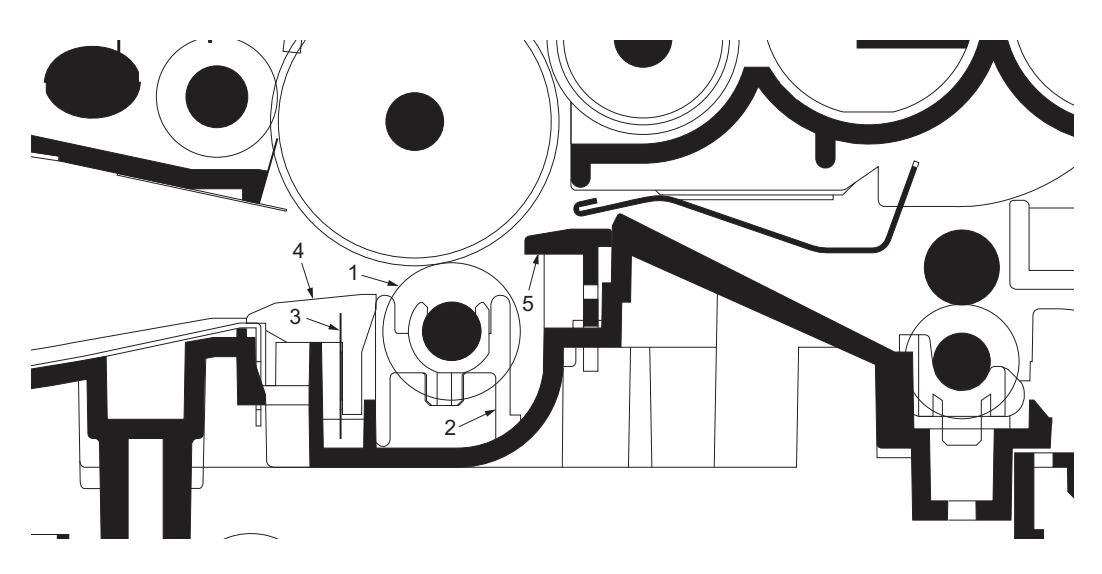

**Figure 2-1-17 Transfer/separation section**

- (1) Transfer roller<br>(2) Transfer bushe
- $(2)$  Transfer bushes<br>  $(3)$  Discharger brush
- Discharger brush
- (4) DC brush holder
- (5) Paper chute guide

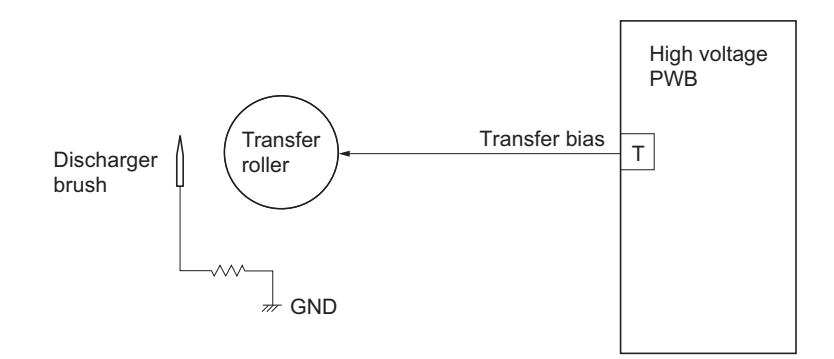

**Figure 2-1-18 Transfer/separation section block diagram**

## **2-1-6 Cleaning section**

After the transferring process, the drum needs to be physically cleaned of toner which is residual after the development process. The cleaning blade is constantly pressed against the drum and scrapes the residual toner off to the sweep roller. The waste toner is collected at the output end of the sweep roller and sent back to the toner container, into the waste toner reservoir.

After the drum is physically cleaned, it then must be cleaned to the electrically neutral state. This is necessary to erase any residual positive charge, ready to accept the uniform charge for the next print process. The residual charge is canceled by exposing the drum to the light emitted from the eraser lamp (PWB). This lowers the electrical conductivity of the drum surface making the residual charge on the drum surface escape to the ground.

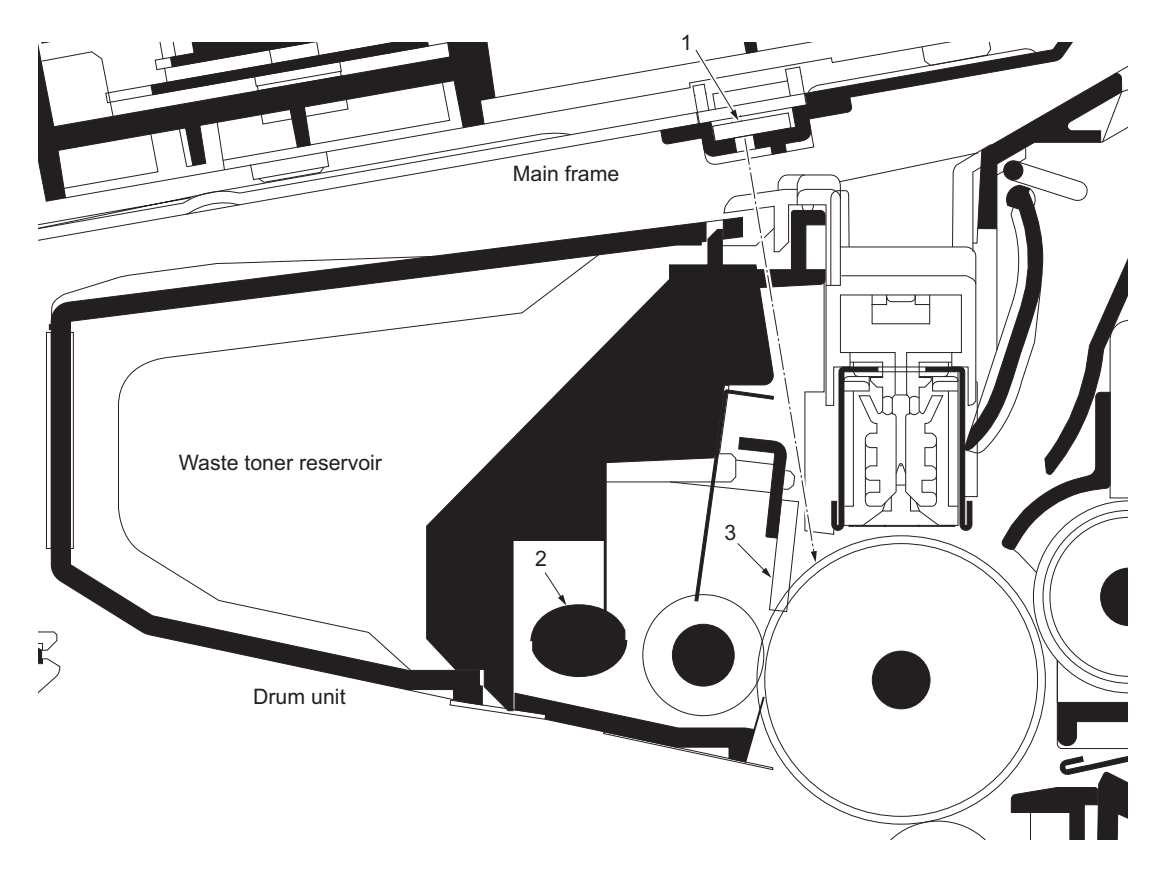

### **Figure 2-1-19 Cleaning section**

- (1) Eraser lamp (PWB)
- (2) Sweep roller
- (3) Cleaning blade

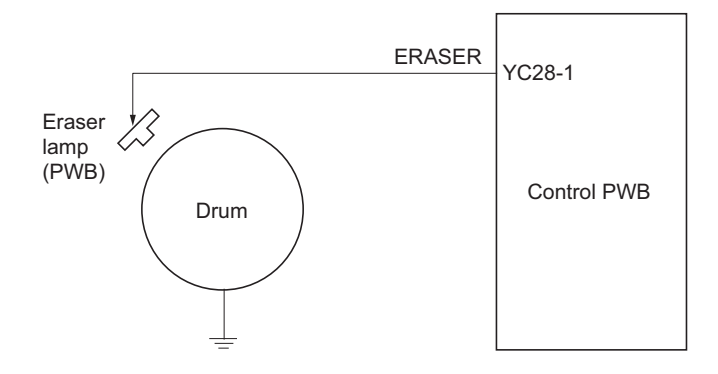

**Figure 2-1-20 Cleaning section block diagram**

## **2-1-7 Fuser section**

The toner on the paper is molten and pressed into the paper as it passes between the heat roller and the press roller in the fuser unit. The heat roller has a heater lamp inside which continuously turns on and off by the fuser thermistor to maintain the constant temperature onto the heat roller surface. The heat roller is resin coated by florin to prevent toner from accumulating on the roller after a long run. Care must be taken while handling the heat roller not to scratch the roller surface as doing so may result in print problems. Fuser temperature is optimized to the paper type. The heat roller has four separators (claws) which are continuously in contact with its surface. These separators (claws) prevent the paper on which toner has been fused from being wound around the heat roller causing paper jam. The press roller is made of the heat-resistant silicon rubber. This roller is used to strongly press the paper towards the heat roller by means of press springs. The temperature of the heat roller is constantly monitored by the control PWB using the fuser thermistor. Should the temperature of the heat roller exceed the predetermined value, the fuser thermal cutout is activated to effectively disconnect the heater lamp from power.

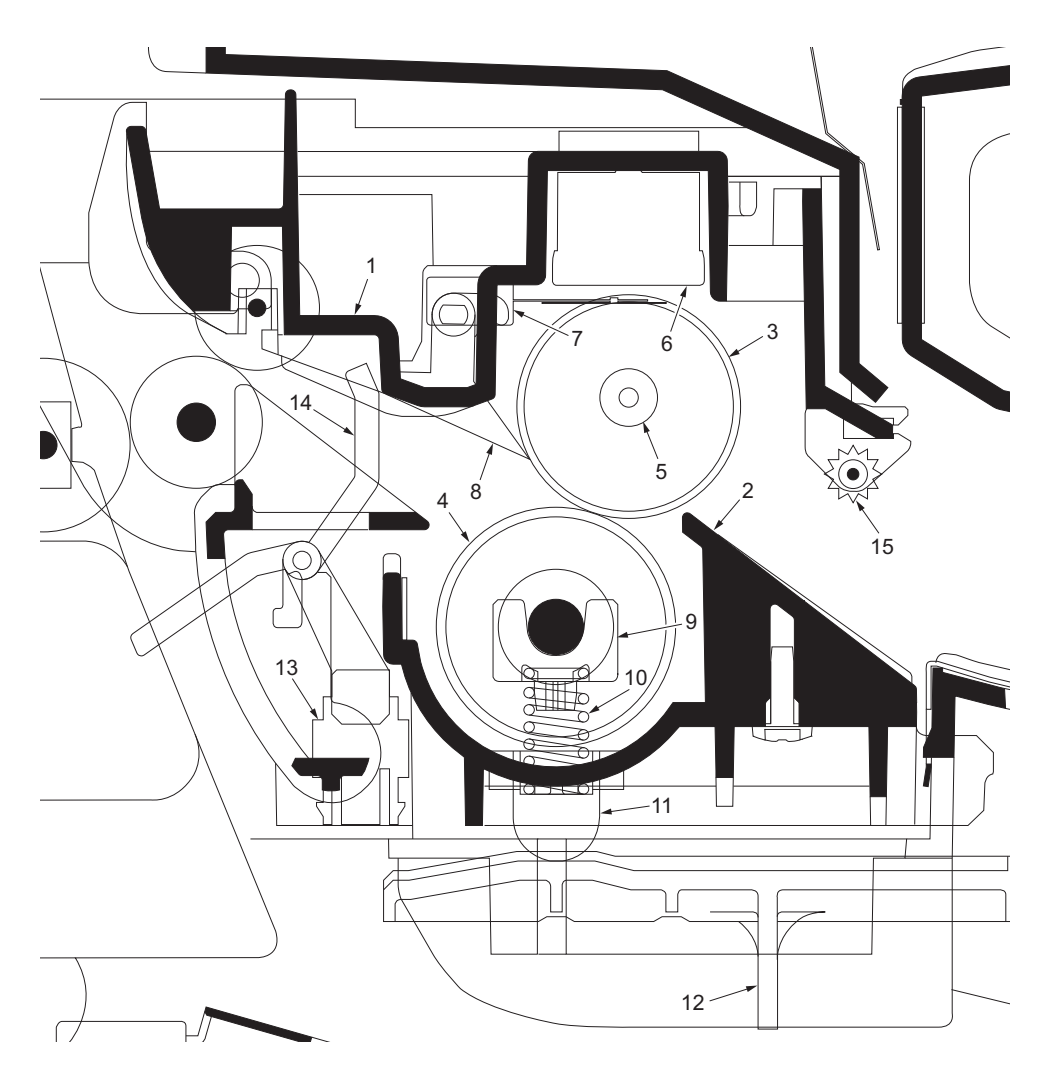

**Figure 2-1-21 Fuser unit**

- (1) Upper fuser frame
- (2) Lower fuser frame
- $(3)$  Heat roller
- $(4)$  Press roller
- (5) Fuser heater lamp
- (6) Fuser thermal cutout
- (7) Fuser thermistor
- (8) Separators
- (9) Fuser bushes
- (10) Press springs
- (11) Press spring holders
- (12) Fuser lever L (R)
- (13) Exit sensor
- (14) Actuator (exit sensor)
- (15) Fuser guide pulley
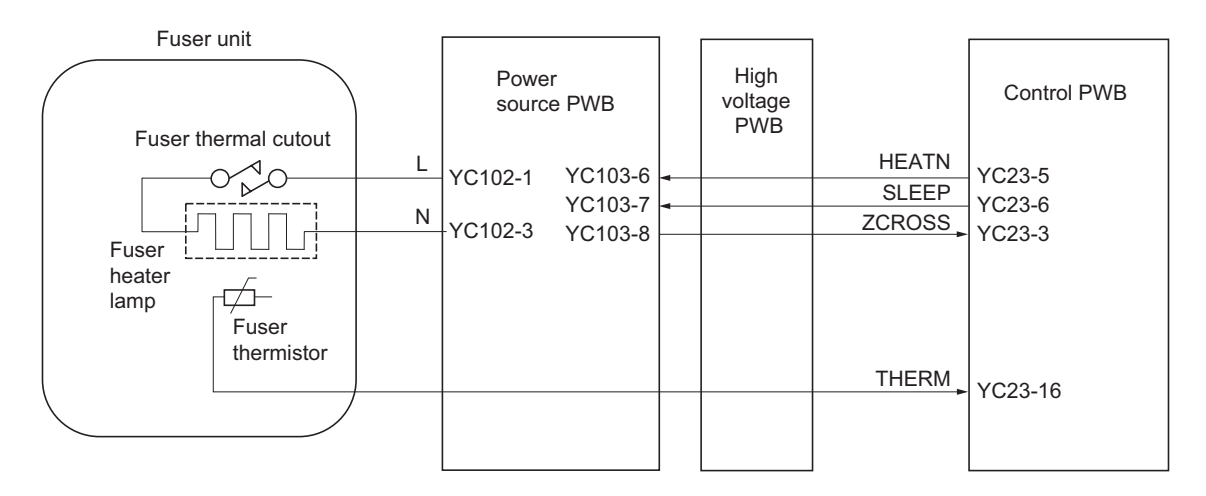

**Figure 2-1-22 Fuser unit block diagram**

#### **2-1-8 Paper exit section**

The paper exit section transports the paper which passed the fuser unit towards the top tray. The paper which passed through the fuser unit turns on the actuator (exit sensor) in the fuser unit, and is led by the guide comprised of the rear cover, frame and the FD cover guide, finally reaching the upper FD roller. The paper is delivered to the top tray by the rotation of the upper FD roller.

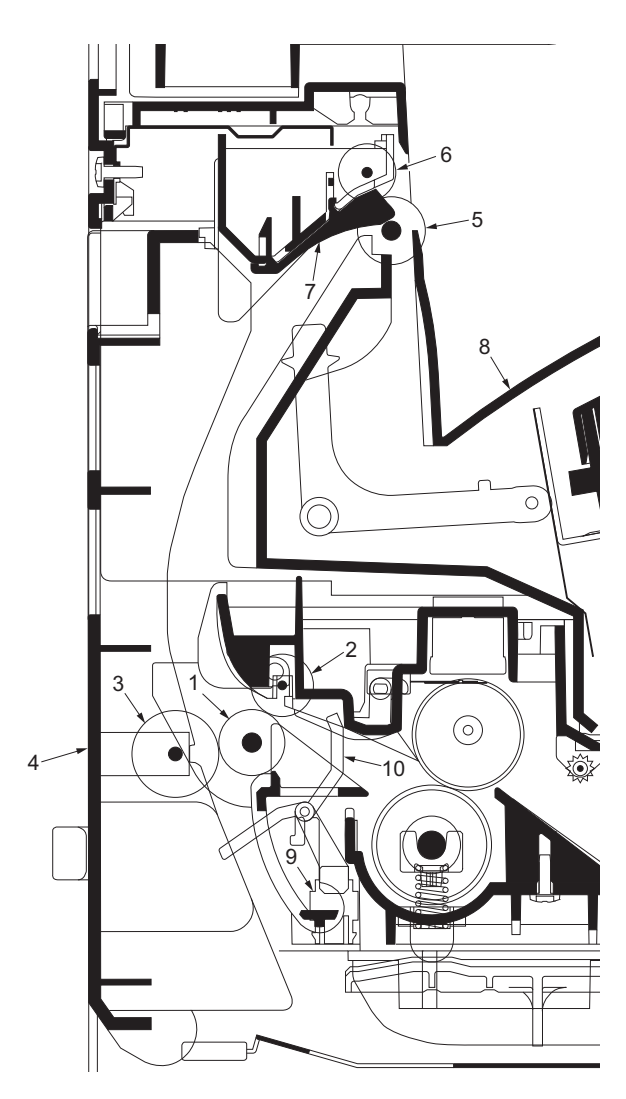

**Figure 2-1-23 Paper exit section**

- (1) Exit roller
- (2) Fuser exit pulley
- (3) Middle pulley
- (4) Rear cover
- (5) Upper FD roller
- $(6)$  Exit pulley
- (7) FD cover
- $(8)$  Top tray<br>(9) Exit sens
- Exit sensor
- (10) Actuator (exit sensor)

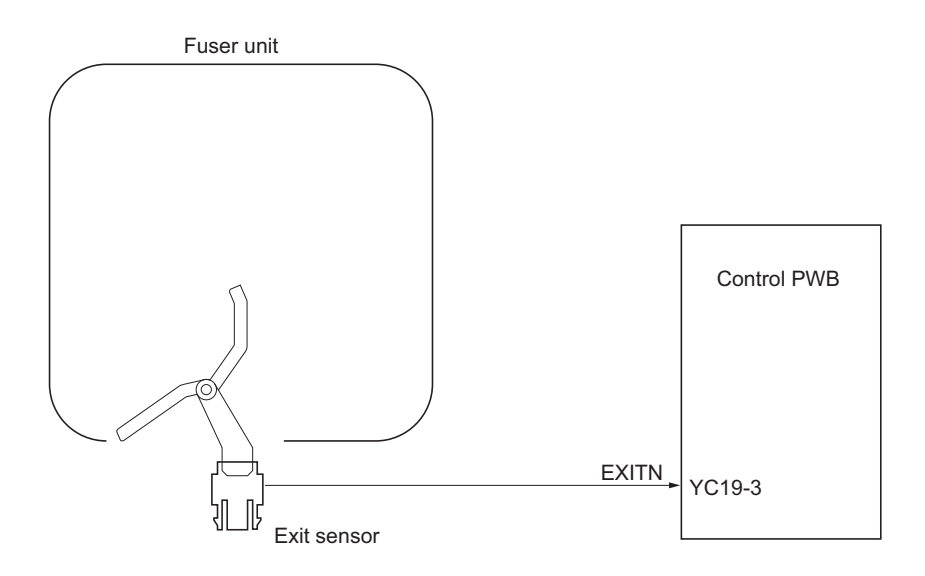

**Figure 2-1-24 Paper exit section block diagram**

#### **2-1-9 Duplex/conveying section**

The duplex/conveying section consists of conveying path which sends the paper sent from the exit section to the paper feed/conveying section when duplex printing.

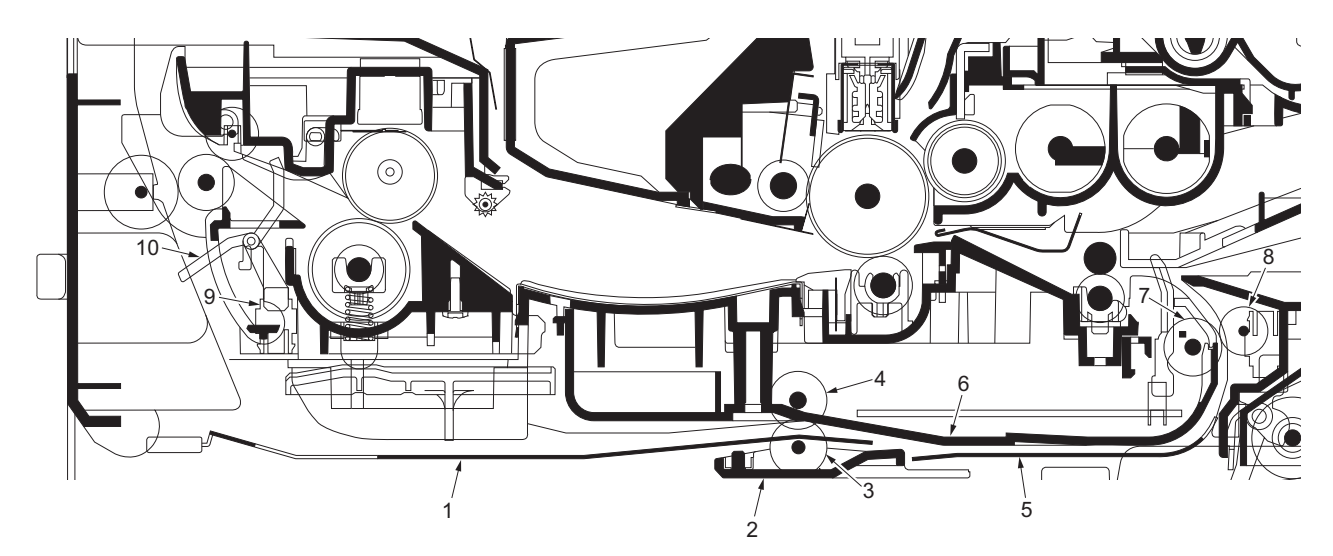

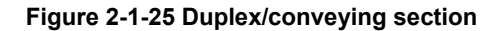

- (1) DU cover B
- $(2)$  DU holder<br> $(3)$  Middle pull
- Middle pulley B
- $(4)$  DU roller
- (5) DU cover A
- (6) Lower base cover
- (7) Feed roller
- (8) Feed pulley
- (9) Exit sensor
- (10) Actuator (exit sensor)

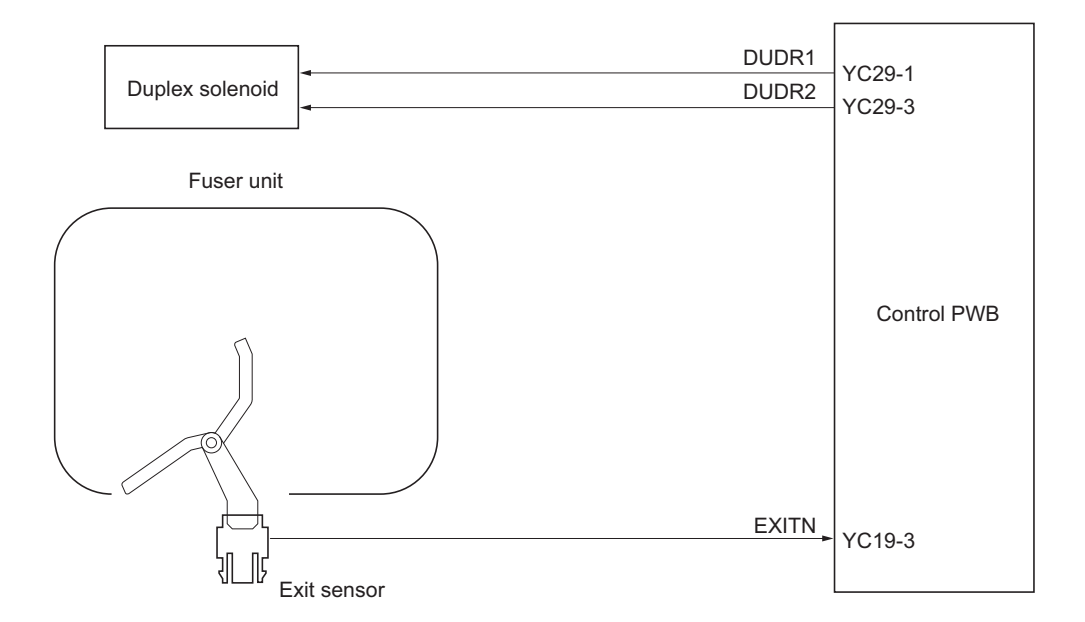

**Figure 2-1-26 Duplex/paper conveying section block diagram**

#### $2 - 2 - 1$ **2-2-1 Electrical parts layout**

### **(1) PWBs**

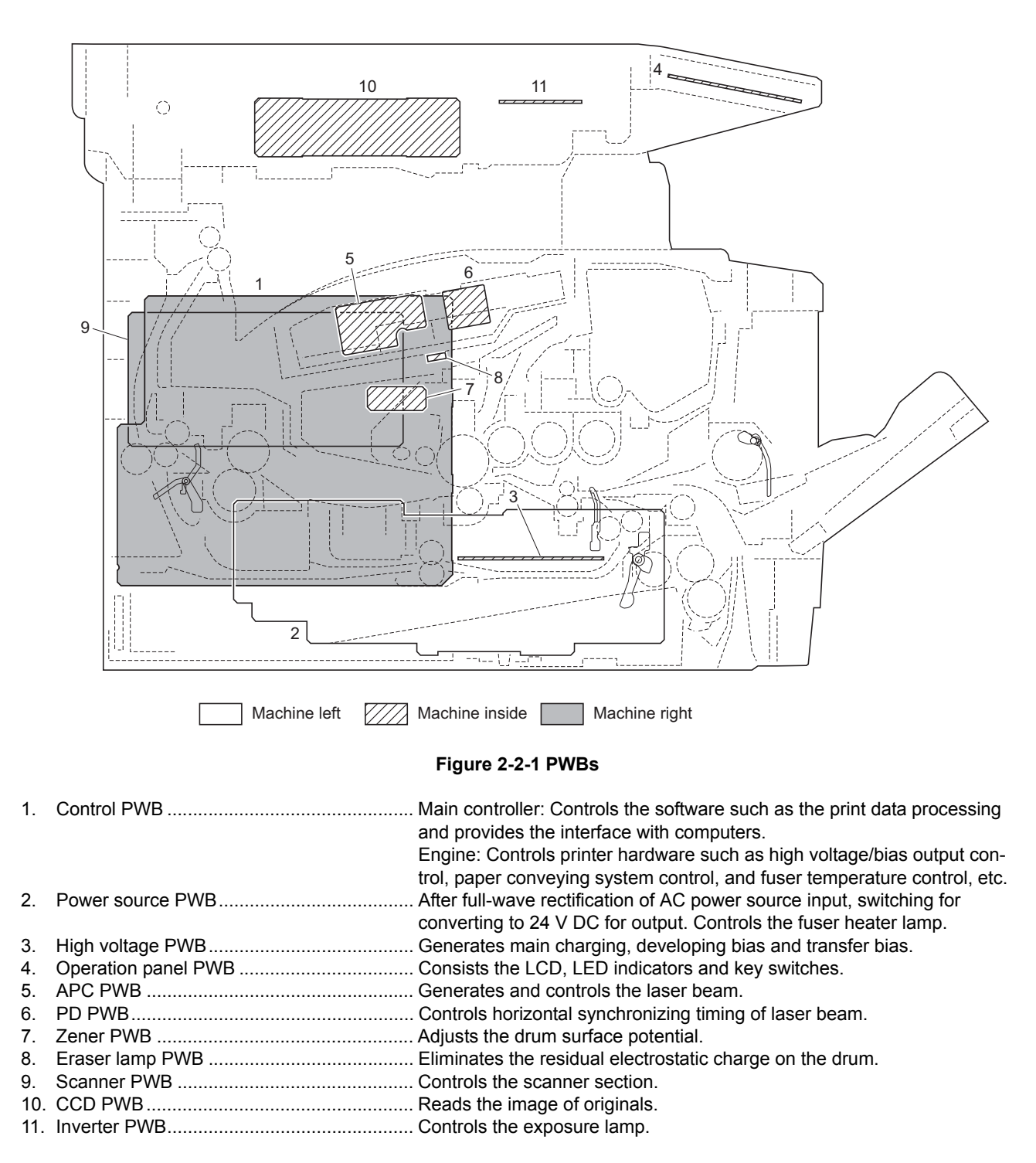

### 2H9-1

### **List of correspondences of PWB names**

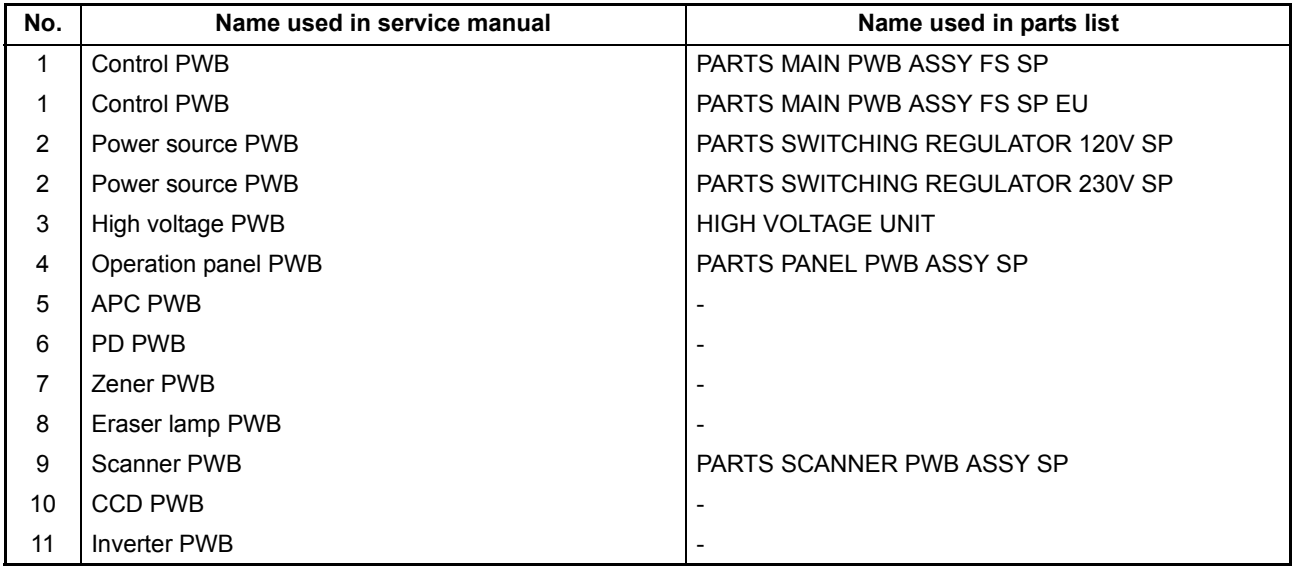

#### **(2) Switches and sensors**

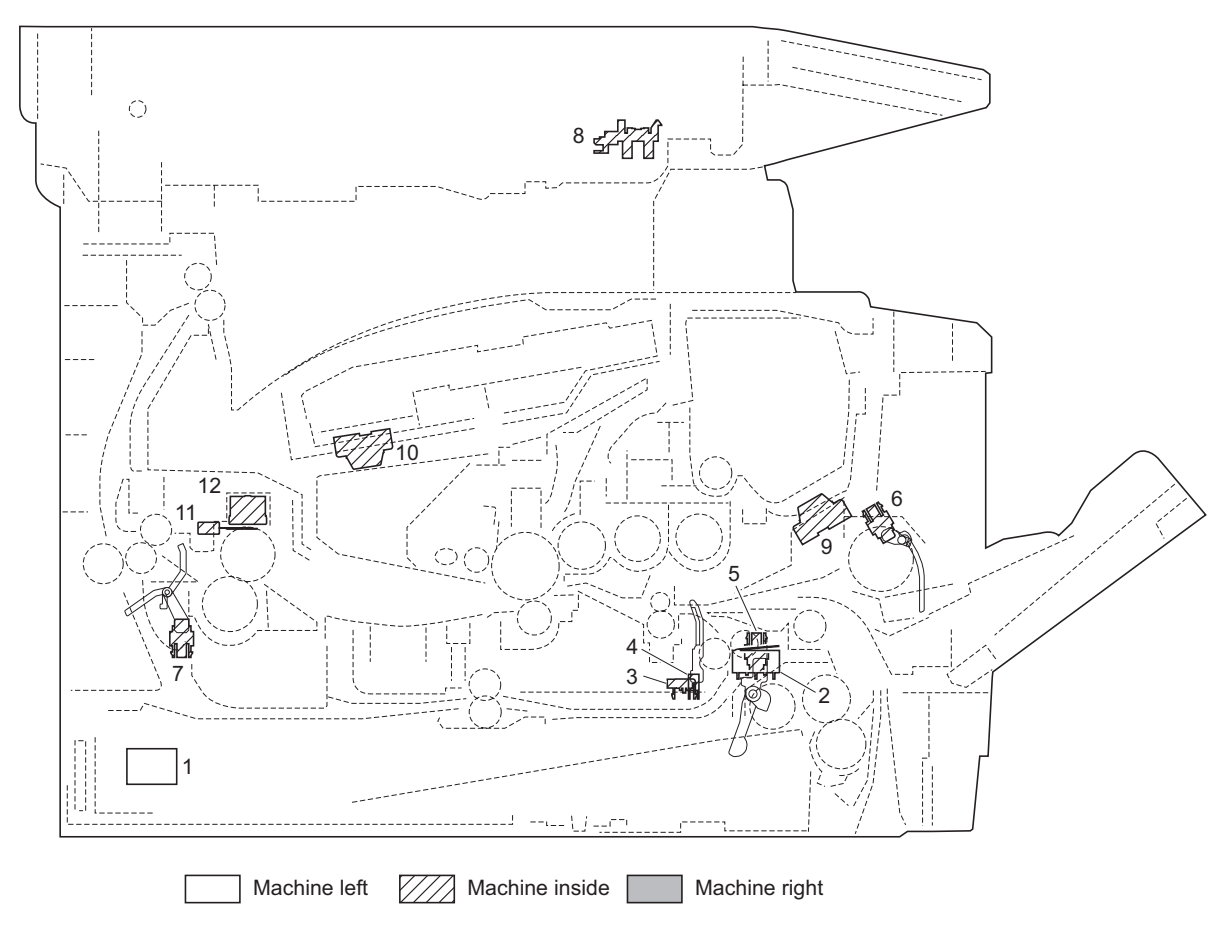

**Figure 2-2-2 Switches and sensors**

- 1. Main power switch ....................................... Turns ON/OFF the AC power source.
- 2. Interlock switch ............................................ Shuts off 24 V DC power line when the front cover is opened.
- 3. Cassette switch............................................ Detects open/close cassette.
- 4. Registration sensor...................................... Detects the timing of primary paper feed.
- 5. Paper sensor................................................ Detects the presence of paper in the cassette.
- 6. MP paper sensor.......................................... Detects the presence of paper on the MP tray.
- 7. Exit sensor ................................................... Detects paper jam in the fuser or duplex conveying section.
- 8. Home position sensor .................................. Detects the ISU in the home position.
- 9. Toner sensor ................................................ Detects the quantity of toner in a toner container.
- 10. Waste toner sensor...................................... Detects when the waste toner reservoir (Drum unit) is full.
- 11. Fuser thermistor........................................... Measures the heat roller temperature.
- 12. Fuser thermal cutout .................................... Shuts off the power source to the fuser heater lamp when the heat roller reaches extremely high temperature.

#### **(3) Other electrical components**

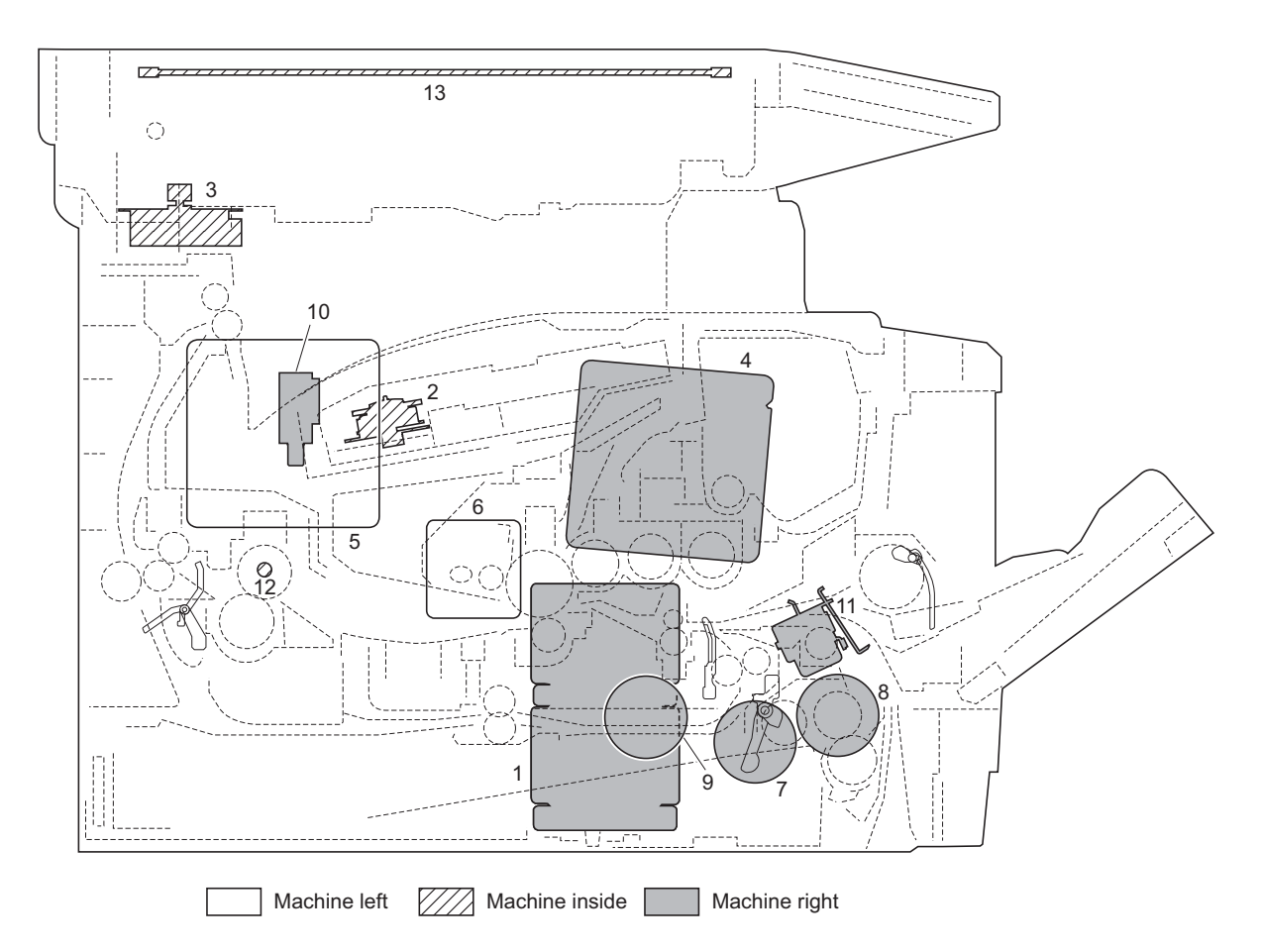

**Figure 2-2-3 Other electrical components**

- 1. Main motor ........................................................Drives the paper feed/conveying section and fuser unit.
- 2. Polygon motor...................................................Drives the polygon mirror.
- 3. ISU motor..........................................................Drives the ISU.
- 4. Right cooling fan motor .....................................Cools the interior of machine.
- 5. Left cooling fan motor .......................................Cools the interior of machine.
- 6. Power source fan motor....................................Cools the interior of machine.
- 7. Registration clutch ............................................Controls the secondary paper feed.
- 8. Paper feed clutch..............................................Controls the paper cassette paper feed.
- 9. Developing clutch..............................................Controls the toner feed.
- 10. Duplex solenoid ................................................Controls the paper conveying at the duplex conveying section.
- 11. MP paper feed solenoid ....................................Controls the MPF bottom plate of the MP tray.
- 12. Fuser heater lamp.............................................Heats the heat roller.
- 13. Exposure lamp..................................................Exposes originals.

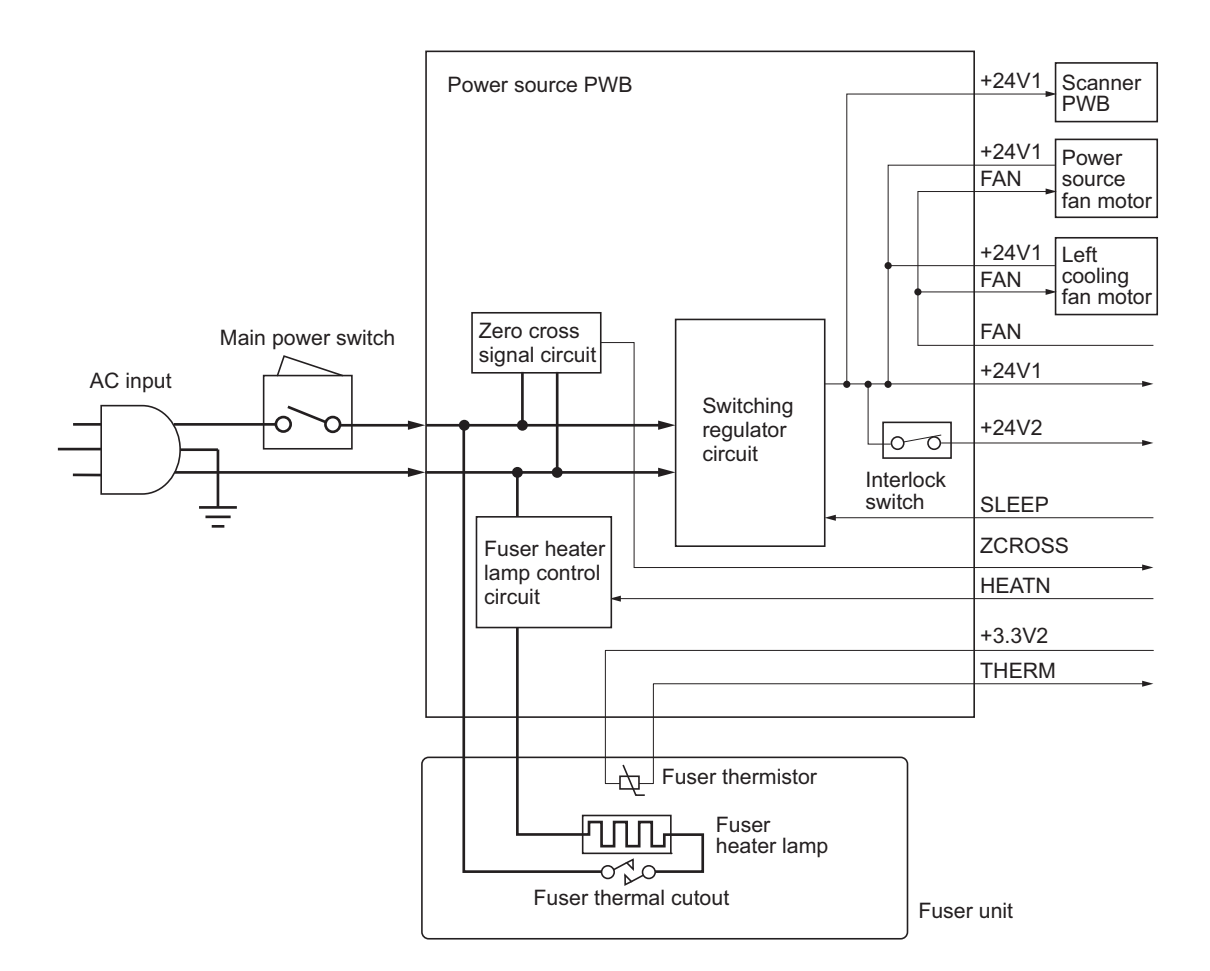

**Figure 2-3-1 Power source PWB block diagram**

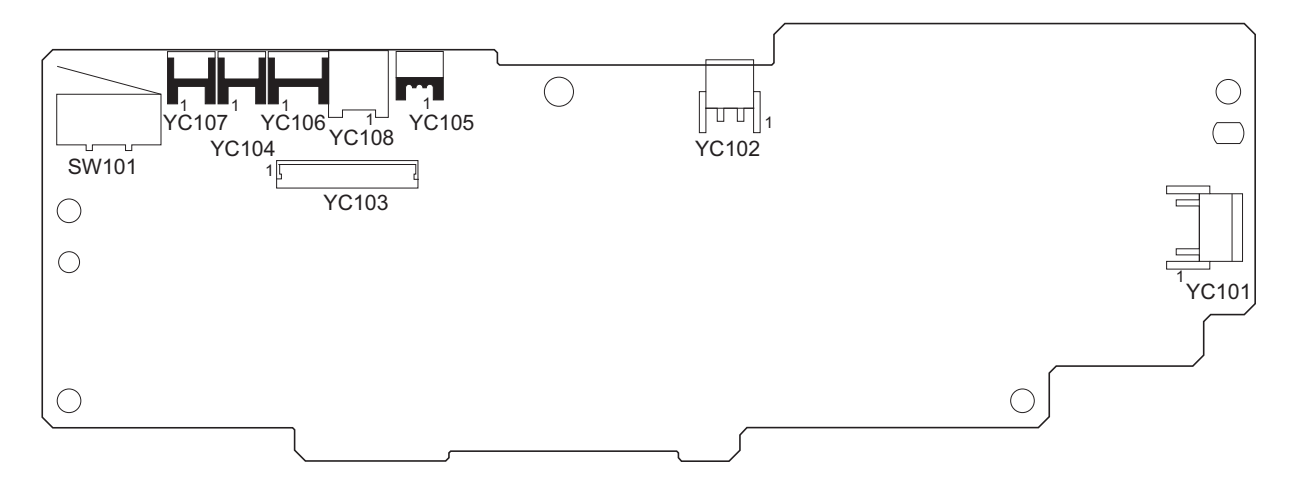

**Figure 2-3-2 Power source PWB silk-screen diagram**

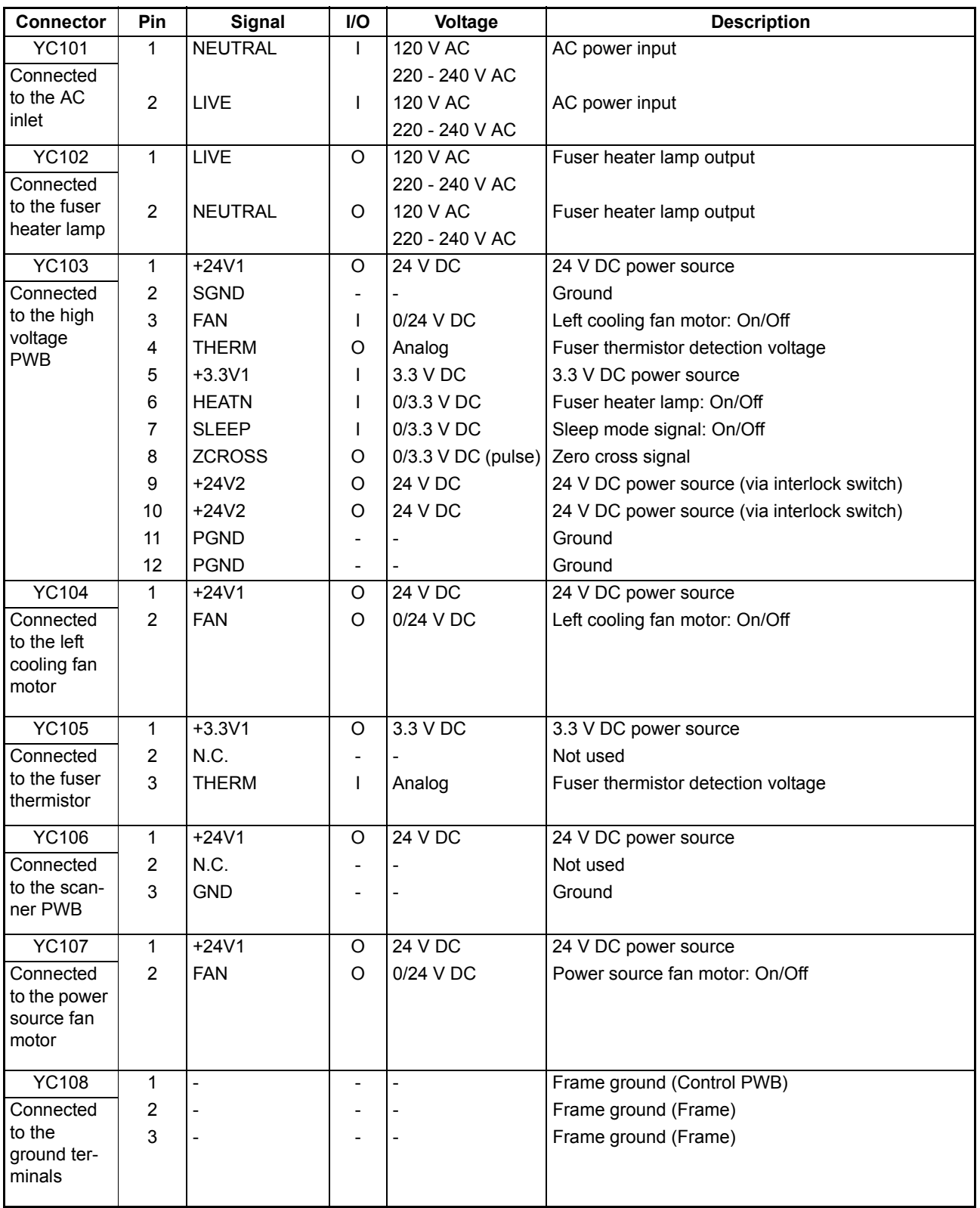

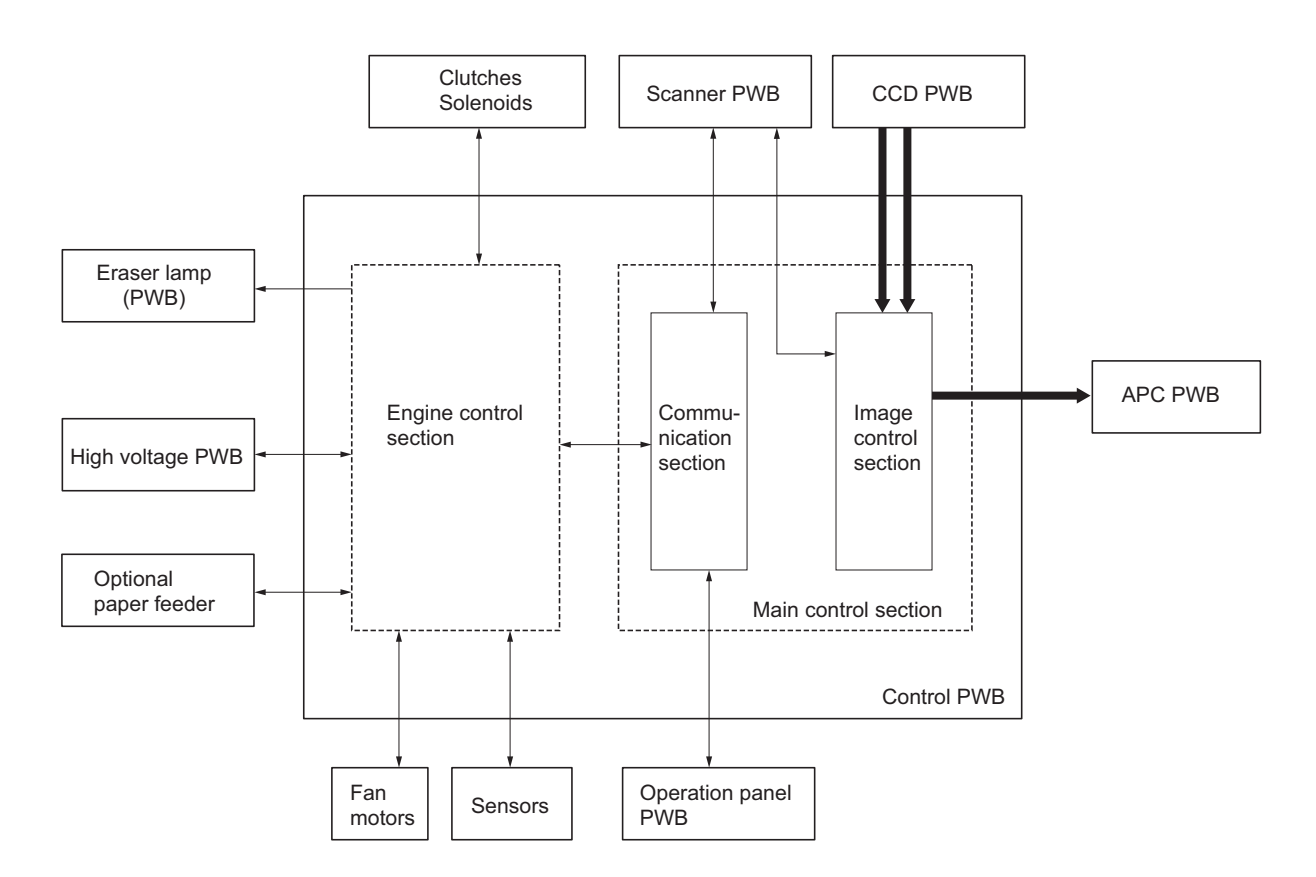

**Figure 2-3-3 Control PWB block diagram**

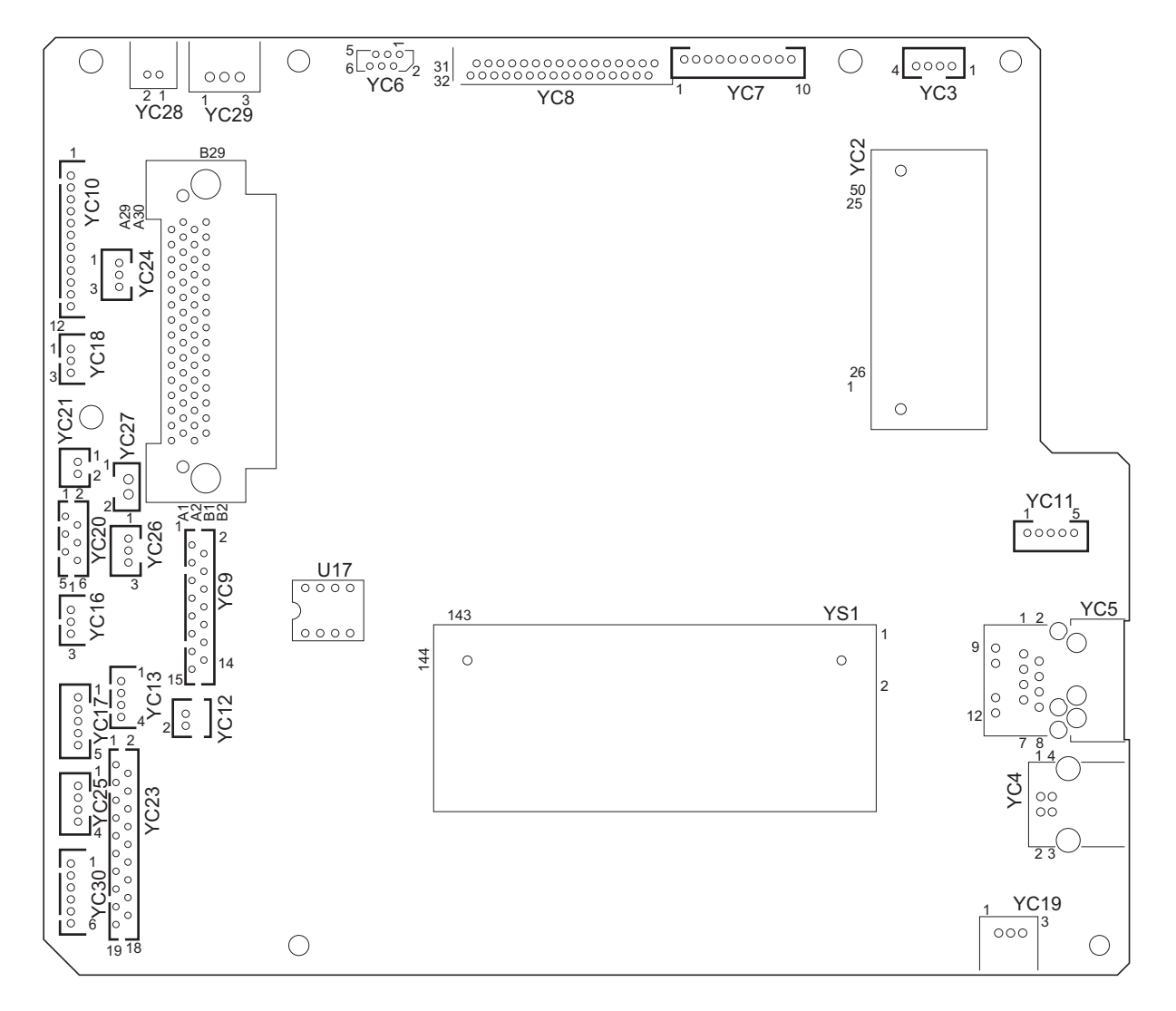

**Figure 2-3-4 Control PWB silk-screen diagram**

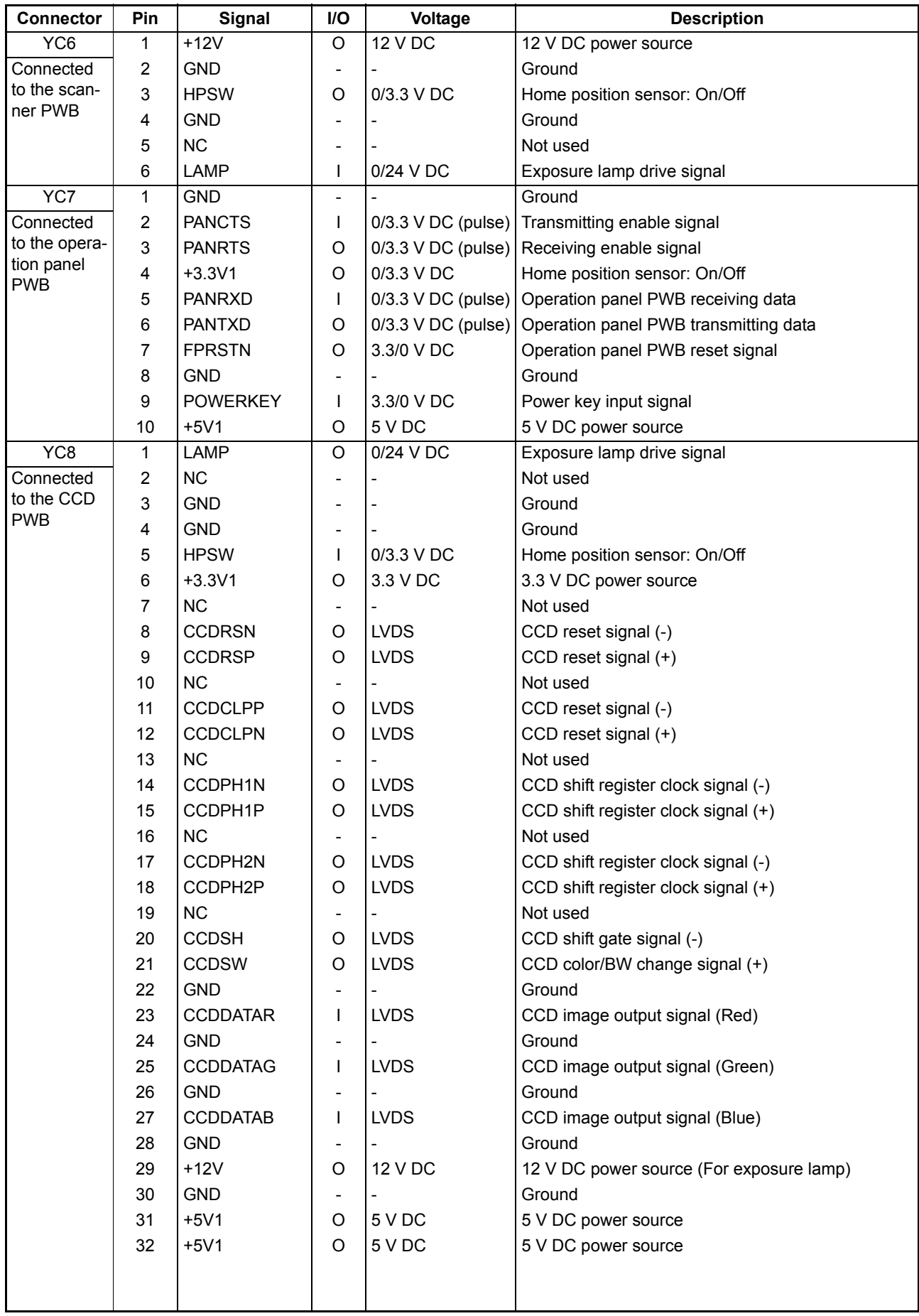

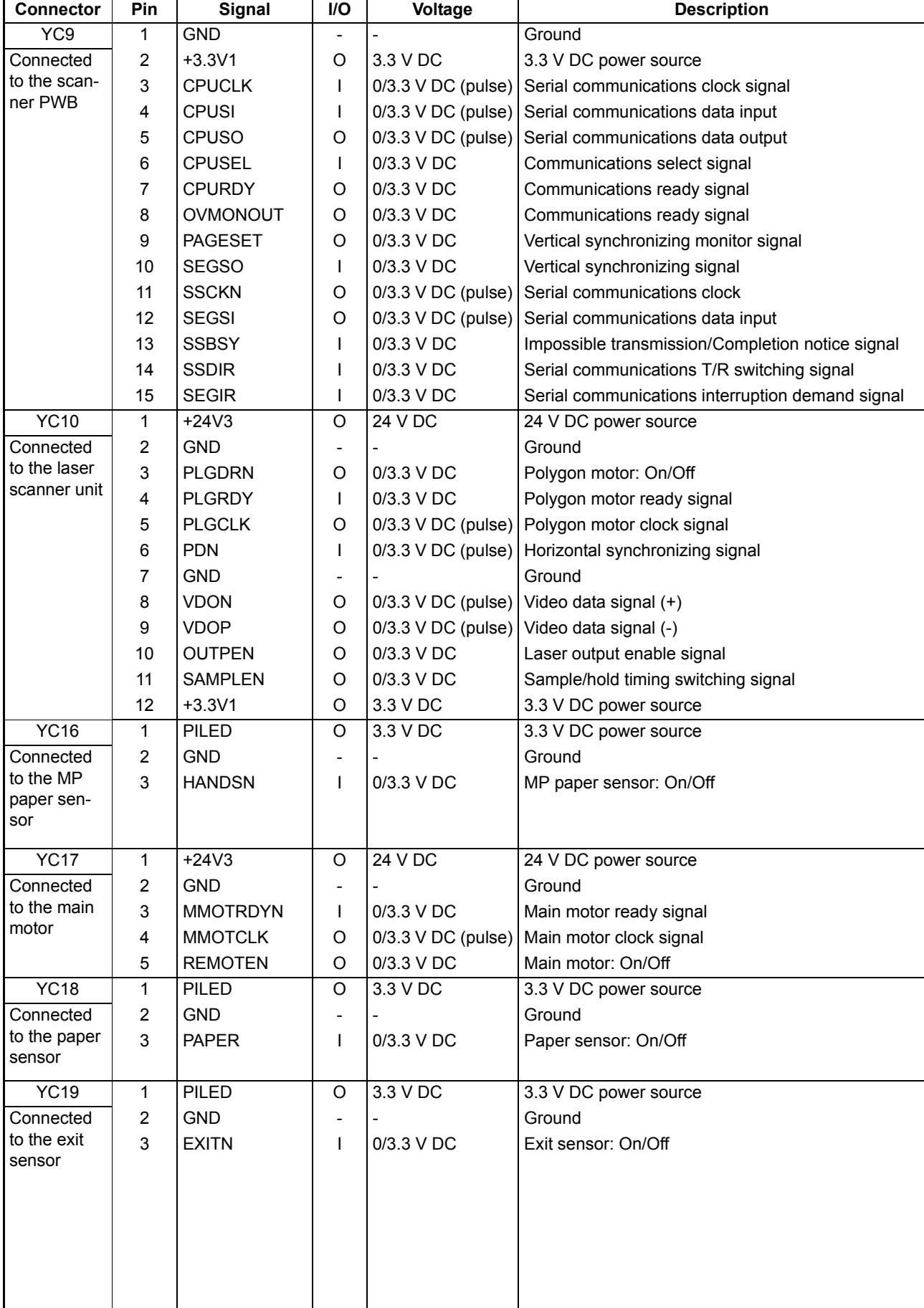

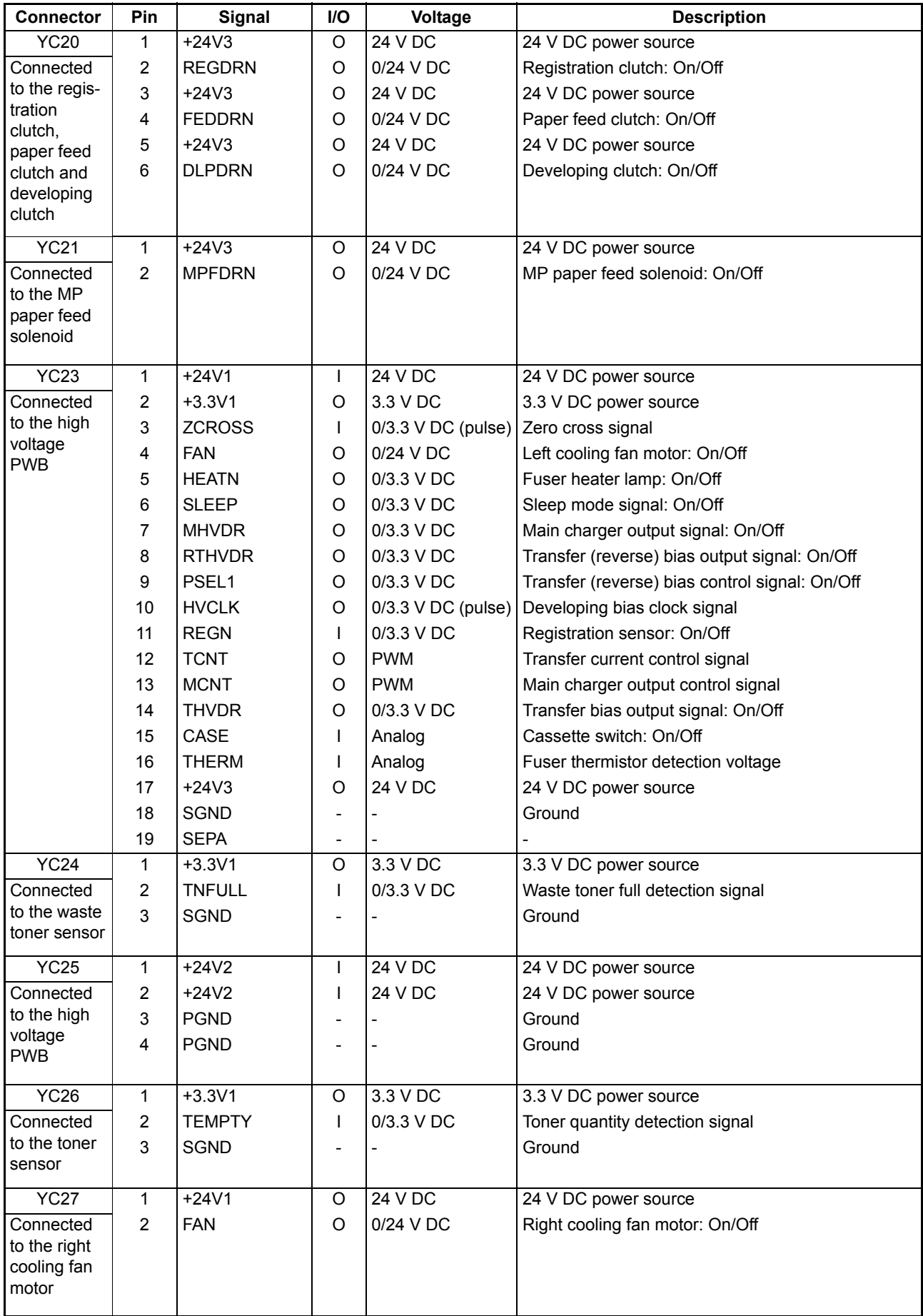

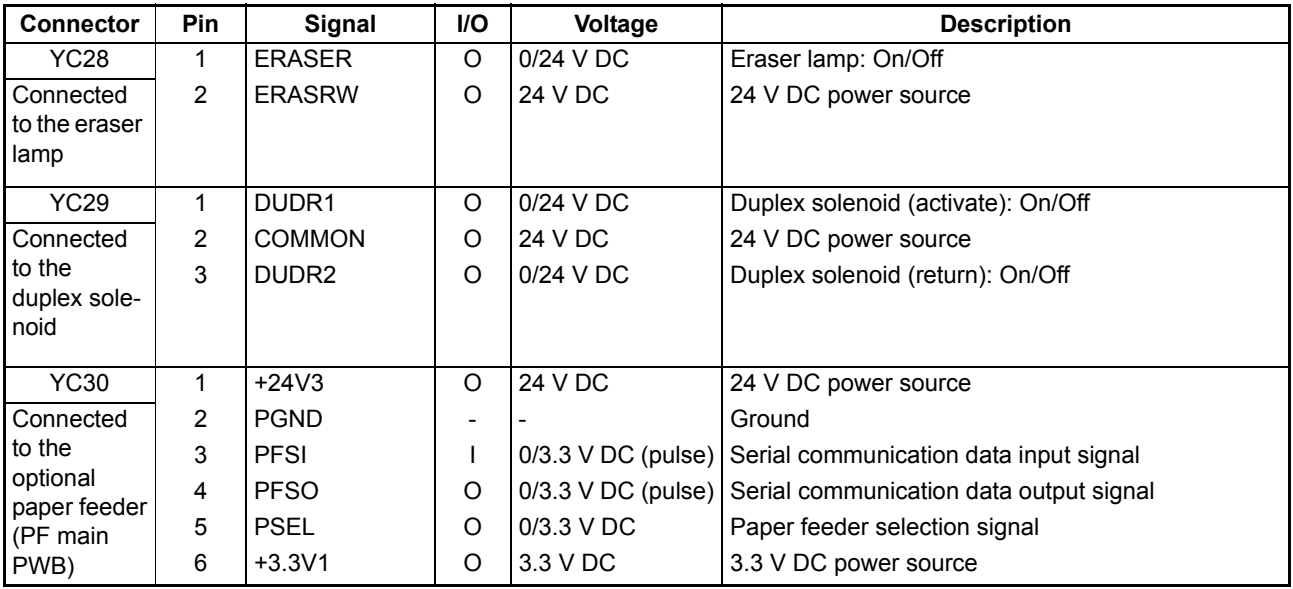

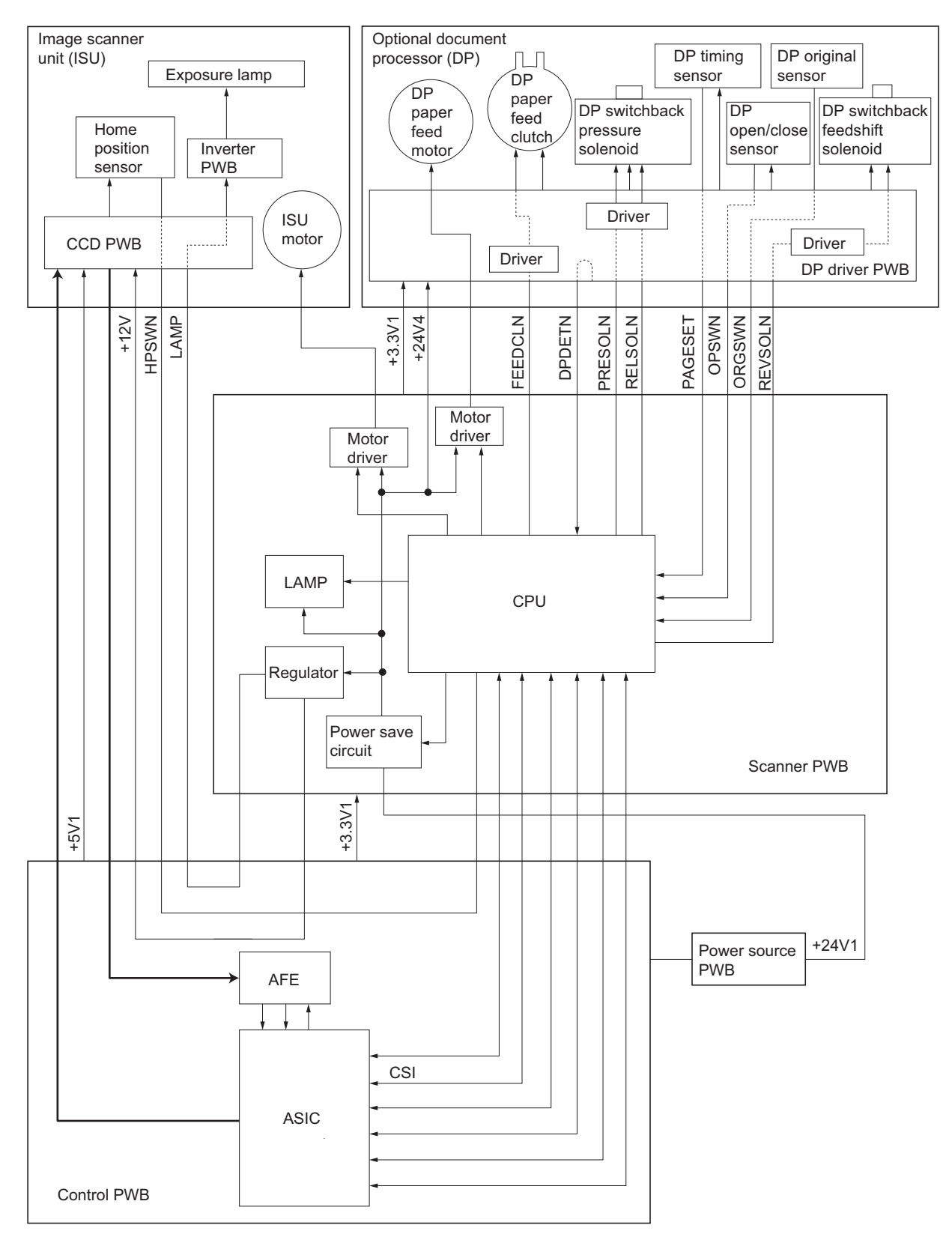

**Figure 2-3-5Scanner PWB block diagram**

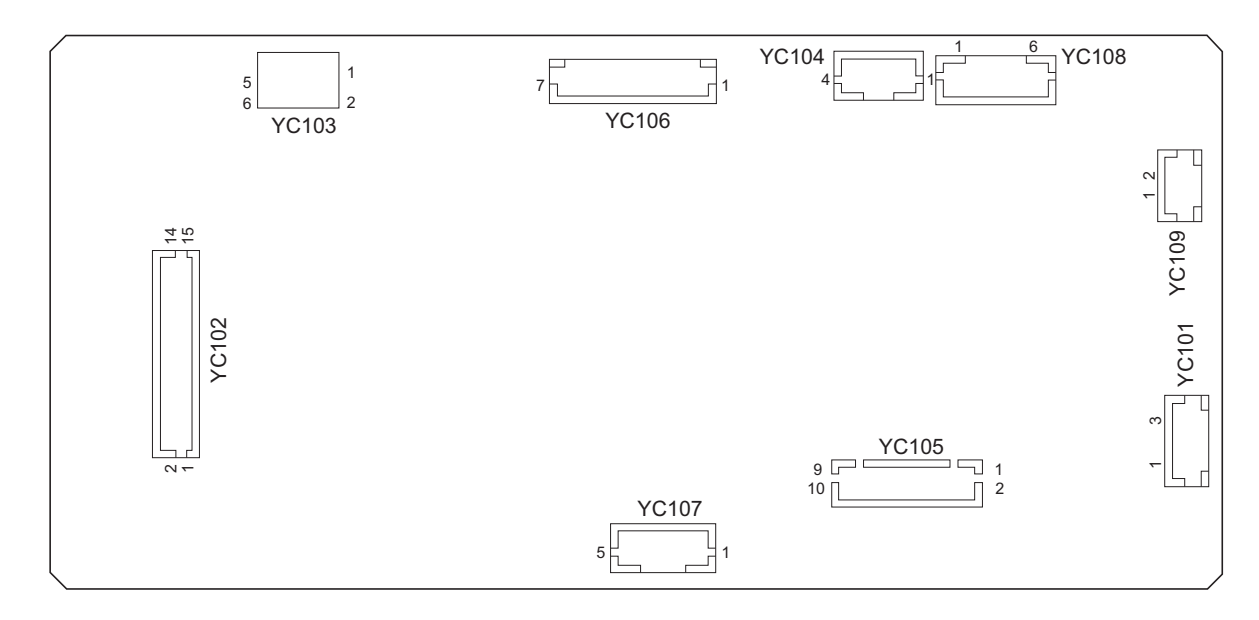

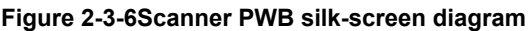

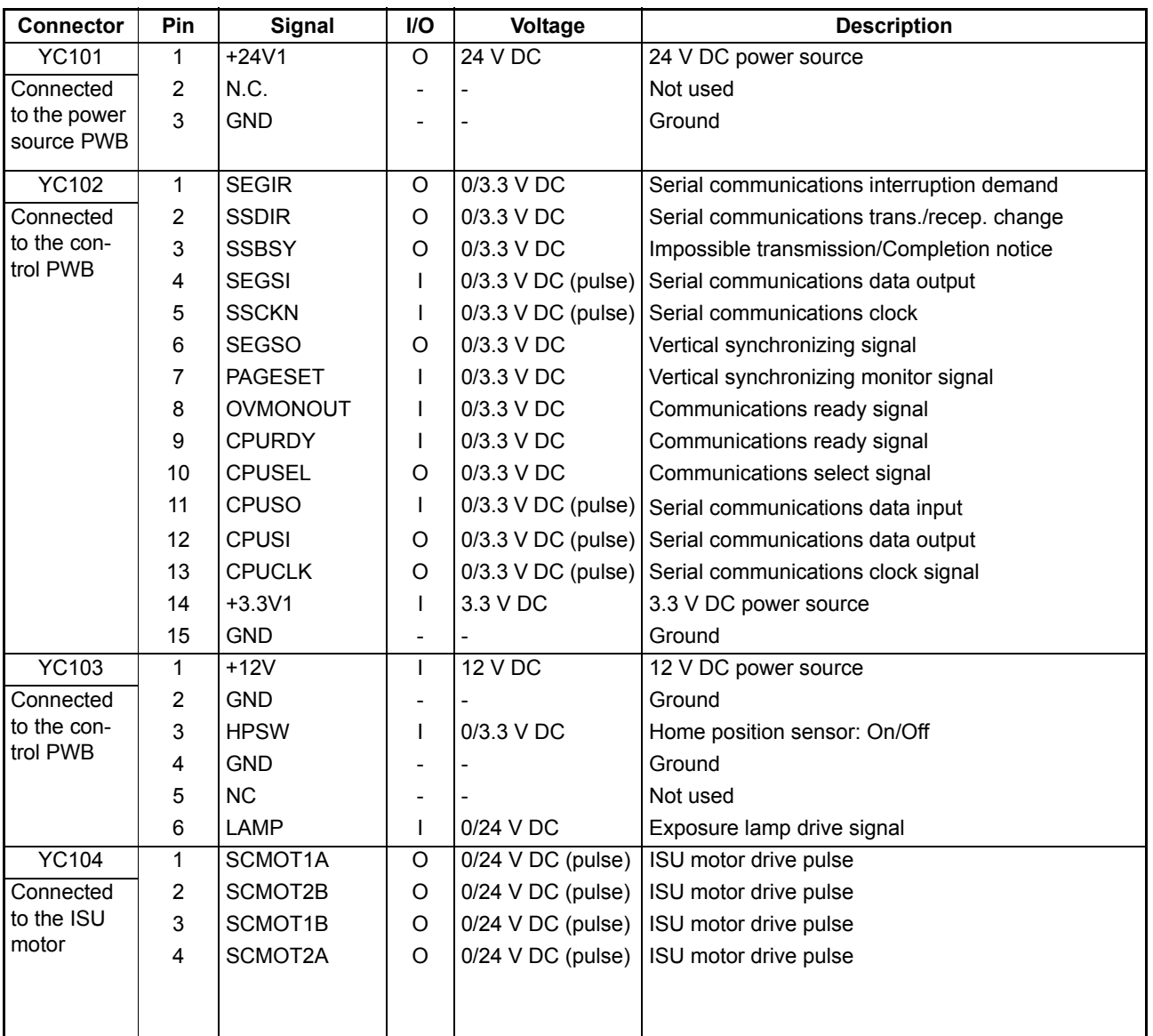

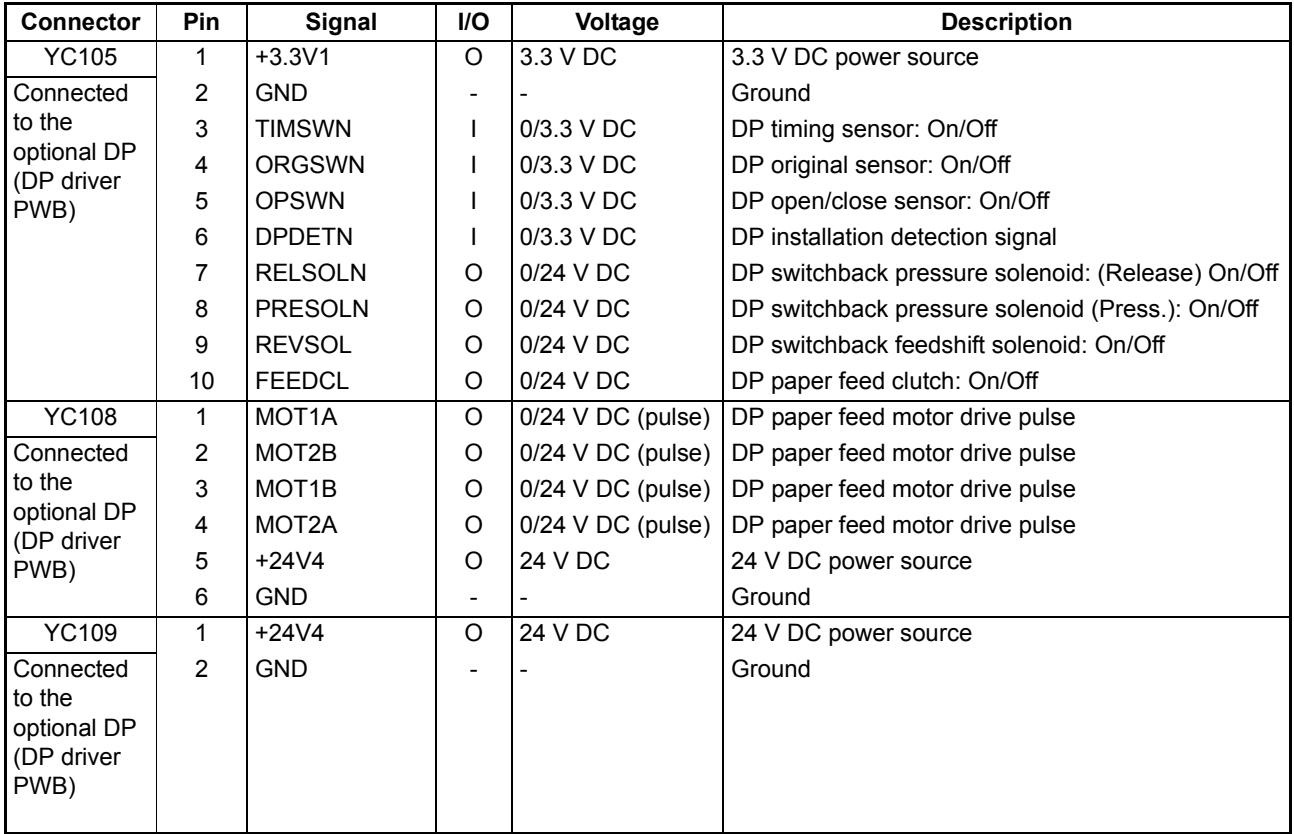

This page is intentionally left blank.

**(1) Wiring diagram**

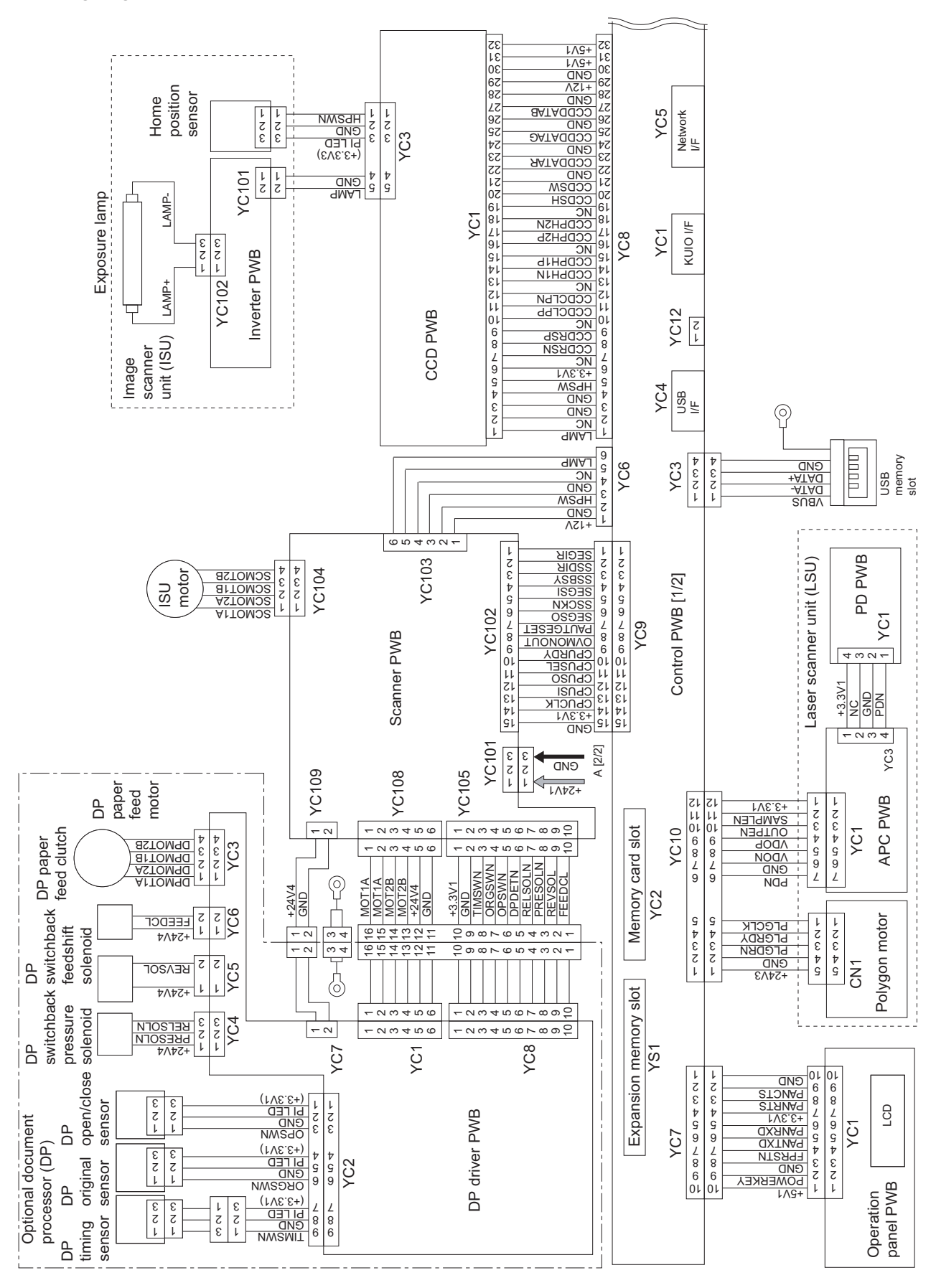

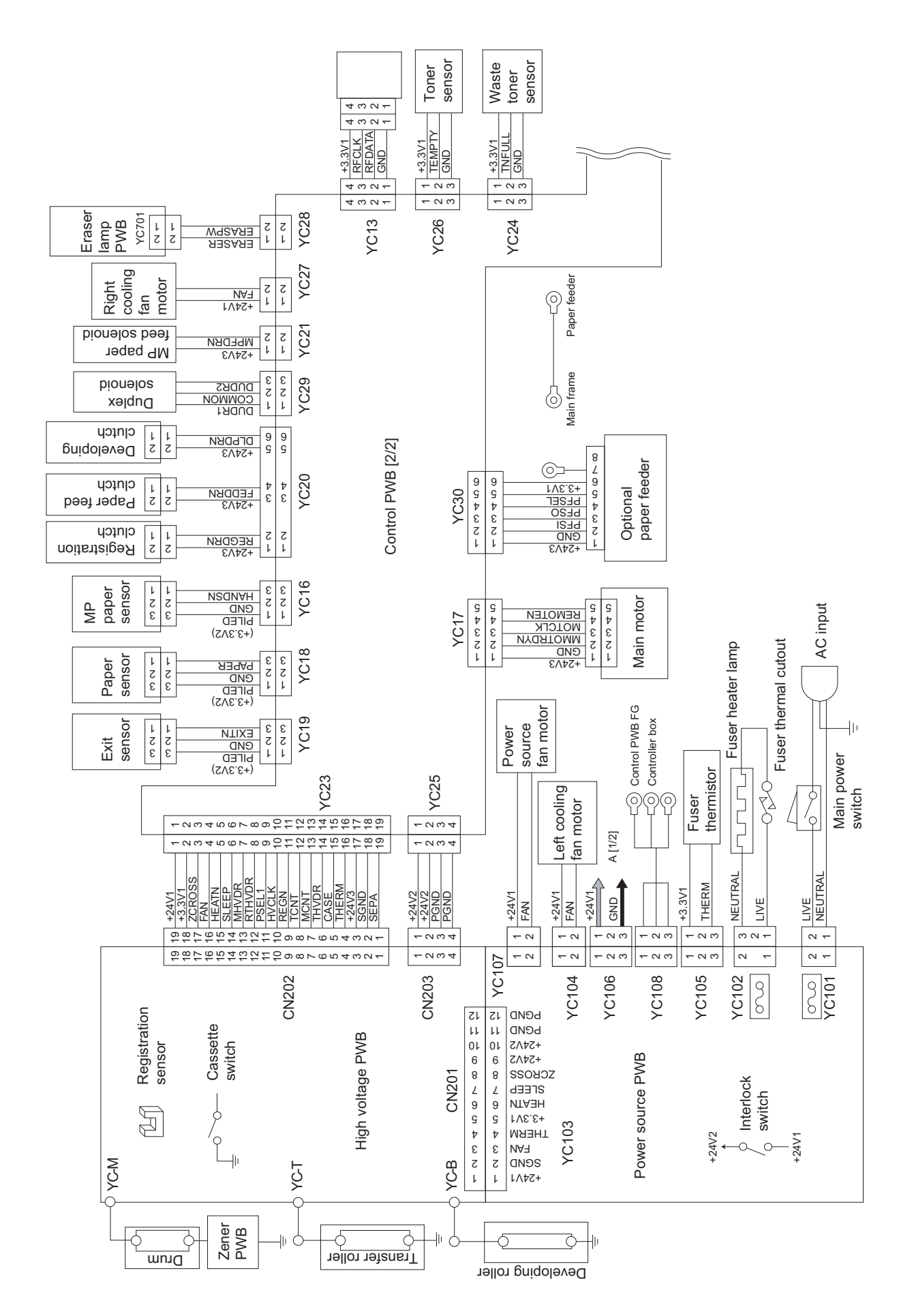

### **(2) Repetitive defects gauge**

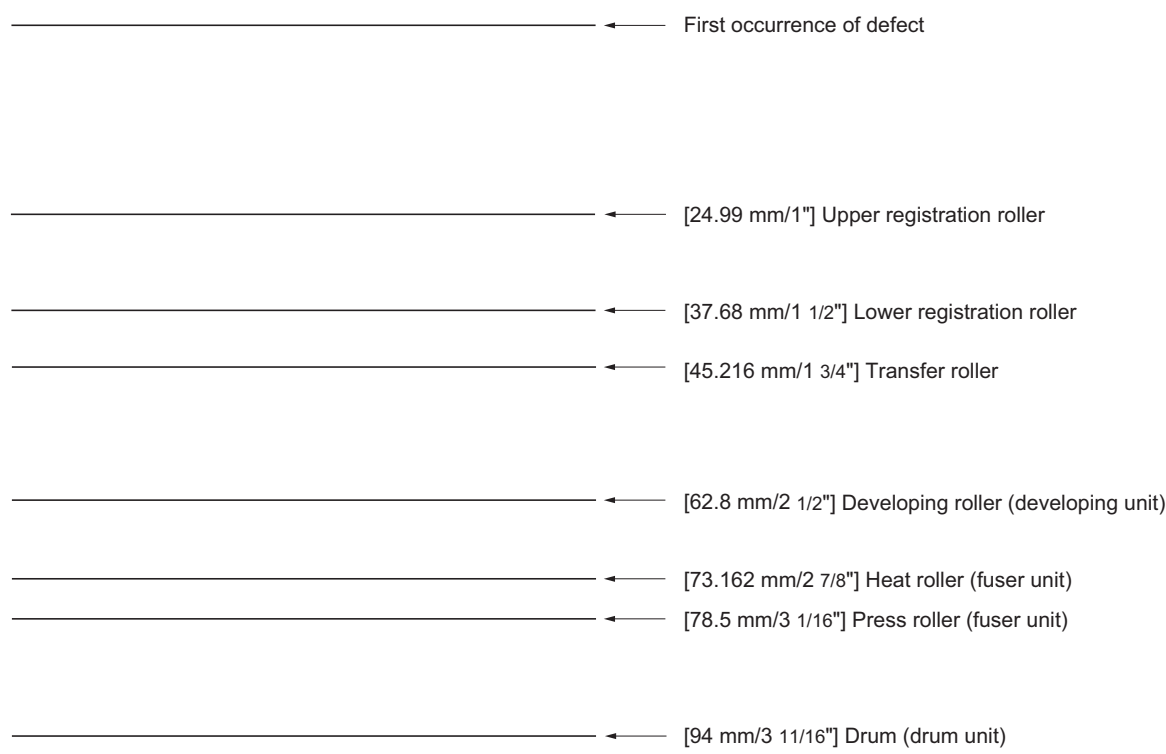

### **(3) Maintenance parts list**

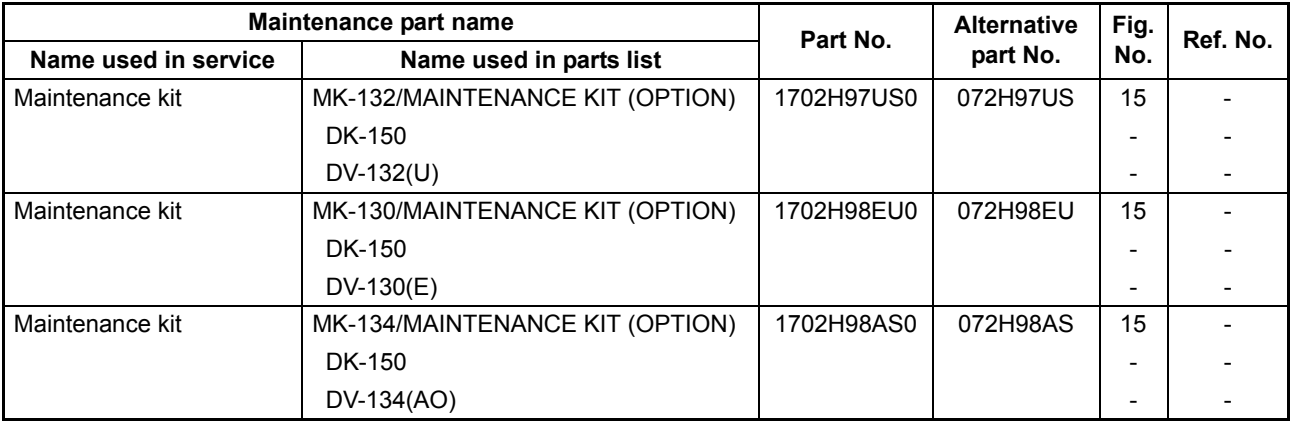

### **KYOCERA Document Solutions America, Inc.**

**Headquarters** 

225 Sand Road, Fairfield, New Jersey 07004-0008, USA Phone: +1-973-808-8444 Fax: +1-973-882-6000

#### **Latin America**

8240 NW 52nd Terrace Dawson Building, Suite 100 Miami, Florida 33166, USA Phone: +1-305-421-6640 Fax: +1-305-421-6666

### **KYOCERA Document Solutions Canada, Ltd.**

6120 Kestrel Rd., Mississauga, ON L5T 1S8, Canada Phone: +1-905-670-4425 Fax: +1-905-670-8116

#### **KYOCERA Document Solutions Mexico, S.A. de C.V.**

Calle Arquimedes No. 130, 4 Piso, Colonia Polanco Chapultepec, Delegacion Miguel Hidalgo, Distrito Federal, C.P. 11560, México Phone: +52-555-383-2741 Fax: +52-555-383-7804

### **KYOCERA Document Solutions Brazil, Ltda.**

Av.Tambore,1180 Mod.B-09 CEP 06460-000 Tambore-Barueri-SP, Brazil Phone: +55-11-4195-8496 Fax: +55-11-4195-6167

#### **KYOCERA Document Solutions Australia Pty. Ltd.**

Level 3, 6-10 Talavera Road North Ryde N.S.W, 2113, Australia Phone: +61-2-9888-9999 Fax: +61-2-9888-9588

#### **KYOCERA Document Solutions New Zealand Ltd.**

1-3 Parkhead Place, Albany, Auckland 1330, New Zealand Phone: +64-9-415-4517 Fax: +64-9-415-4597

### **KYOCERA Document Solutions Asia Limited**

16/F.,Mita Centre, 552-566, Castle Peak Road Tsuenwan, NT, Hong Kong Phone: +852-2610-2181 Fax: +852-2610-2063

## **KYOCERA Document Solutions**

**(Thailand) Corp., Ltd.**  335 Ratchadapisek Road, Bangsue, Bangkok 10800, Thailand Phone: +66-2-586-0333 Fax: +66-2-586-0278

### **KYOCERA Document Solutions**

**Singapore Pte. Ltd.**  12 Tai Seng Street #04-01A, Luxasia Building, Singapore 534118 Phone: +65-6741-8733 Fax: +65-6748-3788

#### **KYOCERA Document Solutions Hong Kong Limited**

16/F.,Mita Centre, 552-566, Castle Peak Road Tsuenwan, NT, Hong Kong Phone: +852-2429-7422 Fax: +852-2423-2159

#### **KYOCERA Document Solutions Taiwan Corporation**

6F., No.37, Sec. 3, Minquan E. Rd., Zhongshan Dist., Taipei 104, Taiwan R.O.C. Phone: +886-2-2507-6709 Fax: +886-2-2507-8432

#### **KYOCERA Document Solutions Korea Co., Ltd.**

18F, Kangnam bldg, 1321-1, Seocho-Dong, Seocho-Gu, Seoul, Korea Phone: +822-6933-4050 Fax: +822-747-0084

#### **KYOCERA Document Solutions India Private Limited**

First Floor, ORCHID CENTRE Sector-53, Golf Course Road, Gurgaon 122 002, India Phone: +91-0124-4671000 Fax: +91-0124-4671001

#### **KYOCERA Document Solutions Europe B.V.**

Bloemlaan 4, 2132 NP Hoofddorp, The Netherlands Phone: +31-20-654-0000 Fax: +31-20-653-1256

#### **KYOCERA Document Solutions Nederland B.V.**

Beechavenue 25, 1119 RA Schiphol-Rijk, The Netherlands Phone: +31-20-5877200 Fax: +31-20-5877260

#### **KYOCERA Document Solutions (U.K.) Limited**

8 Beacontree Plaza, Gillette Way Reading, Berkshire RG2 0BS, United Kingdom Phone: +44-118-931-1500 Fax: +44-118-931-1108

#### **KYOCERA Document Solutions Italia S.p.A.**

Via Verdi, 89/91 20063 Cernusco s/N.(MI), Italy Phone: +39-02-921791 Fax: +39-02-92179-600

#### **KYOCERA Document Solutions Belgium N.V.**

Sint-Martinusweg 199-201 1930 Zaventem, Belgium Phone: +32-2-7209270 Fax: +32-2-7208748

#### **KYOCERA Document Solutions France S.A.S.**

Espace Technologique de St Aubin Route de I'Orme 91195 Gif-sur-Yvette CEDEX, France Phone: +33-1-69852600 Fax: +33-1-69853409

#### **KYOCERA Document Solutions Espana, S.A.**

Edificio Kyocera, Avda. de Manacor No.2, 28290 Las Matas (Madrid), Spain Phone: +34-91-6318392 Fax: +34-91-6318219

#### **KYOCERA Document Solutions Finland Oy**

Atomitie 5C, 00370 Helsinki, Finland Phone: +358-9-47805200 Fax: +358-9-47805390

#### **KYOCERA Document Solutions**

**Europe B.V., Amsterdam (NL) Zürich Branch**

Hohlstrasse 614, 8048 Zürich, Switzerland Phone: +41-44-9084949 Fax: +41-44-9084950

# **KYOCERA Document Solutions**

**Deutschland GmbH**  Otto-Hahn-Strasse 12, 40670 Meerbusch, Germany Phone: +49-2159-9180 Fax: +49-2159-918100

#### **KYOCERA Document Solutions Austria GmbH**

Eduard-Kittenberger-Gasse 95, 1230 Vienna, Austria Phone: +43-1-863380 Fax: +43-1-86338-400

#### **KYOCERA Document Solutions Nordic AB**

Esbogatan 16B 164 75 Kista, Sweden Phone: +46-8-546-550-00 Fax: +46-8-546-550-10

#### **KYOCERA Document Solutions Norge NUF**

Postboks 150 Oppsal, 0619 Oslo, Norway Phone: +47-22-62-73-00 Fax: +47-22-62-72-00

#### **KYOCERA Document Solutions Danmark A/S**

Ejby Industrivej 60, DK-2600 Glostrup, **Denmark** Phone: +45-70223880 Fax: +45-45765850

#### **KYOCERA Document Solutions Portugal Lda.**

Rua do Centro Cultural, 41 (Alvalade) 1700-106 Lisboa, Portugal Phone: +351-21-843-6780 Fax: +351-21-849-3312

#### **KYOCERA Document Solutions**

#### **South Africa (Pty) Ltd.**

49 Kyalami Boulevard, Kyalami Business Park 1685 Midrand, South Africa Phone: +27-11-540-2600 Fax: +27-11-466-3050

#### **KYOCERA Document Solutions Russia LLC**

Botanichesky pereulok 5, Moscow, 129090, Russia Phone: +7(495)741-0004 Fax: +7(495)741-0018

#### **KYOCERA Document Solutions Middle East**

Dubai Internet City, Bldg. 17, Office 157 P.O. Box 500817, Dubai, United Arab Emirates Phone: +971-04-433-0412

## **KYOCERA Document Solutions Inc.**

2-28, 1-chome, Tamatsukuri, Chuo-ku Osaka 540-8585, Japan Phone: +81-6-6764-3555 http://www.kyoceradocumentsolutions.com

© 2012 KYOCERA Document Solutions Inc.